# AV RECEIVER 取扱説明書 SC-LX704

Proneer

**Ja**

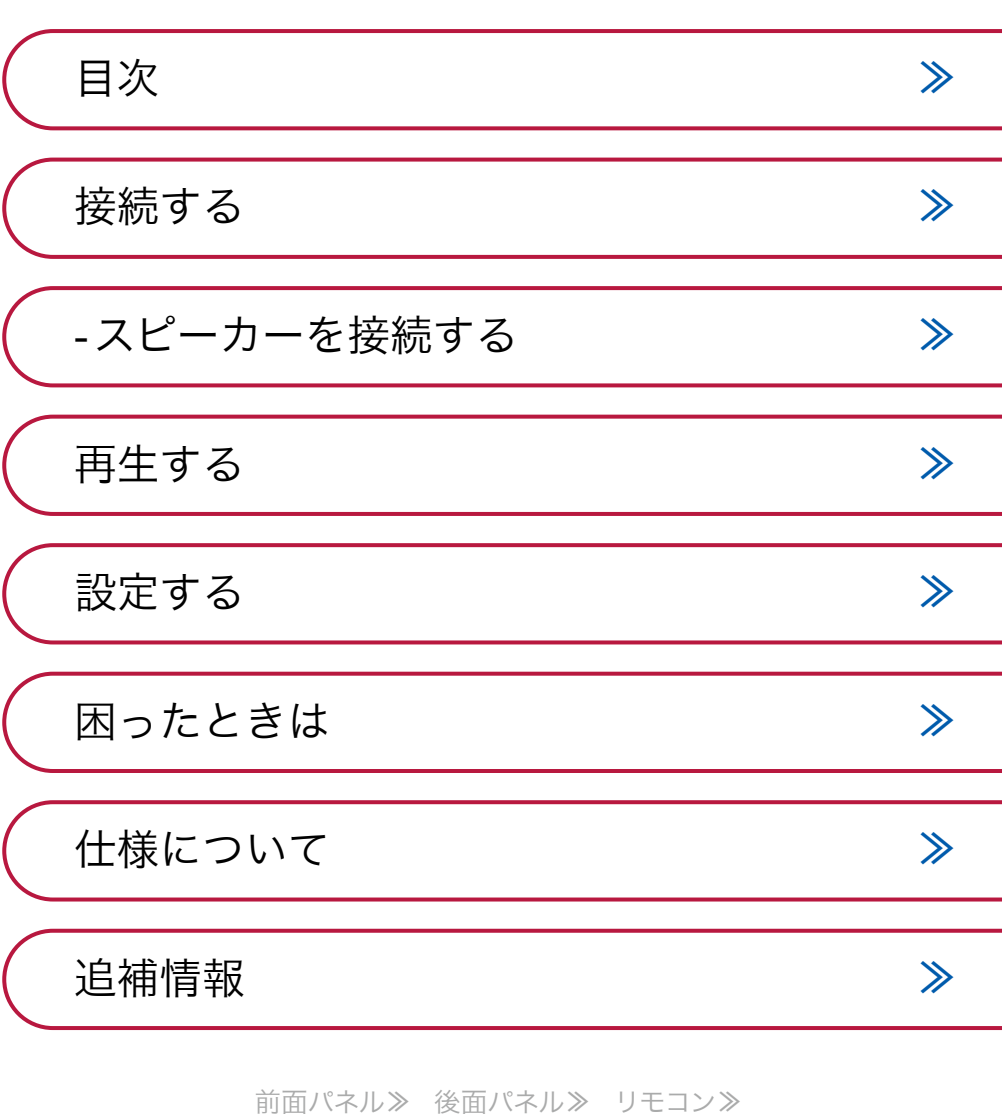

<span id="page-1-0"></span>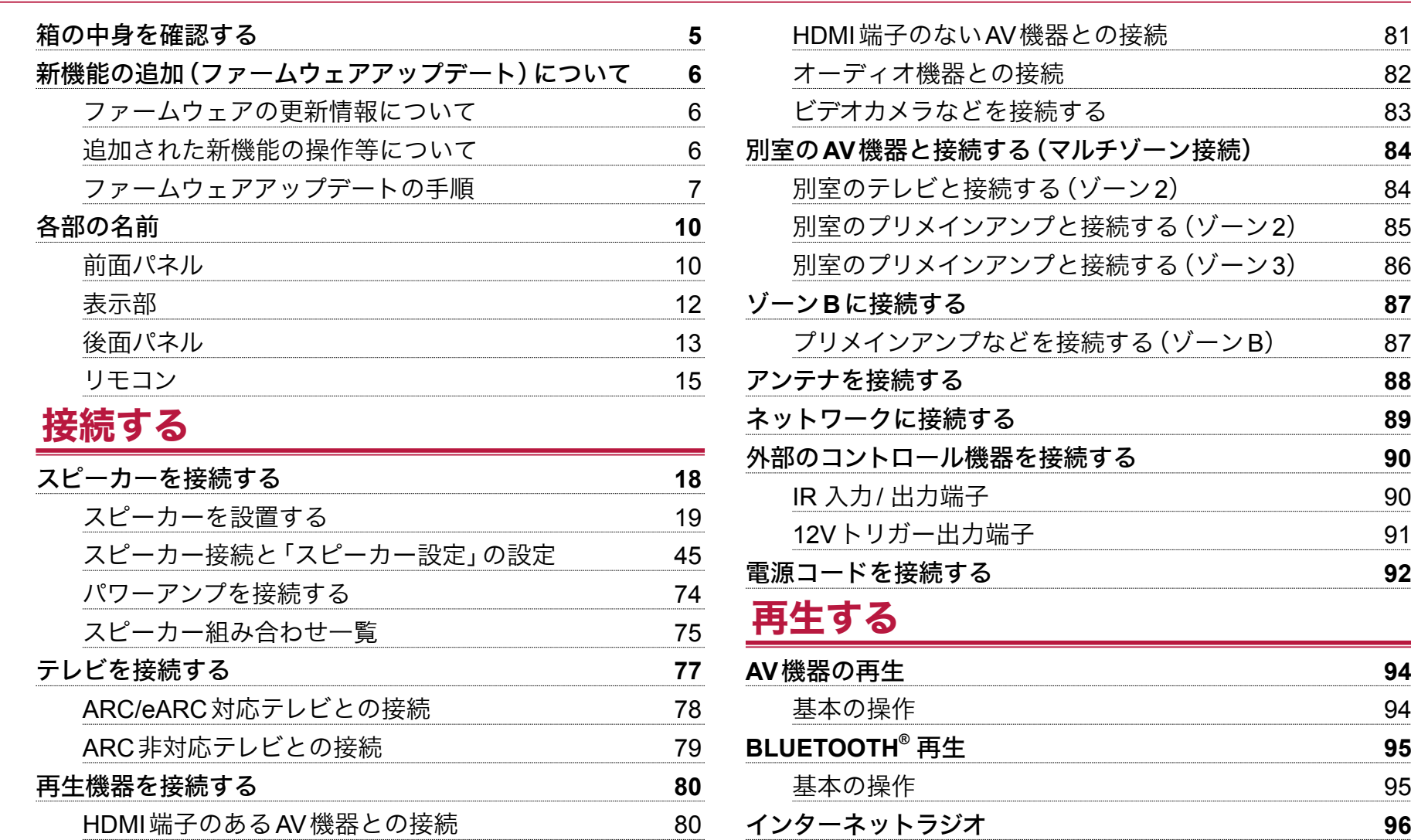

 $\bullet$ 

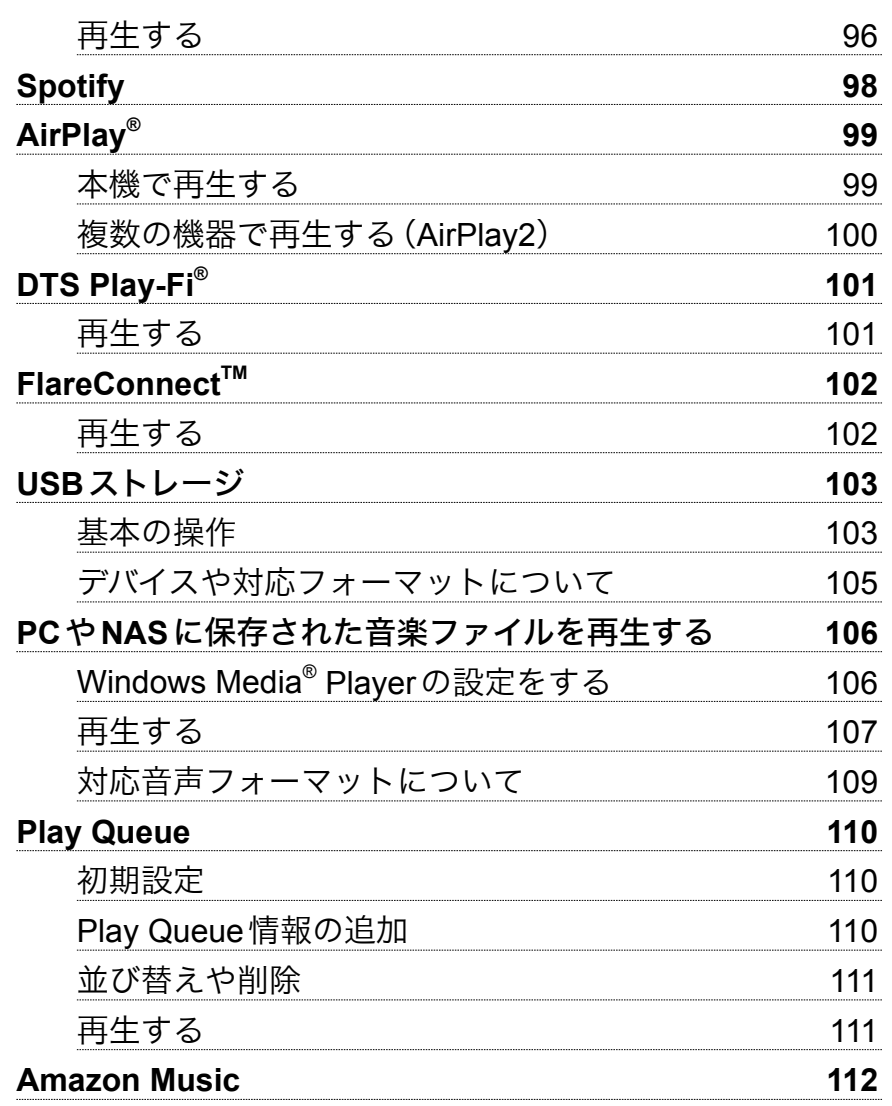

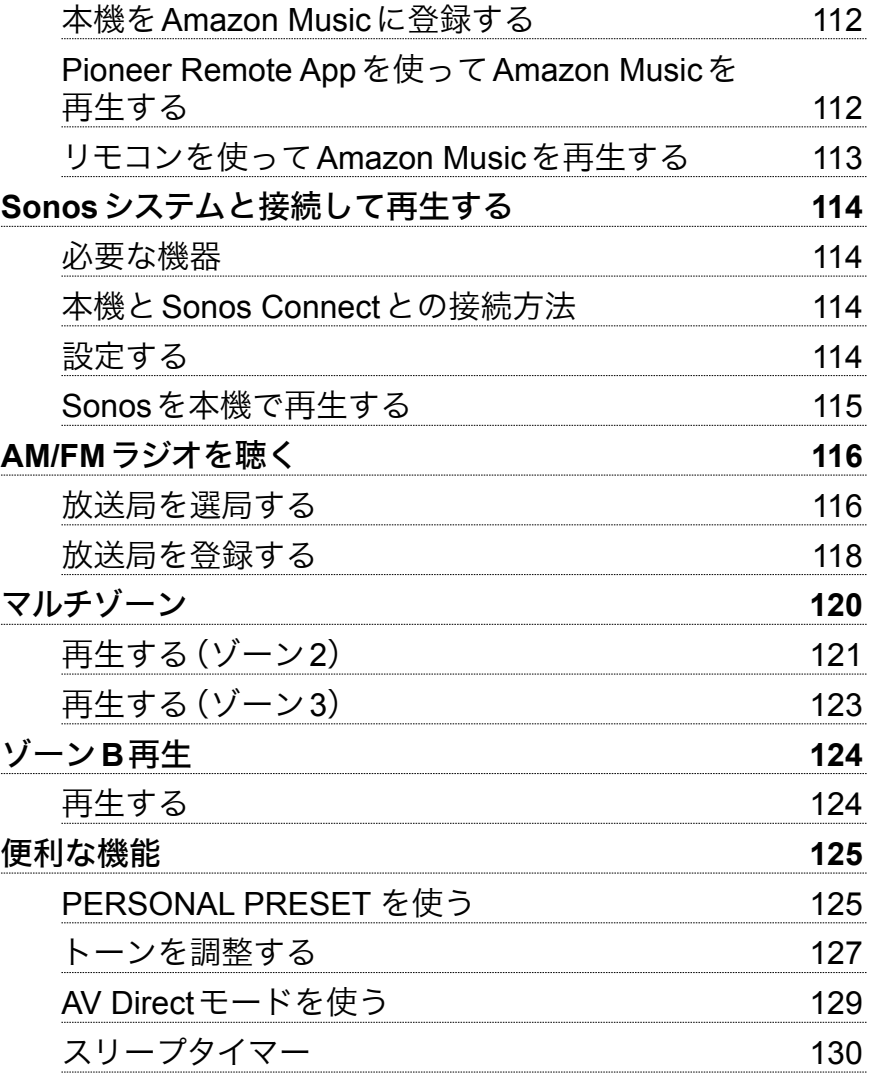

3 [前面パネル](#page-9-0)≫ [後面パネル](#page-12-0)≫ [リモコン](#page-14-0)≫

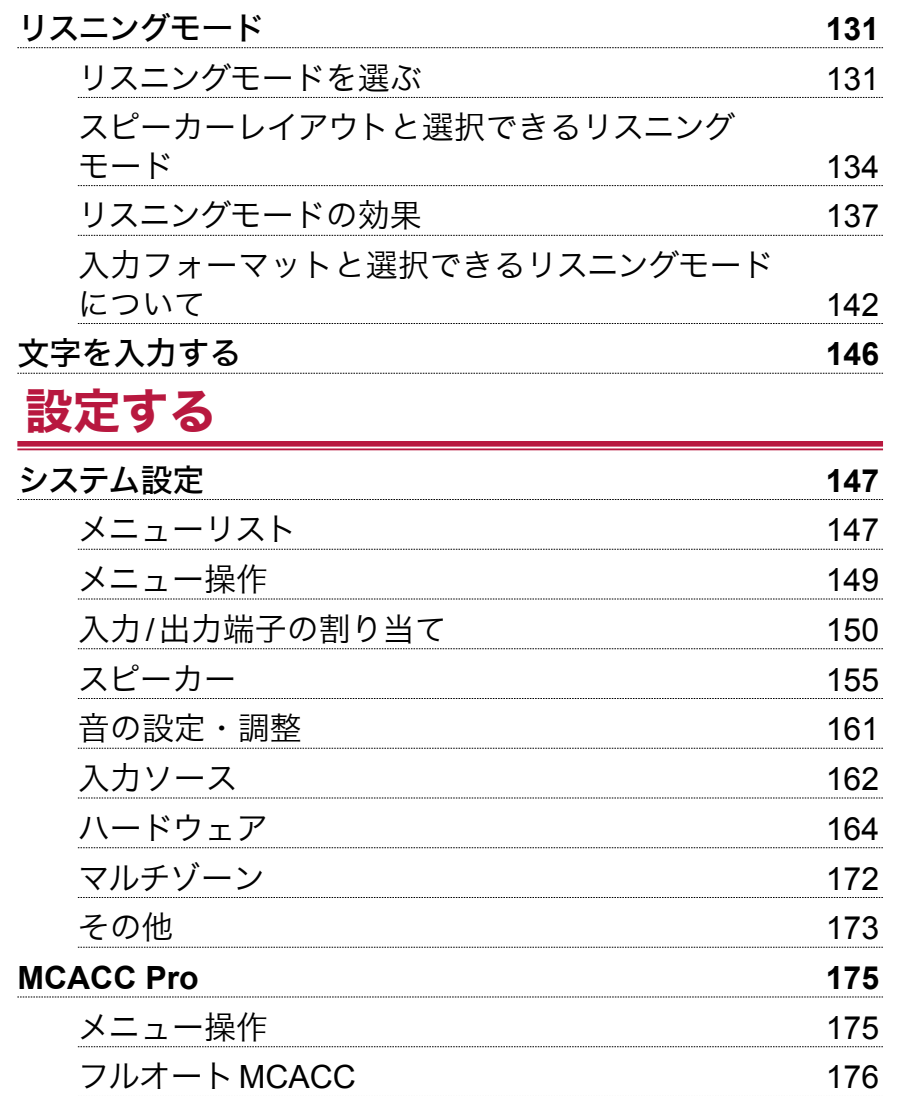

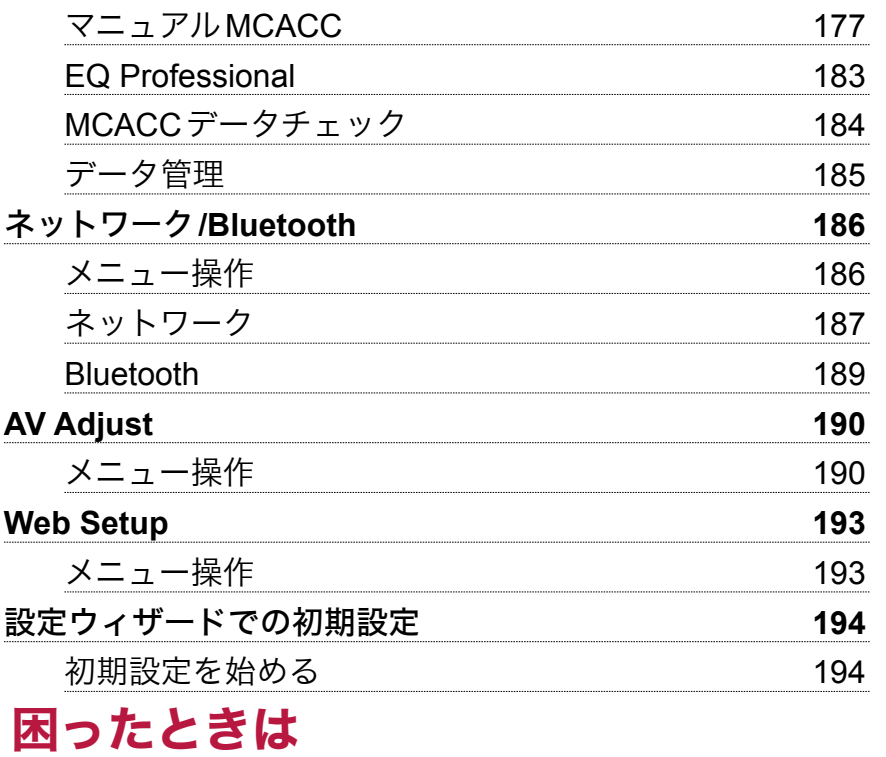

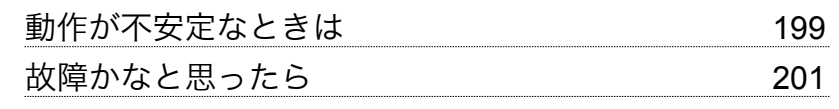

# [仕様について](#page-209-1)

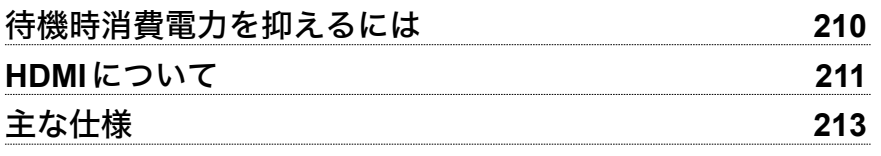

## <span id="page-4-0"></span>箱の中身を確認する

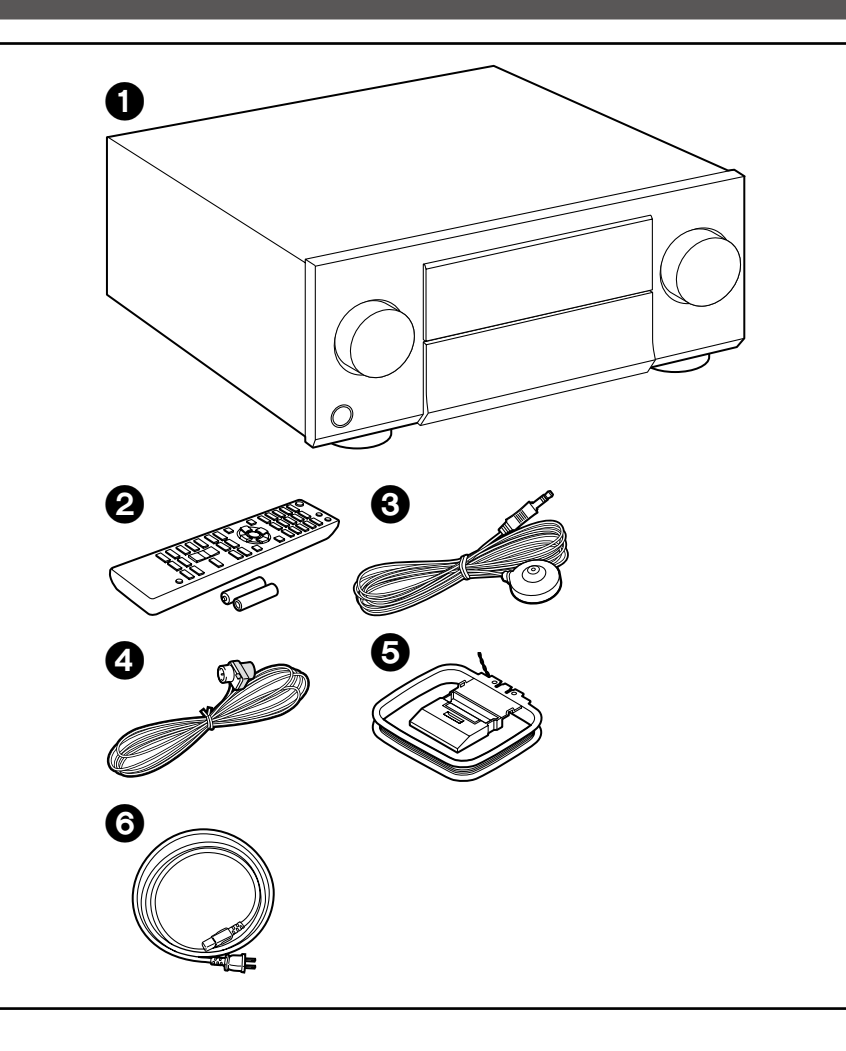

- 1. 本体(1)
- 2. リモコン(RC-977R)(1)、乾電池(単4形、R03)(2)
- 3. 測定用マイク(1)
	- 初期設定の際に使用します。
- 4. FM室内アンテナ(1)
- 5. AM室内アンテナ(1)
- 6. 電源コード(1)
- 初期設定ガイド(1)
- 保証書(1)
- \* 本書はオンライン版の取扱説明書です。製品には付属しておりません。
- スピーカーはインピーダンスが4 ~ 16Ωのものを接続してください。
- 電源コードは、すべてのケーブル接続が完了してから接続してください。
- 他社製品との接続により生じたいかなる損害に対しても、当社では責任を負い かねます。
- お使いいただけるネットワークサービスやコンテンツは、ファームウェアの アップデートにより新しい機能が追加されたり、サービスプロバイダーのサー ビス終了などによりご利用できなくなる場合があります。また、お住まいの地 域によって利用可能なサービスが異なる場合があります。
- ファームウェアアップデートの詳細については、弊社ホームページなどでお知 らせいたします。
- 仕様および外観は予告なく変更することがあります。

## <span id="page-5-0"></span>新機能の追加(ファームウェアアップデート)について

本機は、ご購入後にファームウェアの更新があった場合、ネットワーク経由またはUSB経由でファームウェアをアップデートする機能を搭載しています。これにより、 さまざまな機能の追加や動作の改善を行うことができます。

また、製品の生産時期によっては、更新されたファームウェアに切り替えることがあり、はじめから新機能が追加されている場合もあります。最新のファームウェアの 内容や、お持ちの製品のファームウェアのバージョンを確認する方法などについては次の項をご参照ください。

# ファームウェアの更新情報について

最新のファームウェアの更新内容や、ファームウェアバージョンについては、弊社ホームページでご確認ください。お持ちの製品のファームウェアバージョンが、最新 のファームウェアバージョンと異なる場合、ファームアップデートを行っていただくことを推奨します。

お持ちの製品のファームウェアを確認するには、リモコンの合ボタンを押して表示されるホームの「システム設定」 - 「その他」 - 「ファームウェアアップデート」 - 「バージョ ン」( **p[174](#page-173-0)**)を参照ください。

# 追加された新機能の操作等について

取扱説明書に記載されている内容から追加・変更された場合、次の参照先の内容をご覧ください。

[追補情報](https://jp.pioneer-audiovisual.com/manual/sclx704/supple_704.pdf) ≫

# ファームウェアアップデートの手順( **p[7](#page-6-1)**)

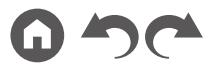

## <span id="page-6-1"></span><span id="page-6-0"></span>ファームウェアアップデートの手順

ネットワーク経由またはUSB経由のどちらの方法も、更新には約30分かかりま す。また、どちらの方法で更新しても設定した内容は保持されます。 なお、本機をネットワーク接続している場合、ファームウェアの更新の通知が表 示される場合があります。アップデートを行う場合は、リモコンのカーソルボタン で、「アップデートします」を選んでENTERボタンで決定してください。 「Completed!」が表示された後に、本機は自動でスタンバイ状態になり、更新が完 了します。

免責事項 : 本プログラムおよび付随するオンラインドキュメンテーションは、お客 様の責任においてご使用いただくために提供されます。

弊社は、法理に関わらず、また不法行為や契約から生じるかを問わず、本プログラ ムまたは付随するオンラインドキュメンテーションの使用に際して生じたいかな る損害および請求に対して責任を負うものではなく、賠償することもありません。 弊社は、いかなる場合においても、補償、弁済、損失利益または逸失利益、データ の損失その他の理由により生じた損害を含む(ただしこれらに限定されない)、特 別損害、間接的損害、付随的又は派生的損害について、お客様または第三者に対 して一切の責任を負いません。

#### ネットワーク経由で更新する

- 更新中は、以下のことを行わないでください。
	- ケーブルやUSBストレージ、測定用マイク、ヘッドホンの抜き差し、電源を 切るなど機器の操作
	- PCやスマートフォンのアプリケーションからの本機へのアクセス
- 本機の電源が入っていること、インターネットに接続していることを確認して ください。
- ネットワークに接続されたコントロール機器(PCなど)の電源を切ってくださ い。
- 再生中のインターネットラジオ、USBまたは、サーバーなどを止めてください。
- マルチゾーン機能を使用している場合は、機能をオフにしてください。
- 「HDMI CEC」設定を「オン」にしている場合は、「オフ」にしてください。
	- ↑を押してホーム画面を表示します。次に「システム設定」 「ハードウェア」 「- HDMI」を選び、ENTERボタンを押したあと、「HDMI CEC」を選び、「オフ」 を選びます。
	- \* 記載が画面の実際の表示と異なる場合がありますが、操作や機能は変わりません。

#### アップデート

- 1. 合を押します。
	- テレビ画面にホーム画面が表示されます。

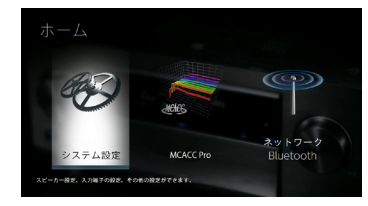

2. カーソルで「システム設定」 「その他」 - 「ファームウェアアップデート」 - 「ネッ トワーク経由のアップデート」を順に選び、ENTERを押します。

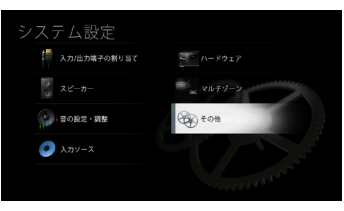

- 「ファームウェアアップデート」がグレー表示されて選べない場合は、起動 するまでにしばらく時間がかかります。
- 更新可能なファームウェアが存在しない場合、「ネットワーク経由のアップ デート」は選べません。
- 3. 「アップデート」が選ばれた状態で、ENTERを押して更新を開始します。
	- 書き換えるプログラムによっては途中でテレビ画面が消える場合がありま す。その場合、進行状況は本体の表示部で確認できます。書き込みが完了し て再度電源を入れるまで、テレビ画面には何も表示されません。
	- 「Completed!」が表示されると、更新完了です。
- 4. 本体の <br />
<br />
STANDBY/ONを押して、本機をスタンバイ状態にします。 これでアッ プデートが完了して、最新のファームウェアに更新されました。
	- リモコンの は使用しないでください。

#### エラーが表示されたときは

エラー時は、本体の表示部に「\*-\*\* Error!」と表示されます。(「\*」は表示され る英数字を表しています。)以下の説明を参照し、確認してください。

エラーコード

- $*-01$ ,  $*-10$ :
- LANケーブルが認識できません。LANケーブルを正しく接続してください。
- \*-02、\*-03、\*-04、\*-05、\*-06、\*-11、\*-13、\*-14、\*-16、\*-17、\*-18、  $* - 20, * -21$ :
	- インターネットに接続できません。以下の項目を確認してください。
	- ルーターの電源が入っている
	- 本機とルーターがネットワーク接続されている

本機およびルーターの電源の抜き差しをお試しください。改善することがあり ます。それでもインターネットにつながらない場合は、DNSサーバーまたはプ ロキシサーバーが停止している可能性があります。サーバーの稼働状況をプロ バイダにご確認ください。

• その他:

一度電源プラグを抜いたあとコンセントに差し込み、最初からやり直してくだ さい。

#### **USB**経由で更新する

- 更新中は、以下のことを行わないでください。
	- ケーブルやUSBストレージ、測定用マイク、ヘッドホンの抜き差し、電源を 切るなど機器の操作
	- PCやスマートフォンのアプリケーションからの本機へのアクセス
- 256 MB以上の容量のUSBストレージを準備してください。USBストレージの フォーマットは、FAT16、FAT32に対応しています。
	- USBカードリーダーに挿入したメディアは、この機能で使えないことがあ ります。
	- セキュリティ機能付きのUSBストレージには対応していません。
	- ハブおよびハブ機能付きUSB機器に対応していません。これらの機器を本 機に接続しないでください。
- USBストレージにデータがある場合は消去してください。
- ネットワークに接続されたコントロール機器(PCなど)の電源を切ってくださ い。
- 再生中のインターネットラジオ、USBまたは、サーバーなどを止めてください。
- マルチゾーン機能を使用している場合は、機能をオフにしてください。
- 「HDMI CEC」の設定を「オン」にしている場合は、「オフ」にしてください。
	- ↑を押してホーム画面を表示します。次に「システム設定」-「ハードウェア」 「- HDMI」を選び、ENTERボタンを押したあと、「HDMI CEC」を選び、「オフ」 を選びます。
	- \* USBストレージやその内容によっては、読み込みに時間がかかる場合、正しく内容を 読み込めない場合、電源が正しく供給されなかったりする場合があります。
	- \* USBストレージの使用に際して、データの損失や変更、ストレージの故障などが発生 しても、弊社は一切責任を負いかねます。あらかじめご了承ください。
	- \* 記載が画面の実際の表示と異なる場合がありますが、操作や機能は変わりません。

#### アップデート

- 1. お使いのPCにUSBストレージを接続します。
- 2. 弊社ホームページからお使いのPCにファームウェアファイルをダウンロード して、解凍します。
	- ファームウェアには、以下のようなファイル名が付いています。  $PIOAVR$ \*\*\*\*  $R$ \*\*\*.zip PC上でこのファイルを解凍してください。機種により、ファイルやフォルダ の数は異なります。
- 3. 解凍したファイルやフォルダをすべてUSBストレージのルートフォルダにコ ピーします。
	- 必ず解凍したファイルをコピーしてください。
- 4. USBストレージを本機のUSB端子に接続します。
	- USBストレージにACアダプターが付属している場合は、ACアダプターを つないで家庭用電源でお使いください。
	- USBストレージがパーティションで区切られている場合、本機では複数の USBストレージとして認識されます。
- 5. 台を押します。

テレビ画面にホーム画面が表示されます。

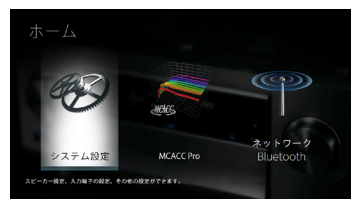

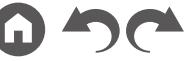

6. カーソルで「システム設定」 - 「その他」 - 「ファームウェアアップデート」 - 「USB 経由のアップデート」を順に選び、ENTER押します。

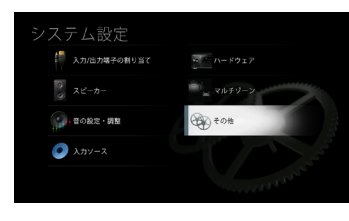

- 「ファームウェアアップデート」がグレー表示されて選べない場合は、起動 するまでにしばらく時間がかかります。
- 更新可能なファームウェアが存在しない場合、「USB経由のアップデート」 は選べません。
- 7. 「アップデート」が選ばれた状態で、ENTERを押して更新を開始します。
	- 書き換えるプログラムによっては途中でテレビ画面が消える場合がありま す。その場合、進行状況は本体の表示部で確認できます。書き込みが完了し て再度電源を入れるまで、テレビ画面には何も表示されません。
	- 更新中は、電源を切ったり、USBストレージを抜き差ししないでください。
	- 「Completed!」が表示されると、更新完了です。
- 8. 本機からUSBストレージを抜きます。
- 9. 本体の <br />
STANDBY/ONを押して、本機をスタンバイ状態にします。これでアッ プデートが完了して、最新のファームウェアに更新されました。
	- リモコンの は使用しないでください。

#### エラーが表示されたときは

エラー時は、本体の表示部に「\*-\*\* Error!」と表示されます。(「\*」は表示され る英数字を表しています。)以下の説明を参照し、確認してください。

エラーコード

- $*-01, *-10$ : USBストレージが認識できません。USBストレージやUSBケーブルが、本機 のUSB端子にしっかりと差し込まれているか確認してください。 USBストレージで外部電源を供給できる製品は、外部電源をご使用ください。
- $*$ -05、 $*$ -13、 $*$ -20、 $*$ -21: USBストレージのルートフォルダにファームウェアファイルが存在しない、お 使いの機種と異なるファームウェアファイルが使用されている、などが考えら れます。再度ファームウェアファイルのダウンロードからやり直してください。

• その他:

一度電源プラグを抜いたあとコンセントに差し込み、最初からやり直してくだ さい。

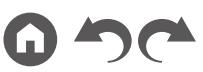

<span id="page-9-1"></span>各部の名前

<span id="page-9-0"></span>前面パネル

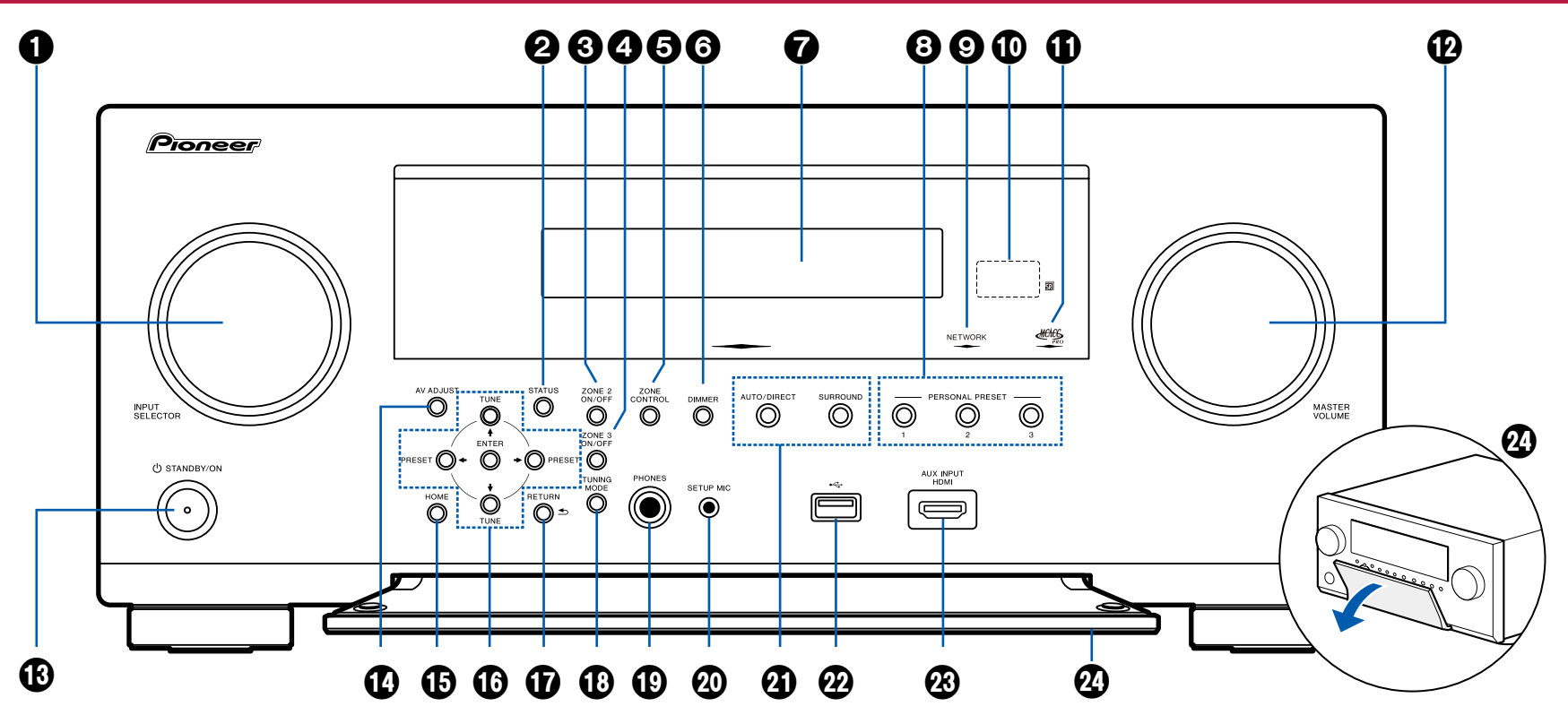

詳細は( **p[11](#page-10-0)**)

- <span id="page-10-0"></span>1. INPUT SELECTOR ダイヤル: 再生する入力を切り換えます。
- 2. STATUSボタン: 表示部の情報を切り換えます。( **[p133](#page-132-0)**)
- 3. ZONE 2 ON/OFFボタン: ゾーン2をオン/オフします。( **[p121](#page-120-1)**)
- 4. ZONE 3 ON/OFFボタン: ゾーン3をオン/オフします。( **[p123](#page-122-1)**)
- 5. ZONE CONTROLボタン: マルチゾーン機能の操作に使用します。( **[p120](#page-119-1)**)
- 6. DIMMERボタン: 表示部を消灯したり、明るさを3段階で切り換えることがで きます。
- 7. 表示部( **[p12](#page-11-1)**)
- 8. PERSONAL PRESET 1/2/3 ボタン: 現在の入力切換やリスニングモードなどの 設定状態を登録したり、呼び出しをします。( **p[125](#page-124-1)**)
- 9. NETWORK インジケーター : 「NET」入力切換でネットワークに接続されてい るときに点灯します。本機がスタンバイ時に、次のいずれかの機能を有効に設 定している場合や、機能が働いている状態のときに点灯します。点灯している ときは、スタンバイ時での消費電力が増加しますが、必要最小限の回路のみが 作動するHYBRID STANDBYモードとなり、消費電力の増加を最小限に抑制し ています。ただし、ゾーン2/ ゾーン3がオンの場合は点灯しません。
	- $-$  HDMI CEC ( $\rightarrow$ **[p164](#page-163-1)**)
	- HDMIスタンバイスルー( **[p164](#page-163-2)**)
	- スタンバイ時のUSB電源供給( **p[166](#page-165-0)**)
	- ネットワークスタンバイ( **p[166](#page-165-1)**)
	- **Bluetoothによる起動 (→p[166](#page-165-2))**
- 10. リモコン受光部:リモコンからの信号を受信します。
- リモコンの受光範囲は距離が約5 m、角度は上下20°、左右30°以内です。 11. MCACC PRO インジケーター : MCACC( **p[176](#page-175-1)**、**[195](#page-194-0)**)で測定したスピー
	- カー補正を有効にしている場合に点灯します。
- 12. MASTER VOLUME
- 13. <br STANDBY/ON ボタン: 電源をオンにするとボタンの周辺が点灯します。 ゾー ン2/ ゾーン3をオンにしたときも点灯します。7のDIMMERボタンをくり返し 押して、表示部を消灯させた場合は薄く点灯します。
- 14. AV ADJUSTボタン: 「HDMI」「オーディオ」などの設定を、再生中にテレビの画 面ですばやく行うことができます。( **p[190](#page-189-1)**)
- 15. HOME ボタン: ホーム画面を表示します。( **p[149](#page-148-1)**、**[175](#page-174-1)**、**[186](#page-185-1)**)
- 16. カーソル (▲/ ◆/ ←/ ←)、ENTERボタン: カーソルで項目を選び、ENTERで決定 します。チューナー使用時には選局に使用します。( **p[116](#page-115-1)**)
- 17. RETURNボタン: 設定中にひとつ前の表示に戻します。
- 18. TUNING MODEボタン: 選局モードを切り換えるときに使用します。(

**p[116](#page-115-1)**)

- 19. PHONES端子 : 標準プラグ(ø6.3 mm)のヘッドホンを接続します。
- 20. SETUP MIC端子: 付属の測定用マイクを接続します。( **[p176](#page-175-2)**、**[195](#page-194-1)**)
- 21. リスニングモードボタン: リスニングモード (→[p131](#page-130-1)) を切り換えます。
- 22. USB 端子: USB ストレージを接続して音楽ファイルを再生します。( → **[p103](#page-102-1)**)
- 23. AUX INPUT HDMI端子: HDMIケーブルを使用して、ビデオカメラなどを接続 します。( **[p83](#page-82-1)**)
- 24. フロントドア

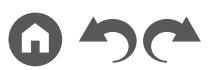

# <span id="page-11-1"></span><span id="page-11-0"></span>表示部

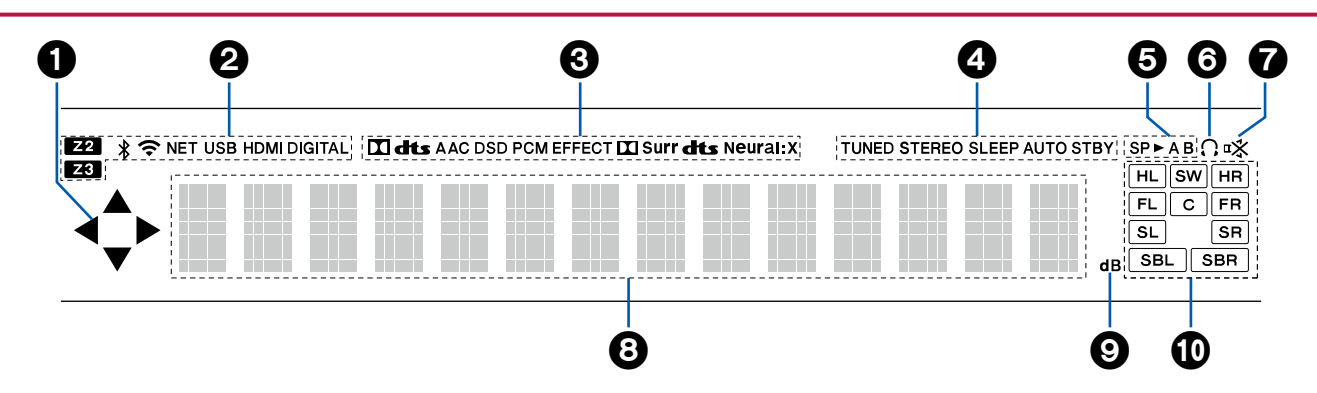

- 1. カーソル (▲ / ▼ / ◀ / ▶): 「NET」、「USB」入力切換での操作時に点灯すること があります。
- 2. 次の状態のときに点灯します。
	- Z2/Z3: ゾーン2/ ゾーン3がオンのとき
	- : BLUETOOTH接続時
	- : Wi-Fi接続時

NET: 「NET」入力切換でネットワークに接続されているとき。ネットワークに

正しく接続されていないときは点滅します。

USB: 「USB」入力切換でUSBが接続かつ選択されているとき。USBが正しく 接続されていないときは点滅します。

HDMI: HDMI信号が入力かつ選択されているとき

DIGITAL: デジタル信号が入力かつ選択されているとき

- 3. 入力されているデジタル音声信号の種類やリスニングモードに応じて点灯しま
- す。
- 4. 次の状態のときに点灯します。

TUNED: AM/FM放送局の受信時

STEREO: FM ステレオ局の受信時

SLEEP: スリープタイマーが設定されているとき( **[p165](#page-164-0)**)

- AUTO STBY: 自動スタンバイが設定されているとき( **p[165](#page-164-1)**)
- 5. 音声の出力先を表示します。
	- SP▶A:スピーカー Aにのみ音声を出力しているとき
	- SP▶B: スピーカー Bにのみ音声を出力しているとき
- SP ► AB: スピーカー A とスピーカー B に音声を出力しているとき
- A:ゾーンAにのみ音声を出力しているとき
- B:ゾーンBにのみ音声を出力しているとき
- AB:ゾーンAとゾーンBに音声を出力しているとき
- 6. ヘッドホン接続時に点灯します。
- 7. 消音中に点滅します。
- 8. 入力信号のさまざまな情報を表示します。
- 9. 音量の調整時に点灯します。
- 10. スピーカー /チャンネル表示: リスニングモードに対応した出力チャンネルを表 示します。

<span id="page-12-1"></span><span id="page-12-0"></span>後面パネル

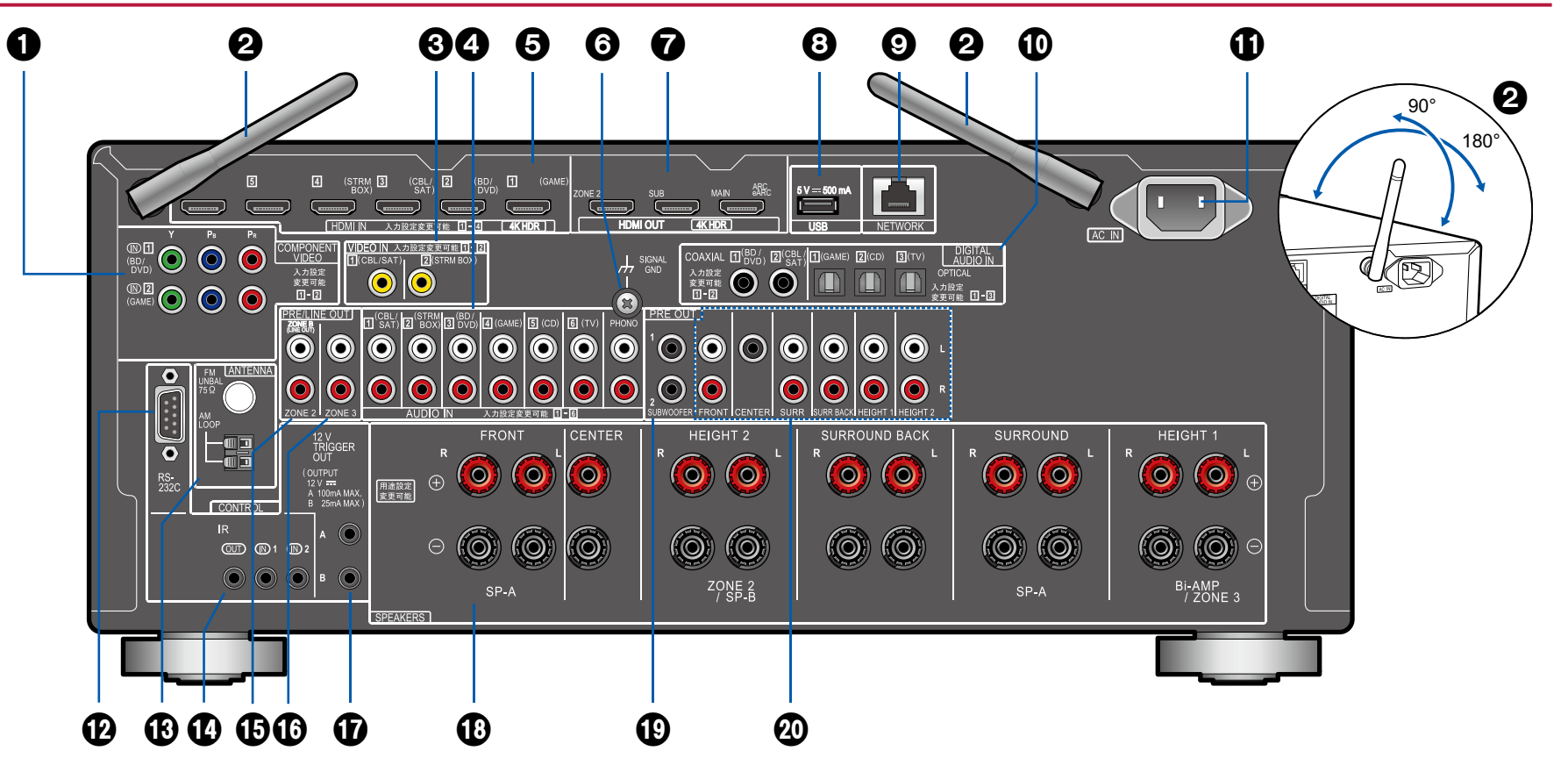

詳細は( **p[14](#page-13-0)**)

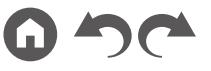

- <span id="page-13-0"></span>1. COMPONENT VIDEO IN端子: コンポーネントビデオケーブルを使用して、AV 機器の映像信号を入力します。(480iの解像度のみに対応しています。)
- 2. 無線アンテナ: Wi-Fi接続を行う場合や、BLUETOOTH対応機器をご使用の場 合に使用します。接続状況に応じて、アンテナの角度を調整してください。
- 3. VIDEO IN端子: ビデオ用ピンケーブルを使用して、AV機器の映像信号を入力 します。
- 4. AUDIO IN 端子: オーディオ用ピンケーブルを使用して、AV機器の音声信号を 入力します。
- 5. HDMI IN端子: HDMIケーブルを使用してAV機器と接続し、映像信号や音声信 号を伝送します。
- 6. SIGNAL GND端子: レコードプレーヤーのアース線を接続します。
- 7. HDMI OUT端子: HDMIケーブルを使用してテレビやプロジェクターなどのモ ニターと接続し、映像信号や音声信号を伝送します。
- 8. USB端子: USBストレージを接続して音楽ファイルを再生します。( **p[103](#page-102-1)**) USBケーブルを使用して、USB機器への電源供給(5 V/0.5 A)も可能です。
- 9. NETWORK端子: LANケーブルを使用して、ネットワークに接続します。
- 10. DIGITAL AUDIO IN OPTICAL/COAXIAL端子: 光デジタルケーブルまたは同軸 デジタルケーブルを使用して、テレビやAV機器のデジタル音声信号を入力しま す。
- 11. AC IN : 付属の電源コードを接続します。
- 12. RS-232C端子: RS-232C端子を装備したホームコントロールシステムを接続す る端子です。ホームコントロールシステムの導入については、専門の販売店に お問い合わせください。
- 13. ANTENNA AM LOOP/FM UNBAL 75 Ω端子: 付属のアンテナを接続します。 14. IR IN/OUT端子 : リモートコントロールレシーバーユニットに接続する端子で す。( **p[90](#page-89-1)**)
- 15. ZONE 2 PRE/LINE OUT端子: オーディオ用ピンケーブルを使用して、別室 (ゾーン2)のプリメインアンプやパワーアンプと接続し、音声信号を出力しま す。

ZONE B LINE OUT端子: オーディオ用ピンケーブルを使用して、プリメインア ンプと接続し、本機に接続したスピーカー(ゾーンA)と同じソースの音声を同 時に出力します。

- 16. ZONE 3 PRE/LINE OUT端子: オーディオ用ピンケーブルを使用して、別室 (ゾーン3)のプリメインアンプやパワーアンプと接続し、音声信号を出力しま す。
- 17. 12V TRIGGER OUT A/B端子 : 12Vトリガー入力端子を持つ機器と接続し、そ の機器と本機を電源連動させる端子です。( **p[91](#page-90-1)**)
- 18. SPEAKERS端子: スピーカーケーブルを使用して、スピーカーを接続します。 (バナナプラグに対応しています。直径が4 mmのプラグをお使いください。Y プラグの接続には対応しておりません。)
- 19. SUBWOOFER PRE OUT端子: サブウーファーケーブルを使用して、アンプ内 蔵サブウーファーを接続します。アンプ内蔵サブウーファーは2 台まで接続可 能です。2 台のアンプ内蔵サブウーファーの音量レベルなどは、個別に設定で きます。( **[p160](#page-159-0)**)
- 20. PRE OUT 端子: パワーアンプを接続します。(→[p74](#page-73-1))

[目次](#page-1-0) ≫ [接続する](#page-16-0) ≫ [再生する](#page-92-0) ≫ [設定する](#page-146-0) ≫

# <span id="page-14-1"></span><span id="page-14-0"></span>リモコン

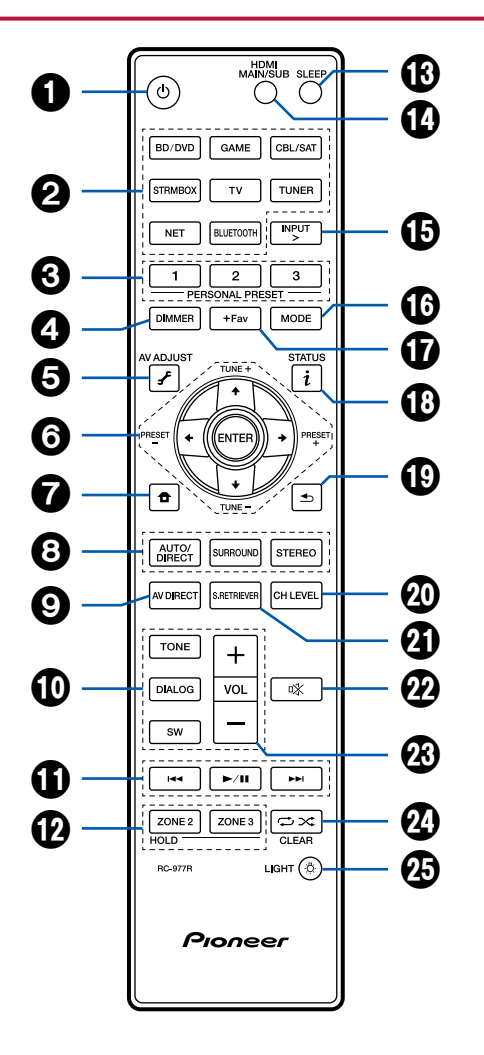

- 1. <br />
STANDBY/ONボタン
- 2. 入力切換ボタン: 再生する入力を切り換えます。
- 3. PERSONAL PRESET 1/2/3 ボタン: 現在の入力切換やリスニングモードなどの 設定状態を登録したり、 呼び出しをします。(<sub>→</sub> <u>[p125](#page-124-1)</u>)
- 4. DIMMERボタン: 表示部を消灯したり、明るさを 3段階で切り換えることができ ます。
- 5. (AV ADJUST)ボタン: 「HDMI」「オーディオ」などの設定を、再生中にテレビ の画面ですばやく行うことができます。( **[p190](#page-189-1)** )
- 6. カーソル、ENTER ボタン: カーソルで項目を選び、ENTER で決定します。←/ ボタンは、テレビの画面で音楽フォルダやファイルなどのリストが一画面で 表示されない場合に、画面を切り換えることができます。
- **7. ✿**ボタン: ホーム画面を表示します。( → <u>p[149](#page-148-1)、[175](#page-174-1)、[186](#page-185-1)</u>)
- 8. リスニングモードボタン: リスニングモード( **[p131](#page-130-1)**)を選びます。
- 9. AV DIRECTボタン: デジタル回路で発生するノイズを抑えて音質を向上させる ことができます。( **p[129](#page-128-1)** )
- 10. TONE/DIALOG/SWボタン: スピーカーの音質やサブウーファーのレベルを調 整することができます。(<sub>→ **[p127](#page-126-1)**)</sub>
- 11. 再生操作ボタン∶ Music Server ( → <mark>[p106](#page-105-1)</mark>) やUSB 再生 ( → <mark>[p103](#page-102-1)</mark>) の再生操作 に使用します。また、16 のMODEボタンで「CEC MODE」に切り換えると、 HDMI CEC機能が有効なAV機器を操作することができます。(機器によっては 操作できない場合があります。)
- 12. ZONE 2/ZONE 3 ボタン: マルチゾーン 機能 (→[p120](#page-119-1)) の操作に使用します。
- 13. SLEEPボタン: スリープタイマーを設定します。「30 min」、「60 min」、「90 min 」 から選びます。(→ <u>[p130](#page-129-1)</u>)
- 14. HDMI MAIN/SUBボタン:映像信号を出力するHDMI OUT端子を「MAIN」、 「SUB」、「MAIN+SUB」から選びます。
- 15. INPUT > ボタン:再生する入力を切り換えます。
- 16. MODE ボタン : AM/FM 放送局の自動選局 / 手動選局 ( → <u>[p116](#page-115-1)</u>) の切り換えに使 用します。また、本機にHDMI CEC機能が有効なAV機器を接続している場合、 11の再生操作ボタンを「CEC MODE」または「RCV MODE」(通常モード)に切 り換えることができます。
- 17. +Favボタン: AM/FM放送局を登録するときに使用します。( **[p118](#page-117-1)** )
- 18. (STATUS)ボタン: 表示部の情報を切り換えます。
- 19. ボタン: 設定中にひとつ前の表示に戻します。

- 20. CH LEVELボタン: 各スピーカーの音量レベル( **p[159](#page-158-0)**)の設定を確認できま す。6のカーソル←/→ボタンで設定を変更することもできます。
- 21. S.RETRIEVERボタン: サウンドレトリバー( **p[191](#page-190-0)**)を有効にし、圧縮され た音声をより良い音質にします。
- 22. ボタン: 一時的に消音します。もう一度押すと消音状態を解除できます。

23. ボリュームボタン

24. <del>⇔</del> × ボタン: Music Server やUSB 再生時にリピート/ ランダム再生の操作が できます。

CLEARボタン: テレビ 画面での文字入力時に、入力した文字をすべて消去し ます。

25. & (LIGHT) ボタン: リモコンのバックライトをオン/オフします。また、オンに したのち操作をせずに10秒経つと自動で消灯します。

G

# <span id="page-16-1"></span><span id="page-16-0"></span>接続する

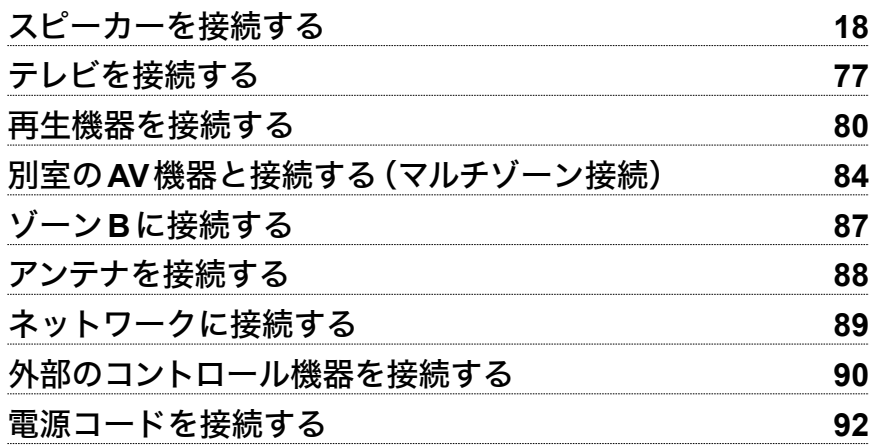

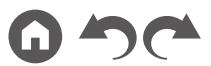

## <span id="page-17-2"></span><span id="page-17-1"></span><span id="page-17-0"></span>スピーカーを接続する

本機は、設置するスピーカーのレイアウトを、さまざまなパターンの中から選ぶことができます。お持ちのスピーカーやご使用環境に応じて、以下のフローチャートで スピーカーレイアウトを選んで、接続方法や初期設定の内容をご確認いただくこともできます。

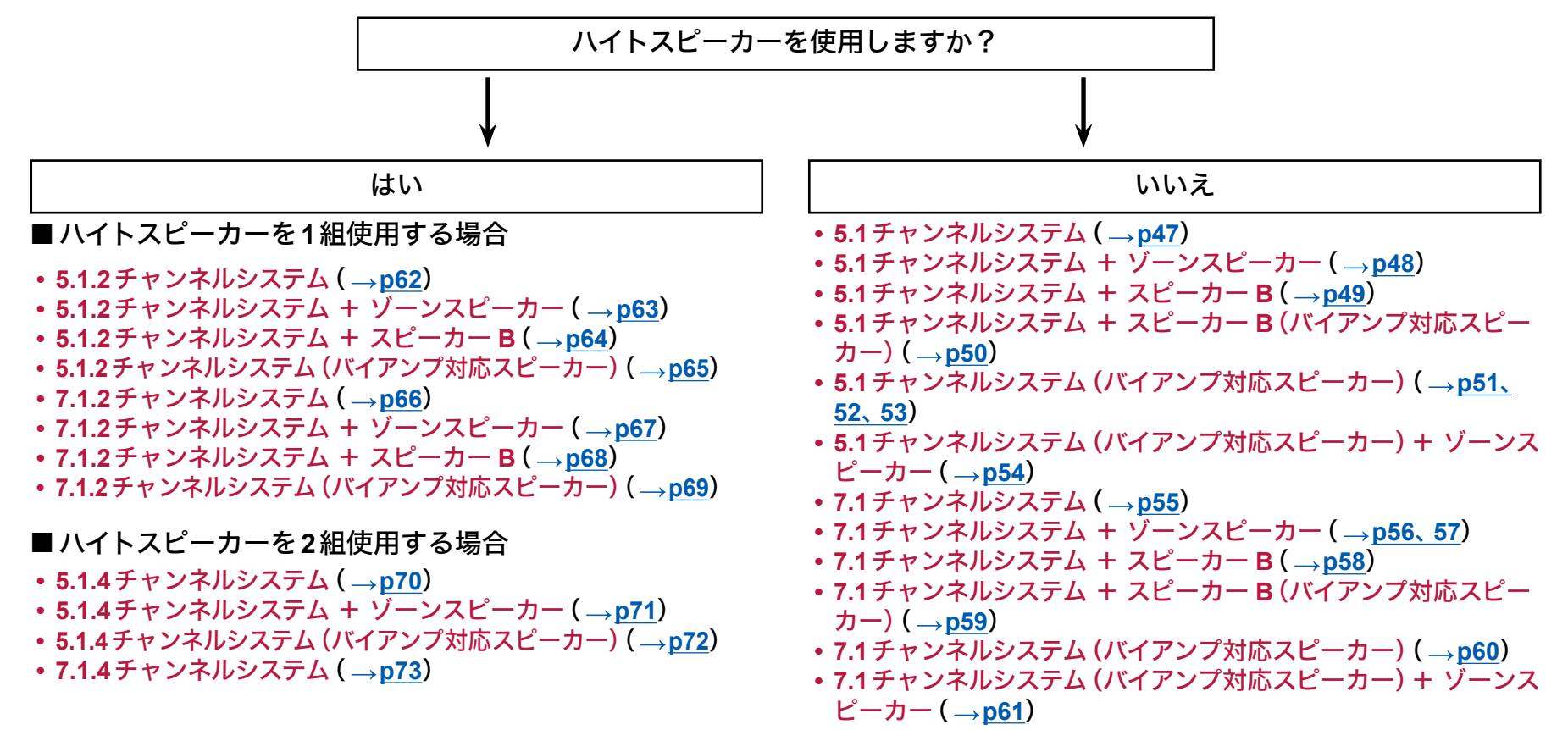

# <span id="page-18-0"></span>スピーカーを設置する

#### <span id="page-18-1"></span>**5.1**チャンネルシステム

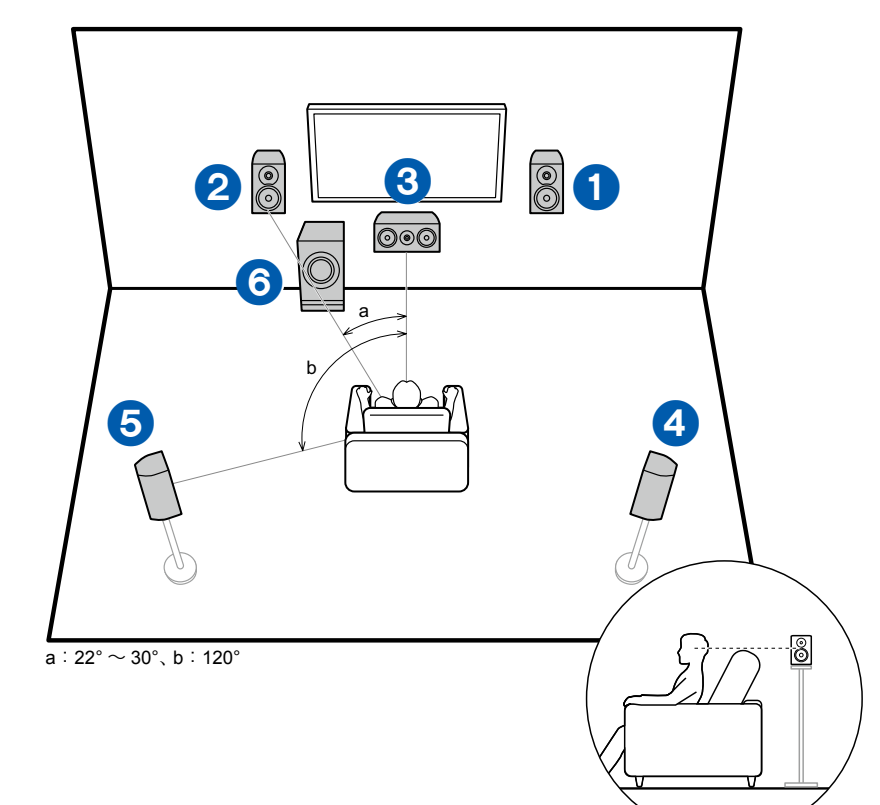

基本となる5.1チャンネルシステムです。フロントスピーカーは前方のステレオ音 声を、センタースピーカーはセリフやボーカルなど画面中央の音声を出力します。 サラウンドスピーカーは後方音場を創出します。アンプ内蔵サブウーファーは重 低音を再生し、音場の密度感を高めます。

フロントスピーカーは耳の高さに、サラウンドスピーカーは耳の高さのちょうど 上に設置するのが理想です。センタースピーカーは視聴者に向くよう角度をつけ て設置します。アンプ内蔵サブウーファーは、センタースピーカーとフロントス ピーカーの間に設置すると、音楽ソースでも自然に再生できます。

1, 2 フロントスピーカー 3 センタースピーカー 4, 5 サラウンドスピーカー

6 アンプ内蔵サブウーファー

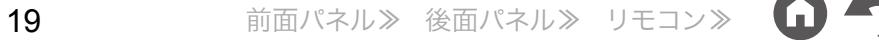

## <span id="page-19-0"></span>**7.1**チャンネルシステム

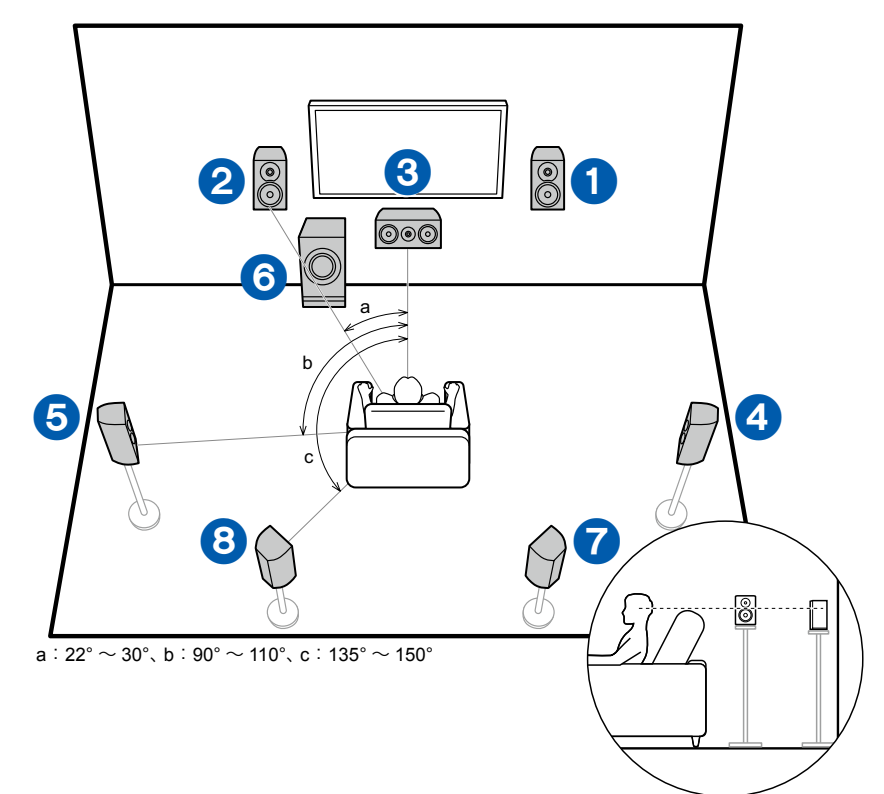

基本となる5.1チャンネルシステム( **[p19](#page-18-1)**)にサラウンドバックスピーカーを 加えた7.1チャンネルシステムです。フロントスピーカーは前方のステレオ音声を、 センタースピーカーはセリフやボーカルなど画面中央の音声を出力します。サラ ウンドスピーカーは後方音場を創出します。アンプ内蔵サブウーファーは重低音 を再生し、音場の密度感を高めます。サラウンドバックスピーカーは、後方音場の 包囲感や音のつながりを向上させ、よりリアルな音場を創出します。 フロントスピーカーは耳の高さに、サラウンドスピーカーは耳の高さのちょうど 上に設置するのが理想です。センタースピーカーは視聴者に向くよう角度をつけ て設置します。アンプ内蔵サブウーファーは、センタースピーカーとフロントス ピーカーの間に設置すると、音楽ソースでも自然に再生できます。サラウンドバッ クスピーカーは耳の高さに設置するのが理想です。

- サラウンドバックスピーカーを設置する場合、サラウンドスピーカーの設置は 必須です。
- 1, 2 フロントスピーカー
- 3 センタースピーカー
- 4, 5 サラウンドスピーカー
- 6 アンプ内蔵サブウーファー
- 7, 8 サラウンドバックスピーカー

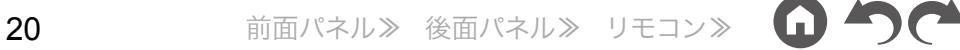

### **5.1.2**チャンネルシステム

5.1.2チャンネルシステムは、基本となる5.1チャンネルシステム(→[p19](#page-18-1))に、ハイトスピーカーを組み合わせたスピーカーレイアウトです。ハイトスピーカーはお手持 ちのスピーカーや使用環境に応じて、以下の3種類から選択できます。

- フロントハイスピーカー **/**リアハイスピーカーを使 用した場合の設置例( **p[22](#page-21-0)**)
- □ 天井埋め込み型スピーカーを使用した場合の設置 例( **p[23](#page-22-0)**)
- **Dolby Enabled**スピーカー(**Dolby Speakers**)を 使用した場合の設置例( **p[24](#page-23-0)**)

### <span id="page-21-0"></span> フロントハイスピーカー **/**リアハイスピーカーを使 用した場合の設置例

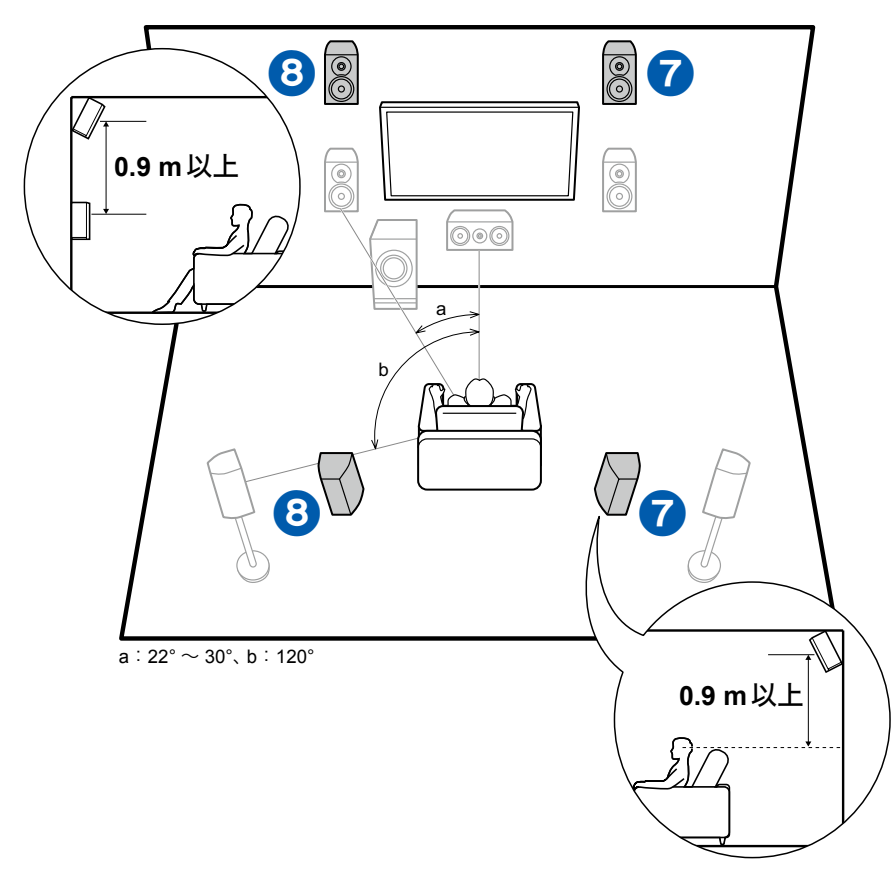

フロントスピーカー、センタースピーカー、サラウンドスピーカーそしてアンプ内 蔵サブウーファーで構成される基本の5.1チャンネルシステム( **p[19](#page-18-1)**)にハイ トスピーカーのタイプのひとつであるフロントハイスピーカー(前方)またはリア ハイスピーカー(後方)を加えたシステムです。このハイトスピーカーの設置によ り、上方の音場感を充実させることができます。フロントハイスピーカー(前方) またはリアハイスピーカー(後方)はフロントスピーカーの少なくとも0.9 m 以上 高く設置します。

フロントハイスピーカー(前方)はフロントスピーカーの真上に設置し、リアハイ スピーカー(後方)の左右の間隔はフロントスピーカーの左右と合わせます。どち らの場合も、視聴者に向くよう角度をつけて設置してください。

7, 8 ハイトスピーカー

- いずれか1つを選びます:
- フロントハイスピーカー(前方)
- リアハイスピーカー(後方)

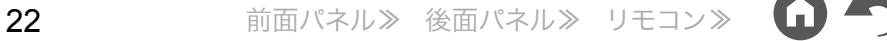

<span id="page-22-0"></span> 天井埋め込み型スピーカーを使用した場合の設置 例

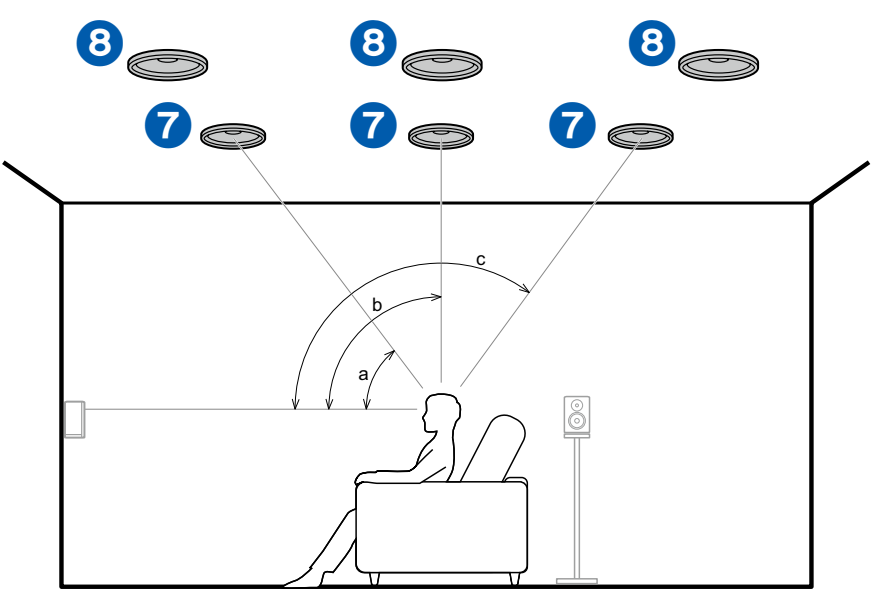

a: 30°  $\sim$  55°, b: 65°  $\sim$  100°, c: 125°  $\sim$  150°

フロントスピーカー、センタースピーカー、サラウンドスピーカーそしてアンプ内 蔵サブウーファーで構成される基本の5.1チャンネルシステム( **p[19](#page-18-1)**)にハイ トスピーカーのタイプのひとつであるトップフロントスピーカー(前方)または トップミドルスピーカー(真上)またはトップリアスピーカー(後方)を加えたシス テムです。このハイトスピーカーの設置により、上方の音場感を充実させること ができます。トップフロントスピーカー(前方)は視聴位置から前方の天井に、トッ プミドルスピーカー(真上)は視聴位置の真上の天井に、トップリアスピーカー(後 方)は、視聴位置から後方の天井に取り付けます。それぞれ、左右の間隔はフロン トスピーカーの左右に合わせるのが理想です。

• ドルビーラボラトリーズは Dolby Atmosの効果を最大に高める設置として、こ のタイプのハイトスピーカーの設置を推奨しています。

7, 8 ハイトスピーカー

- いずれか1つを選びます:
- トップフロントスピーカー(前方)
- トップミドルスピーカー(真上)
- トップリアスピーカー(後方)

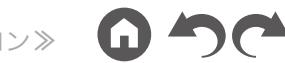

<span id="page-23-0"></span> **Dolby Enabled**スピーカー(**Dolby Speakers**)を 使用した場合の設置例

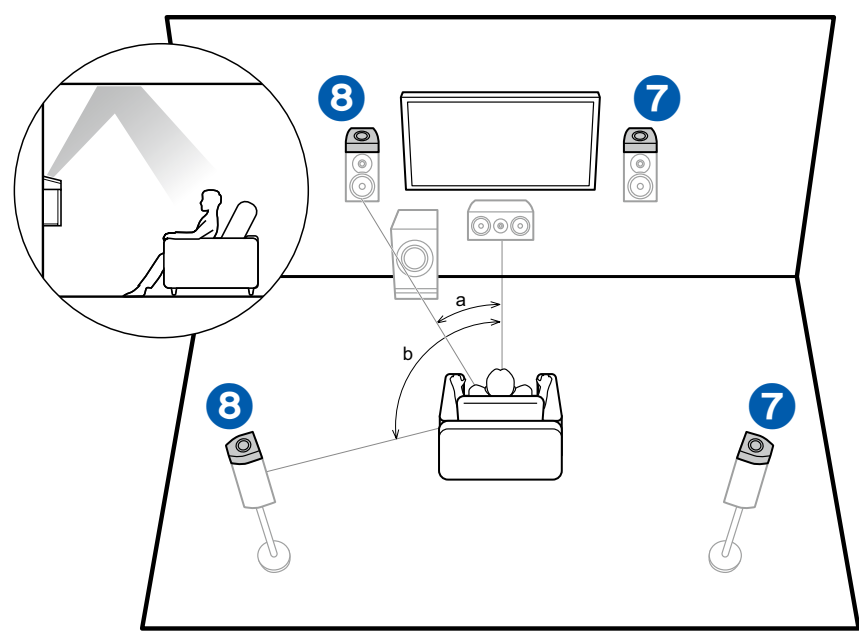

 $a:22^{\circ} \sim 30^{\circ}$ , b:120°

フロントスピーカー、センタースピーカー、サラウンドスピーカーそしてアンプ内 蔵サブウーファーで構成される基本の5.1チャンネルシステム( **p[19](#page-18-1)**)にハイ トスピーカーのタイプのひとつであるDolby Enabledスピーカー(フロント)また はDolby Enabledスピーカー(サラウンド)を加えたシステムです。Dolby Enabled スピーカーは天井に向くように設計された特殊なスピーカーで、音声を天井で反 射させて頭上から音声が聞こえる効果があります。このハイトスピーカーの設置 により、上方の音場感を充実させることができます。 それぞれ、フロントスピーカーまたはサラウンドスピーカーの上に設置します。

7, 8 ハイトスピーカー

- いずれか1つを選びます:
- Dolby Enabledスピーカー(フロント)
- Dolby Enabledスピーカー(サラウンド)

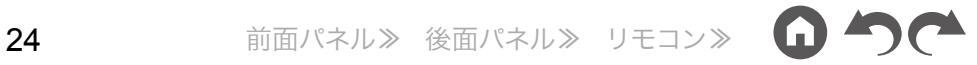

## **7.1.2**チャンネルシステム

7.1.2チャンネルシステムは、7.1チャンネルシステム( **[p20](#page-19-0)**)に、ハイトスピーカーを組み合わせたスピーカーレイアウトです。ハイトスピーカーはお手持ちのスピー カーや使用環境に応じて、以下の3種類から選択できます。

- フロントハイスピーカー **/**リアハイスピーカーを使 用した場合の設置例( **[p26](#page-25-0)**)
- □ 天井埋め込み型スピーカーを使用した場合の設置 例( **[p27](#page-26-0)**)
- **Dolby Enabled**スピーカー(**Dolby Speakers**)を 使用した場合の設置例( **[p28](#page-27-0)**)

### <span id="page-25-0"></span> フロントハイスピーカー **/**リアハイスピーカーを使 用した場合の設置例

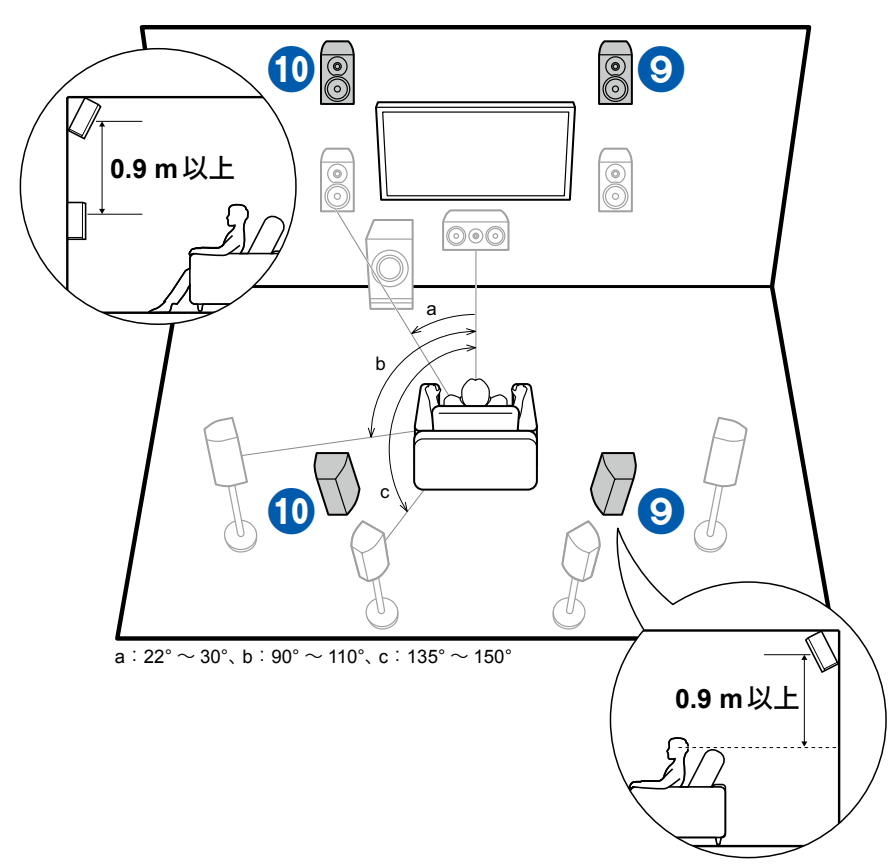

フロントスピーカー、センタースピーカー、サラウンドスピーカー、サラウンドバッ クスピーカーそしてアンプ内蔵サブウーファーで構成される7.1チャンネルシステ ム( **[p20](#page-19-0)**)にハイトスピーカーのタイプのひとつであるフロントハイスピー カー(前方)またはリアハイスピーカー(後方)を加えたシステムです。このハイト スピーカーの設置により、上方の音場感を充実させることができます。フロント ハイスピーカー(前方)またはリアハイスピーカー(後方)はフロントスピーカーの 少なくとも0.9 m 以上高く設置します。 フロントハイスピーカー(前方)はフロントスピーカーの真上に設置し、リアハイ スピーカー(後方)の左右の間隔はフロントスピーカーの左右と合わせます。どち らの場合も、視聴者に向くよう角度をつけて設置してください。

9, 10 ハイトスピーカー

- いずれか1 つを選びます:
- フロントハイスピーカー(前方)
- リアハイスピーカー(後方)

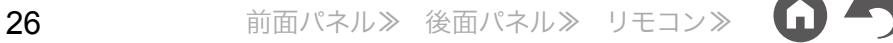

<span id="page-26-0"></span> 天井埋め込み型スピーカーを使用した場合の設置 例

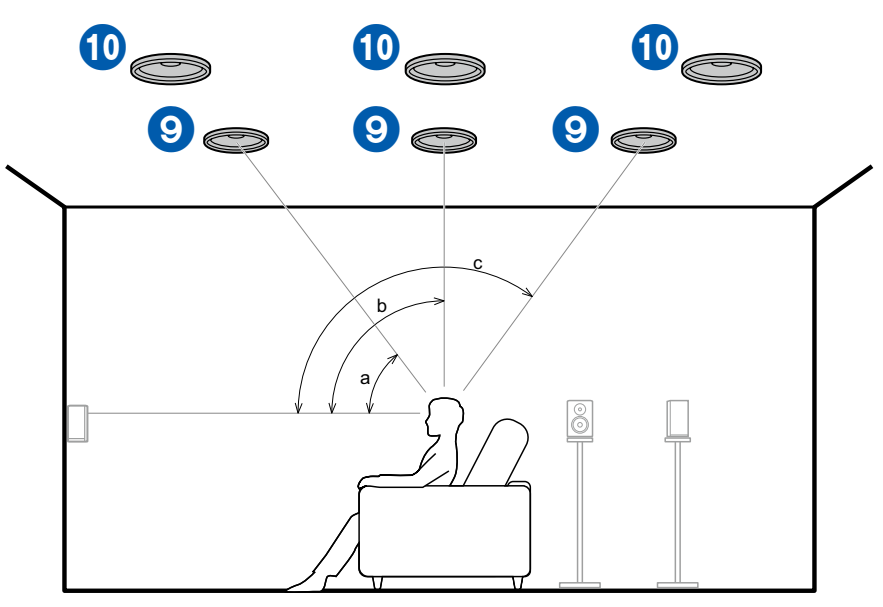

a: 30°  $\sim$  55°, b: 65°  $\sim$  100°, c: 125°  $\sim$  150°

フロントスピーカー、センタースピーカー、サラウンドスピーカー、サラウンドバッ クスピーカーそしてアンプ内蔵サブウーファーで構成される7.1チャンネルシステ ム( **[p20](#page-19-0)**)にハイトスピーカーのタイプのひとつであるトップフロントスピー カー(前方)またはトップミドルスピーカー(真上)またはトップリアスピーカー (後方)を加えたシステムです。このハイトスピーカーの設置により、上方の音場 感を充実させることができます。トップフロントスピーカー(前方)は視聴位置か ら前方の天井に、トップミドルスピーカー(真上)は視聴位置の真上の天井に、トッ プリアスピーカー(後方)は、視聴位置から後方の天井に取り付けます。それぞれ、 左右の間隔はフロントスピーカーの左右に合わせるのが理想です。

• ドルビーラボラトリーズは Dolby Atmosの効果を最大に高める設置として、こ のタイプのハイトスピーカーの設置を推奨しています。

9, 10 ハイトスピーカー

- いずれか1 つを選びます:
- トップフロントスピーカー(前方)
- トップミドルスピーカー(真上)
- トップリアスピーカー(後方)

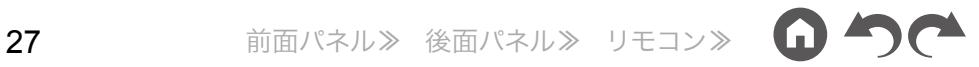

<span id="page-27-0"></span> **Dolby Enabled**スピーカー(**Dolby Speakers**)を 使用した場合の設置例

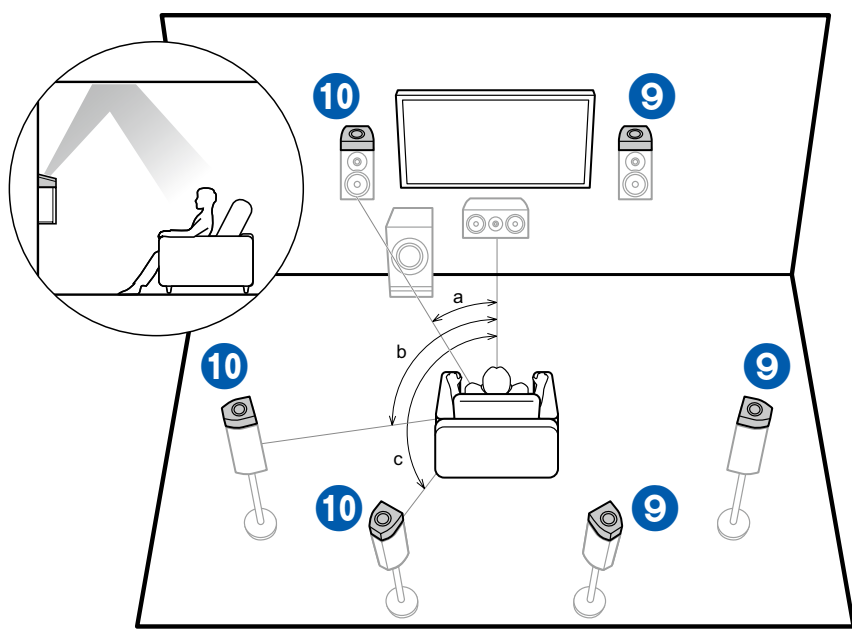

a: 22°  $\sim$  30°, b: 90°  $\sim$  110°, c: 135°  $\sim$  150°

フロントスピーカー、センタースピーカー、サラウンドスピーカー、サラウンドバッ クスピーカーそしてアンプ内蔵サブウーファーで構成される7.1チャンネルシステ ム( **[p20](#page-19-0)**)にハイトスピーカーのタイプのひとつであるDolby Enabledスピー カー(フロント)、Dolby Enabledスピーカー(サラウンド)またはDolby Enabledス ピーカー(サラウンドバック)を加えたシステムです。Dolby Enabledスピーカー は天井に向くように設計された特殊なスピーカーで、音声を天井で反射させて頭 上から音声が聞こえる効果があります。このハイトスピーカーの設置により、上 方の音場感を充実させることができます。 それぞれ、フロントスピーカー、サラウンドスピーカーまたはサラウンドバックス ピーカーの上に設置します。

9, 10 ハイトスピーカー

- いずれか1 つを選びます:
- Dolby Enabledスピーカー(フロント)
- Dolby Enabledスピーカー(サラウンド)
- Dolby Enabledスピーカー(サラウンドバック)

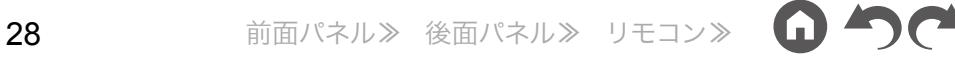

#### **5.1.4**チャンネルシステム

5.1.4チャンネルシステムは、基本となる5.1チャンネルシステム( **[p19](#page-18-1)**)に、前方に左右1組、後方に左右1組、計2組のハイトスピーカーを組み合わせたスピーカー レイアウトです。ハイトスピーカーの設置により、上方の音場感を充実させることができます。2組のハイトスピーカーの組み合わせは、以下の中から選択できます。

- □前方にトップフロントスピーカーを使用した場合 の組み合わせ例( **[p30](#page-29-0)**)
- □前方にトップミドルスピーカーを使用した場合の 組み合わせ例( **[p32](#page-31-0)**)
- □前方にフロントハイスピーカーを使用した場合の 組み合わせ例( **[p33](#page-32-0)**)
- 前方に**Dolby Enabled**スピーカー(フロント)を 使用した場合の組み合わせ例( **[p35](#page-34-0)**)

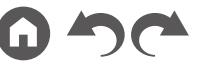

<span id="page-29-0"></span>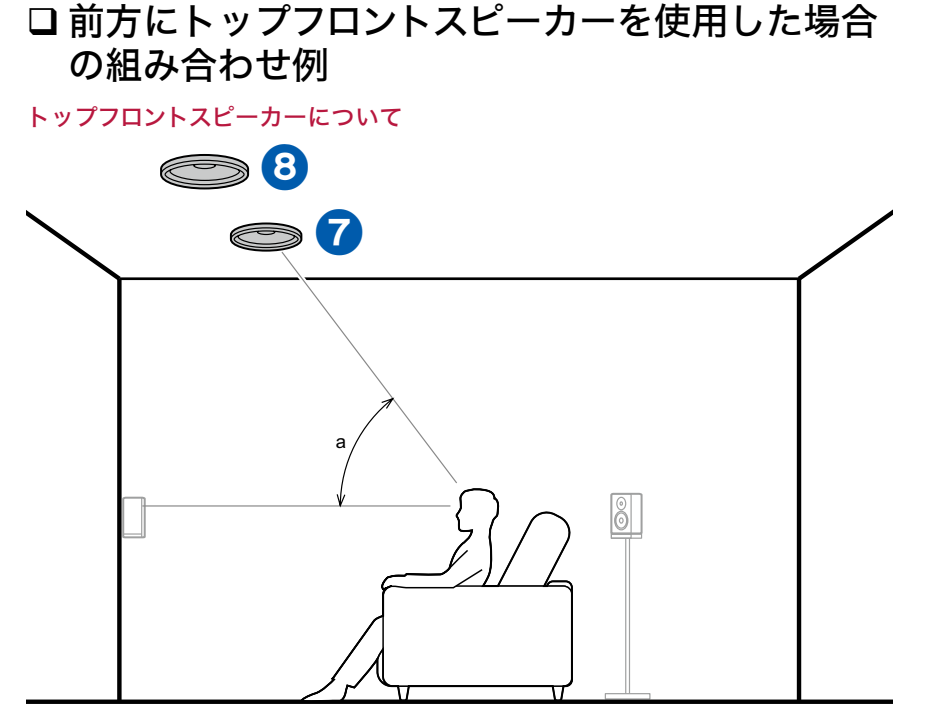

a:  $30^\circ \sim 55^\circ$ 

トップフロントスピーカーは視聴位置から前方の天井に取り付け、左右の間隔は フロントスピーカーの左右に合わせるのが理想です。前方にトップフロントスピー カーを使用した場合は、後方に使用できるハイトスピーカーは、右記の組み合わ せ例1 ~組み合わせ例3までの3通りから選択することができます。

7, 8 トップフロントスピーカー

(組み合わせ例**1**)後方にトップリアスピーカーを使用する

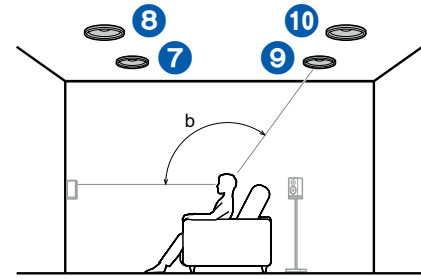

b:  $125^\circ \sim 150^\circ$ 

トップリアスピーカーは視聴位置から後方の天井に取り付け、左右の間隔はフロ ントスピーカーの左右に合わせるのが理想です。

9, 10 トップリアスピーカー

(組み合わせ例**2**)後方にリアハイスピーカーを使用する

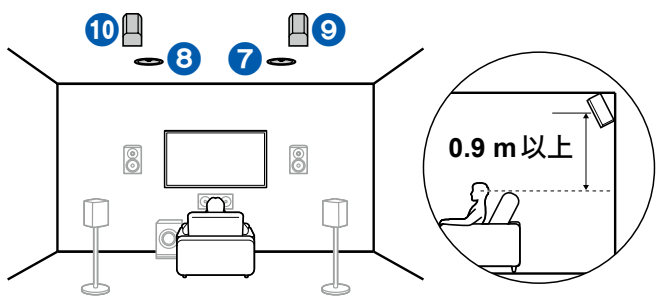

リアハイスピーカーの左右の間隔はフロントスピーカーの左右と合わせ、フロント スピーカーの少なくとも0.9 m以上高く設置し、視聴者に向くよう角度をつけて 設置してください。

9, 10 リアハイスピーカー

(組み合わせ例**3**)後方に**Dolby Enabled**スピーカー(サラウンド)を使用する

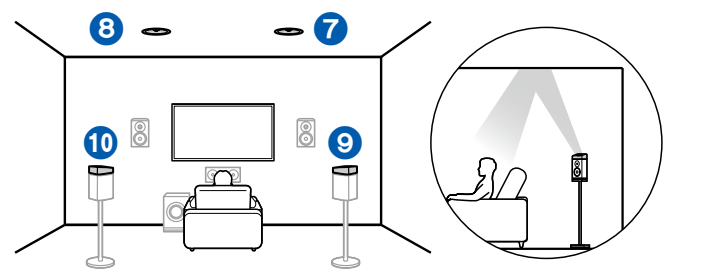

Dolby Enabledスピーカーは天井に向くように設計された特殊なスピーカーで、 音声を天井で反射させて頭上から音声が聞こえる効果があります。 Dolby Enabledスピーカー(サラウンド)はサラウンドスピーカーの上に設置しま す。

9, 10 Dolby Enabledスピーカー(サラウンド)

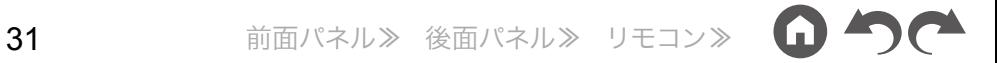

<span id="page-31-0"></span>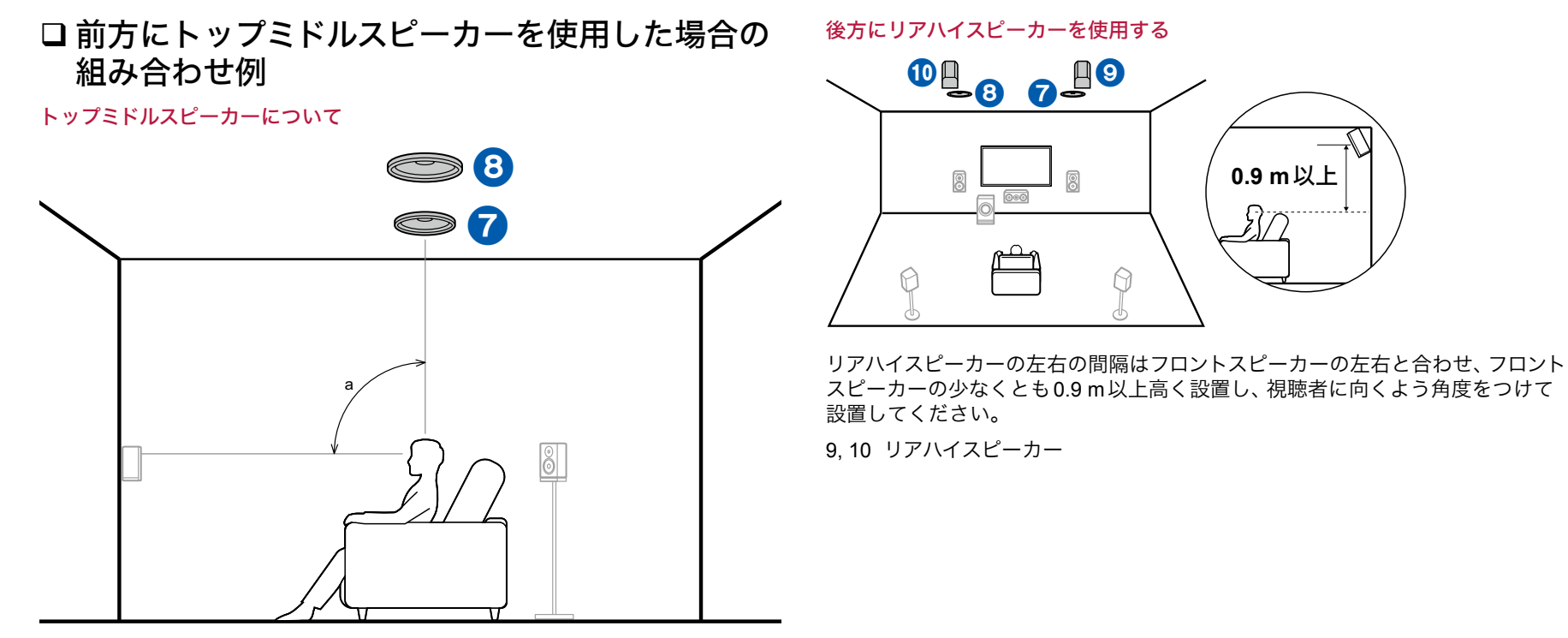

 $a:65^{\circ} \sim 100^{\circ}$ 

トップミドルスピーカーは視聴位置の真上の天井に取り付け、左右の間隔はフロ ントスピーカーの左右に合わせるのが理想です。前方にトップミドルスピーカー を使用した場合は、後方に右記のリアハイスピーカーを使用することができます。 7, 8 トップミドルスピーカー

<span id="page-32-0"></span>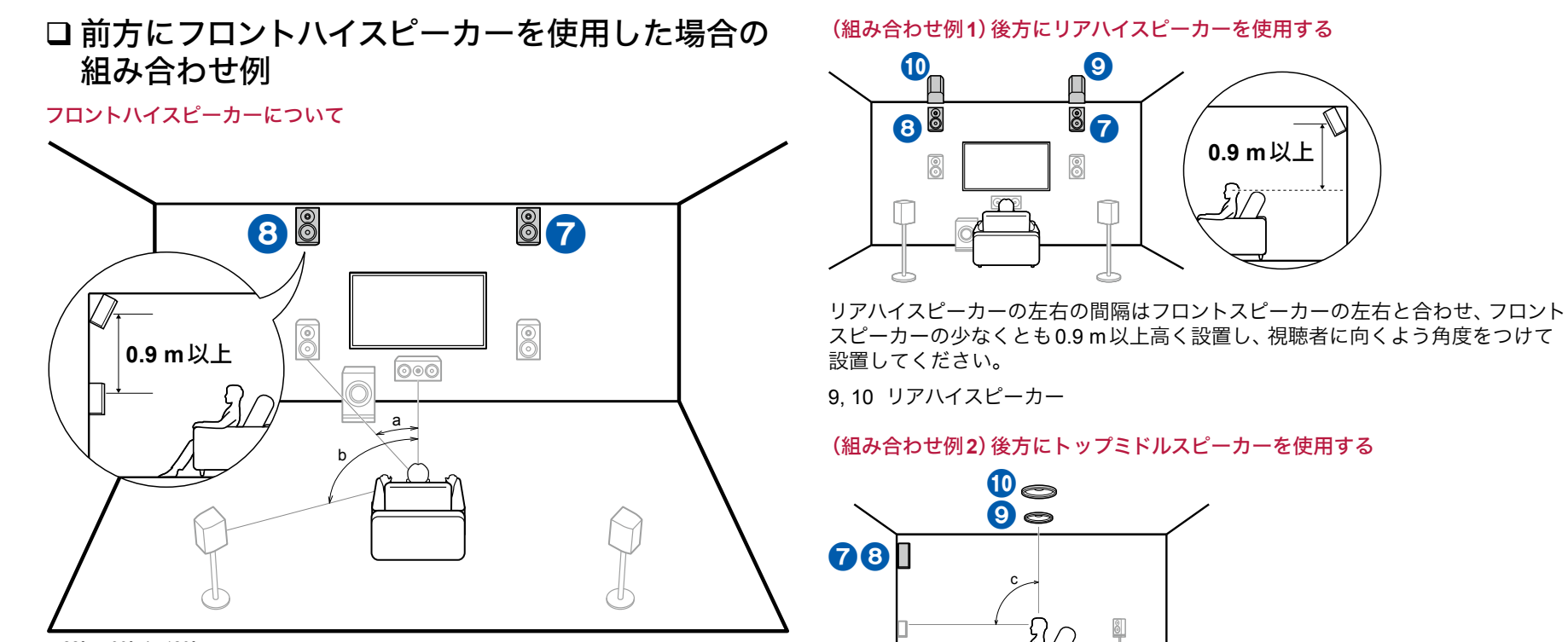

a:  $22^{\circ} \sim 30^{\circ}$ , b: 120°

フロントハイスピーカーはフロントスピーカーの真上に少なくとも0.9 m以上高 く設置し、視聴者に向くよう角度をつけて設置してください。前方にフロントハ イスピーカーを使用した場合は、後方に使用できるハイトスピーカーは、右記の 組み合わせ例1 ~組み合わせ例4までの4通りから選択することができます。

7, 8 フロントハイスピーカー

スピーカーの少なくとも0.9 m以上高く設置し、視聴者に向くよう角度をつけて

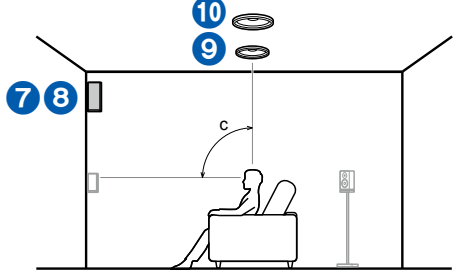

c:  $65^{\circ}$  ~ 100°

トップミドルスピーカーは視聴位置の真上の天井に取り付け、左右の間隔はフロ ントスピーカーの左右に合わせるのが理想です。

9, 10 トップミドルスピーカー

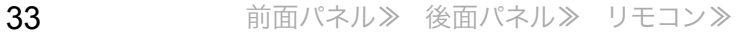

(組み合わせ例**3**)後方にトップリアスピーカーを使用する

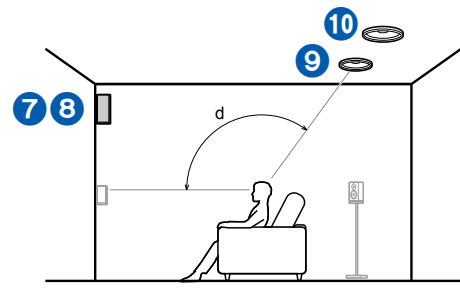

d:  $125^\circ \sim 150^\circ$ 

トップリアスピーカーは視聴位置から後方の天井に取り付け、左右の間隔はフロ ントスピーカーの左右に合わせるのが理想です。

9, 10 トップリアスピーカー

#### (組み合わせ例**4**)後方に**Dolby Enabled** スピーカー(サラウンド)を使用する

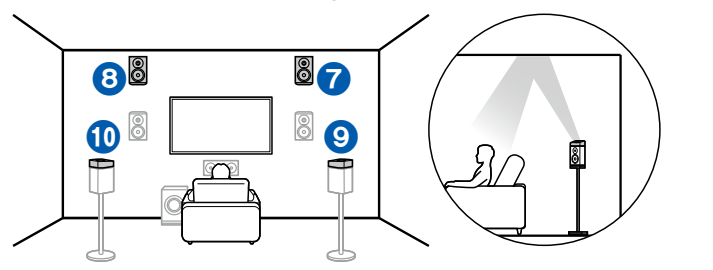

Dolby Enabledスピーカーは天井に向くように設計された特殊なスピーカーで、 音声を天井で反射させて頭上から音声が聞こえる効果があります。 Dolby Enabled スピーカー(サラウンド)はサラウンドスピーカーの上に設置しま す。

9, 10 Dolby Enabledスピーカー(サラウンド)

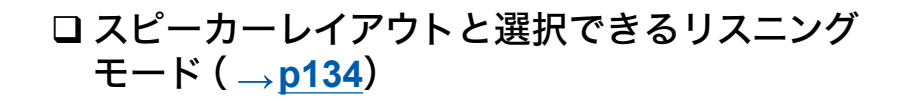

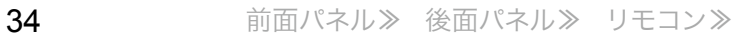

<span id="page-34-0"></span>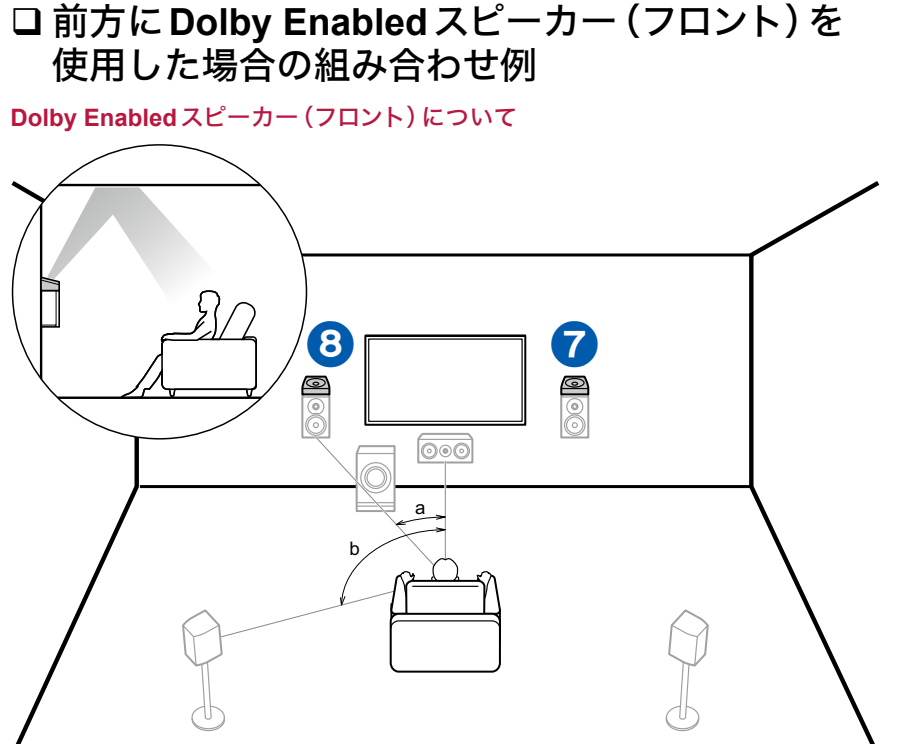

a:  $22^{\circ} \sim 30^{\circ}$ , b: 120°

Dolby Enabledスピーカーは天井に向くように設計された特殊なスピーカーで、 音声を天井で反射させて頭上から音声が聞こえる効果があります。 Dolby Enabledスピーカー(フロント)はフロントスピーカーの上に設置します。 前方にDolby Enabledスピーカー(フロント)を使用した場合は、後方に使用でき るハイトスピーカーは、右記の組み合わせ例1 ~組み合わせ例3までの3通りか ら選択することができます。

7, 8 Dolby Enabledスピーカー(フロント)

(組み合わせ例**1**)後方にトップリアスピーカーを使用する

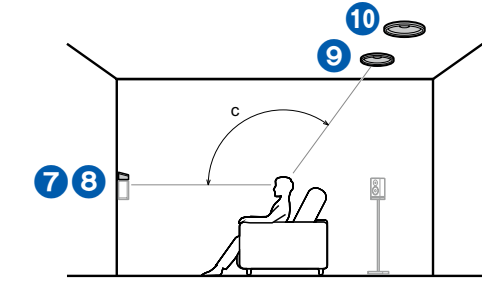

c:  $125^\circ \sim 150^\circ$ 

トップリアスピーカーは視聴位置から後方の天井に取り付け、左右の間隔はフロ ントスピーカーの左右に合わせるのが理想です。

9, 10 トップリアスピーカー

#### (組み合わせ例**2**)後方にリアハイスピーカーを使用する

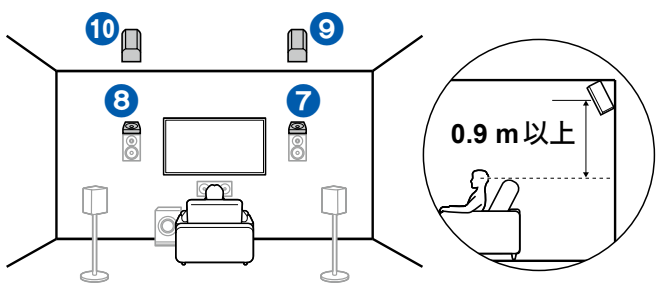

リアハイスピーカーの左右の間隔はフロントスピーカーの左右と合わせ、フロント スピーカーの少なくとも0.9 m以上高く設置し、視聴者に向くよう角度をつけて 設置してください。

9, 10 リアハイスピーカー

(組み合わせ例**3**)後方に**Dolby Enabled**スピーカー(サラウンド)を使用する

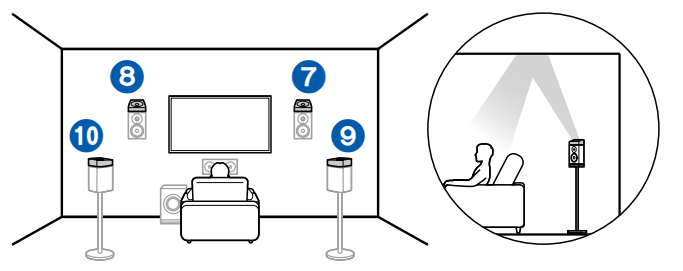

Dolby Enabledスピーカーは天井に向くように設計された特殊なスピーカーで、 音声を天井で反射させて頭上から音声が聞こえる効果があります。 Dolby Enabledスピーカー(サラウンド)はサラウンドスピーカーの上に設置しま す。

9, 10 Dolby Enabledスピーカー(サラウンド)

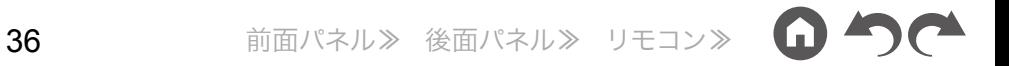
#### **7.1.4**チャンネルシステム

7.1.4チャンネルシステムは、基本となる7.1チャンネルシステム( **p[20](#page-19-0)**)に、前方に左右1組、後方に左右1組、計2組のハイトスピーカーを組み合わせたスピーカー レイアウトです。ハイトスピーカーの設置により、上方の音場感を充実させることができます。2組のハイトスピーカーの組み合わせは、以下の中から選択できます。

- □前方にトップフロントスピーカーを使用した場合 の組み合わせ例( **[p38](#page-37-0)**)
- □前方にトップミドルスピーカーを使用した場合の 組み合わせ例( **[p40](#page-39-0)**)
- □前方にフロントハイスピーカーを使用した場合の 組み合わせ例( **[p41](#page-40-0)**)
- 前方に**Dolby Enabled**スピーカー(フロント)を 使用した場合の組み合わせ例( **[p43](#page-42-0)**)

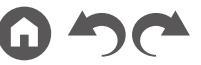

<span id="page-37-0"></span>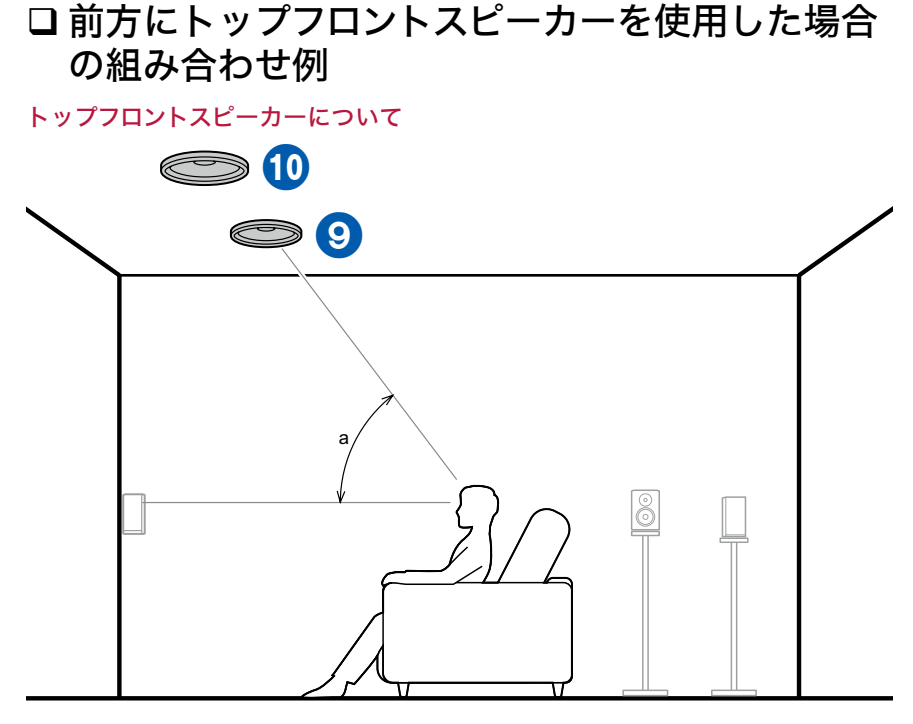

a:  $30^\circ \sim 55^\circ$ 

トップフロントスピーカーは視聴位置から前方の天井に取り付け、左右の間隔は フロントスピーカーの左右に合わせるのが理想です。前方にトップフロントスピー カーを使用した場合は、後方に使用できるハイトスピーカーは、右記の組み合わ せ例1 ~組み合わせ例4までの4通りから選択することができます。

9, 10 トップフロントスピーカー

#### (組み合わせ例**1**)後方にトップリアスピーカーを使用する

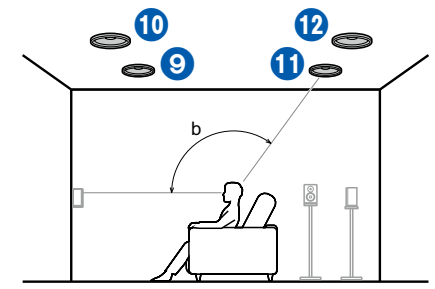

b:  $125^{\circ}$  ~  $150^{\circ}$ 

トップリアスピーカーは視聴位置から後方の天井に取り付け、左右の間隔はフロ ントスピーカーの左右に合わせるのが理想です。

11, 12 トップリアスピーカー

#### (組み合わせ例**2**)後方にリアハイスピーカーを使用する

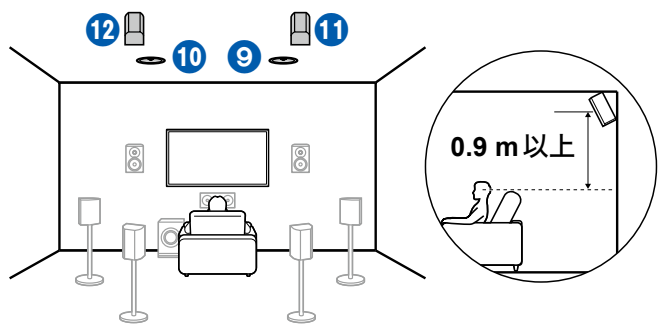

リアハイスピーカーの左右の間隔はフロントスピーカーの左右と合わせ、フロント スピーカーの少なくとも0.9 m以上高く設置し、視聴者に向くよう角度をつけて 設置してください。

11, 12 リアハイスピーカー スピーカーレイアウトと選択できるリスニング モード( **p[134](#page-133-0)**)

(組み合わせ例**3**)後方に**Dolby Enabled**スピーカー(サラウンド)を使用する

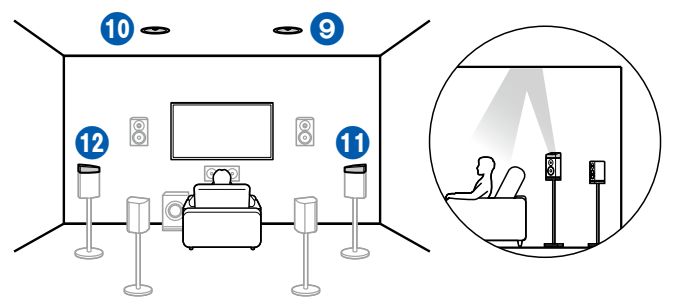

Dolby Enabledスピーカーは天井に向くように設計された特殊なスピーカーで、 音声を天井で反射させて頭上から音声が聞こえる効果があります。 Dolby Enabledスピーカー(サラウンド)はサラウンドスピーカーの上に設置します。

11, 12 Dolby Enabledスピーカー(サラウンド)

(組み合わせ例**4**)後方に**Dolby Enabled** スピーカー(サラウンドバック)を使用 する

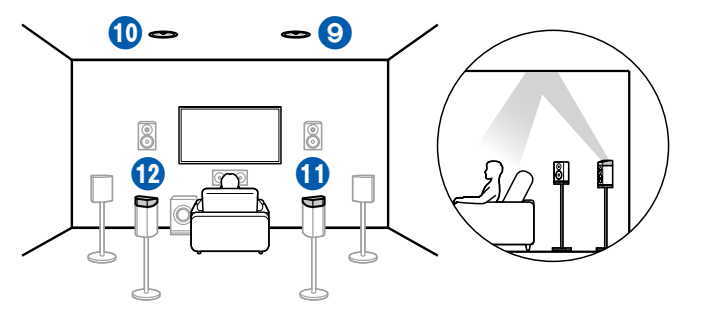

Dolby Enabledスピーカーは天井に向くように設計された特殊なスピーカーで、 音声を天井で反射させて頭上から音声が聞こえる効果があります。 Dolby Enabledスピーカー(サラウンドバック)はサラウンドバックスピーカーの 上に設置します。

11, 12 Dolby Enabledスピーカー(サラウンドバック)

<span id="page-39-0"></span>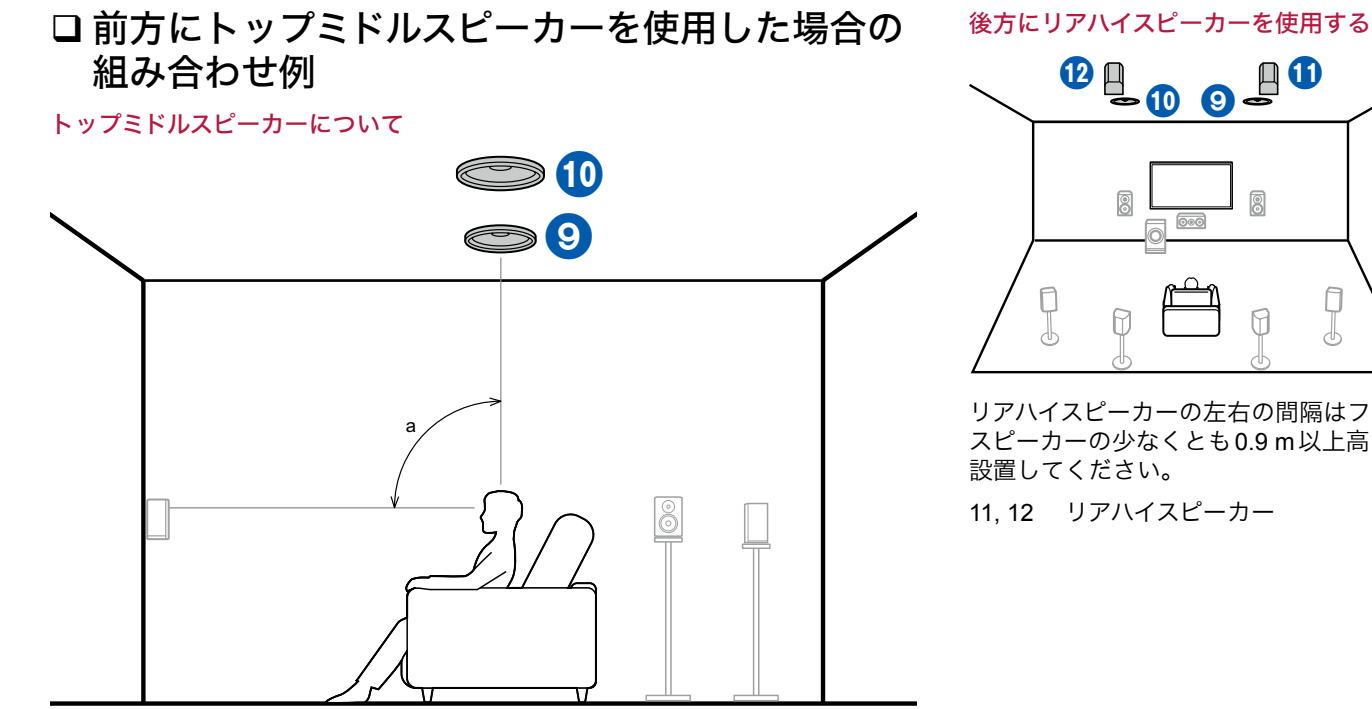

a:  $65^\circ \sim 100^\circ$ 

トップミドルスピーカーは視聴位置の真上の天井に取り付け、左右の間隔はフロ ントスピーカーの左右に合わせるのが理想です。前方にトップミドルスピーカー を使用した場合は、後方に右記のリアハイスピーカーを使用することができます。 9, 10 トップミドルスピーカー

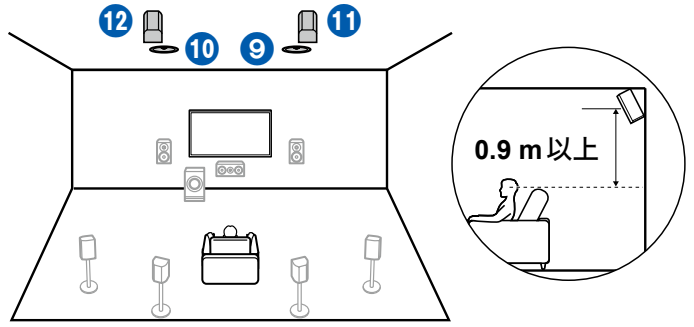

リアハイスピーカーの左右の間隔はフロントスピーカーの左右と合わせ、フロント スピーカーの少なくとも0.9 m以上高く設置し、視聴者に向くよう角度をつけて

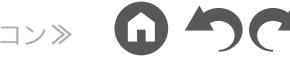

<span id="page-40-0"></span>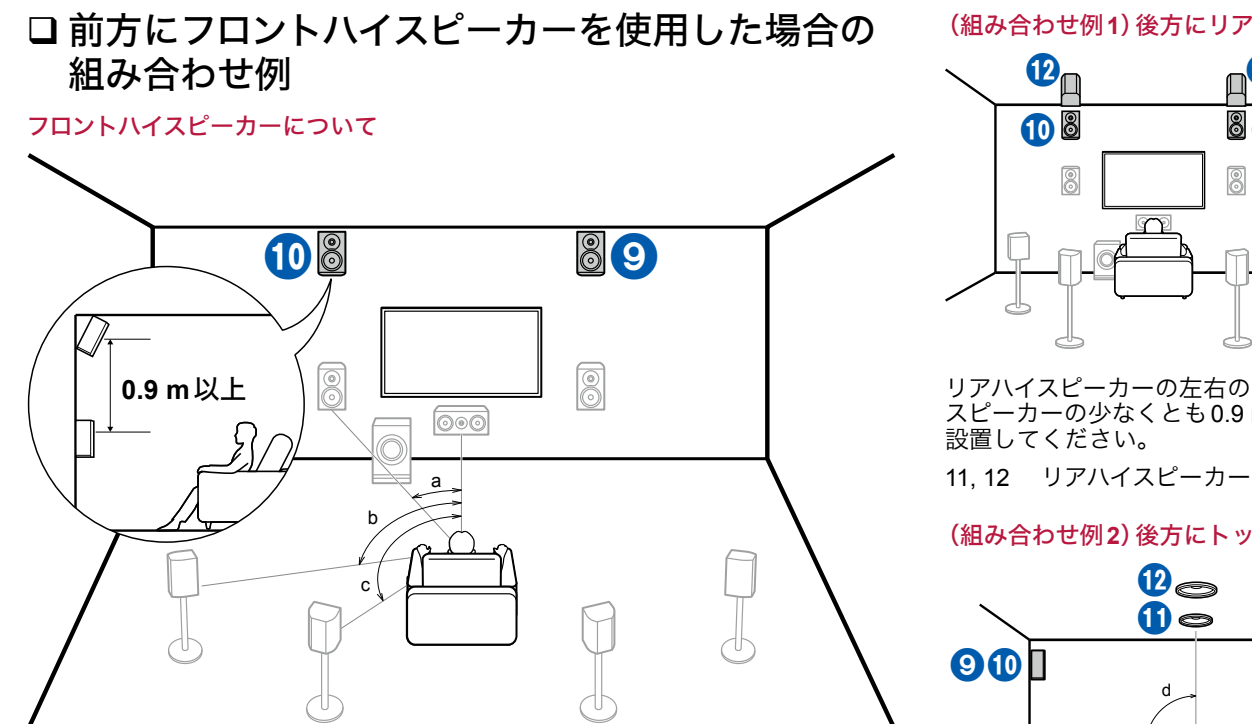

a: 22°  $\sim$  30°, b: 90°  $\sim$  110°, c: 135°  $\sim$  150°

フロントハイスピーカーはフロントスピーカーの真上に少なくとも0.9 m以上高 く設置し、視聴者に向くよう角度をつけて設置してください。前方にフロントハ イスピーカーを使用した場合は、後方に使用できるハイトスピーカーは、右記の 組み合わせ例1~組み合わせ例5までの5通りから選択することができます。

9, 10 フロントハイスピーカー

(組み合わせ例**1**)後方にリアハイスピーカーを使用する

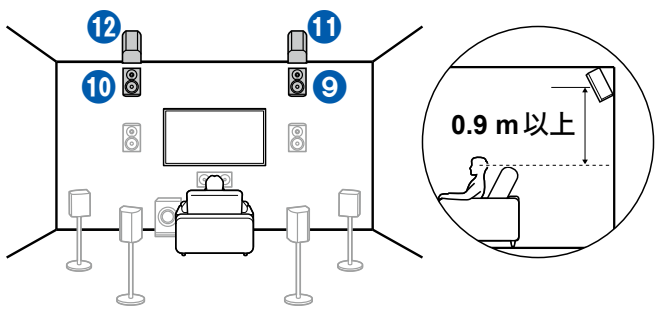

リアハイスピーカーの左右の間隔はフロントスピーカーの左右と合わせ、フロント スピーカーの少なくとも0.9 m以上高く設置し、視聴者に向くよう角度をつけて

#### (組み合わせ例**2**)後方にトップミドルスピーカーを使用する

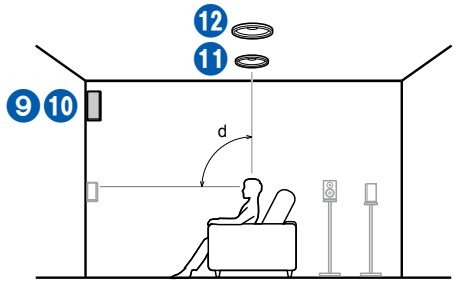

d:  $65^{\circ} \sim 100^{\circ}$ 

トップミドルスピーカーは視聴位置の真上の天井に取り付け、左右の間隔はフロ ントスピーカーの左右に合わせるのが理想です。

11, 12 トップミドルスピーカー

#### (組み合わせ例**3**)後方にトップリアスピーカーを使用する

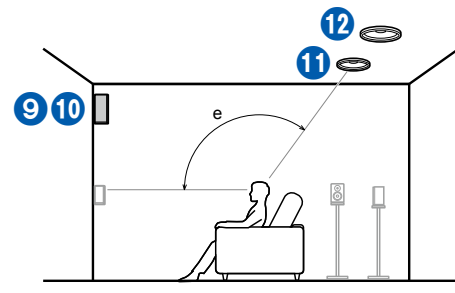

e:  $125^{\circ} \sim 150^{\circ}$ 

トップリアスピーカーは視聴位置から後方の天井に取り付け、左右の間隔はフロ ントスピーカーの左右に合わせるのが理想です。

11, 12 トップリアスピーカー

#### (組み合わせ例**4**)後方に**Dolby Enabled**スピーカー(サラウンド)を使用する

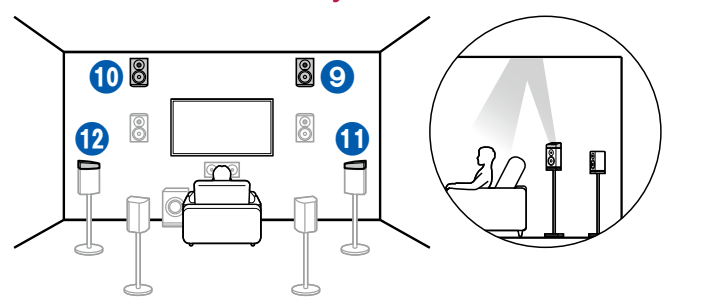

Dolby Enabledスピーカーは天井に向くように設計された特殊なスピーカーで、 音声を天井で反射させて頭上から音声が聞こえる効果があります。 Dolby Enabledスピーカー(サラウンド)はサラウンドスピーカーの上に設置しま す。

11, 12 Dolby Enabledスピーカー(サラウンド)

(組み合わせ例**5**)後方に**Dolby Enabled**スピーカー(サラウンドバック)を使用す

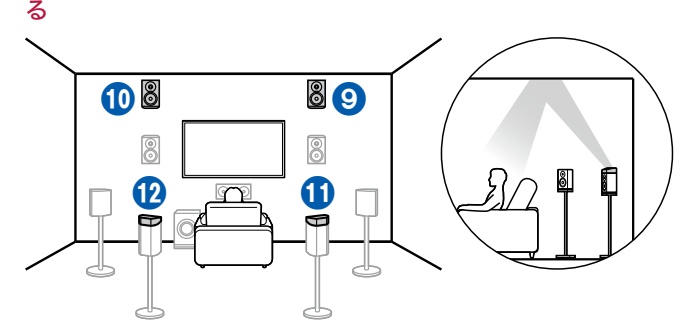

Dolby Enabledスピーカーは天井に向くように設計された特殊なスピーカーで、 音声を天井で反射させて頭上から音声が聞こえる効果があります。 Dolby Enabledスピーカー(サラウンドバック)はサラウンドバックスピーカーの 上に設置します。

11, 12 Dolby Enabledスピーカー(サラウンドバック)

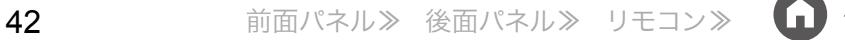

<span id="page-42-0"></span>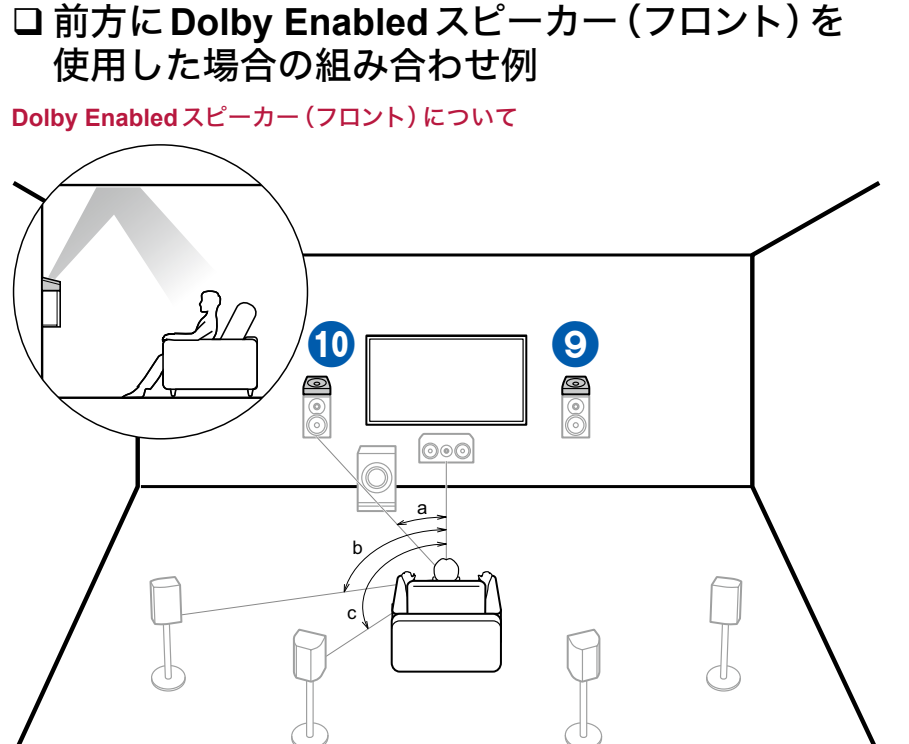

a: 22°  $\sim$  30°, b: 90°  $\sim$  110°, c: 135°  $\sim$  150°

Dolby Enabledスピーカーは天井に向くように設計された特殊なスピーカーで、 音声を天井で反射させて頭上から音声が聞こえる効果があります。 Dolby Enabledスピーカー(フロント)はフロントスピーカーの上に設置します。 前方にDolby Enabledスピーカー(フロント)を使用した場合は、後方に使用でき るハイトスピーカーは、右記の組み合わせ例1 ~組み合わせ例4までの4通りか ら選択することができます。

9, 10 Dolby Enabledスピーカー(フロント)

(組み合わせ例**1**)後方にトップリアスピーカーを使用する

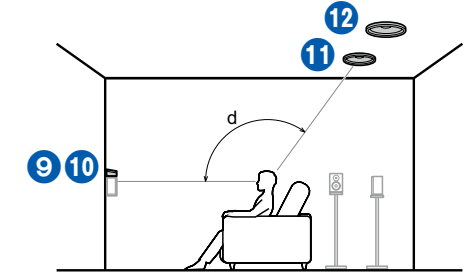

d:  $125^\circ \sim 150^\circ$ 

トップリアスピーカーは視聴位置から後方の天井に取り付け、左右の間隔はフロ ントスピーカーの左右に合わせるのが理想です。

11, 12 トップリアスピーカー

#### (組み合わせ例**2**)後方にリアハイスピーカーを使用する

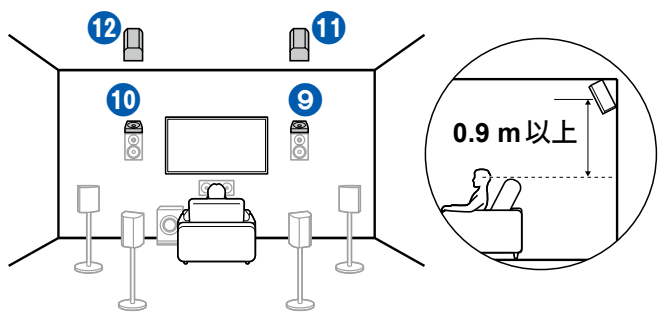

リアハイスピーカーの左右の間隔はフロントスピーカーの左右と合わせ、フロント スピーカーの少なくとも0.9 m以上高く設置し、視聴者に向くよう角度をつけて 設置してください。

11, 12 リアハイスピーカー

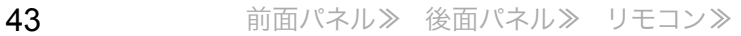

(組み合わせ例**3**)後方に**Dolby Enabled**スピーカー(サラウンド)を使用する

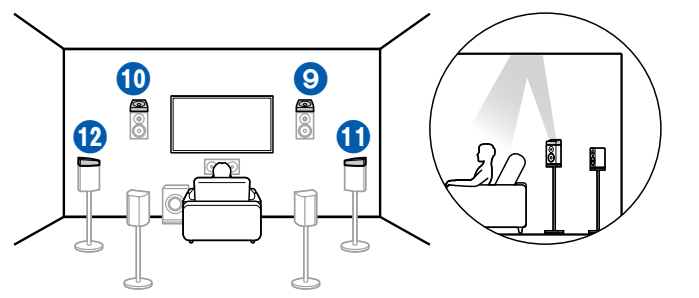

Dolby Enabledスピーカーは天井に向くように設計された特殊なスピーカーで、 音声を天井で反射させて頭上から音声が聞こえる効果があります。 Dolby Enabledスピーカー(サラウンド)はサラウンドスピーカーの上に設置しま す。

11, 12 Dolby Enabledスピーカー(サラウンド)

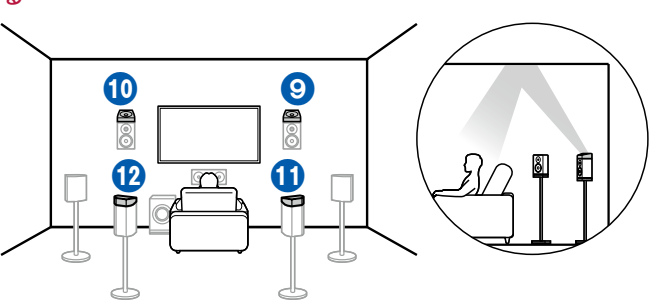

(組み合わせ例**4**)後方に**Dolby Enabled**スピーカー(サラウンドバック)を使用す る

Dolby Enabledスピーカーは天井に向くように設計された特殊なスピーカーで、 音声を天井で反射させて頭上から音声が聞こえる効果があります。 Dolby Enabledスピーカー(サラウンドバック)はサラウンドバックスピーカーの 上に設置します。

11, 12 Dolby Enabledスピーカー(サラウンドバック)

# スピーカー接続と「スピーカー設定」の設定

接続について

■ (ご注意)スピーカーインピーダンスについて スピーカーはインピーダンスが4 ~ 16 Ωのものを接続してください。

■スピーカーケーブルを接続する

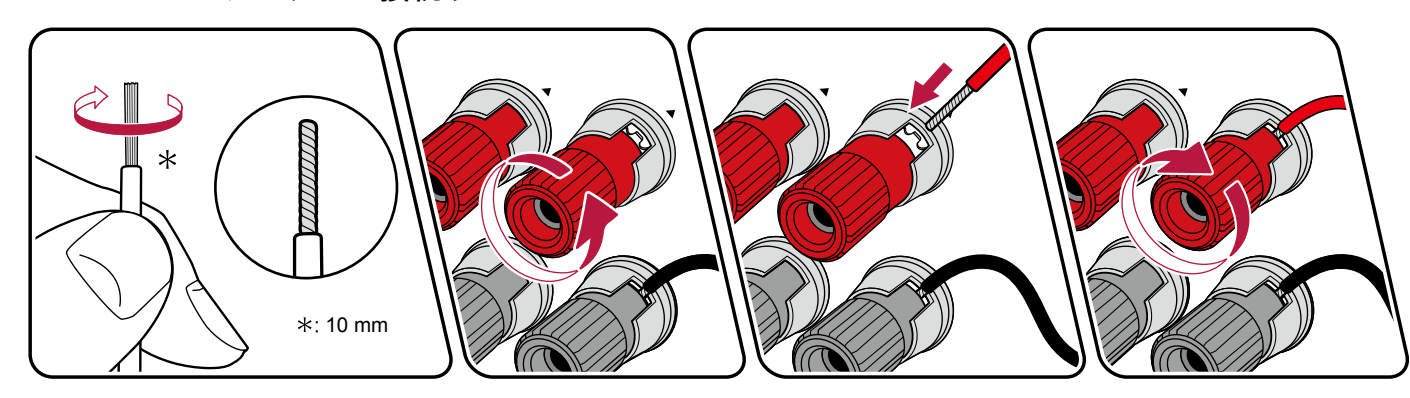

本機の端子の+側とスピーカーの+側を、一側は一側とを、チャンネルごとに必ずあわせて接続してください。間違って接続すると、位相が逆になり低音が出にくくな ります。スピーカーケーブル先端の芯線はしっかりよじるなどして、芯線がスピーカー端子からはみ出さないように接続してください。芯線がリアパネルに接触したり、 +側と-側が接触すると故障の原因となることがあります。

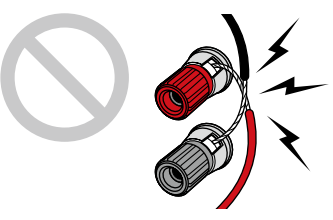

45 [前面パネル](#page-9-0)≫ [後面パネル](#page-12-0)≫ [リモコン](#page-14-0)≫

■サブウーファーを接続する

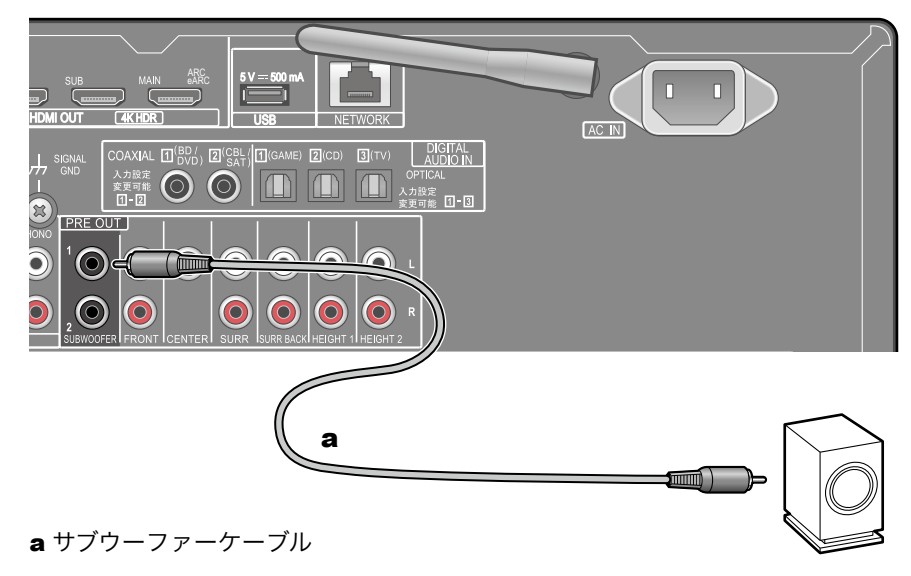

サブウーファーケーブルを使用して、本機とアンプ内蔵サブウーファーを接続し ます。アンプ内蔵サブウーファーは2 台まで接続可能です。2 台のアンプ内蔵サブ ウーファーの音量レベルなどは、個別に設定できます。( **[p160](#page-159-0)**)

G

**5.1**チャンネルシステム

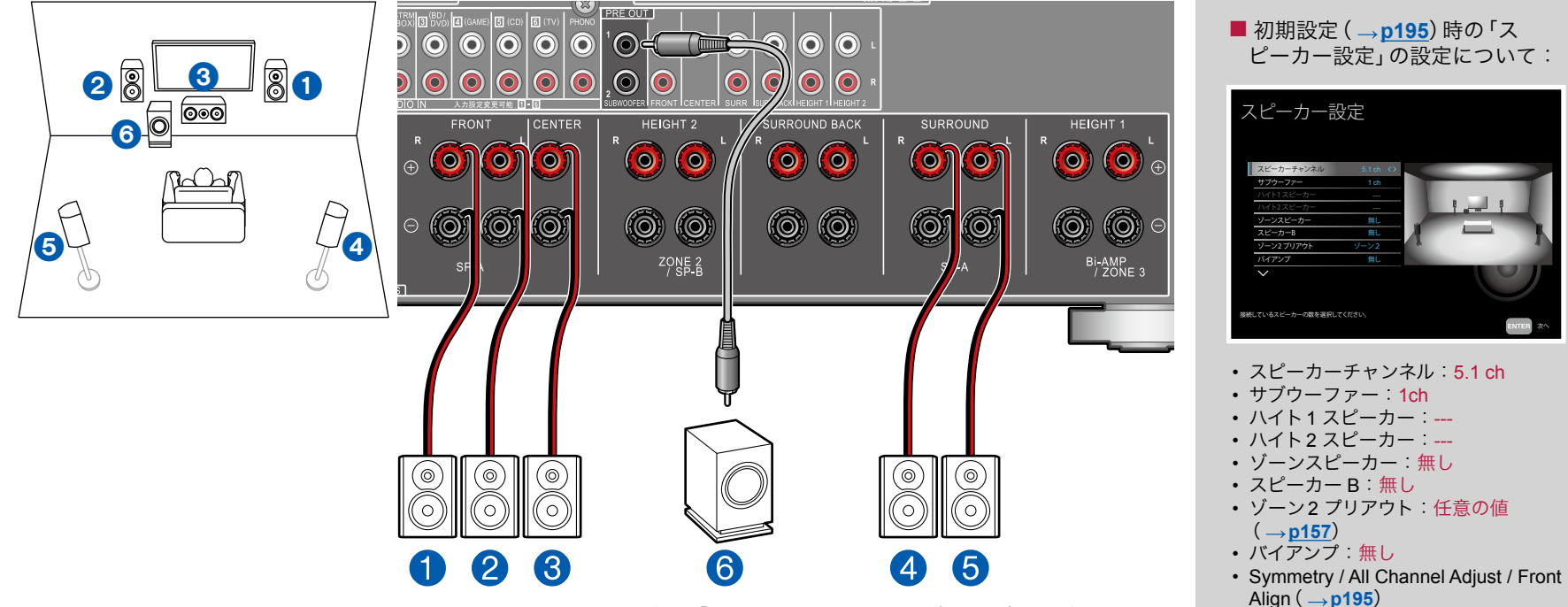

基本となる5.1チャンネルシステムです。スピーカーレイアウトの詳細は「スピーカーを設置する」(→[p19](#page-18-0))をご参照く ださい。

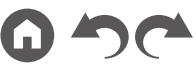

# **5.1**チャンネルシステム + ゾーンスピーカー

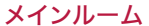

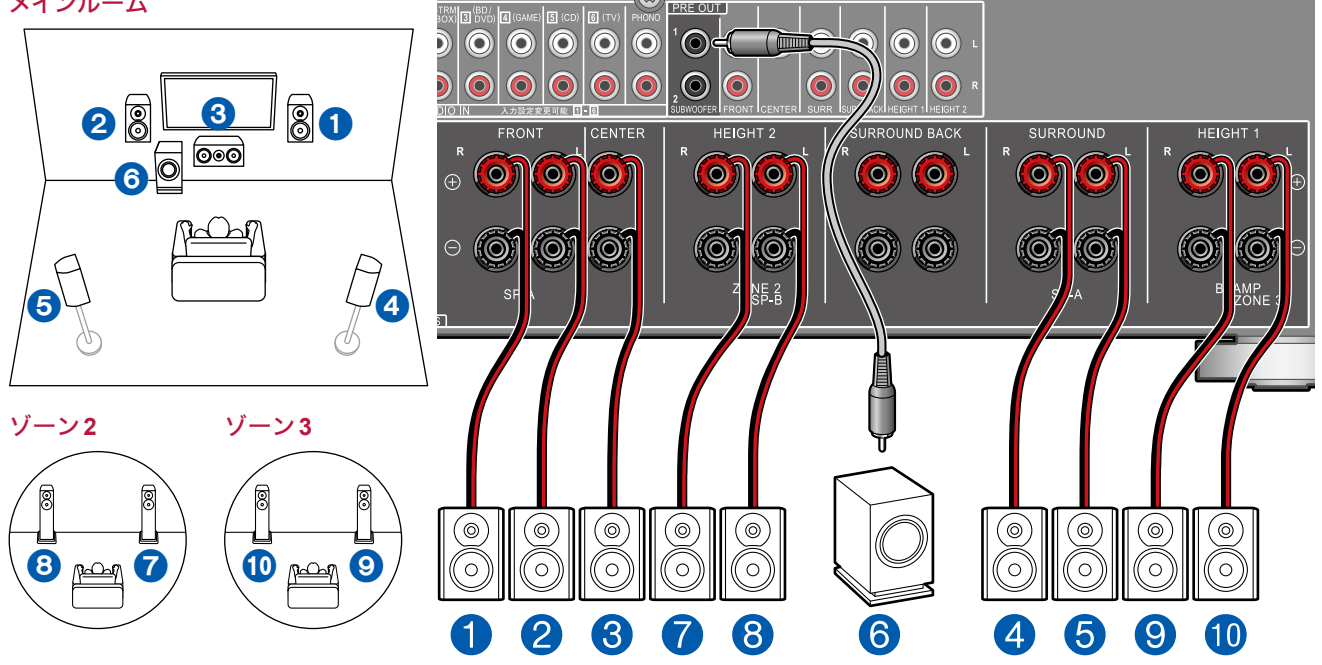

メインルーム:基本となる5.1チャンネルシステムです。スピーカーレイアウトの詳細は「スピーカーを設置する」( **[p19](#page-18-0)**)をご参照ください。

ゾーン**2/**ゾーン**3**:メインルーム(本機のある部屋)で5.1チャンネル再生をしながら、別室(ゾーン2/ゾーン3)で、2チャ ンネルの音声を楽しむことができます。メインルームとゾーン2/ゾーン3で同時に同じソースを再生することや、別々のソー スを再生することもできます。

外部接続のAV機器の音声をゾーン3出力するには、オーディオ用ピンケーブルでの接続が必要です。HDMIケーブルや同 軸デジタルケーブル、光デジタルケーブルでの接続ではゾーン3出力できませんのでご注意ください。

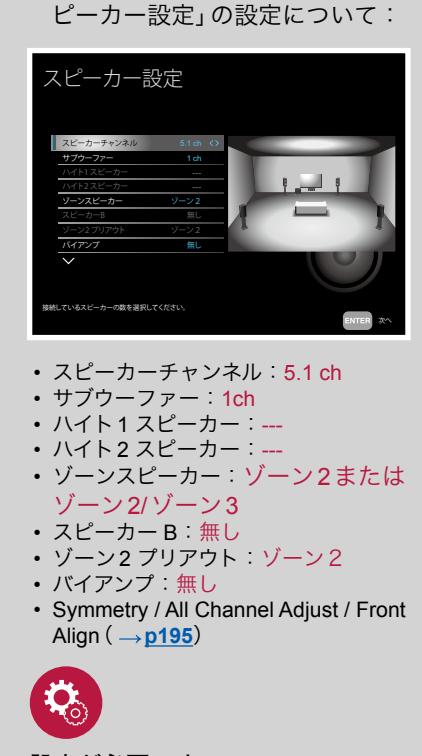

■ 初期設定 (→p[195](#page-194-0))時の「ス

#### 設定が必要です

HDMI入力の映像や音声をゾーン2出力す る場合は、ホーム画面の「システム設定」 - 「入力/出力端子の割り当て」- 「TV出力 / OSD」-「ゾーン2 HDMI出力」(→[p151](#page-150-0)) を「使用する」に設定してください。

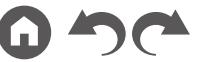

**5.1**チャンネルシステム + スピーカー **B**

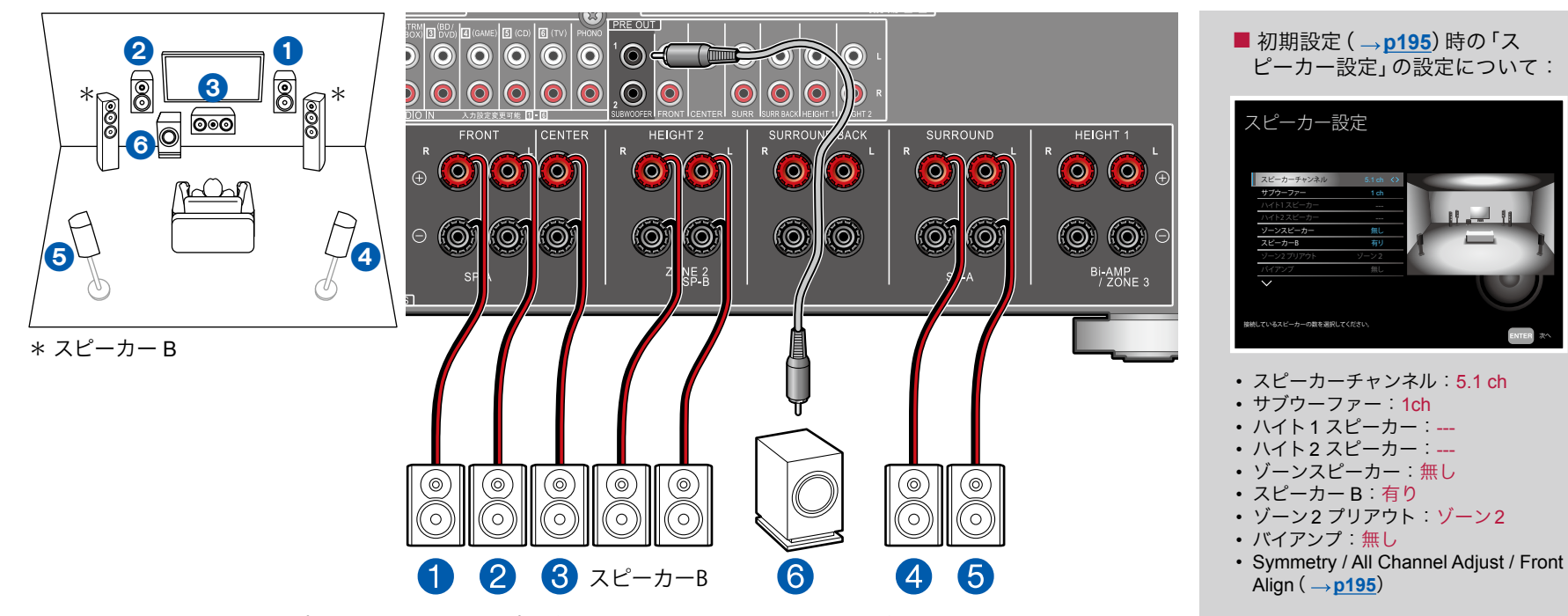

メインのスピーカーシステム(スピーカー Aシステム)以外にフロントスピーカーをもう1系統、スピーカー Bシステムとし て接続して、5.1チャンネルシステム( **p[19](#page-18-0)**)を構成することができます。スピーカー Bシステムとして接続した場合、 同じ音声をスピーカー A/B/A+Bで切り換えて出力することができます。スピーカーの切換操作は「AV Adjust」の 「Speakers」( **[p191](#page-190-0)**)で行います。

49 [前面パネル](#page-9-0)≫ [後面パネル](#page-12-0)≫ [リモコン](#page-14-0)≫

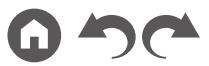

## **5.1**チャンネルシステム + スピーカー **B**(バイアンプ対応スピーカー)

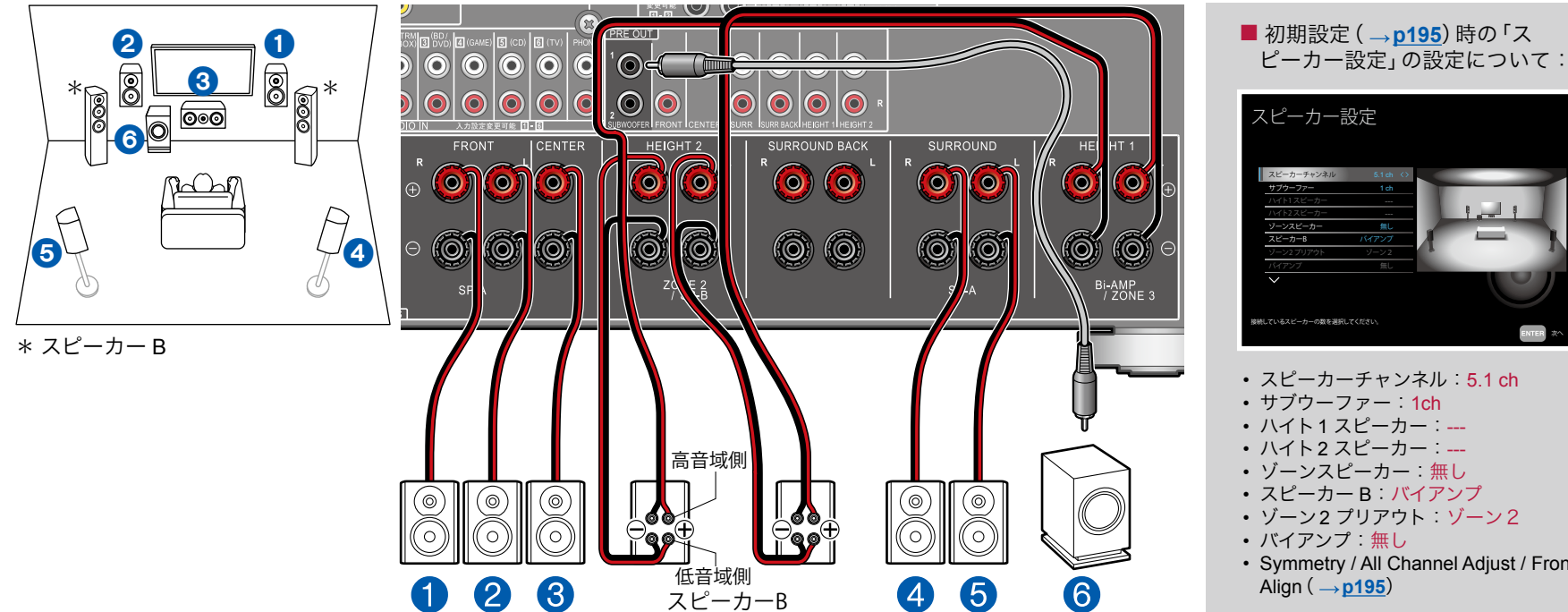

メインのスピーカーシステム(スピーカー Aシステム)以外にフロントスピーカーをもう1系統、スピーカー Bシステムとし て接続して、5.1チャンネルシステム( **p[19](#page-18-0)**)を構成することができます。スピーカー Bシステムとして接続した場合、 同じ音声をスピーカー A/B/A+Bで切り換えて出力することができます。スピーカーの切換操作は「AV Adjust」の 「Speakers」( **[p191](#page-190-0)**)で行います。

バイアンプ接続に対応したスピーカー Bシステムを接続して、低音域と高音域の音質を向上させることができます。なお、 バイアンプ対応スピーカー側のウーファー端子とツィーター端子を接続しているショートバーは必ず外してください。ま た、ご使用のスピーカーの取扱説明書もご覧ください。

• バイアンプ 無し • Symmetry / All Channel Adjust / Front

Align( **p[195](#page-194-0)**)

かんし 無し ちょうかん かんしょう 無し

## ■ 5.1 チャンネルシステム (バイアンプ対応スピーカー) (フロント)

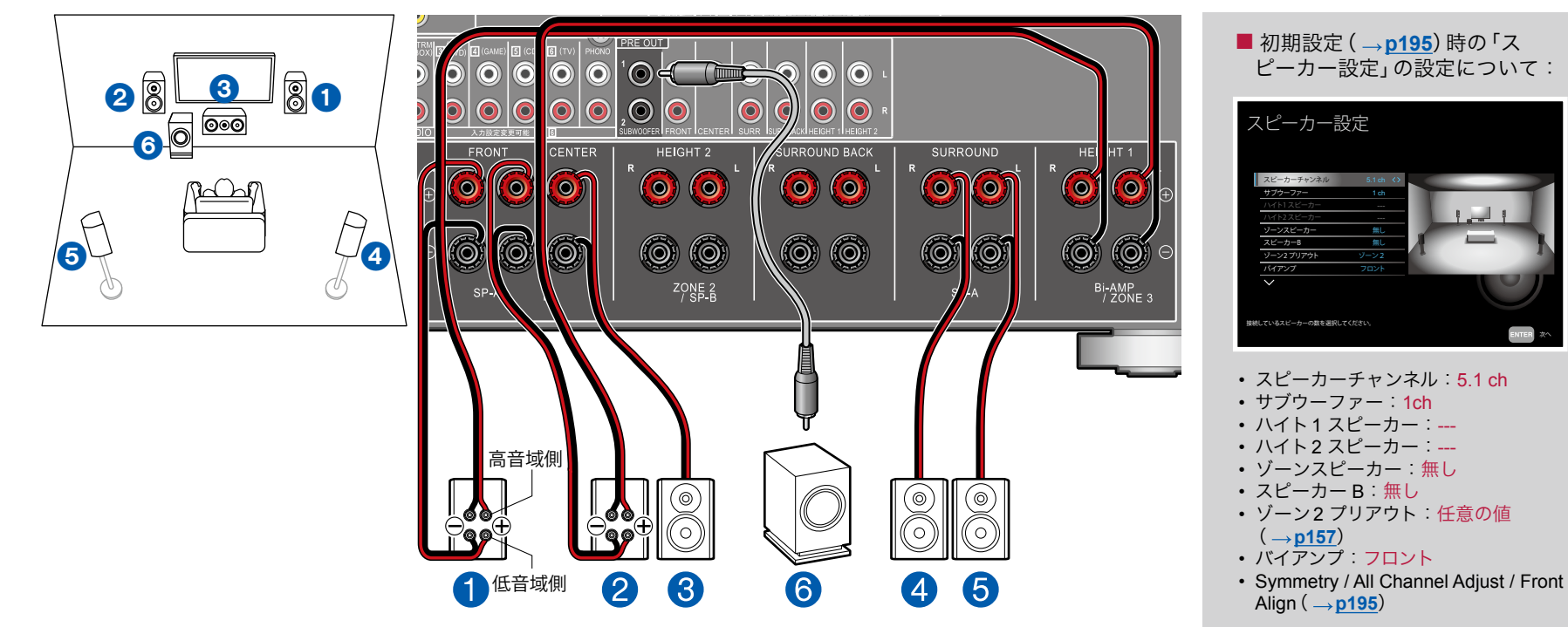

バイアンプ接続に対応したフロントスピーカーを接続して、5.1チャンネルシステム( **p[19](#page-18-0)**)を構成することができます。 バイアンプ接続により、低音域と高音域の音質を向上させることができます。なお、バイアンプ対応スピーカー側のウー ファー端子とツィーター端子を接続しているショートバーは必ず外してください。また、ご使用のスピーカーの取扱説明 書もご覧ください。

51 [前面パネル](#page-9-0)≫ [後面パネル](#page-12-0)≫ [リモコン](#page-14-0)≫

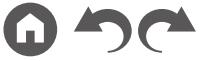

かんし 無し ちょうかん かんしょう かんし 無し ちょうかん かんしょう

次へ

## **5.1**チャンネルシステム(バイアンプ対応スピーカー)(フロント**/**センター)

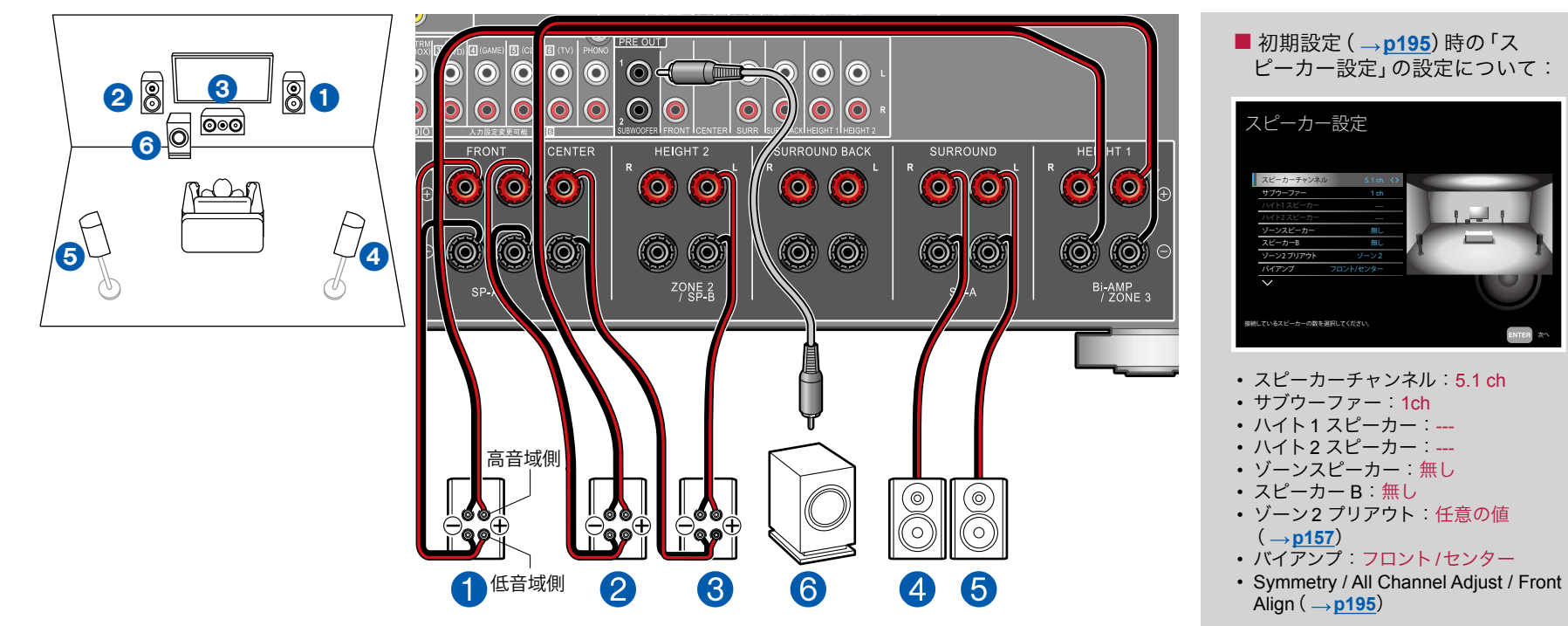

バイアンプ接続に対応したフロントスピーカーとセンタースピーカーを接続して、5.1チャンネルシステム( **[p19](#page-18-0)**)を構 成することができます。バイアンプ接続により、低音域と高音域の音質を向上させることができます。なお、バイアンプ対 応スピーカー側のウーファー端子とツィーター端子を接続しているショートバーは必ず外してください。また、ご使用の スピーカーの取扱説明書もご覧ください。

52 [前面パネル](#page-9-0)≫ [後面パネル](#page-12-0)≫ [リモコン](#page-14-0)≫

# **5.1**チャンネルシステム(バイアンプ対応スピーカー)(フロント**/**サラウンド)

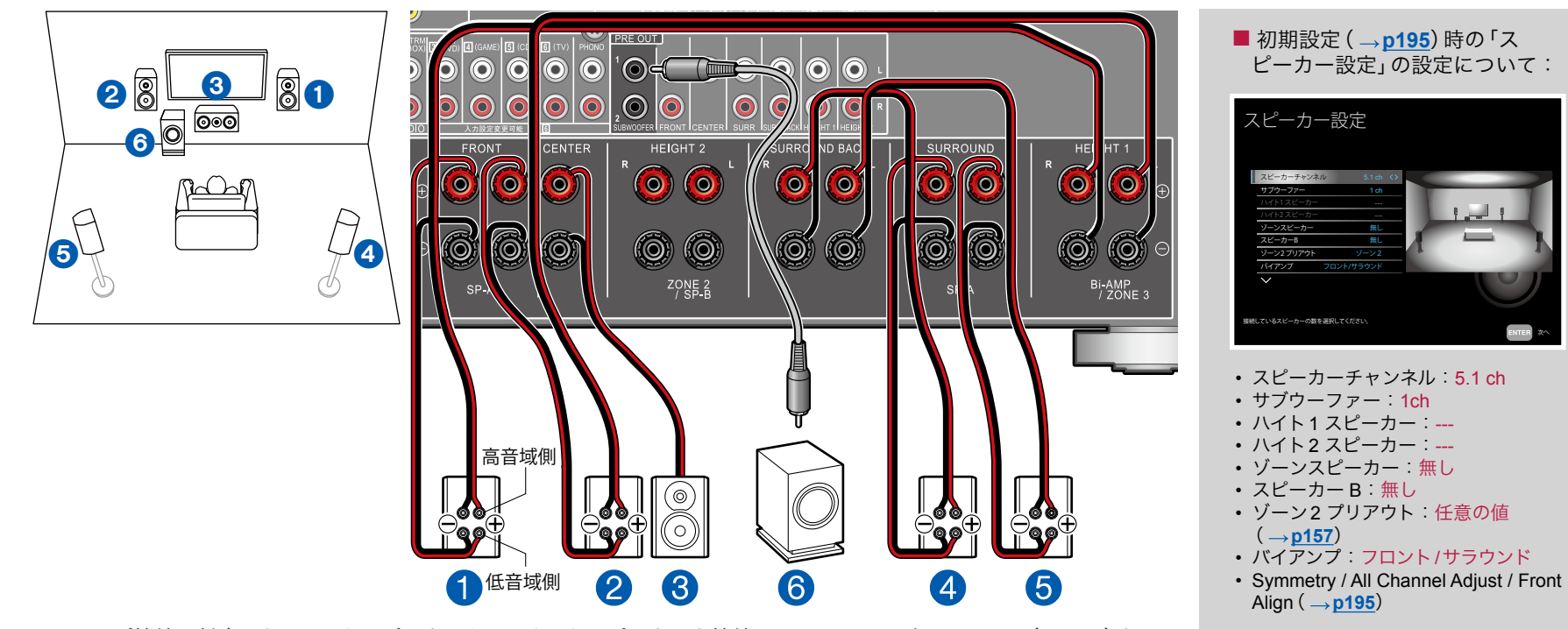

バイアンプ接続に対応したフロントスピーカーとサラウンドスピーカーを接続して、5.1チャンネルシステム( **p[19](#page-18-0)**)を 構成することができます。バイアンプ接続により、低音域と高音域の音質を向上させることができます。なお、バイアンプ 対応スピーカー側のウーファー端子とツィーター端子を接続しているショートバーは必ず外してください。また、ご使用 のスピーカーの取扱説明書もご覧ください。

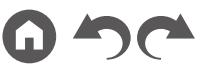

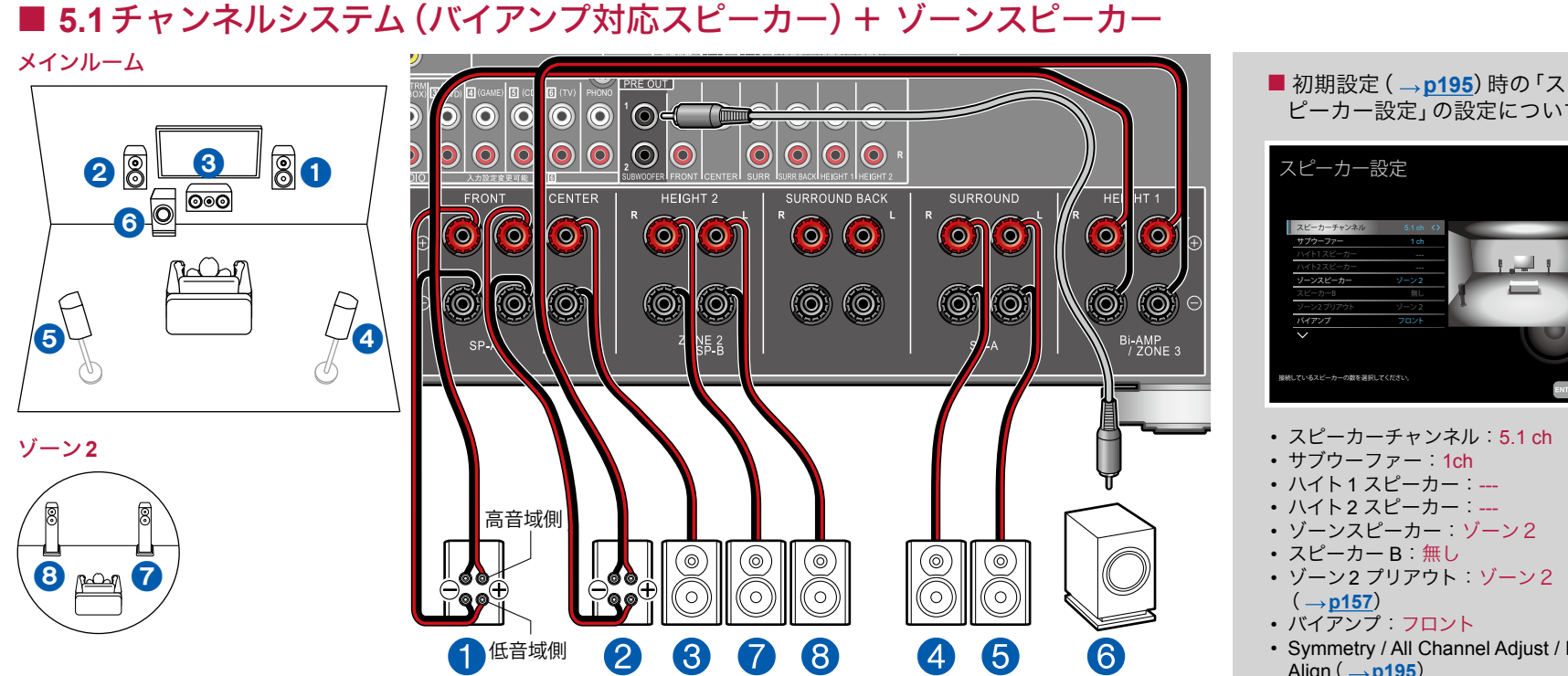

バイアンプ接続に対応したフロントスピーカーを接続して、5.1チャンネルシステム( **p[19](#page-18-0)**)を構成することができます。 バイアンプ接続により、低音域と高音域の音質を向上させることができます。なお、バイアンプ対応スピーカー側のウー ファー端子とツィーター端子を接続しているショートバーは必ず外してください。また、ご使用のスピーカーの取扱説明 書もご覧ください。

メインルーム:基本となる5.1チャンネルシステムです。

ゾーン**2**:メインルーム(本機のある部屋)で5.1チャンネル再生をしながら、別室(ゾーン2)で、2チャンネルの音声を楽 しむことができます。メインルームとゾーン2で同時に同じソースを再生することや、別々のソースを再生することもでき ます。

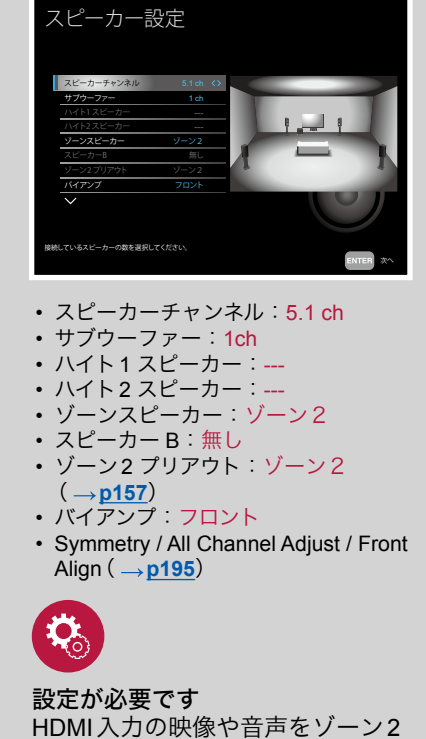

ピーカー設定」の設定について:

出力する場合は、ホーム画面の「シ ステム設定」-「入力/出力端子の割 り当て」「- TV出力 / OSD」「ゾーン 2 HDMI出力」(→[p151](#page-150-0))を「使用 する」に設定してください。

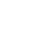

**7.1**チャンネルシステム

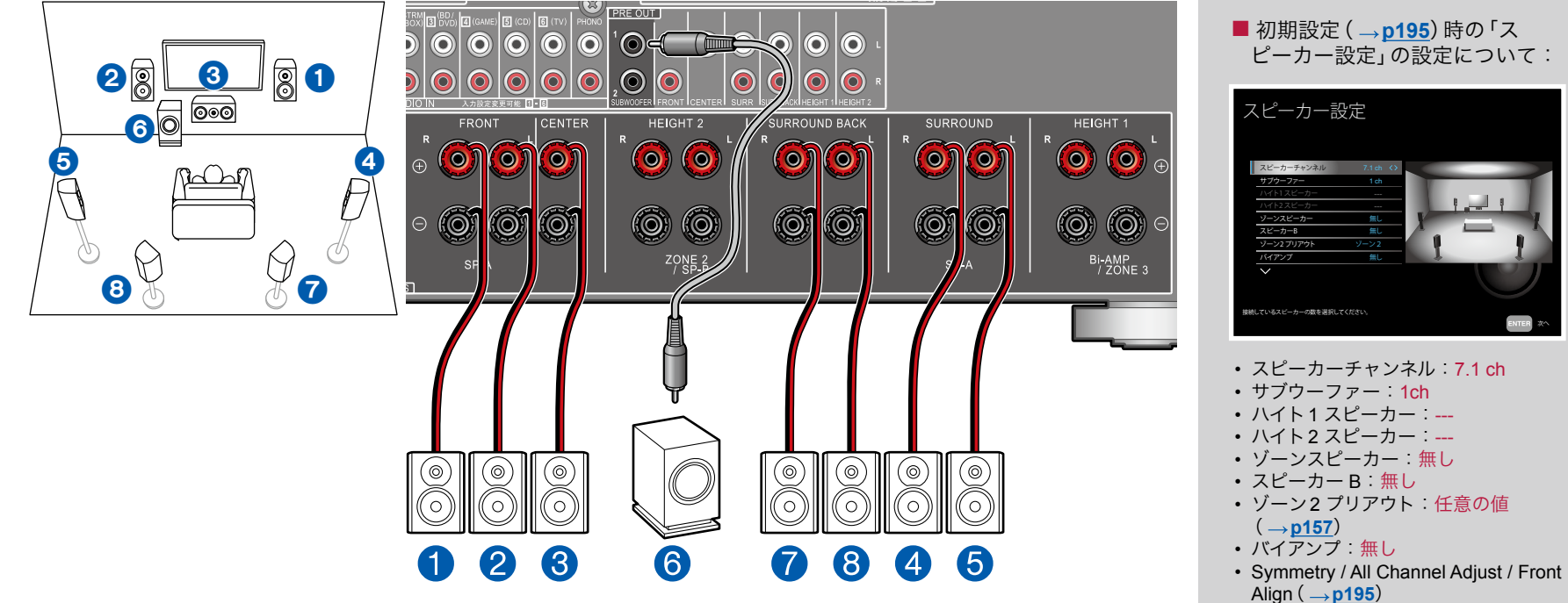

基本となる5.1チャンネルシステムにサラウンドバックスピーカーを加えた7.1チャンネルシステムです。スピーカーレイア ウトの詳細は「スピーカーを設置する」( **[p20](#page-19-0)**)をご参照ください。

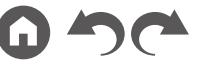

■ 初期設定 (→p[195](#page-194-0))時の「ス ピーカー設定」の設定について:

> 無し かんし 無し ちょうかん かんしょう

• スピーカーチャンネル:7.1 ch • サブウーファー:1ch

スピーカー設定

サブウーファー ゾーンスピーカー

スピーカーB バイアンプ

スピーカーチャンネル

接続しているスピーカーの数を選択してください。

# **7.1**チャンネルシステム+ ゾーンスピーカー(ゾーン**2**)

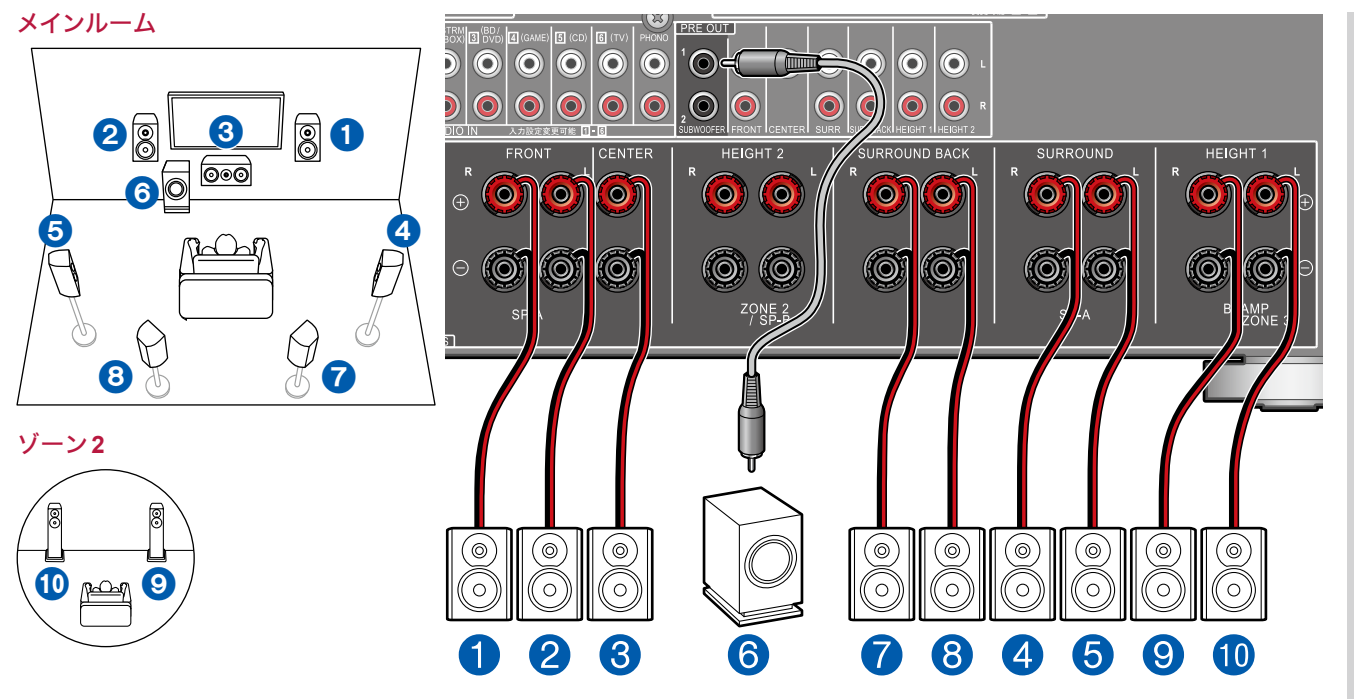

メインルーム:基本となる5.1チャンネルシステムにサラウンドバックスピーカーを加えた7.1チャンネルシステムです。ス ピーカーレイアウトの詳細は「スピーカーを設置する」( **p[20](#page-19-0)**)をご参照ください。

ゾーン**2**:メインルーム(本機のある部屋)で再生をしながら、別室(ゾーン2)で、2チャンネルの音声を楽しむことができ ます。メインルームとゾーン2で同時に同じソースを再生することや、別々のソースを再生することもできます。

• 別室でゾーン3 スピーカーを接続せずゾーン2 スピーカーのみを接続する場合は、ゾーン2 スピーカーをHEIGHT 1 端 子に接続してください。

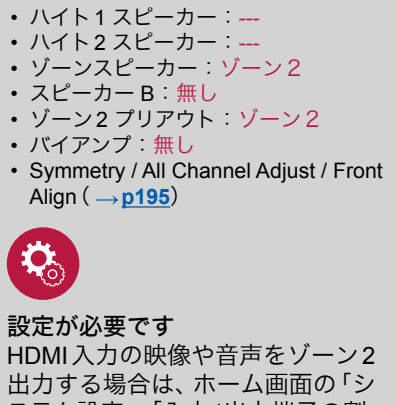

次へ

出力する場合は、ホーム画面の「シ ステム設定」-「入力/出力端子の割 り当て」「- TV出力 / OSD」「ゾーン 2 HDMI出力」(→[p151](#page-150-0))を「使用 する」に設定してください。

# **7.1**チャンネルシステム+ゾーンスピーカー(ゾーン2**/**ゾーン3)

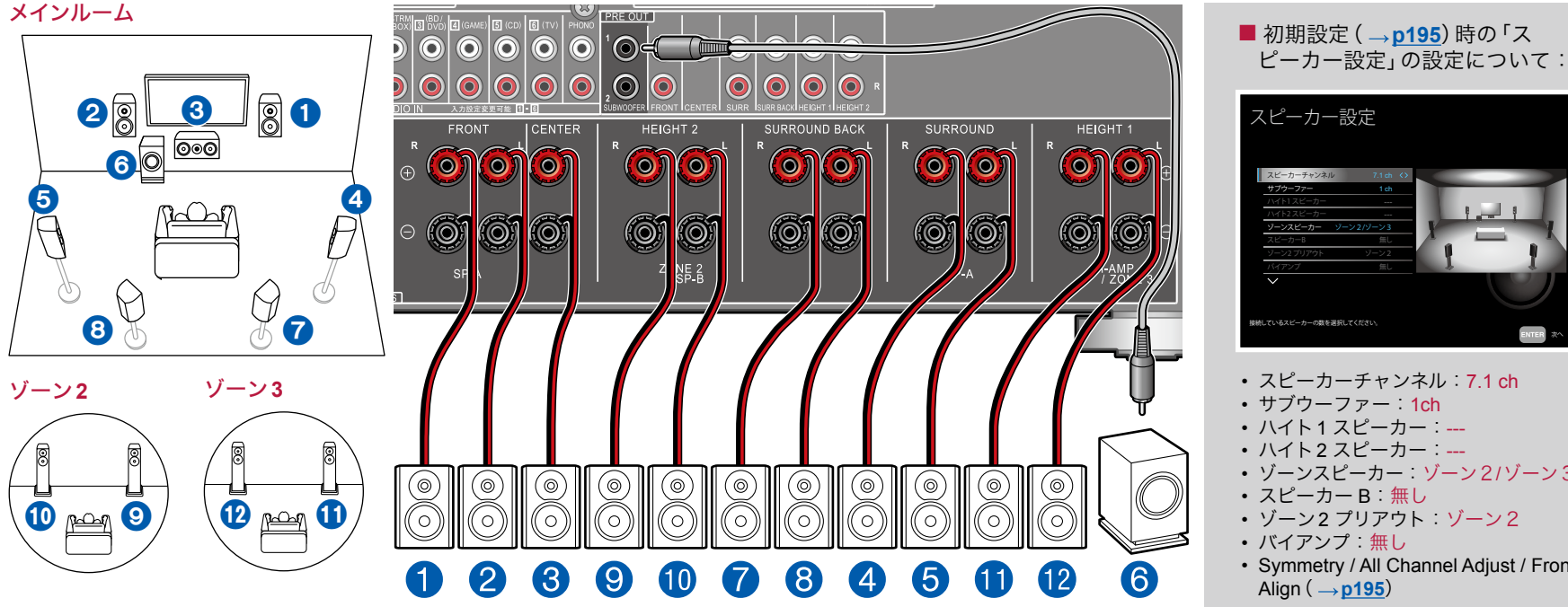

メインルーム:基本となる5.1チャンネルシステムにサラウンドバックスピーカーを加えた7.1チャンネルシステムです。ス ピーカーレイアウトの詳細は「スピーカーを設置する」( **p[20](#page-19-0)**)をご参照ください。

ゾーン**2/**ゾーン**3**:メインルーム(本機のある部屋)で再生をしながら、別室(ゾーン2/ゾーン3)で、2チャンネルの音声 を楽しむことができます。メインルームとゾーン2/ゾーン3で同時に同じソースを再生することや、別々のソースを再生 することもできます。

外部接続のAV機器の音声をゾーン3出力するには、オーディオ用ピンケーブルでの接続が必要です。HDMIケーブルや同 軸デジタルケーブル、光デジタルケーブルでの接続ではゾーン3出力できませんのでご注意ください。

• ゾーン2/ゾーン3再生を行っているときは、メインルームのサラウンドバックスピーカーからは再生できません。

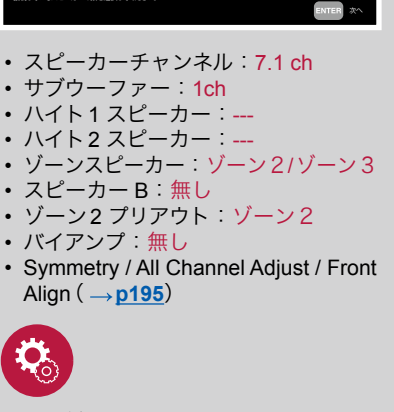

#### 設定が必要です

HDMI入力の映像や音声をゾーン2 出力する場合は、ホーム画面の「シ ステム設定」-「入力/出力端子の割 り当て」「- TV出力 / OSD」「ゾーン 2 HDMI出力」(→[p151](#page-150-0))を「使用 する」に設定してください。

**7.1**チャンネルシステム+ スピーカー **B**

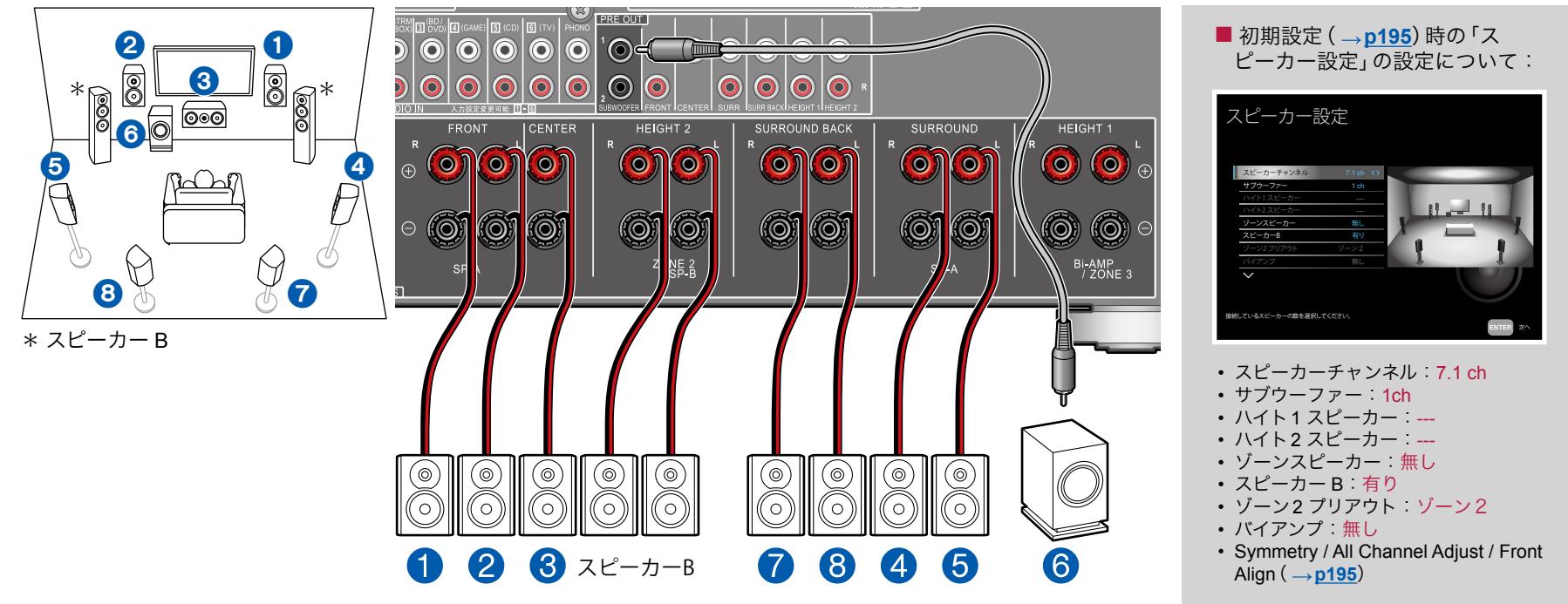

メインのスピーカーシステム(スピーカー Aシステム)以外にフロントスピーカーをもう1系統、スピーカー Bシステムとし て接続して、7.1チャンネルシステム( **p[20](#page-19-0)**)を構成することができます。スピーカー Bシステムとして接続した場合、 同じ音声をスピーカー A/B/A+Bで切り換えて出力することができます。スピーカーの切換操作は「AV Adjust」の 「Speakers」( **[p191](#page-190-0)**)で行います。

• スピーカー A+Bで再生を行っているときは、サラウンドバックスピーカーからは再生できません。

[目次](#page-1-0) ≫ **[接続する](#page-16-0)** ≫ [再生する](#page-92-0) ≫ [設定する](#page-146-0) ≫

## **7.1**チャンネルシステム+ スピーカー **B**(バイアンプ対応スピーカー)

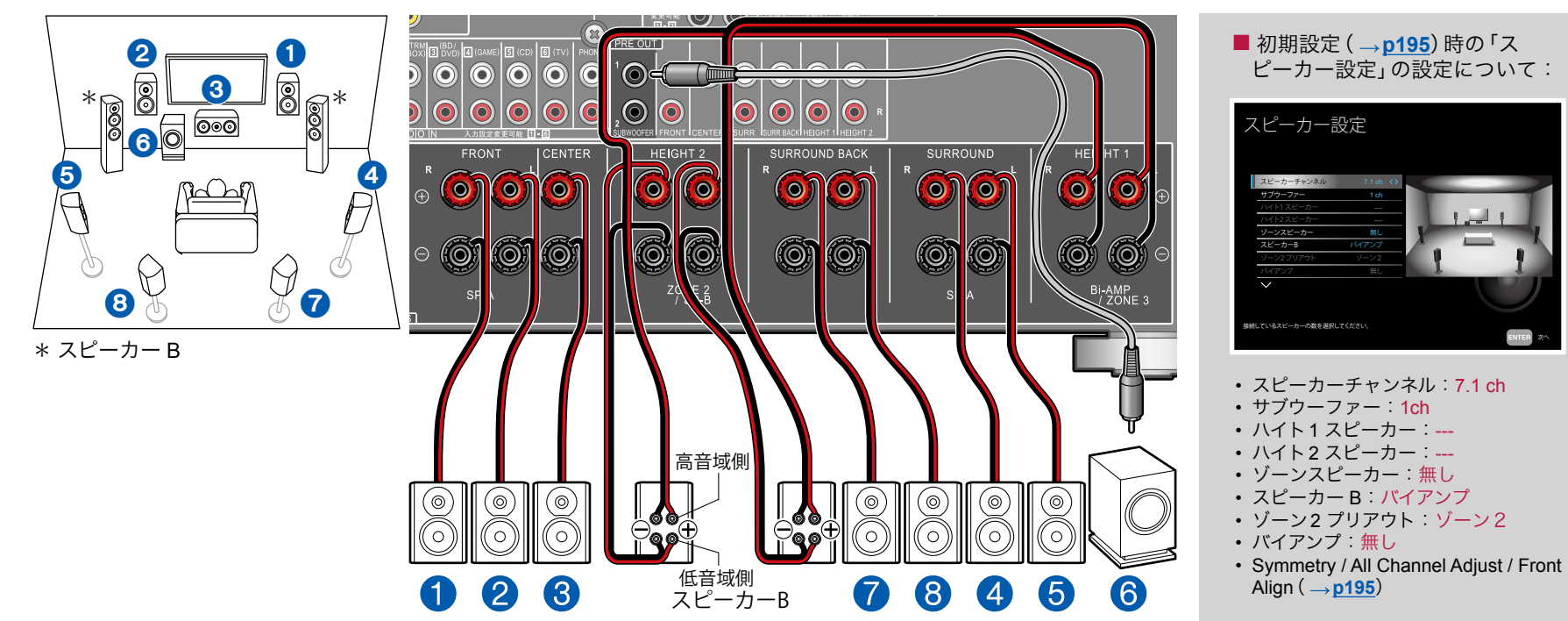

メインのスピーカーシステム(スピーカー Aシステム)以外にフロントスピーカーをもう1系統、スピーカー Bシステムとし て接続して、7.1チャンネルシステム( **p[20](#page-19-0)**)を構成することができます。スピーカー Bシステムとして接続した場合、 同じ音声をスピーカー A/B/A+Bで切り換えて出力することができます。スピーカーの切換操作は「AV Adjust」の 「Speakers」( **[p191](#page-190-0)**)で行います。

• スピーカー A+Bで再生を行っているときは、サラウンドバックスピーカーからは再生できません。 バイアンプ接続に対応したスピーカー Bシステムを接続して、低音域と高音域の音質を向上させることができます。なお、 バイアンプ対応スピーカー側のウーファー端子とツィーター端子を接続しているショートバーは必ず外してください。ま た、ご使用のスピーカーの取扱説明書もご覧ください。

## **■ 7.1チャンネルシステム (バイアンプ対応スピーカー)**

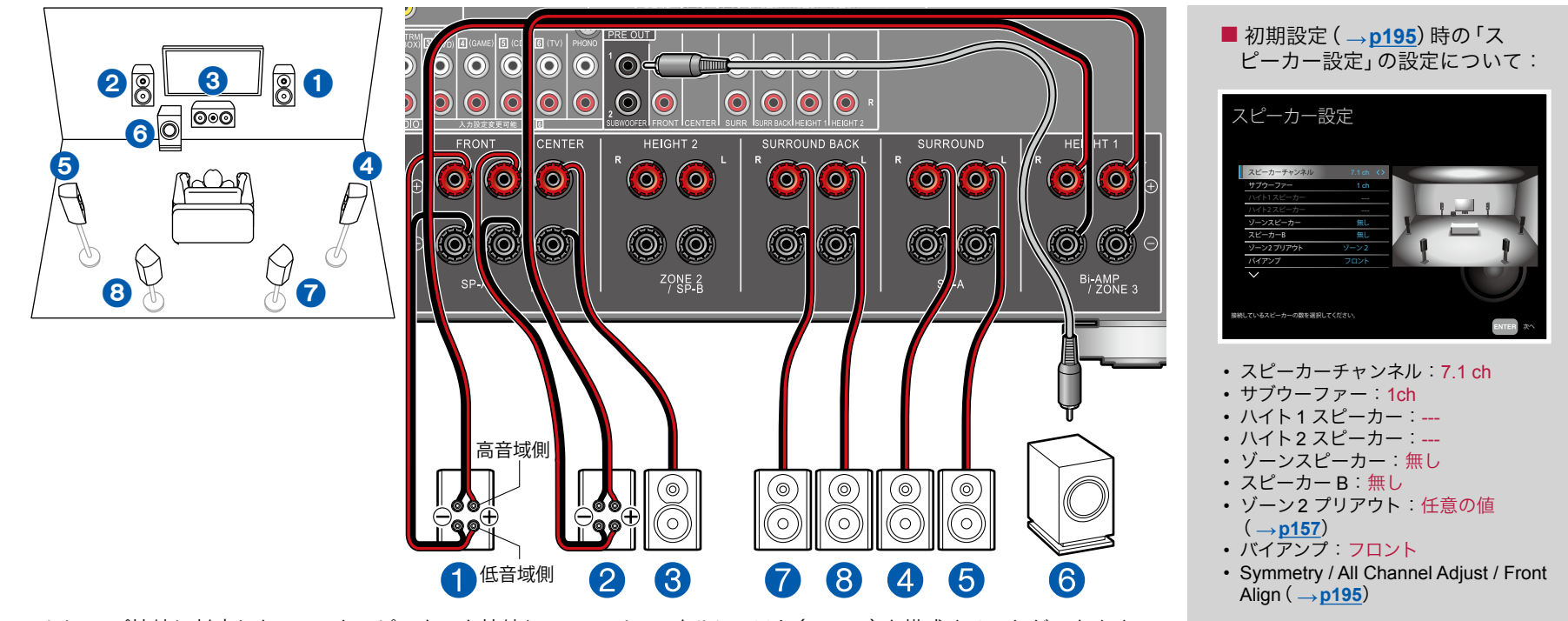

バイアンプ接続に対応したフロントスピーカーを接続して、7.1チャンネルシステム( **p[20](#page-19-0)**)を構成することができます。 バイアンプ接続により、低音域と高音域の音質を向上させることができます。なお、バイアンプ対応スピーカー側のウー ファー端子とツィーター端子を接続しているショートバーは必ず外してください。また、ご使用のスピーカーの取扱説明 書もご覧ください。

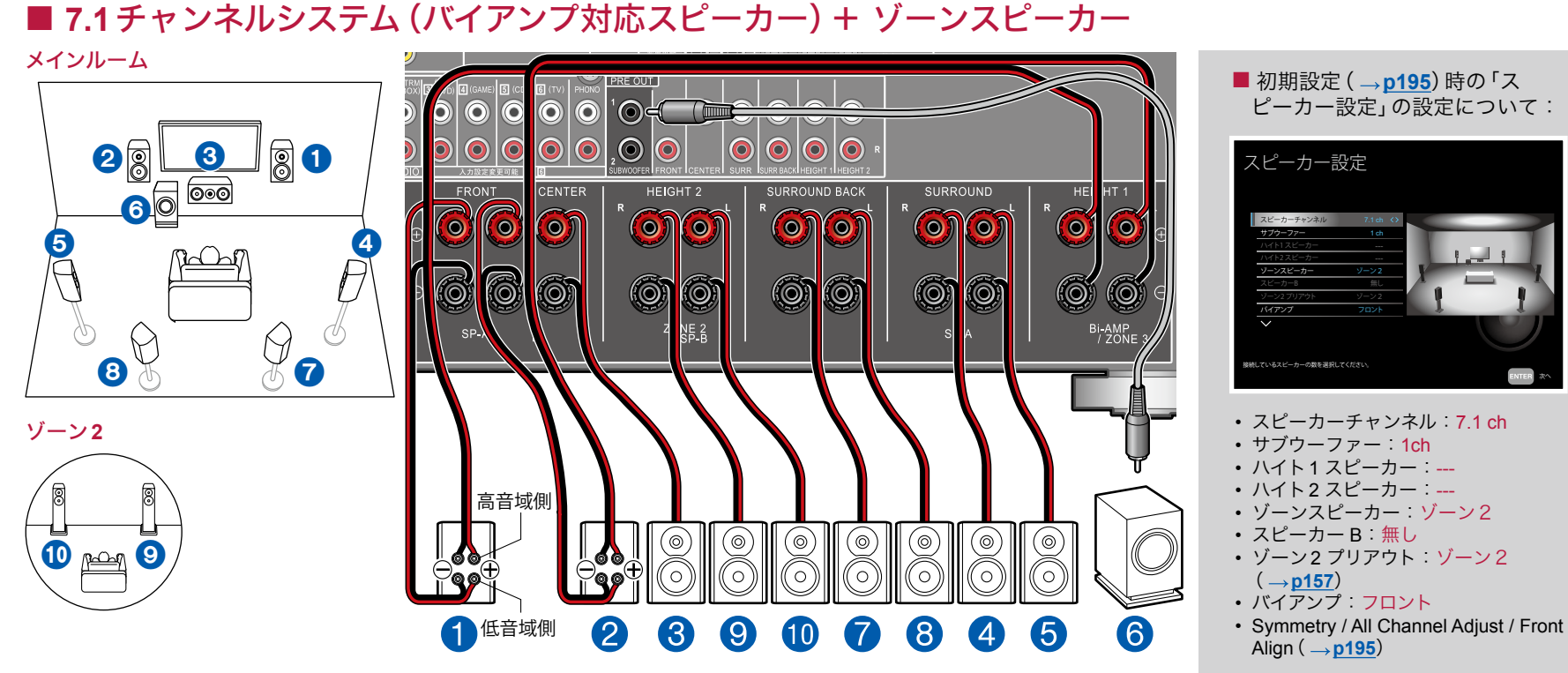

バイアンプ接続に対応したフロントスピーカーを接続して、7.1チャンネルシステム( **p[20](#page-19-0)**)を構成することができます。 バイアンプ接続により、低音域と高音域の音質を向上させることができます。なお、バイアンプ対応スピーカー側のウー ファー端子とツィーター端子を接続しているショートバーは必ず外してください。また、ご使用のスピーカーの取扱説明 書もご覧ください。

メインルーム:基本となる5.1チャンネルシステムにサラウンドバックスピーカーを加えた7.1チャンネルシステムです。

ゾーン**2**:メインルーム(本機のある部屋)で再生をしながら、別室(ゾーン2)で、2チャンネルの音声を楽しむことができ ます。メインルームとゾーン2で同時に同じソースを再生することや、別々のソースを再生することもできます。 • ゾーン2再生を行っているときは、メインルームのサラウンドバックスピーカーからは再生できません。

61 [前面パネル](#page-9-0)≫ [後面パネル](#page-12-0)≫ [リモコン](#page-14-0)≫

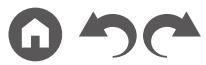

**5.1.2**チャンネルシステム

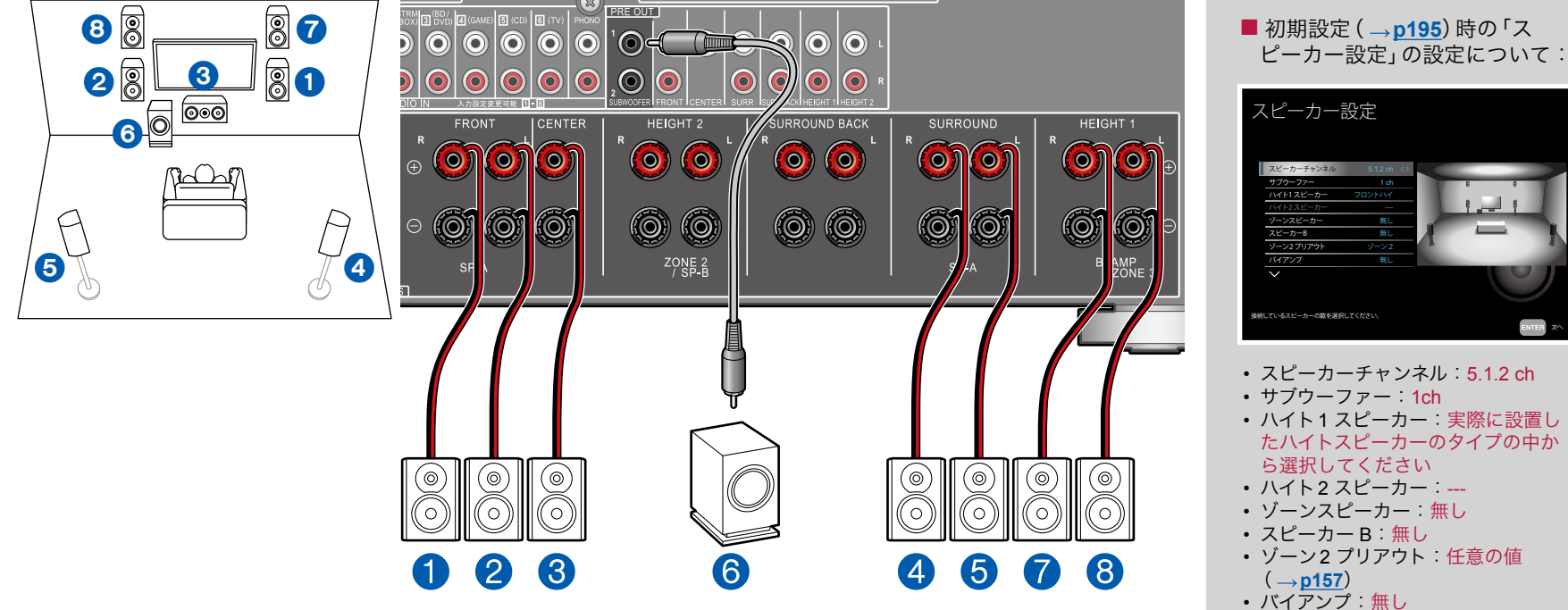

• Symmetry / All Channel Adjust / Front Align( **p[195](#page-194-0)**)

5.1チャンネルシステムに、ハイトスピーカーのタイプのひとつであるフロントハイスピーカーを組み合わせた例です。ハイ トスピーカーは以下の3タイプの中から1組のみ選んで接続することができます。 フロントハイスピーカー /リアハイスピーカーを使用した場合の設置例( **[p22](#page-21-0)**) □天井埋め込み型スピーカーを使用した場合の設置例(→[p23](#page-22-0)) Dolby Enabledスピーカー(Dolby Speakers)を使用した場合の設置例( **p[24](#page-23-0)**)

62 [前面パネル](#page-9-0)≫ [後面パネル](#page-12-0)≫ [リモコン](#page-14-0)≫

# **5.1.2**チャンネルシステム+ ゾーンスピーカー

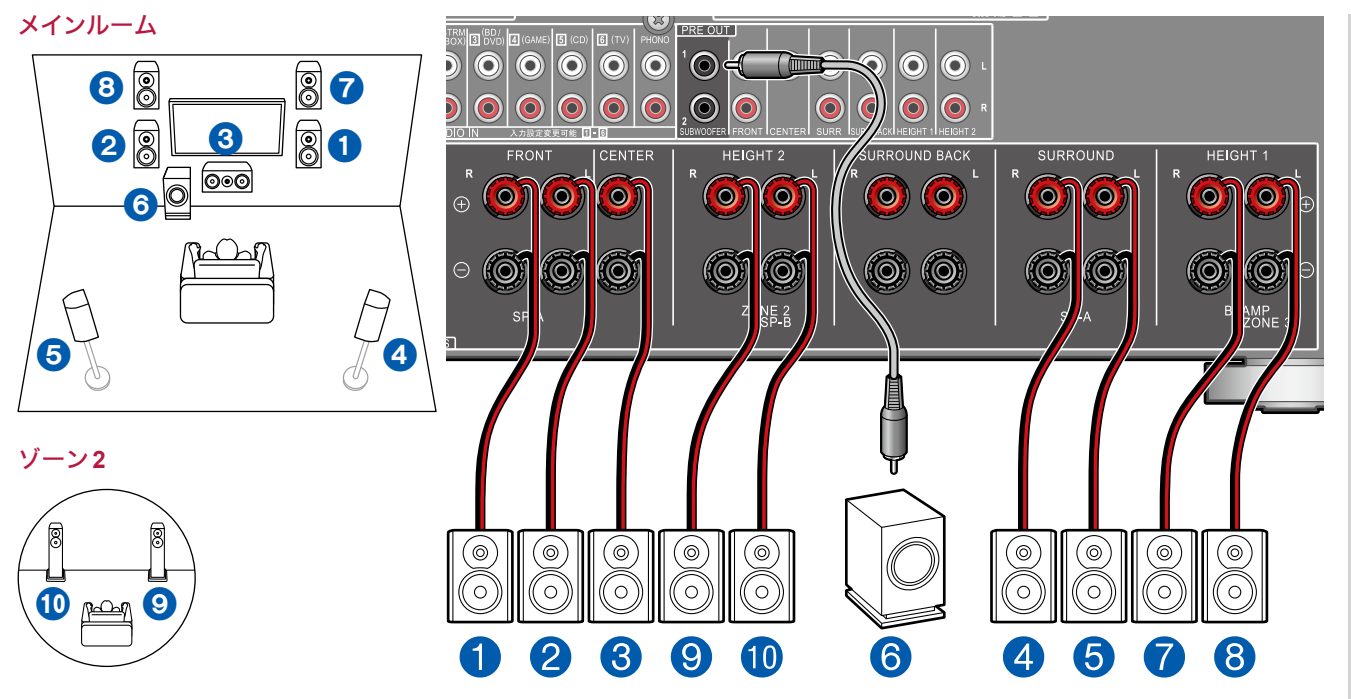

メインルーム:5.1チャンネルシステムに、ハイトスピーカーのタイプのひとつであるフロントハイスピーカーを組み合わせ た例です。ハイトスピーカーは以下の3タイプの中から1組のみ選んで接続することができます。 フロントハイスピーカー /リアハイスピーカーを使用した場合の設置例( **[p22](#page-21-0)**) □天井埋め込み型スピーカーを使用した場合の設置例(→[p23](#page-22-0)) Dolby Enabledスピーカー(Dolby Speaker)を使用した場合の設置例( **[p24](#page-23-0)**)

ゾーン**2**:メインルーム(本機のある部屋)で再生をしながら、別室(ゾーン2)で、2チャンネルの音声を楽しむことができ ます。メインルームとゾーン2で同時に同じソースを再生することや、別々のソースを再生することもできます。

#### ■ 初期設定 (→p[195](#page-194-0))時の「ス ピーカー設定」の設定について:

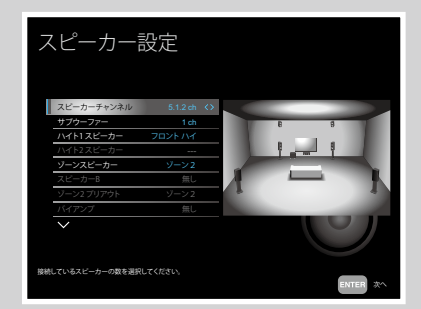

- スピーカーチャンネル:5.1.2 ch
- サブウーファー:1ch
- ハイト1 スピーカー:実際に設置し たハイトスピーカーのタイプの中か ら選択してください
- ハイト2 スピーカー:---
- ゾーンスピーカー:ゾーン2
- スピーカー B:無し
- ゾーン2 プリアウト:ゾーン2
- バイアンプ:無し
- Symmetry / All Channel Adjust / Front Align( **p[195](#page-194-0)**)

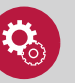

#### 設定が必要です

HDMI入力の映像や音声をゾーン2出力す る場合は、ホーム画面の「システム設定」 - 「入力/出力端子の割り当て」- 「TV出力 / OSD」 - 「ゾーン2 HDMI出力」 (→[p151](#page-150-0)) を「使用する」に設定してください。

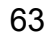

[目次](#page-1-0) ≫ **[接続する](#page-16-0)** ≫ [再生する](#page-92-0) ≫ [設定する](#page-146-0) ≫

#### **5.1.2**チャンネルシステム+ スピーカー **B**

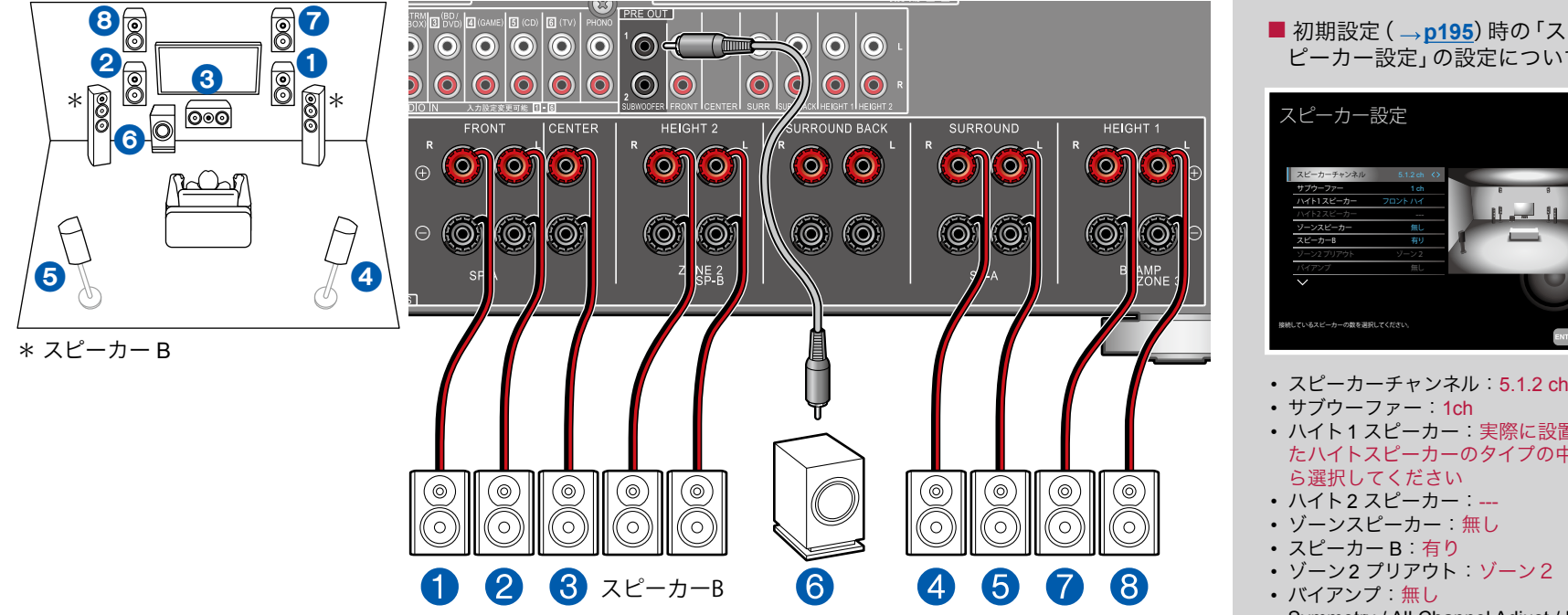

5.1チャンネルシステムに、ハイトスピーカーのタイプのひとつであるフロントハイスピーカーを組み合わせた例です。ハイ トスピーカーは以下の3タイプの中から1組のみ選んで接続することができます。 フロントハイスピーカー /リアハイスピーカーを使用した場合の設置例( **[p22](#page-21-0)**) 天井埋め込み型スピーカーを使用した場合の設置例( **[p23](#page-22-0)**) Dolby Enabledスピーカー(Dolby Speaker)を使用した場合の設置例( **[p24](#page-23-0)**) メインのスピーカーシステム(スピーカー Aシステム)以外にフロントスピーカーをもう1系統、スピーカー Bシステムとし て接続して、5.1.2チャンネルシステムを構成することができます。スピーカー Bシステムとして接続した場合、同じ音声を スピーカー A/B/A+B で切り換えて出力することができます。スピーカーの切換操作は 「AV Adjust」の 「Speakers」( $\rightarrow$ **p[191](#page-190-0)**)で行います。

ピーカー設定」の設定について:

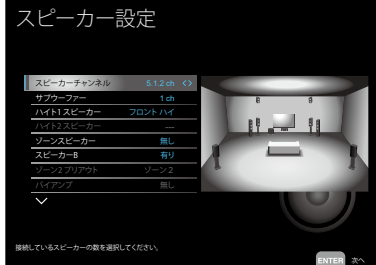

- スピーカーチャンネル:5.1.2 ch
- サブウーファー:1ch
- ハイト1 スピーカー:実際に設置し たハイトスピーカーのタイプの中か ら選択してください
- ハイト2 スピーカー:---
- ゾーンスピーカー 無し
- スピーカー B:有り
- ゾーン2 プリアウト:ゾーン2
- バイアンプ:無し
- Symmetry / All Channel Adjust / Front Align( **p[195](#page-194-0)**)

[目次](#page-1-0) ≫ **[接続する](#page-16-0)** ≫ [再生する](#page-92-0) ≫ [設定する](#page-146-0) ≫

## **5.1.2**チャンネルシステム(バイアンプ対応スピーカー)

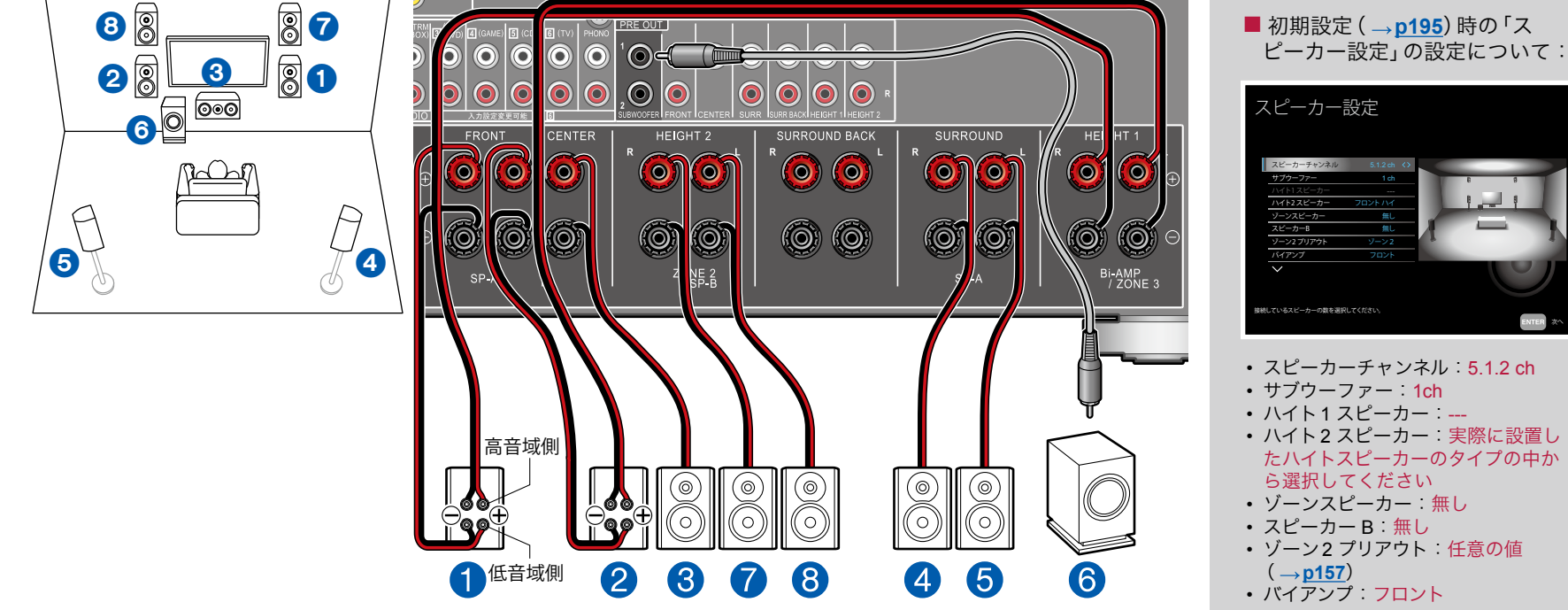

• Symmetry / All Channel Adjust / Front Align( **p[195](#page-194-0)**)

5.1チャンネルシステムに、ハイトスピーカーのタイプのひとつであるフロントハイスピーカーを組み合わせた例です。ハイ トスピーカーは以下の3タイプの中から1組のみ選んで接続することができます。

フロントハイスピーカー /リアハイスピーカーを使用した場合の設置例( **[p22](#page-21-0)**)

天井埋め込み型スピーカーを使用した場合の設置例( **[p23](#page-22-0)**)

Dolby Enabledスピーカー(Dolby Speaker)を使用した場合の設置例( **[p24](#page-23-0)**)

バイアンプ接続に対応したフロントスピーカーを接続して、5.1.2チャンネルシステムを構成することができます。バイアン プ接続により、低音域と高音域の音質を向上させることができます。なお、バイアンプ対応スピーカー側のウーファー端子 とツィーター端子を接続しているショートバーは必ず外してください。また、ご使用のスピーカーの取扱説明書もご覧く ださい。

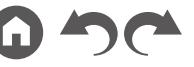

**7.1.2**チャンネルシステム

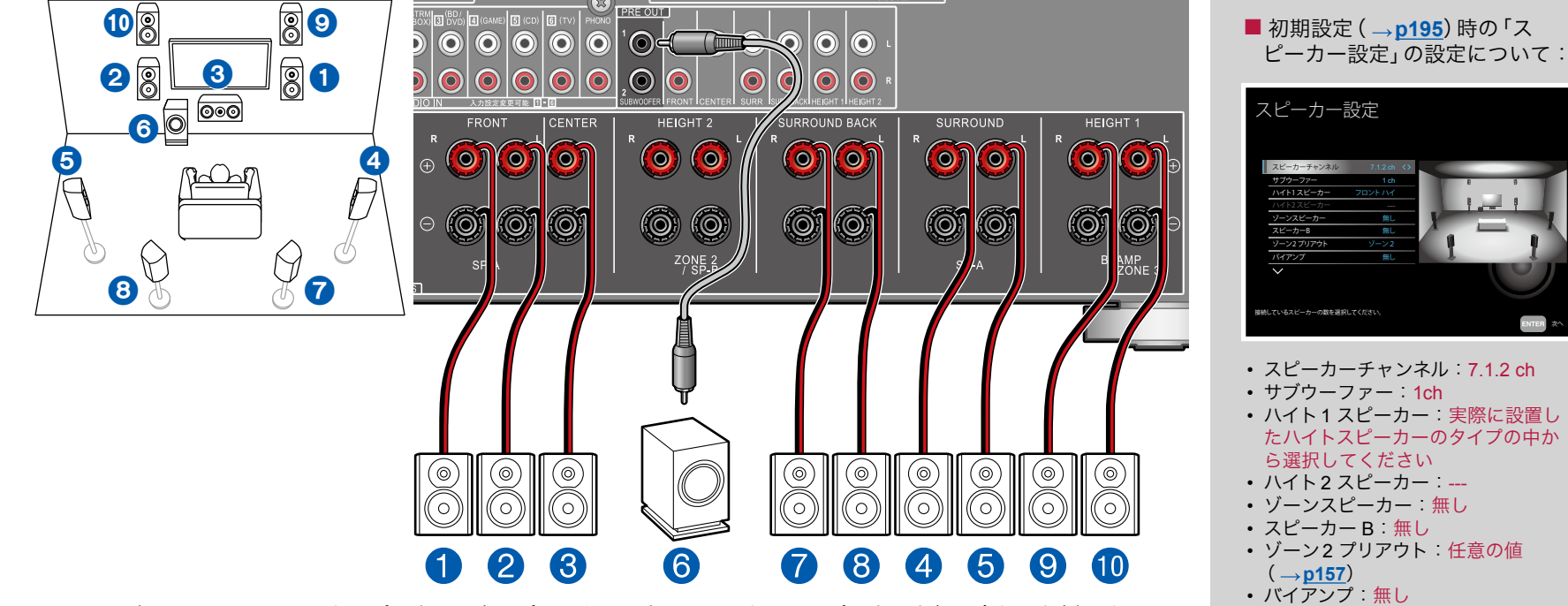

7.1チャンネルシステムに、ハイトスピーカーのタイプのひとつであるフロントハイスピーカーを組み合わせた例です。ハイ トスピーカーは以下の3タイプの中から1組のみ選んで接続することができます。 フロントハイスピーカー /リアハイスピーカーを使用した場合の設置例( **[p26](#page-25-0)**) 天井埋め込み型スピーカーを使用した場合の設置例( **[p27](#page-26-0)**) Dolby Enabledスピーカー(Dolby Speaker)を使用した場合の設置例( **[p28](#page-27-0)**)

• Symmetry / All Channel Adjust / Front Align( **p[195](#page-194-0)**)

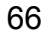

# **7.1.2**チャンネルシステム+ ゾーンスピーカー

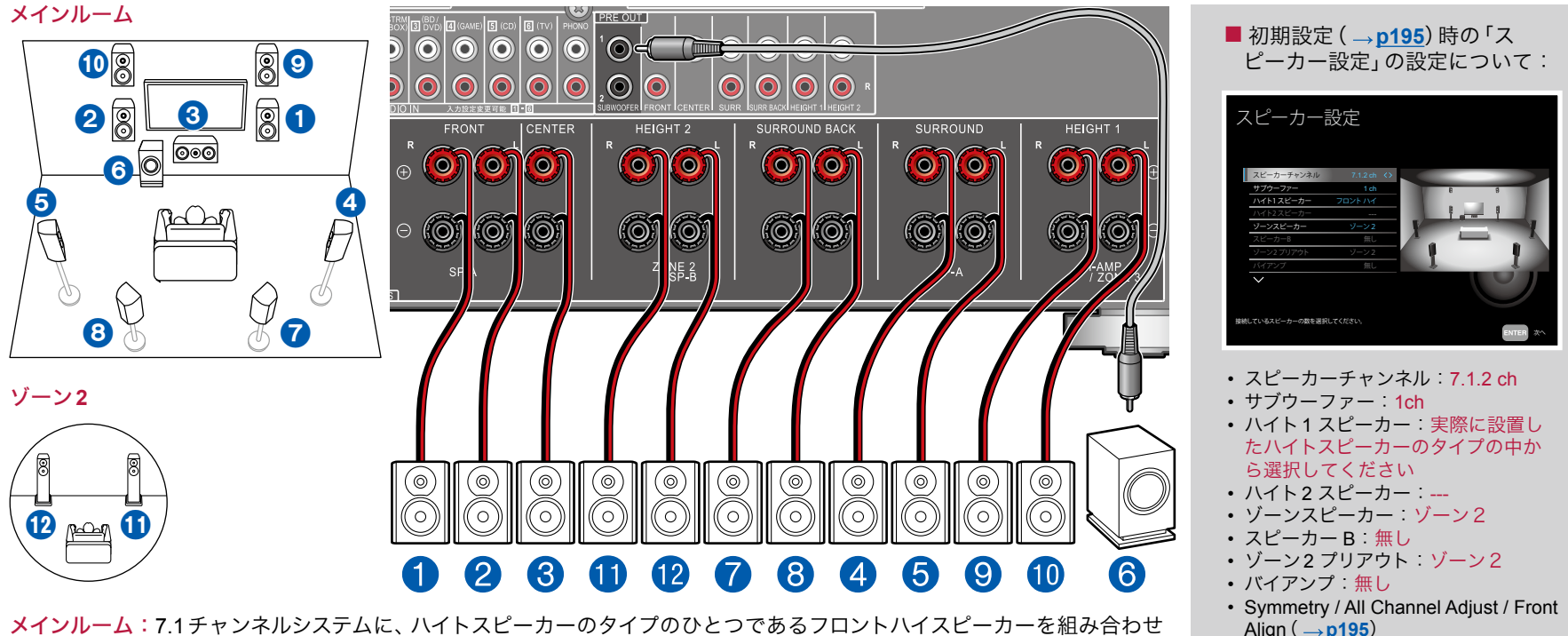

た例です。ハイトスピーカーは以下の3タイプの中から1組のみ選んで接続することができます。 フロントハイスピーカー /リアハイスピーカーを使用した場合の設置例( **[p26](#page-25-0)**) □天井埋め込み型スピーカーを使用した場合の設置例 (→[p27](#page-26-0)) Dolby Enabledスピーカー(Dolby Speaker)を使用した場合の設置例( **[p28](#page-27-0)**)

ゾーン**2**:メインルーム(本機のある部屋)で再生をしながら、別室(ゾーン2)で、2チャンネルの音声を楽しむことができ ます。メインルームとゾーン2で同時に同じソースを再生することや、別々のソースを再生することもできます。 • ゾーン2再生を行っているときは、メインルームのサラウンドバックスピーカーからは再生できません。

設定が必要です

HDMI入力の映像や音声をゾーン2出力す る場合は、ホーム画面の「システム設定」 - 「入力/出力端子の割り当て」- 「TV出力 / OSD」 - 「ゾーン2 HDMI出力」 (→[p151](#page-150-0)) を「使用する」に設定してください。

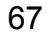

[目次](#page-1-0) ≫ [接続する](#page-16-0) ≫ [再生する](#page-92-0) ≫ [設定する](#page-146-0) ≫

### **7.1.2**チャンネルシステム+ スピーカー **B**

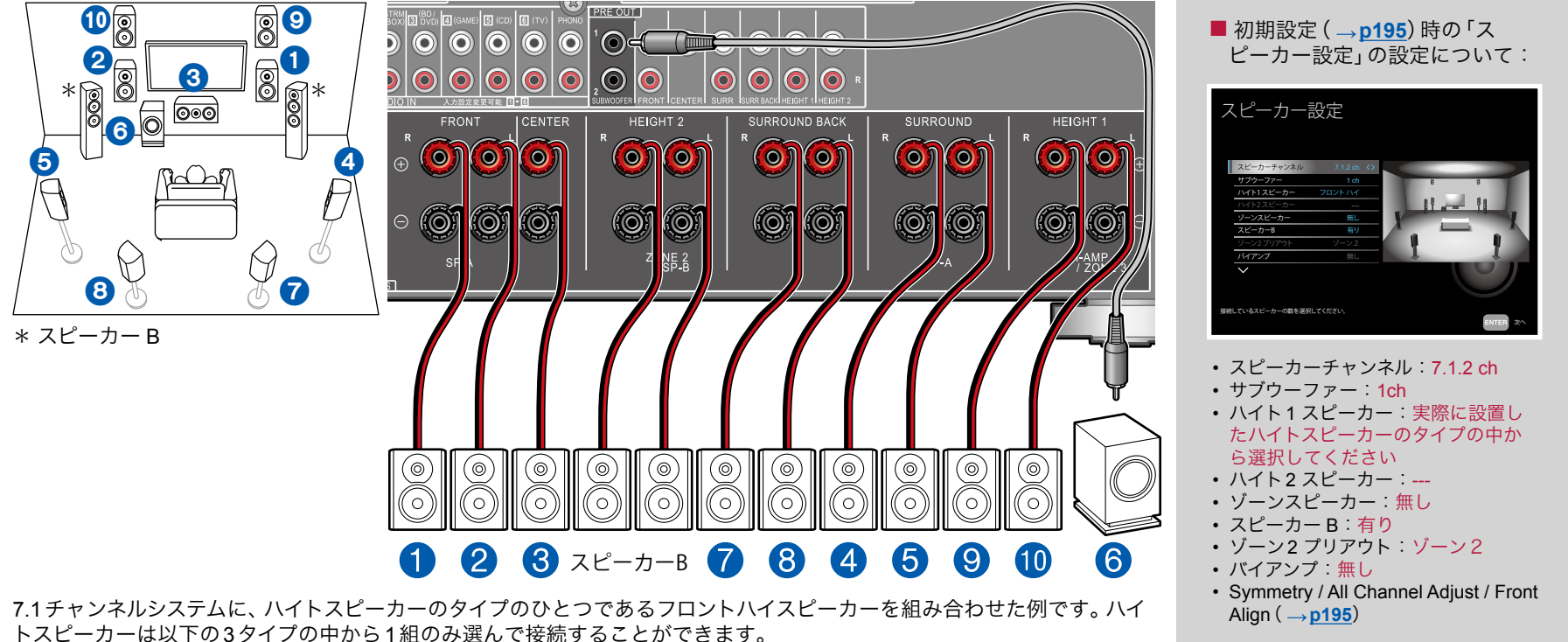

フロントハイスピーカー /リアハイスピーカーを使用した場合の設置例( **[p26](#page-25-0)**)

天井埋め込み型スピーカーを使用した場合の設置例( **[p27](#page-26-0)**)

Dolby Enabledスピーカー(Dolby Speaker)を使用した場合の設置例( **[p28](#page-27-0)**)

メインのスピーカーシステム(スピーカー Aシステム)以外にフロントスピーカーをもう1系統、スピーカー Bシステムとし て接続して、7.1.2チャンネルシステムを構成することができます。スピーカー Bシステムとして接続した場合、同じ音声を スピーカー AB/A+Bで切り換えて出力することができます。スピーカーの切換操作は「AV Adjust」の「Speakers」( **p[191](#page-190-0)**)で行います。

• スピーカー A+Bで再生を行っているときは、サラウンドバックスピーカーからは再生できません。

[目次](#page-1-0) ≫ [接続する](#page-16-0) ≫ [再生する](#page-92-0) ≫ [設定する](#page-146-0) ≫

## **■ 7.1.2チャンネルシステム (バイアンプ対応スピーカー)**

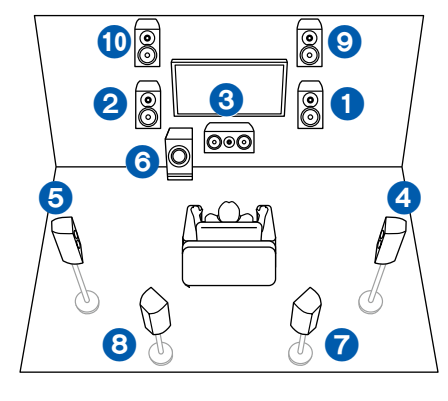

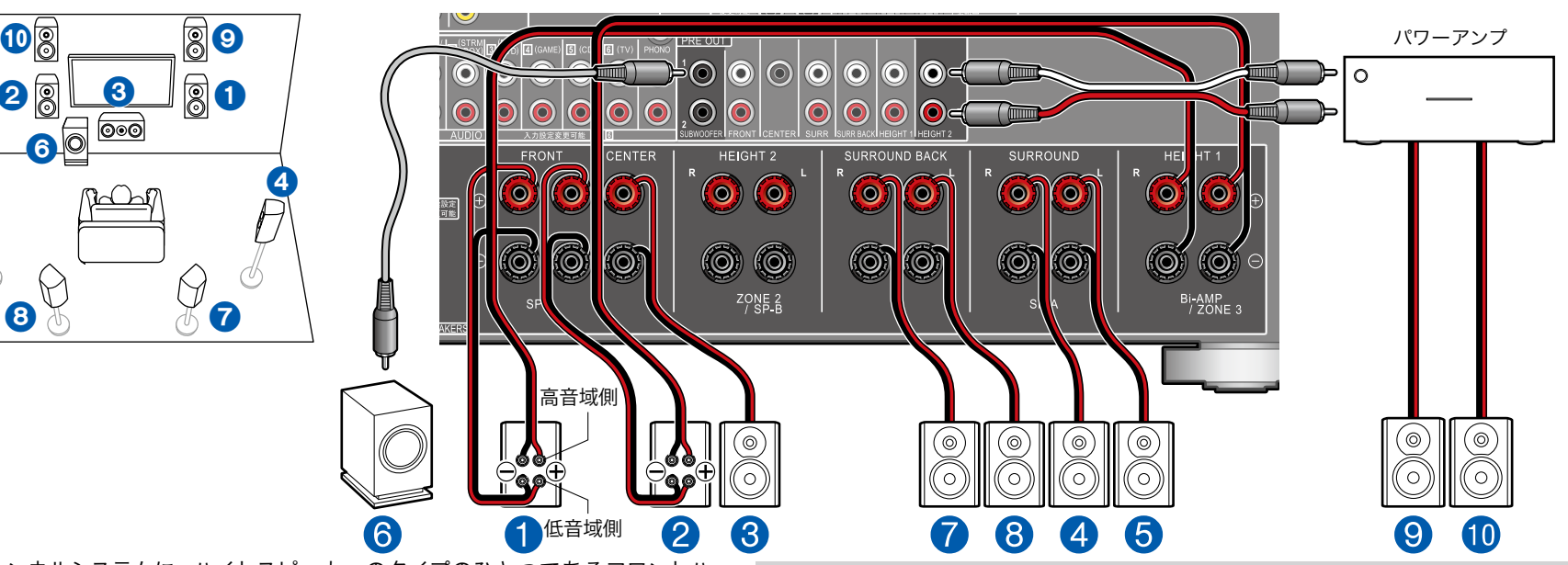

7.1チャンネルシステムに、ハイトスピーカーのタイプのひとつであるフロントハ イスピーカーを組み合わせた例です。ハイトスピーカーは以下の3タイプの中か ら1組のみ選んで接続することができます。

□ フロントハイスピーカー /リアハイスピーカーを使用した場合の設置例 ( → [p26](#page-25-0)) □天井埋め込み型スピーカーを使用した場合の設置例(→[p27](#page-26-0))

 Dolby Enabledスピーカー(Dolby Speaker)を使用した場合の設置例( **p[28](#page-27-0)**) バイアンプ接続に対応したフロントスピーカーを接続して、7.1.2チャンネルシス テムを構成することができます。バイアンプ接続により、低音域と高音域の音質 を向上させることができます。なお、バイアンプ対応スピーカー側のウーファー 端子とツィーター端子を接続しているショートバーは必ず外してください。ま た、ご使用のスピーカーの取扱説明書もご覧ください。

■ 初期設定 (<sub>→</sub>[p195](#page-194-0))時の「スピーカー設定」の設定について:

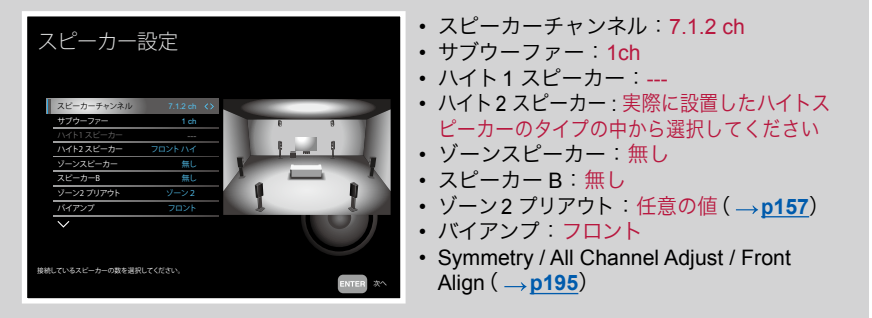

69 [前面パネル](#page-9-0)≫ [後面パネル](#page-12-0)≫ [リモコン](#page-14-0)≫

## **5.1.4**チャンネルシステム

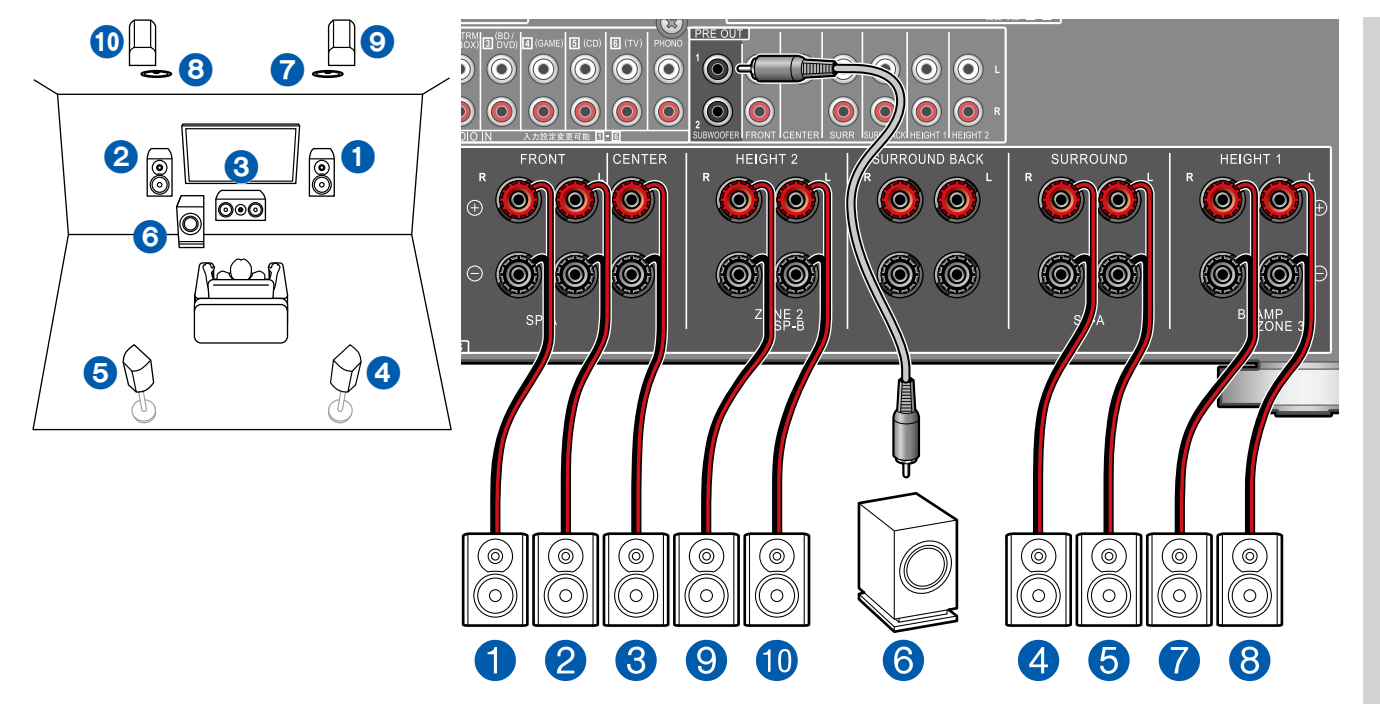

5.1チャンネルシステムに、前方にトップミドルスピーカーを後方にリアハイスピーカーを組み合わせた例です。前方のハイ トスピーカーは以下の4タイプの中から選ぶことができます。前方に使用するハイトスピーカーによって、後方に組み合わ せることのできるハイトスピーカーは異なります。 前方にトップフロントスピーカーを使用した場合の組み合わせ例( **p[30](#page-29-0)**) 前方にトップミドルスピーカーを使用した場合の組み合わせ例( **[p32](#page-31-0)**) 前方にフロントハイスピーカーを使用した場合の組み合わせ例( **[p33](#page-32-0)**) 前方にDolby Enabled スピーカー(フロント)を使用した場合の組み合わせ例( **[p35](#page-34-0)**)

■ 初期設定 (→p[195](#page-194-0))時の「ス ピーカー設定」の設定について:

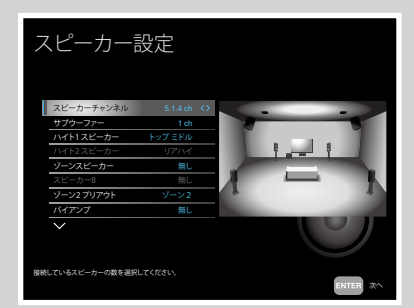

- スピーカーチャンネル:5.1.4 ch
- サブウーファー:1ch
- ハイト1 スピーカー:実際に設置し たハイトスピーカーのタイプの中か ら選択してください
- ハイト2 スピーカー:実際に設置し たハイトスピーカーのタイプの中か ら選択してください
- ゾーンスピーカー 無し
- スピーカー B:無し
- ゾーン2 プリアウト:任意の値  $($   $\rightarrow$  p[157](#page-156-0))
- バイアンプ 無し
- Symmetry / All Channel Adjust / Front Align( **p[195](#page-194-0)**)

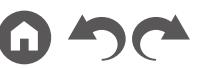

[目次](#page-1-0) ≫ [接続する](#page-16-0) ≫ [再生する](#page-92-0) ≫ [設定する](#page-146-0) ≫

# **5.1.4**チャンネルシステム+ ゾーンスピーカー

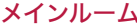

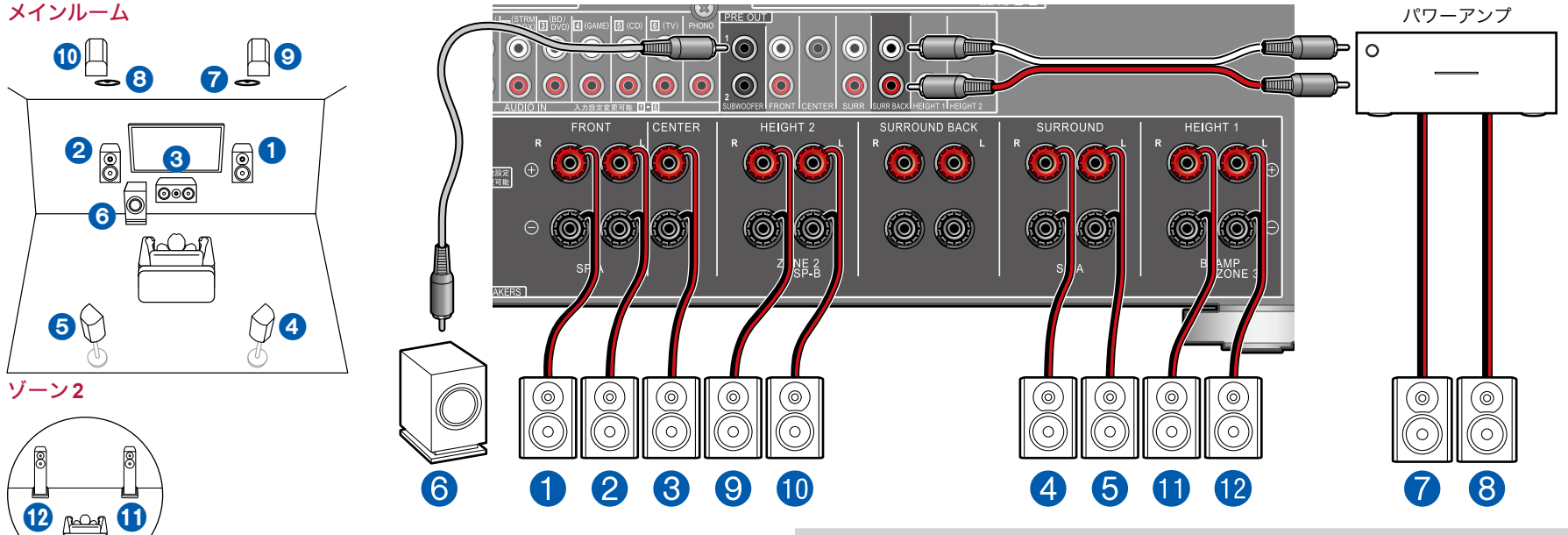

メインルーム:5.1チャンネルシステムに、前方にトップミドルスピーカーを後方 にリアハイスピーカーを組み合わせた例です。前方のハイトスピーカーは以下の 4タイプの中から選ぶことができます。前方に使用するハイトスピーカーによっ て、後方に組み合わせることのできるハイトスピーカーは異なります。 □ 前方にトップフロントスピーカーを使用した場合の組み合わせ例(→[p30](#page-29-0)) 前方にトップミドルスピーカーを使用した場合の組み合わせ例( **p[32](#page-31-0)**) □ 前方にフロントハイスピーカーを使用した場合の組み合わせ例(→[p33](#page-32-0)) □ 前方に Dolby Enabled スピーカー (フロント)を使用した場合の組み合わせ例 (→ **[p35](#page-34-0)**)

ゾーン**2**:メインルーム(本機のある部屋)で再生をしながら、別室(ゾーン2)で、 2チャンネルの音声を楽しむことができます。メインルームとゾーン2で同時に 同じソースを再生することや、別々のソースを再生することもできます。

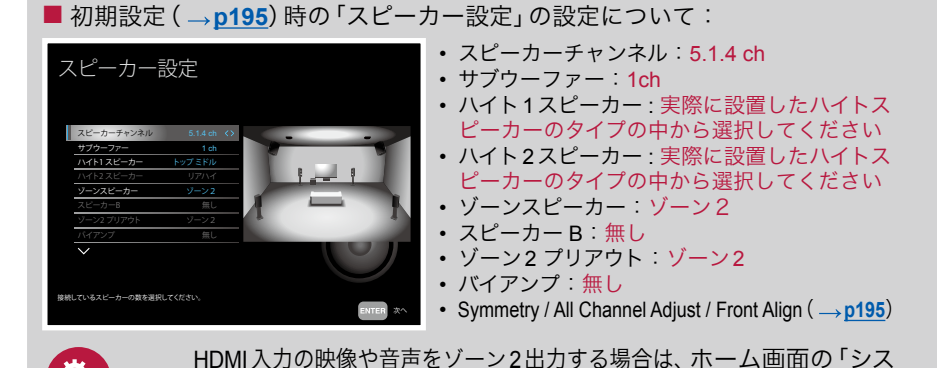

71 **■ [前面パネル](#page-9-0)≫ [後面パネル](#page-12-0)≫ [リモコン](#page-14-0)**≫

2 HDMI出力」 (→[p151](#page-150-0))を「使用する」に設定してください。

テム設定」- 「入力/出力端子の割り当て」- 「TV出力 / OSD」- 「ゾーン

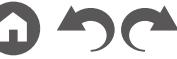

設定が必要です

[目次](#page-1-0) ≫ [接続する](#page-16-0) ≫ [再生する](#page-92-0) ≫ [設定する](#page-146-0) ≫

# **5.1.4**チャンネルシステム(バイアンプ対応スピーカー)

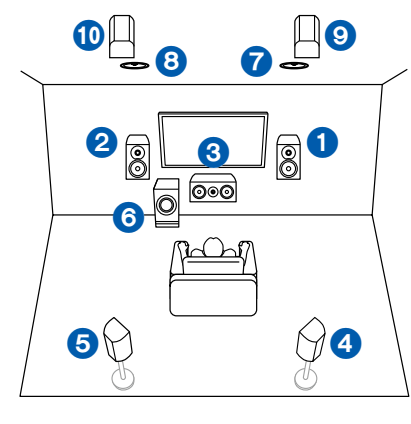

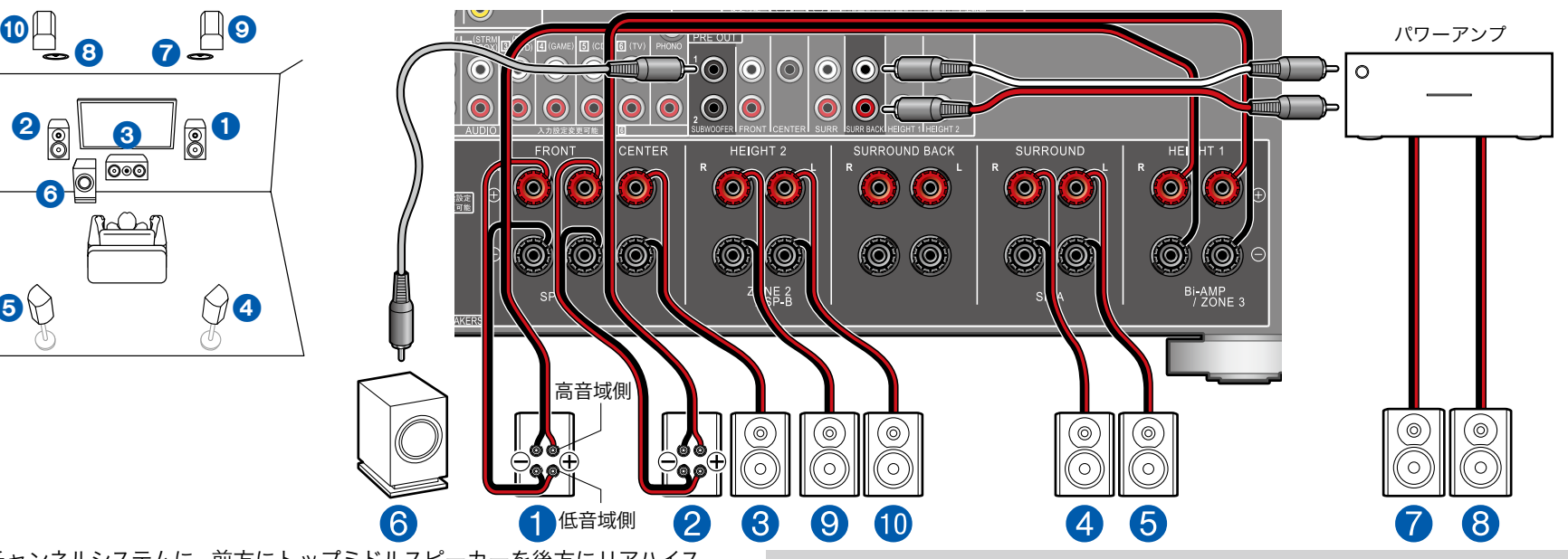

5.1チャンネルシステムに、前方にトップミドルスピーカーを後方にリアハイス ピーカーを組み合わせた例です。前方のハイトスピーカーは以下の4タイプの中 から選ぶことができます。前方に使用するハイトスピーカーによって、後方に組 み合わせることのできるハイトスピーカーは異なります。

 前方にトップフロントスピーカーを使用した場合の組み合わせ例( **p[30](#page-29-0)**) □ 前方にトップミドルスピーカーを使用した場合の組み合わせ例(→p[32](#page-31-0)) 前方にフロントハイスピーカーを使用した場合の組み合わせ例( **[p33](#page-32-0)**) □前方にDolby Enabled スピーカー (フロント)を使用した場合の組み合わせ例  $($   $\rightarrow$  **[p35](#page-34-0)** $)$ 

バイアンプ接続に対応したフロントスピーカーを接続して、5.1.4チャンネルシス テムを構成することができます。バイアンプ接続により、低音域と高音域の音質 を向上させることができます。なお、バイアンプ対応スピーカー側のウーファー 端子とツィーター端子を接続しているショートバーは必ず外してください。ま た、ご使用のスピーカーの取扱説明書もご覧ください。

■ 初期設定 ( <sub>→</sub> [p195](#page-194-0)) 時の 「スピーカー設定」の設定について:

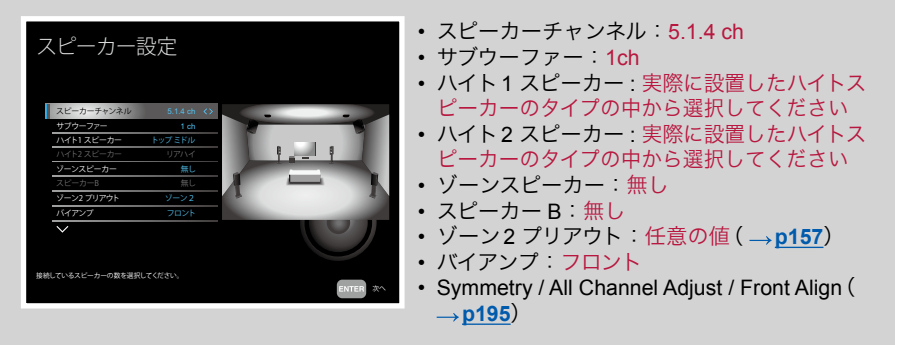

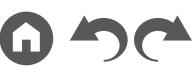
[目次](#page-1-0) ≫ [接続する](#page-16-0) ≫ [再生する](#page-92-0) ≫ [設定する](#page-146-0) ≫

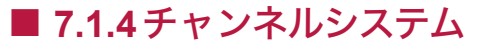

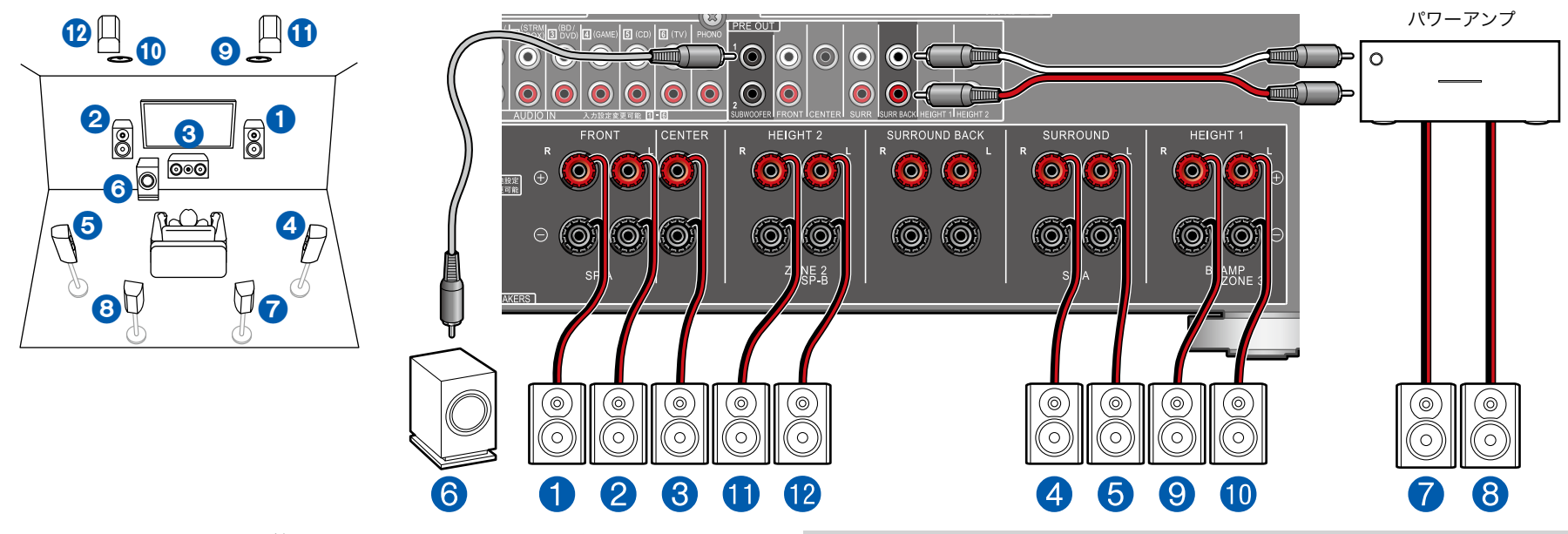

7.1チャンネルシステムに、前方にトップミドルスピーカーを後方にリアハイス ピーカーを組み合わせた例です。前方のハイトスピーカーは以下の4タイプの中 から選ぶことができます。前方に使用するハイトスピーカーによって、後方に組 み合わせることのできるハイトスピーカーは異なります。 前方にトップフロントスピーカーを使用した場合の組み合わせ例( **p[38](#page-37-0)**) 前方にトップミドルスピーカーを使用した場合の組み合わせ例( **p[40](#page-39-0)**) 前方にフロントハイスピーカーを使用した場合の組み合わせ例( **[p41](#page-40-0)**) □ 前方に Dolby Enabled スピーカー (フロント) を使用した場合の組み合わせ例 (→[p43](#page-42-0))

スピーカー設定 トップ ミドル 接続しているスピーカーの数を選択してください。 ハイト1 スピーカー サブウーファー スピーカーチャンネル ゾーン2 プリアウト スピーカーB 次へ • スピーカーチャンネル:7.1.4 ch • サブウーファー:1ch • ハイト1 スピーカー : 実際に設置したハ イトスピーカーのタイプの中から選択し てください • ハイト2 スピーカー : 実際に設置したハイ トスピーカーのタイプの中から選択して ください • ゾーンスピーカー 無し • スピーカー B:無し **• ゾーン2 プリアウト · 任意の値 ( → [p157](#page-156-0))** • バイアンプ:無し • Symmetry / All Channel Adjust / Front Align( **p[195](#page-194-0)**)

■ 初期設定 (<sub>→</sub>[p195](#page-194-0))時の「スピーカー設定」の設定について:

## パワーアンプを接続する

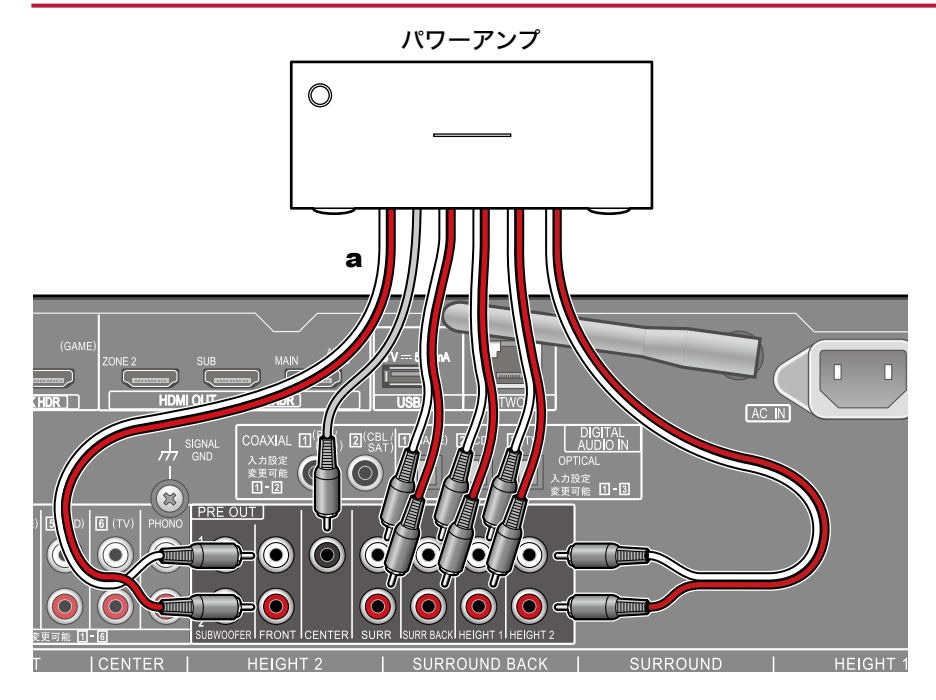

パワーアンプを本機に接続して、本機をプリアンプとして使用できます。本機だ けでは出力できない大音量で再生できるようになります。各スピーカーは、パワー アンプに接続してください。詳しくは、パワーアンプの取扱説明書をご覧くださ い。

• 左図のように、PRE OUT端子を使用して接続します。

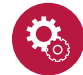

設定が必要です

- 接続しているスピーカーのチャンネル数に合わせて、「システム設定」「スピー カー」 - 「配置・構成」 - 「スピーカーチャンネル」 を設定してください。
- 本機の使用しないSPEAKERS端子の電源をオフにして、消費電力を抑えるこ とができます。設定は、「システム設定」 -「その他」 -「プリアンプモード」で行っ てください。

a オーディオ用ピンケーブル

## <span id="page-74-0"></span>スピーカー組み合わせ一覧

• いずれの組み合わせでも、アンプ内蔵サブウーファーは2台まで接続可能です。

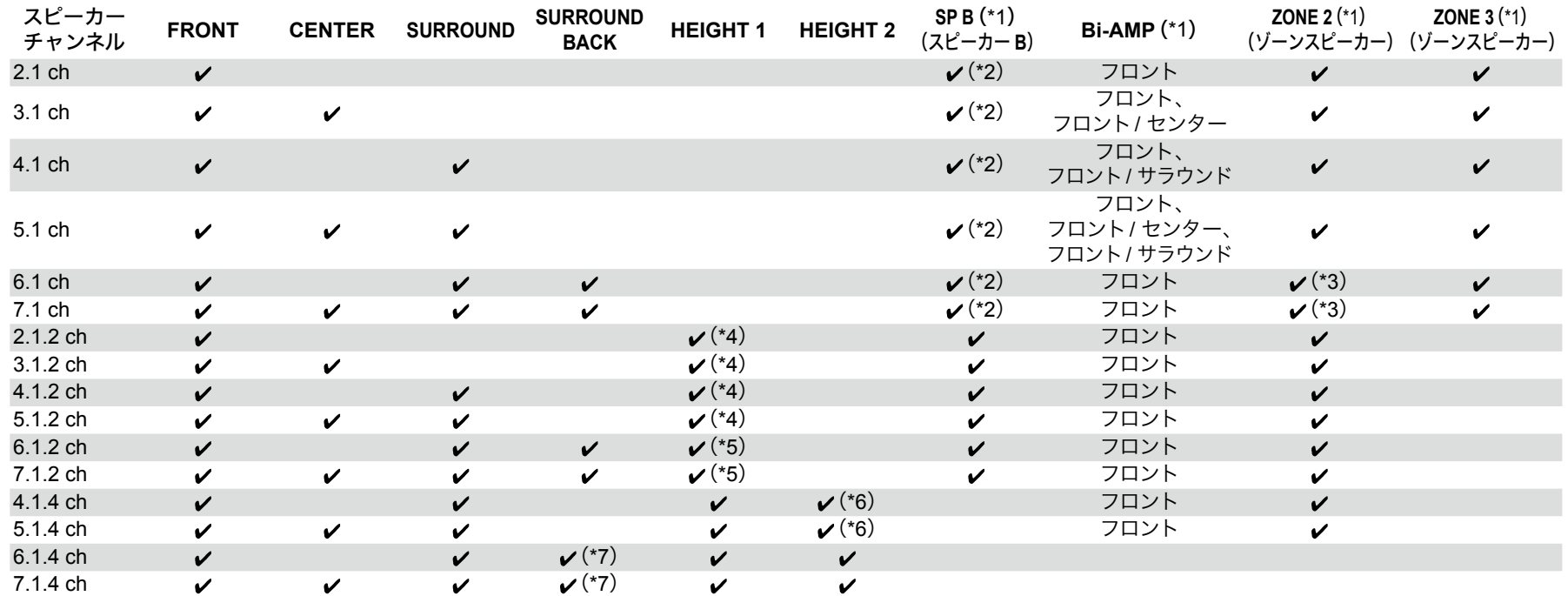

(\*1)スピーカー B、Bi-AMP、ゾーンスピーカーを同時に使用することはできません。ただし、2.1 ch ~ 7.1 ch の場合に、Bi-AMP(フロント)とゾーン2スピーカーを同 時に使用することは可能です。

(\*2)スピーカー Bをバイアンプ接続することも可能です。

(\*3)別室でゾーン3 スピーカーを接続せずゾーン2スピーカーのみを接続する場合は、ゾーン2スピーカーをHEIGHT 1 端子に接続してください。ただし、Bi-AMP(フ ロント)と同時に使用する場合は、ゾーン2スピーカーをHEIGHT 2 端子に接続してください。

(\*4)フロントスピーカーをバイアンプ接続する場合は、ハイトスピーカーをHEIGHT 2 端子に接続する必要があります。

(\*5)本機は9チャンネルのアンプ構成のため、フロントスピーカーをバイアンプ接続する場合、PRE OUT HEIGHT 2端子とパワーアンプをオーディオ用ピンケーブルで 接続し、パワーアンプにハイトスピーカーを接続する必要があります。

(\*6)本機は9チャンネルのアンプ構成のため、フロントスピーカーをバイアンプ接続する場合またはゾーン2スピーカーを使用する場合、PRE OUT SURR BACK端子と パワーアンプをオーディオ用ピンケーブルで接続し、パワーアンプにハイトスピーカーを接続する必要があります。

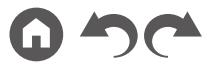

(\*7)本機は9チャンネルのアンプ構成のため、この組み合わせの場合、PRE OUT SURR BACK 端子とパワーアンプをオーディオ用ピンケーブルで接続し、パワーアン プにサラウンドバックスピーカーを接続する必要があります。

#### **HEIGHT 1/HEIGHT 2**について

- ハイトスピーカーを2組接続する場合、選択できるハイトスピーカーの組み合わせは以下のとおりです。
- ハイト1スピーカー:トップミドル、ハイト2スピーカー:リアハイ
- ハイト1スピーカー:フロント ハイ、ハイト2スピーカー:リアハイ/トップミドル/トップリア/Dolby Enabledスピーカー(サラウンド)/Dolby Enabledスピーカー(サ ラウンドバック)のいずれか
- ハイト1スピーカー:トップフロントまたはDolby Enabledスピーカー(フロント)、ハイト2スピーカー:リアハイ/トップリア/Dolby Enabledスピーカー(サラウンド)/ Dolby Enabled スピーカー (サラウンドバック)のいずれか

なお、ハイトスピーカーを1組のみ接続する場合は、ハイトスピーカーのタイプから1つお選びいただけます。

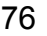

#### テレビを接続する

本機はテレビとAV機器の間に接続します。本機とテレビを接続することで、AV機器の映像や音声信号をテレビに出力したり、テレビの音声を本機で再生することがで きます。テレビとの接続は、テレビがARC(Audio Return Channel)機能やeARC(Enhanced Audio Return Channel)機能に対応しているかにより異なります。ARC機能 およびeARC機能は、HDMIケーブル を経由してテレビ の音声信号を伝送し、本機でテレビ の音声を再生する機能です。テレビがARC機能およびeARC機能に対応し ているかどうかは、テレビの取扱説明書などでご確認ください。

• eARC機能は、HDMI 2.1で追加される新機能です。従来のARC機能から拡張された機能であり、ARC機能では伝送できなかったDolby TrueHDやDTS-HD Master Audioなどの音声フォーマットをeARC機能対応テレビから本機へ伝送することが可能になります。( **[p211](#page-210-0)**)

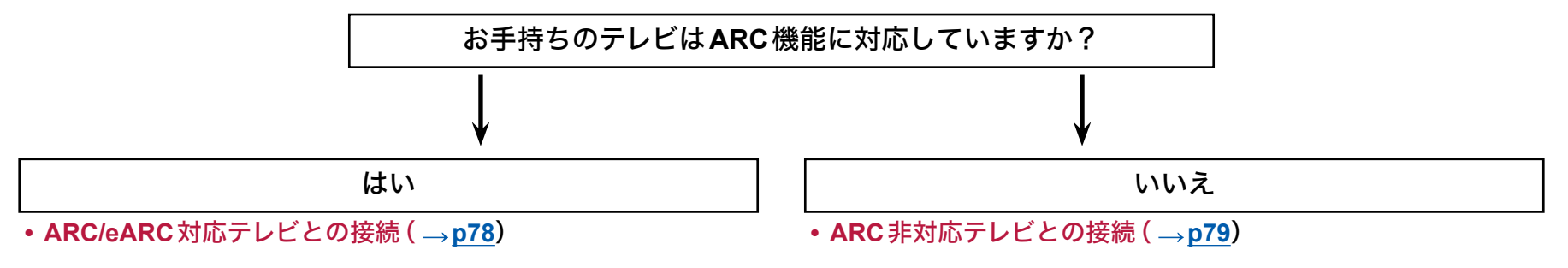

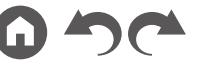

[目次](#page-1-0) ≫ [接続する](#page-16-0) ≫ [再生する](#page-92-0) ≫ [設定する](#page-146-0) ≫

### <span id="page-77-0"></span>**ARC/eARC**対応テレビとの接続

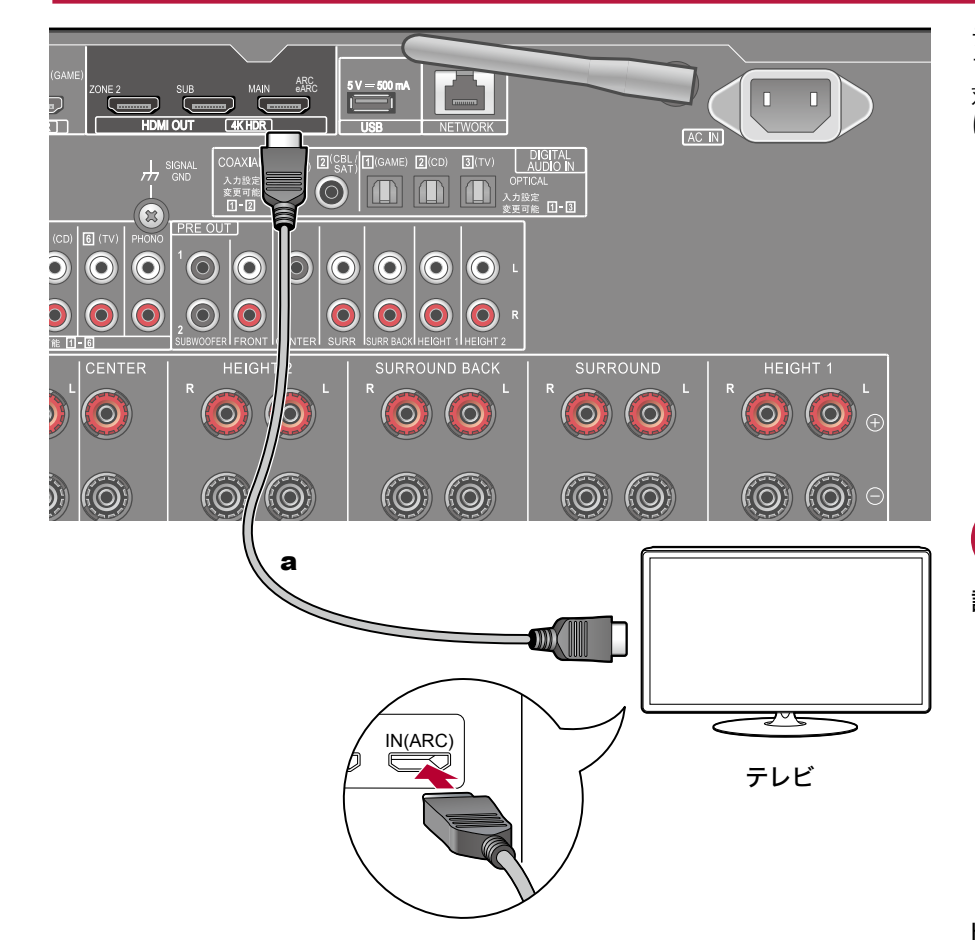

a HDMIケーブル

テレビがARC(Audio Return Channel)機能(\*)に対応している場合は、HDMIケー ブルのみを使用してテレビと接続を行います。テレビ 側のHDMI IN 端子はARC 対応の端子を選んで接続してください。HDMIケーブルは本機のHDMI OUT端子 に接続してください。

- HDMI OUT SUB端子にもう1台テレビ やプロジェクターを接続することがで きます。MAINとSUBの切り換えは、リモコンのHDMI MAIN/SUBボタン(  $p$ 15)や「AV Adjust」(→[p190](#page-189-0))で行います。なお、この端子はARC機能に は対応していません。
- HDMI OUT MAIN端子とSUB端子の両方に解像度の異なる機器を接続してい る場合は、低い方の解像度に合わせて出力されます。
- 4Kの高画質映像を再生する場合は、パッケージに「PREMIUM Certified Cable」 のラベルが貼られているプレミアムハイスピードHDMIケーブル、またはイー サーネット対応プレミアムハイスピードHDMIケーブルをご使用ください。ま た、リモコンの合ボタンを押して表示されるホームの「システム設定」-「入力/ 出力端子の割り当て」「- TV出力/OSD」「- 4K信号フォーマット」( **p[151](#page-150-0)**)を 「拡張」にしてください。

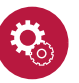

#### 設定が必要です

• ARC機能を使用するためには設定が必要です。初期設定( **p[194](#page-193-0)**)の「4. ARC設定」で、「はい」を選択してください。「いいえ、とばします」を選んだ場 合は、初期設定の完了後に、システム設定メニューで設定が必要です。リモコ ンの合ボタンを押して表示されるホームの「システム設定」 - 「ハードウェア」 - 「HDMI」 - 「オーディオリターンチャンネル」を 「オン」に設定します。( →

#### **[p165](#page-164-0)**)

• テレビの接続、CEC 機能や音声出力に関する設定については、テレビの取扱説 明書をご覧ください。

(\*)ARC 機能 : HDMIケーブルを経由してテレビの音声信号を伝送し、本機でテレ ビの音声を再生する機能です。ARC 機能を搭載しているテレビとの接続は、 HDMIケーブル1 本の接続で完了します。テレビがARC機能に対応しているかど うかはテレビの取扱説明書などで確認ください。

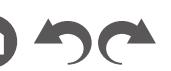

[目次](#page-1-0) ≫ [接続する](#page-16-0) ≫ [再生する](#page-92-0) ≫ [設定する](#page-146-0) ≫

### <span id="page-78-0"></span>**ARC**非対応テレビとの接続

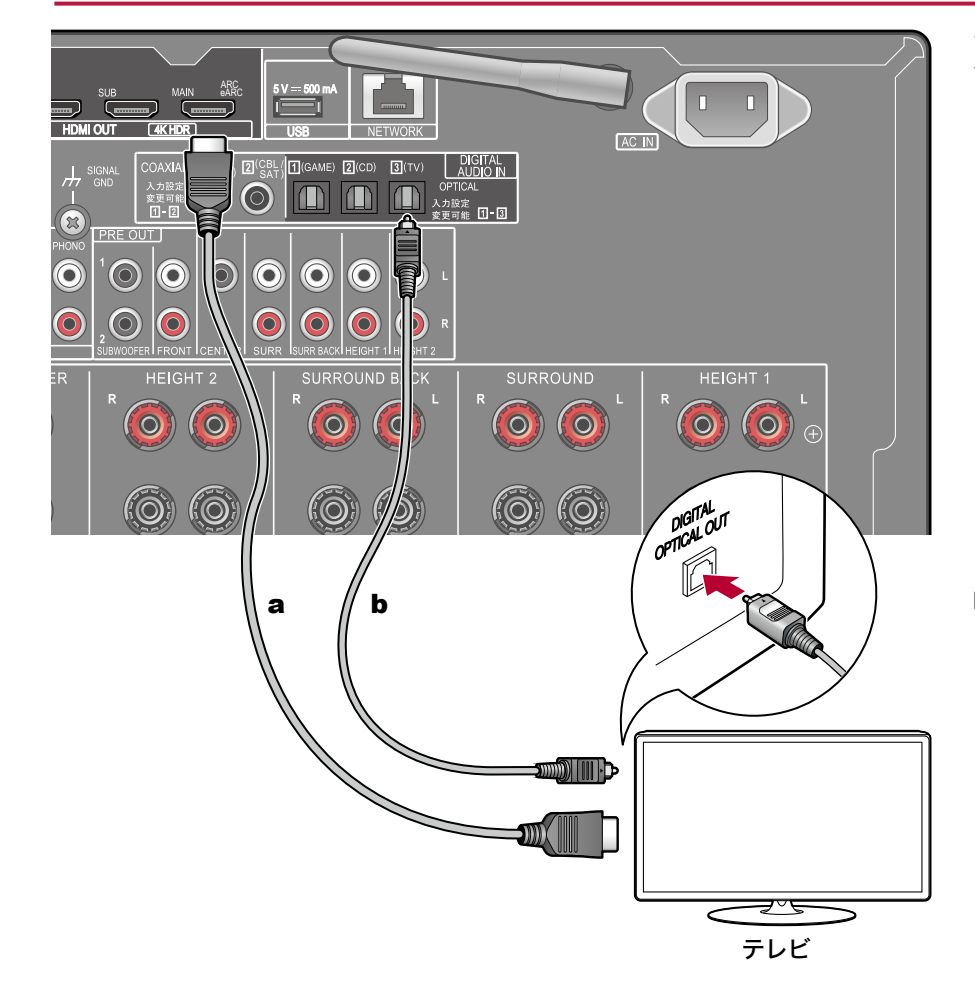

テレビがARC(Audio Return Channel)機能(\*)に対応していない場合は、HDMI ケーブルと光デジタルケーブルを接続します。

- 本機の入力端子に接続したケーブルテレビ用チューナーなどでテレビを視聴す る場合(テレビ 内蔵のチューナーを使用しない場合)は、光デジタルケーブル やオーディオ用ピンケーブルを接続する必要はありません。
- HDMI OUT SUB 端子にもう1台テレビ やプロジェクターを接続することがで きます。MAIN とSUB の切り換えは、リモコンのHDMI MAIN/SUBボタン ( $\rightarrow$ **[p15](#page-14-0)**)や「AV Adjust」(→[p190](#page-189-0))で行います。なお、この端子はARC 機能に は対応していません。
- HDMI OUT MAIN端子とSUB端子の両方に解像度の異なる機器を接続してい る場合は、低い方の解像度に合わせて出力されます。
- 4Kの高画質映像を再生する場合は、パッケージに「PREMIUM Certified Cable」 のラベルが貼られているプレミアムハイスピードHDMIケーブル、またはイー サーネット対応プレミアムハイスピードHDMIケーブルをご使用ください。ま た、リモコンの合ボタンを押して表示されるホームの「システム設定」-「入力/ 出力端子の割り当て」「- TV出力/OSD」「- 4K信号フォーマット」( **p[151](#page-150-0)**)を 「拡張」にしてください。

(\*)ARC 機能 : HDMIケーブルを経由してテレビの音声信号を伝送し、本機でテレ ビの音声を再生する機能です。ARC 機能を搭載しているテレビとの接続は、 HDMIケーブル1 本の接続で完了します。テレビがARC機能に対応しているかど うかはテレビの取扱説明書などで確認ください。

a HDMIケーブル、b 光デジタルケーブル

#### 再生機器を接続する

# **HDMI**端子のある**AV**機器との接続

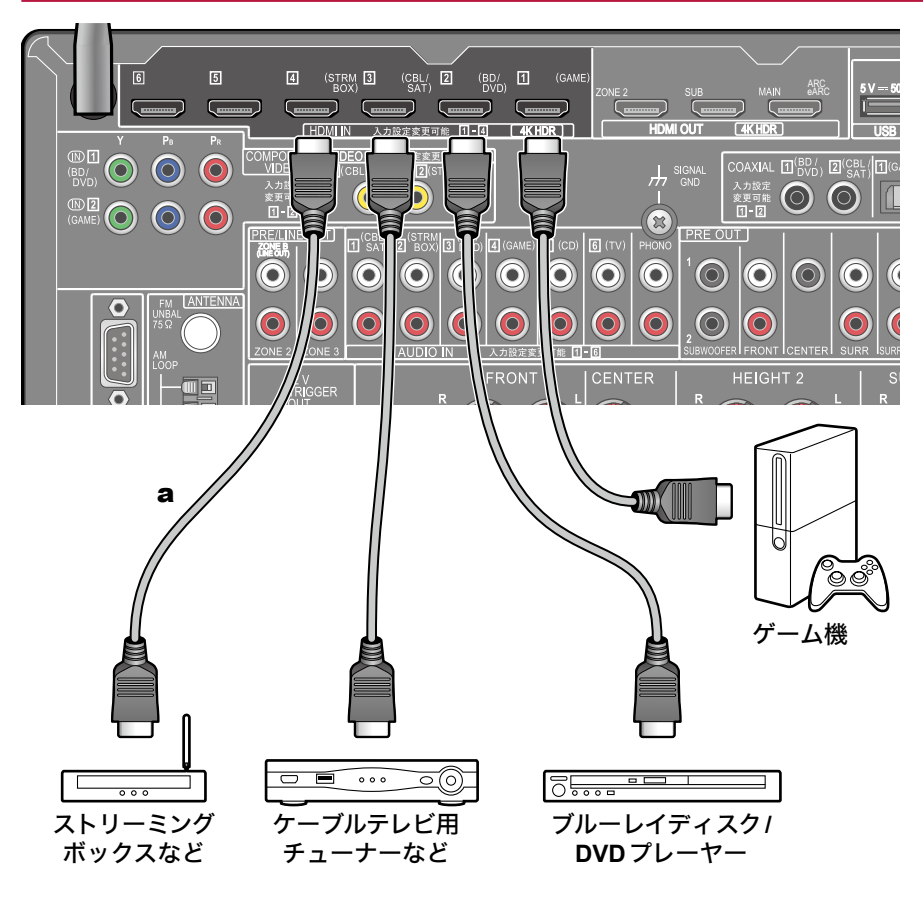

a HDMIケーブル

HDMI端子を持つAV機器との接続例です。CEC(Consumer Electronics Control) 規格に準拠しているAV機器との接続では、入力切換の連動切換などのHDMI CEC 機能(\*)や、本機の電源がスタンバイ状態になっているときでもAV機器の映 像/ 音声信号をテレビ に伝送できるHDMIスタンバイスルー機能を使用すること ができます。

• 4Kの高画質映像を再生する場合は、パッケージに「PREMIUM Certified Cable」 のラベルが貼られているプレミアムハイスピードHDMIケーブル、またはイー サーネット対応プレミアムハイスピードHDMIケーブルをご使用ください。ま た、リモコンの合ボタンを押して表示されるホームの「システム設定」 - 「入力/ 出力端子の割り当て」「- TV出力/OSD」「- 4K信号フォーマット」( **p[151](#page-150-0)**)を 「拡張」にしてください。

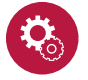

#### 設定が必要です

- HDMI CEC機能やHDMIスタンバイスルー機能は、初期設定( **p[194](#page-193-0)**)の 「4. ARC設定」で「はい」を選んだ場合は、自動的に有効になります。「いいえ、 とばします」を選んだ場合は、初期設定の完了後に、システム設定メニューで 設定が必要です。リモコンの合ボタンを押して表示されるホームの「システム 設定」 - 「ハードウェア」 - 「HDMI」 から設定します。 (→p[164](#page-163-0))
- Dolby Digital などのデジタルサラウンド音声を楽しむためには、接続したブ ルーレイディスクプレーヤーなどの音声出力がビットストリーム出力に設定さ れている必要があります。

(\*)HDMI CEC 機能:CEC 規格に準拠した再生機との入力切換の連動切り換え / CEC 規格に準拠したテレビ のリモコンで、音声をテレビ から出力するか、本機か ら出力するかの切り換えや音量調整などの操作 / テレビ の電源オフに連動して自 動で電源スタンバイなどのコントロール機能が可能です。

### **HDMI**端子のない**AV**機器との接続

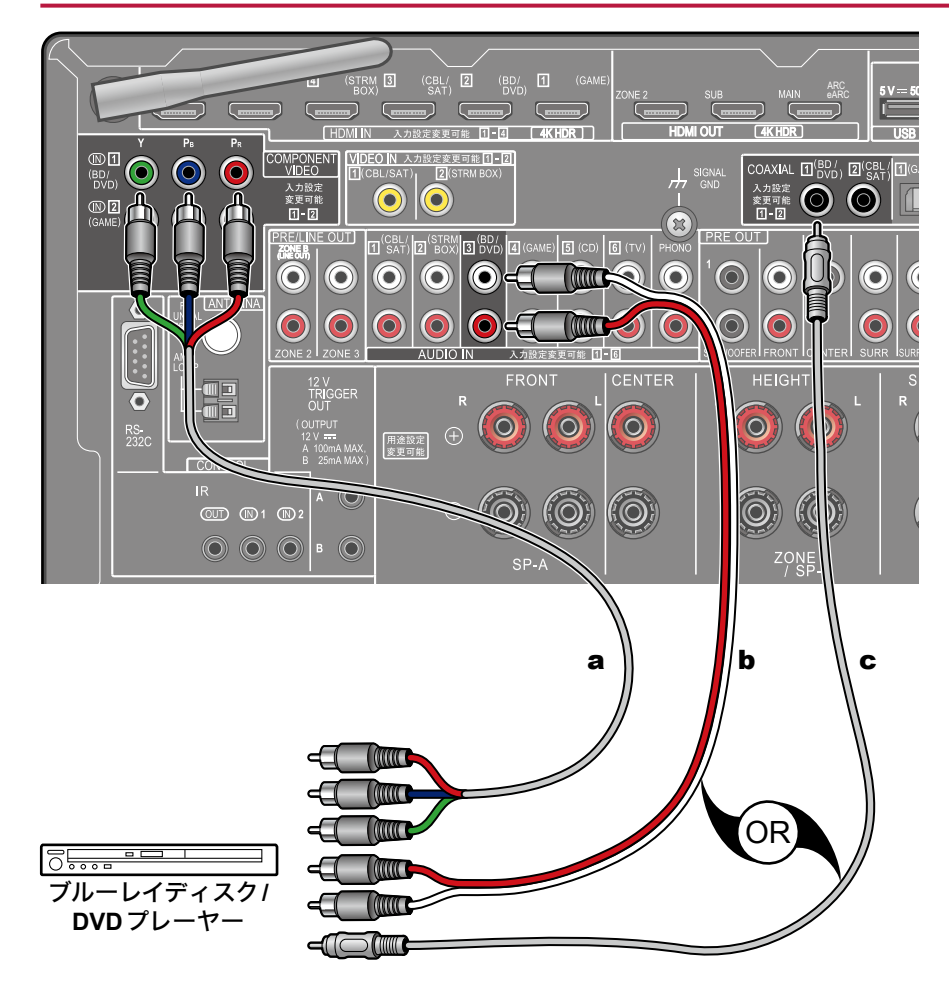

HDMI端子を持たないAV機器との接続例です。AV機器に装備されている端子に 合わせてケーブルを選び接続してください。映像入力をBD/DVD端子に接続する 場合、音声入力もBD/DVD端子に接続するなど、映像入力端子と音声入力端子は 同じ名称の端子を接続します。なお、VIDEO IN端子、COMPONENT VIDEO IN端 子に入力された映像信号は、HDMIの映像信号に変換されてHDMI OUT端子から 出力されます。

- Dolby Digitalなどのデジタルサラウンド再生を楽しむためには、音声信号は同 軸デジタルケーブルまたは光デジタルケーブルでの接続が必要です。
- 図の場合、入力切換の割り当て( **p[152](#page-151-0)**)を変更すると、BD/DVD以外の端子 に接続することもできます。

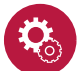

#### 設定が必要です

- COMPONENT VIDEO IN端子は480iの解像度のみに対応しています。 COMPONENT VIDEO IN端子に接続する場合は、再生機器の出力解像度の設 定を480iに設定してください。480i などの選択肢がない場合は、インターレー スを選択してください。再生機器が480iで出力できない場合は、VIDEO IN端 子をご使用ください。
- Dolby Digitalなどのデジタルサラウンド音声を楽しむためには、接続したブルー レイディスクプレーヤーなどの音声出力がビットストリーム出力に設定されて いる必要があります。

a コンポーネントビデオケーブル、b オーディオ用ピンケーブル、c 同軸デジタルケーブル

## オーディオ機器との接続

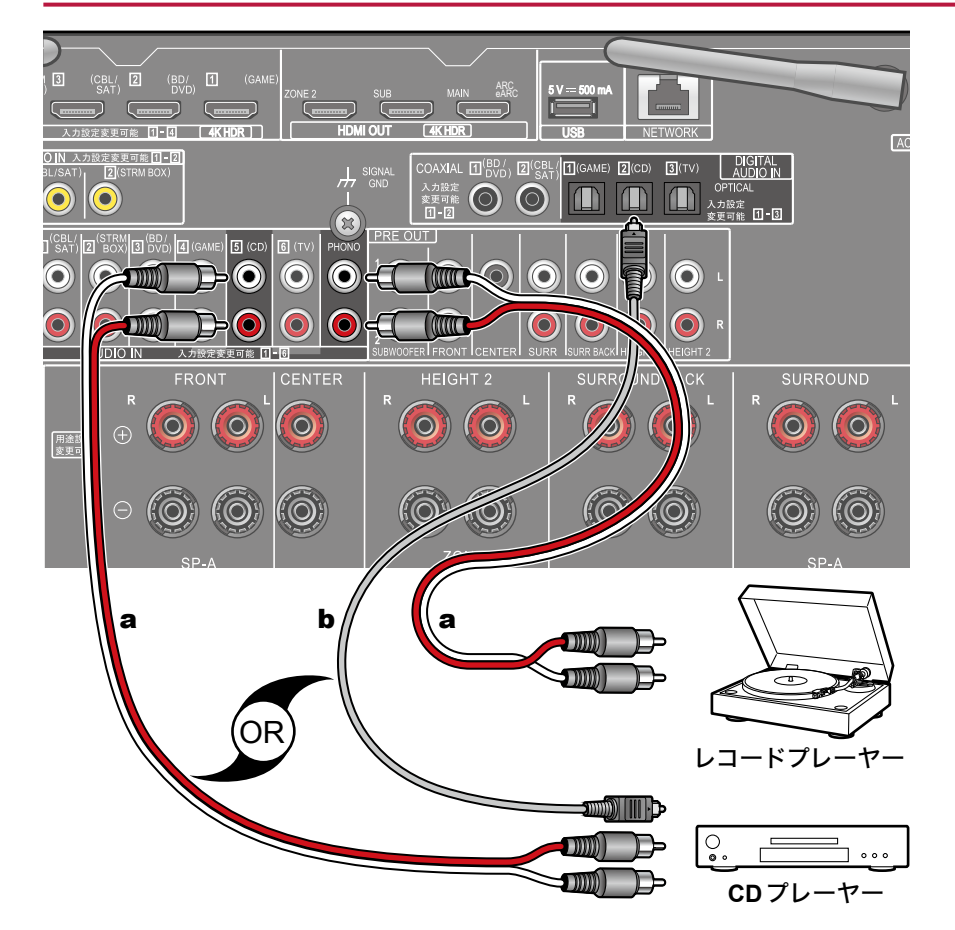

オーディオ機器との接続例です。CDプレーヤーとは光デジタルケーブルまたは オーディオ用ピンケーブルで接続します。PHONO端子には、MM型のカートリッ ジを使用したレコードプレーヤーを接続することができます。

• レコードプレーヤーがフォノイコライザーを内蔵している場合は、PHONO端 子以外のAUDIO IN端子のいずれかに接続します。また、MC型カートリッジを 使用したレコードプレーヤーの場合は、MCカートリッジ対応のフォノイコラ イザーを本機とレコードプレーヤーの間に介して、PHONO端子以外のAUDIO IN端子のいずれかに接続します。

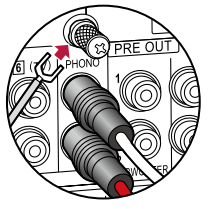

レコードプレーヤーにアース線がある場合は、GND端子に接続します。

a オーディオ用ピンケーブル、b 光デジタルケーブル

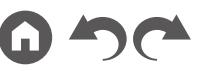

## ビデオカメラなどを接続する

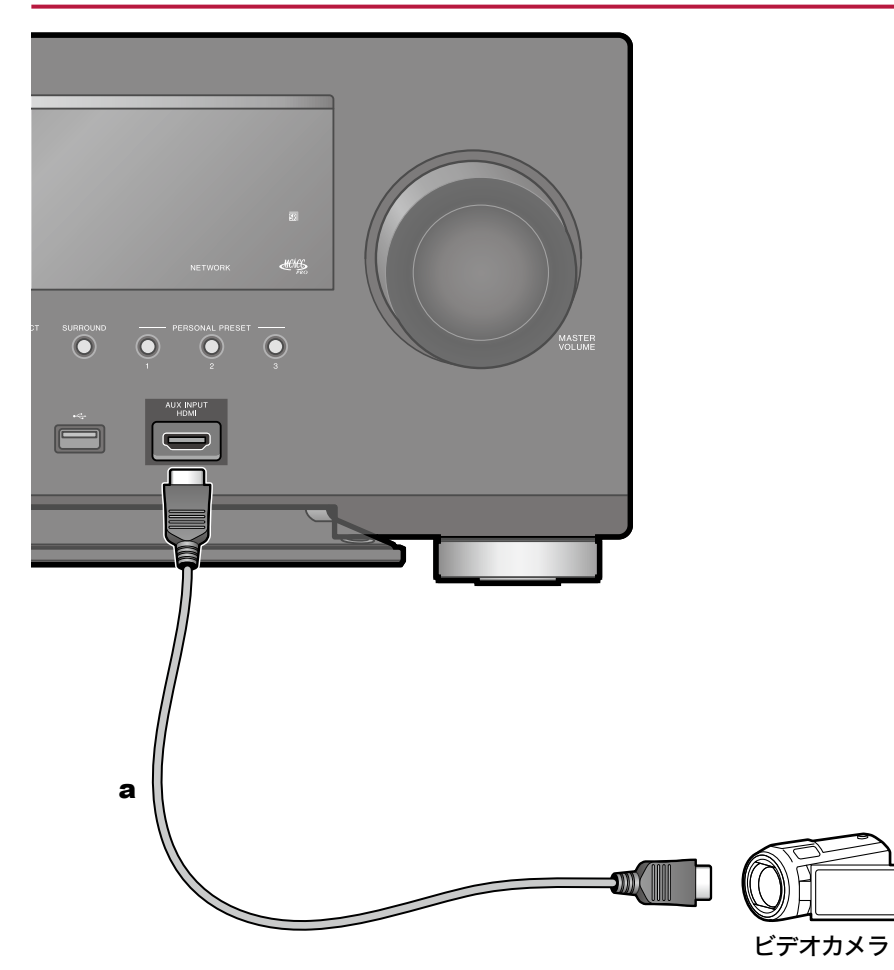

HDMIケーブルを使用して、フロントパネルのAUX INPUT HDMI端子にビデオカ メラなどを接続します。

a HDMIケーブル

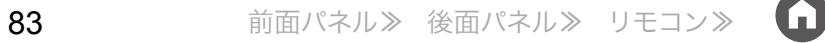

### 別室の**AV**機器と接続する(マルチゾーン接続)

# 別室のテレビと接続する(ゾーン**2**)

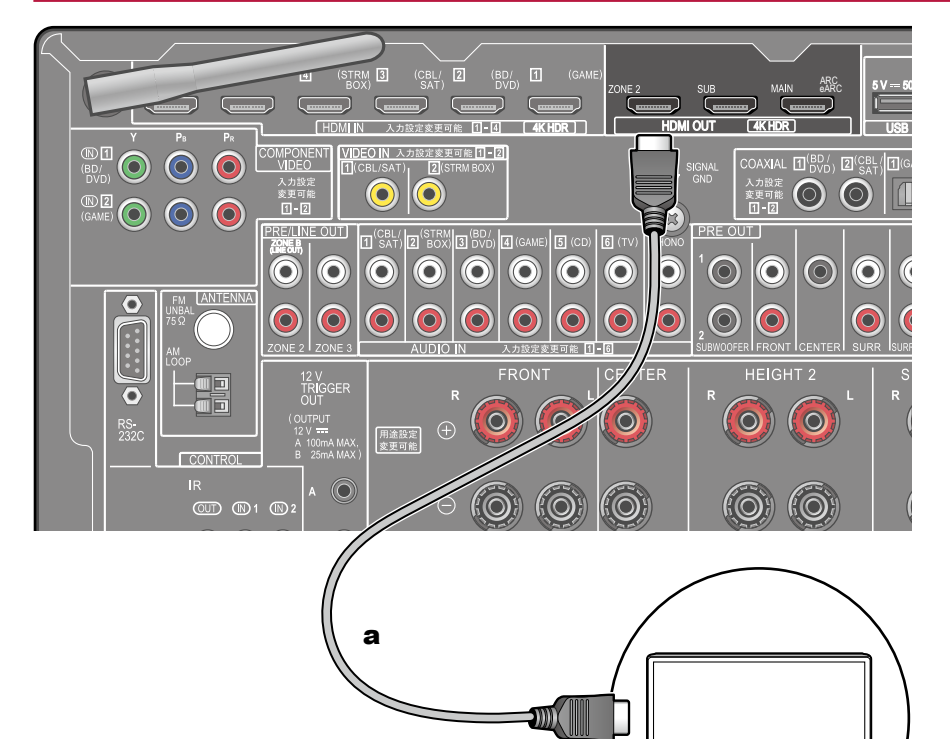

メインルーム(本機のある部屋)でブルーレイディスクプレーヤーを再生しなが ら、HDMI入力端子を備えた別室(ゾーン2)のテレビ でも同じブルーレイディス クプレーヤーや、他のAV機器の映像と音声を再生することができます。なお、別 室のテレビで再生できるのは、本機のHDMI IN1 ~ IN3 端子に接続した機器のみ です。

• 外部接続のAV機器の音声は、2チャンネルPCM音声信号のみ出力可能です。 また、AV機器の音声出力をPCM出力に変更する必要がある場合があります。

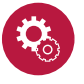

#### 設定が必要です

• HDMI入力の映像や音声をゾーン2出力する場合は、システム設定メニューの 「入力/出力端子の割り当て」- 「TV出力/OSD」- 「ゾーン2 HDMI出力」(→ **[p151](#page-150-1)**)を「使用する」に設定してください。

a HDMIケーブル

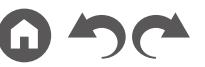

テレビ

[目次](#page-1-0) ≫ [接続する](#page-16-0) ≫ [再生する](#page-92-0) ≫ [設定する](#page-146-0) ≫

### 別室のプリメインアンプと接続する(ゾーン**2**)

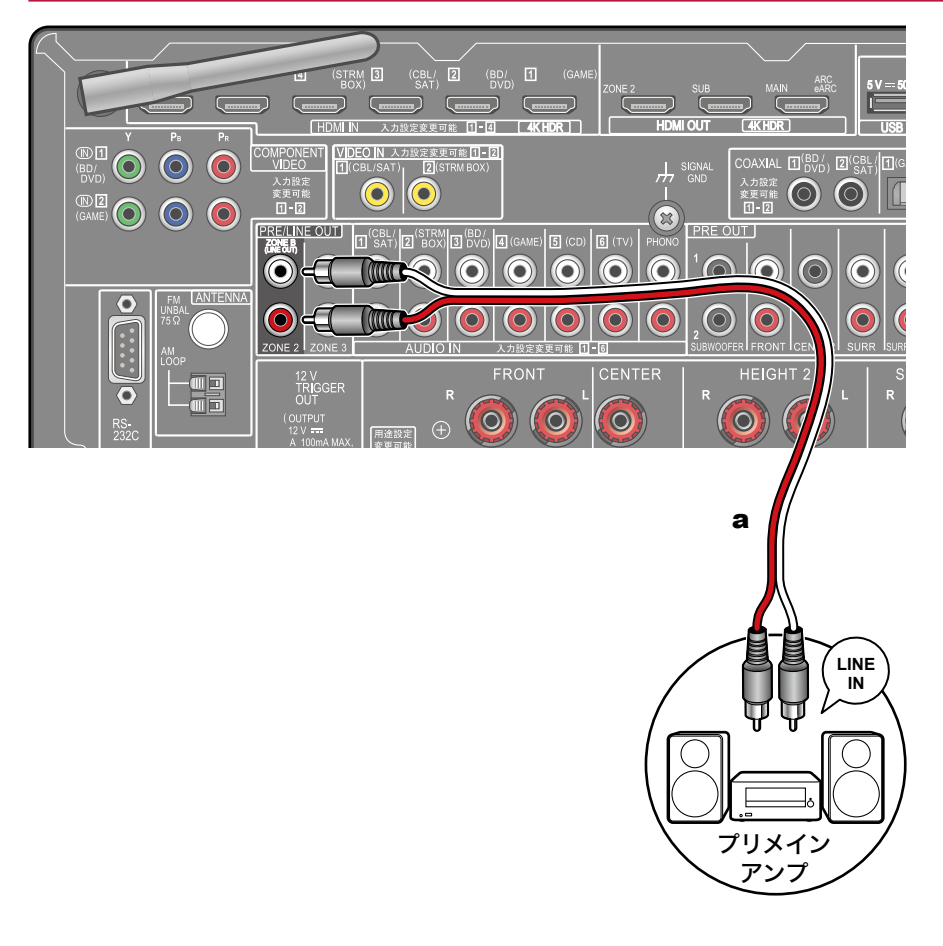

メインルーム(本機のある部屋)で再生をしながら、別室(ゾーン2)で、2チャン ネルの音声を楽しむことができます。本機のZONE 2 PRE/LINE OUT 端子と別室 のプリメインアンプまたはパワーアンプのLINE IN 端子をオーディオ用ピンケー ブルで接続します。メインルームとゾーン2で同時に同じソースを再生すること や、別々のソースを再生することもできます。

• 外部接続のAV機器の音声をゾーン2出力するには、HDMI IN1 ~ 3に接続しま す。AV機器がHDMI端子を持たない場合は、同軸デジタルケーブル、光デジタ ルケーブルまたはオーディオ用ピンケーブルで接続してください。また、外部 接続のAV機器の音声は、アナログまたは2チャンネルPCM音声のみゾーン2 で再生可能です。本機と同軸デジタルケーブルまたは光デジタルケーブルで接 続している場合は、AV機器の音声出力をPCM出力に変更する必要がある場合 があります。

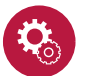

設定が必要です

- ゾーン2に音声を出力するためには設定が必要です。リモコンの合を押して表 示されるホームの「システム設定」 - 「スピーカー」 - 「配置・構成」 - 「ゾーン2プ リアウト」( **p[157](#page-156-0)**)を「ゾーン2」に設定してください。
- パワーアンプを接続する場合は、システム設定メニューの「マルチゾーン」- 「ゾーン2」-「アウトプットレベル」(→p[172](#page-171-0))を「可変」に設定してください。 設定しない場合、大音量が出力されて、パワーアンプやスピーカー等が破損す るおそれがあります。

a オーディオ用ピンケーブル

## 別室のプリメインアンプと接続する(ゾーン**3**)

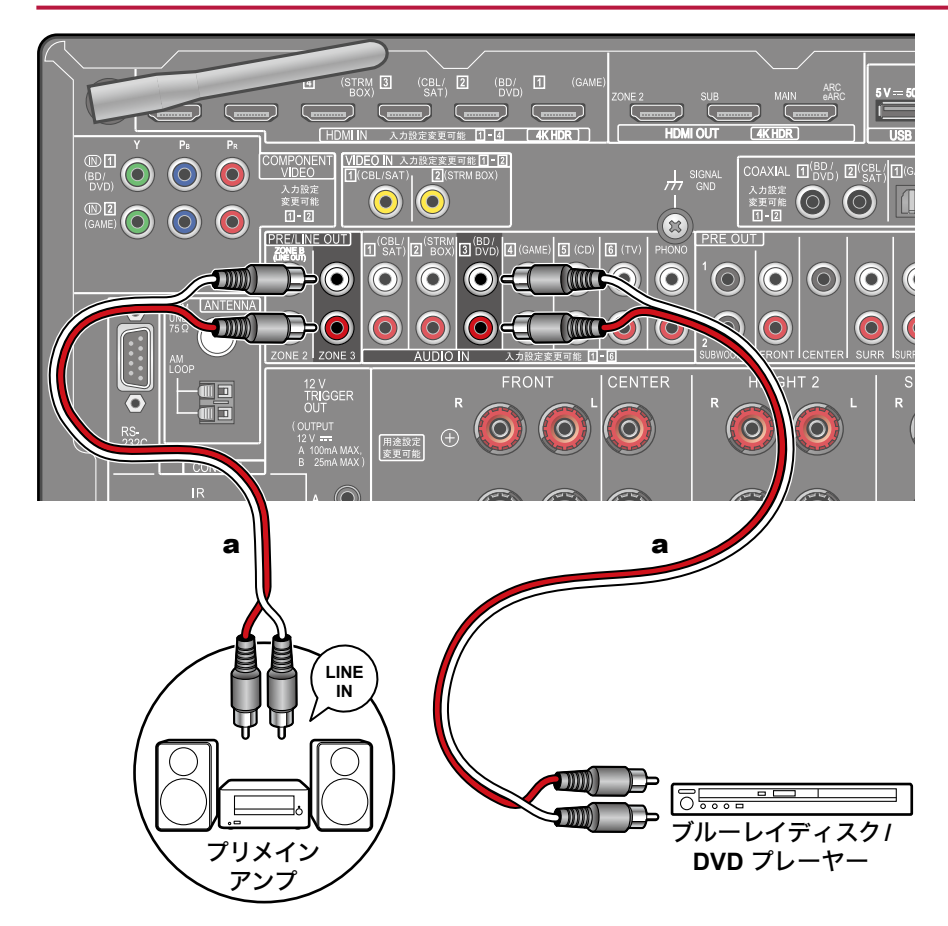

メインルーム(本機のある部屋)で再生をしながら、別室(ゾーン3)で、2チャン ネルの音声を楽しむことができます。本機のZONE 3 PRE/LINE OUT端子と別室 のプリメインアンプまたはパワーアンプのLINE IN 端子をオーディオ用ピンケー ブルで接続します。メインルームとゾーン3で同時に同じソースを再生すること や、別々のソースを再生することもできます。

• 外部接続のAV機器の音声をゾーン3 出力するには、オーディオ用ピンケーブ ルでの接続が必要です。HDMIケーブルや同軸デジタルケーブル、光デジタル ケーブルでの接続ではゾーン3出力できませんのでご注意ください。

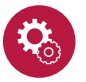

#### 設定が必要です

- 「スピーカー組み合わせ一覧」 (→[p75](#page-74-0))の2.1 ch、3.1 ch、4.1 ch、5.1 ch、6.1 ch、7.1 chの組み合わせをした場合にこの機能を使用することができます。
- パワーアンプを接続する場合は、システム設定メニューの「マルチゾーン」- 「ゾーン3」「アウトプットレベル」( - **p[172](#page-171-1)**)を「可変」に設定してください。 設定しない場合、大音量が出力されて、パワーアンプやスピーカー等が破損す るおそれがあります。

a オーディオ用ピンケーブル

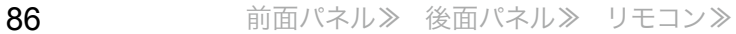

## ゾーンBに接続する

# プリメインアンプなどを接続する(ゾーン**B**)

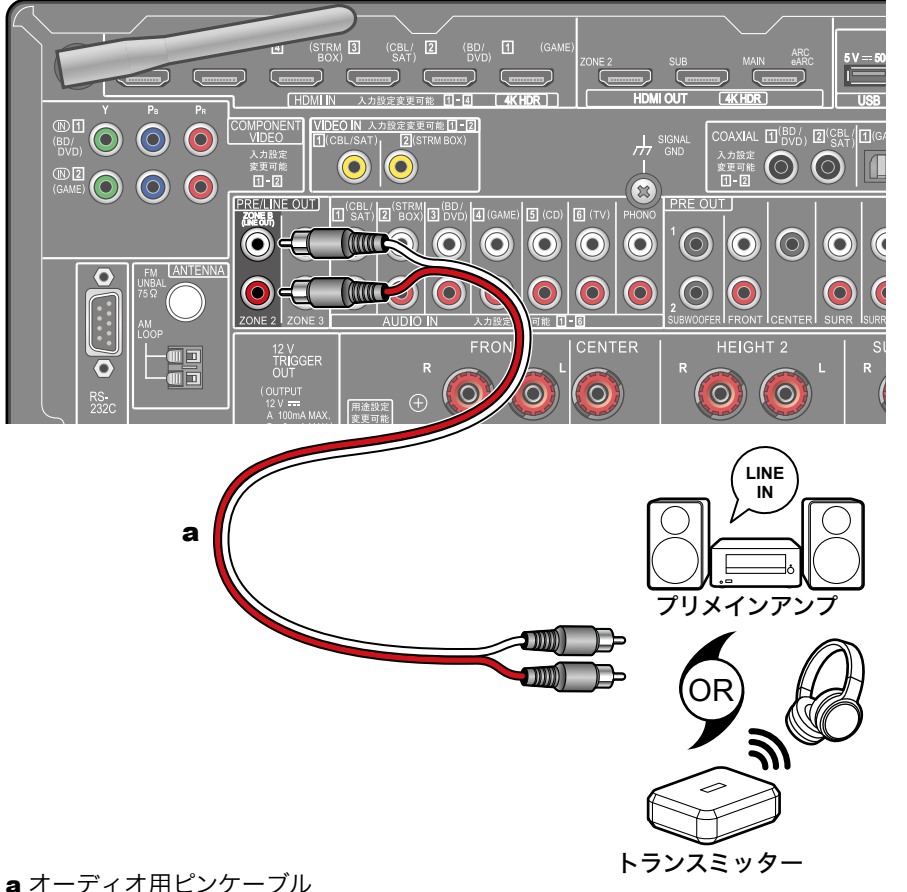

本機に接続したスピーカー(ゾーンA)で再生をしながら、ZONE B LINE OUT端 子にプリメインアンプまたはワイヤレスヘッドホンのトランスミッターなどを接 続し、同時に同じソースの音声を楽しむことができます。本機のZONE B LINE OUT端子とプリメインアンプまたはワイヤレスヘッドホンのトランスミッターの LINE IN端子をオーディオ用ピンケーブルで接続します。 再生時には、リモコンの、オボタンを押して表示される「AV Adjust」から音声の出

力先を選んでください。( **p[124](#page-123-0)**)

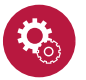

#### 設定が必要です

• ゾーンBに音声を出力するためには設定が必要です。リモコンの音を押して表 示されるホームの「システム設定」 - 「スピーカー」 - 「配置・構成」 - 「ゾーン2プ リアウト」( **p[157](#page-156-0)**)を「ゾーンB」に設定してください。

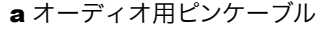

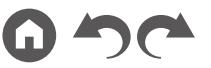

### アンテナを接続する

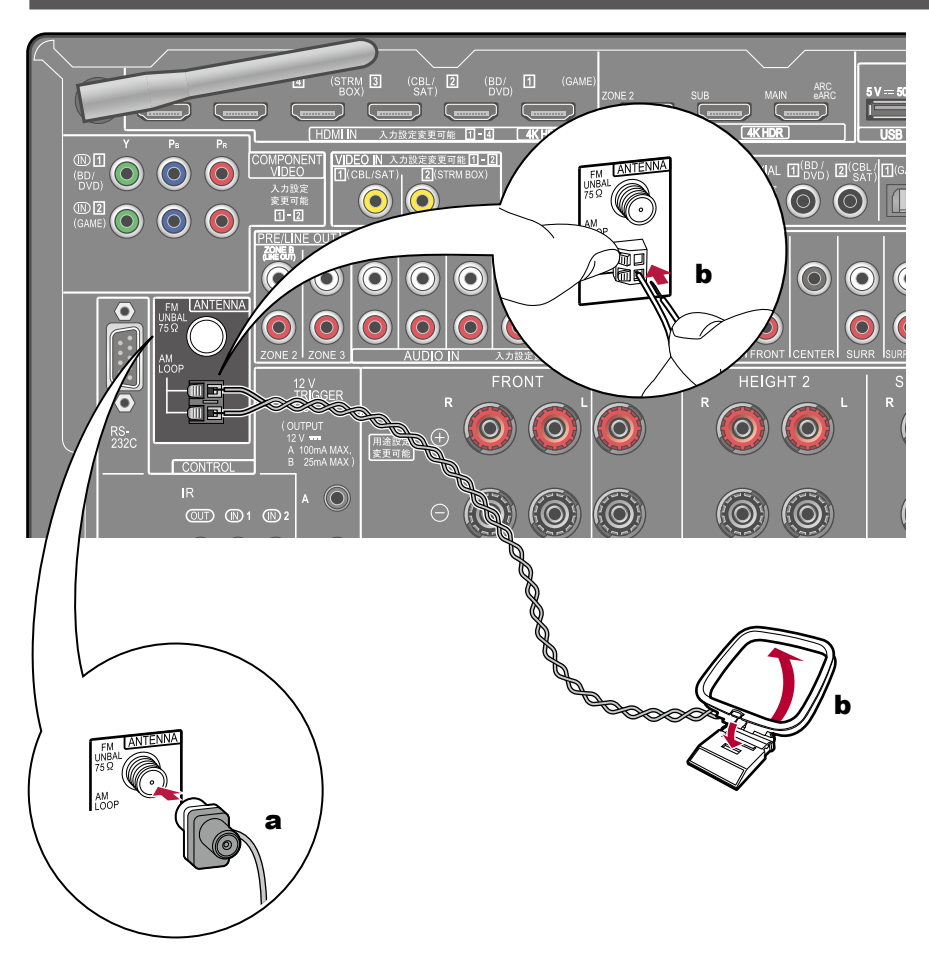

本機にアンテナを接続し、受信しながら、もっとも聴き取りやすい位置にアンテ ナを設置してください。FM 室内アンテナは接着テープや画びょうなどで壁面に 設置してください。

a FM室内アンテナ、b AM室内アンテナ

#### ネットワークに接続する

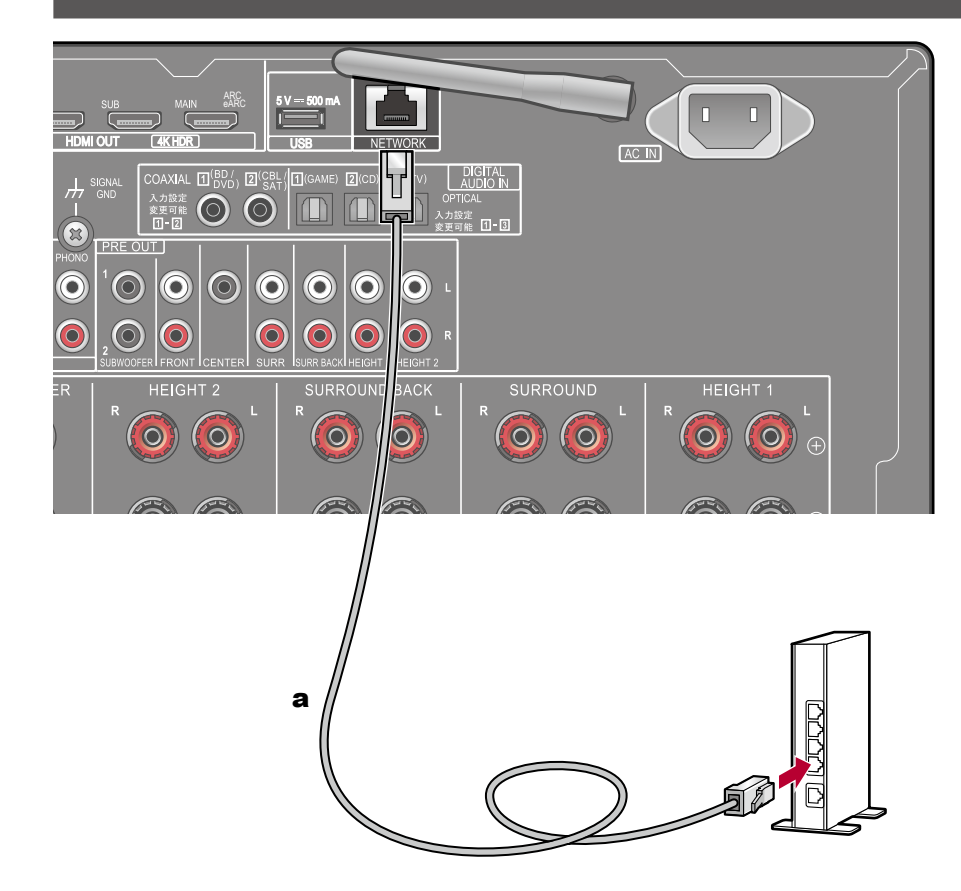

本機は有線LANまたはWi-Fi( 無線LAN)を使用して、ネットワークに接続できま す。ネットワークに接続すると、インターネットラジオなどのネットワーク機能 を楽しむことができます。有線LANで接続する場合は、図のようにルーターと NETWORK端子をLANケーブルで接続してください。Wi-Fiで接続するには、初 期設定( **[p196](#page-195-0)**)の「5. ネットワーク接続」を選んだあと、お好みの設定方法を 選んで画面の指示に従って設定してください。初期設定の完了後に、システム設 定メニューで設定する場合は、リモコンの合ボタンを押して表示されるホームの 「ネットワーク/Bluetooth」 「ネットワーク」から設定します。(→[p187](#page-186-0))また、 Wi-Fi接続の場合は、無線アンテナを立ててご使用ください。

a LANケーブル

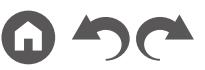

#### 外部のコントロール機器を接続する

# **IR** 入力**/** 出力端子

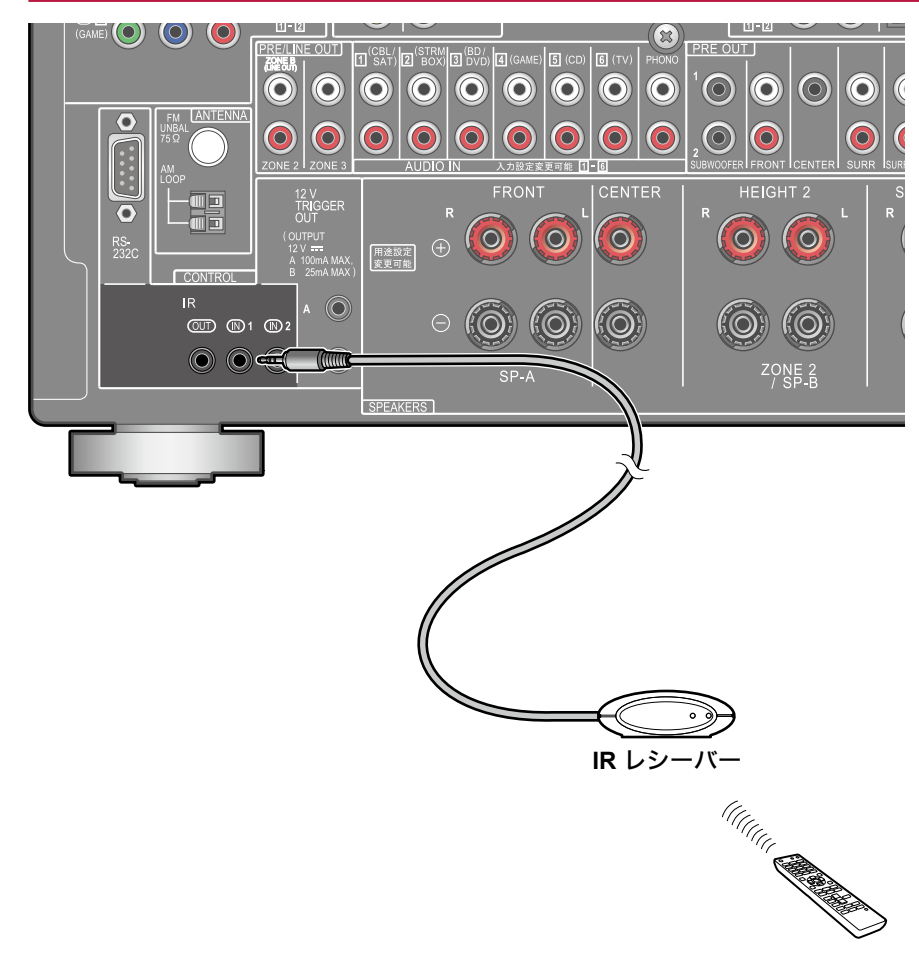

IR レシーバーなどで構成されるリモートコントロールレシーバーユニットを本機 に接続すると、リモコン信号が届きにくい場合(キャビネットへの設置など)でも リモコンで操作することができます。また、本機をゾーン2などの別室からリモコ ンで操作したり、本機と別の機器を接続して、リモコンで別の機器を操作するこ ともできます。リモートコントロールレシーバーユニットの導入については、専門 の販売店にお問い合わせください。

• 接続に必要なケーブルの種類については、リモートコントロールレシーバーユ ニットの取扱説明書などで確認ください。

## **12V**トリガー出力端子

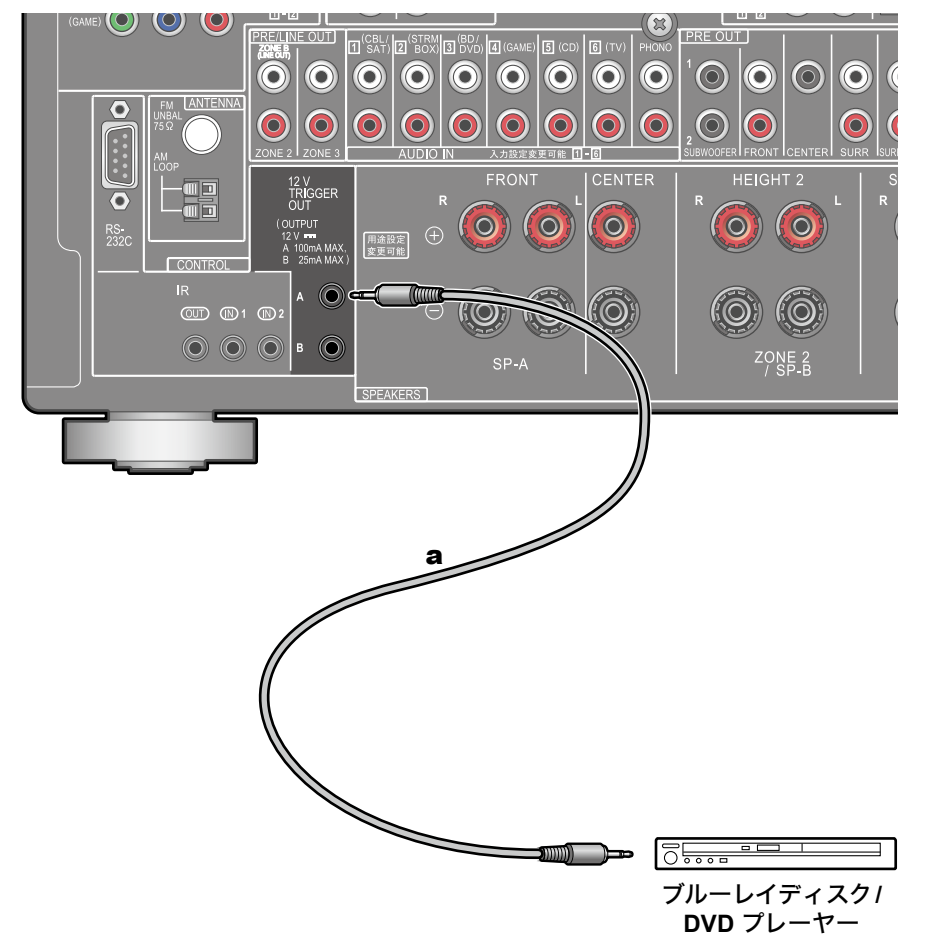

ブルーレイディスク/DVDプレーヤーなどTRIGGER IN端子を装備している機器 を本機に接続すると、その機器の電源を本機の操作に連動させてオン/スタンバイ することができます。本機は任意の入力切換を選んだときに、12V TRIGGER OUT A端子から最大12 V/100 mA、12V TRIGGER OUT B端子から最大12 V/25 mAの制御信号を出力して外部機器の電源連動を制御します。各入力切換は設定 を行うことで、制御信号を出力するゾーンを選択することができます。

• 接続には抵抗なしのモノラルミニプラグケーブル(φ3.5 mm)を使用してくだ さい。ステレオミニプラグケーブルは使用しないでください。

a モノラルミニプラグケーブル $(\phi 3.5$  mm)

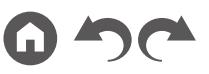

#### 電源コードを接続する

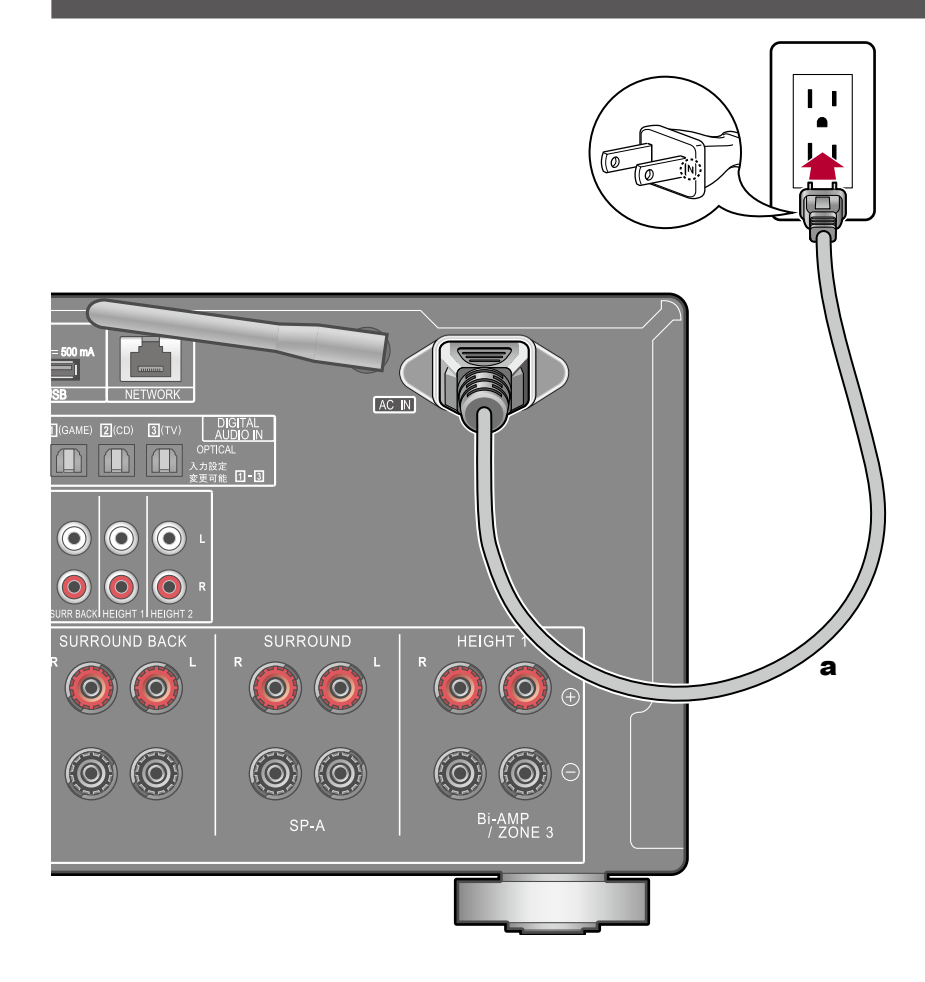

すべての接続が完了したら、電源コードを接続してください。

- 本機には取り外しタイプの電源コードが付属しています。電源コードは必ず本 機のAC INに接続したあとで、コンセントに接続してください。電源コードを 抜くときは先にコンセントから抜いてください。
- 音質向上のため、電源の極性を合わせます。電源プラグのNの印字がある側を コンセントの溝の長い方に合わせて差し込んでください。コンセントの溝の長 さが同じ場合は、どちらを接続してもかまいません。

a 電源コード

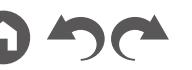

# <span id="page-92-0"></span>再生する

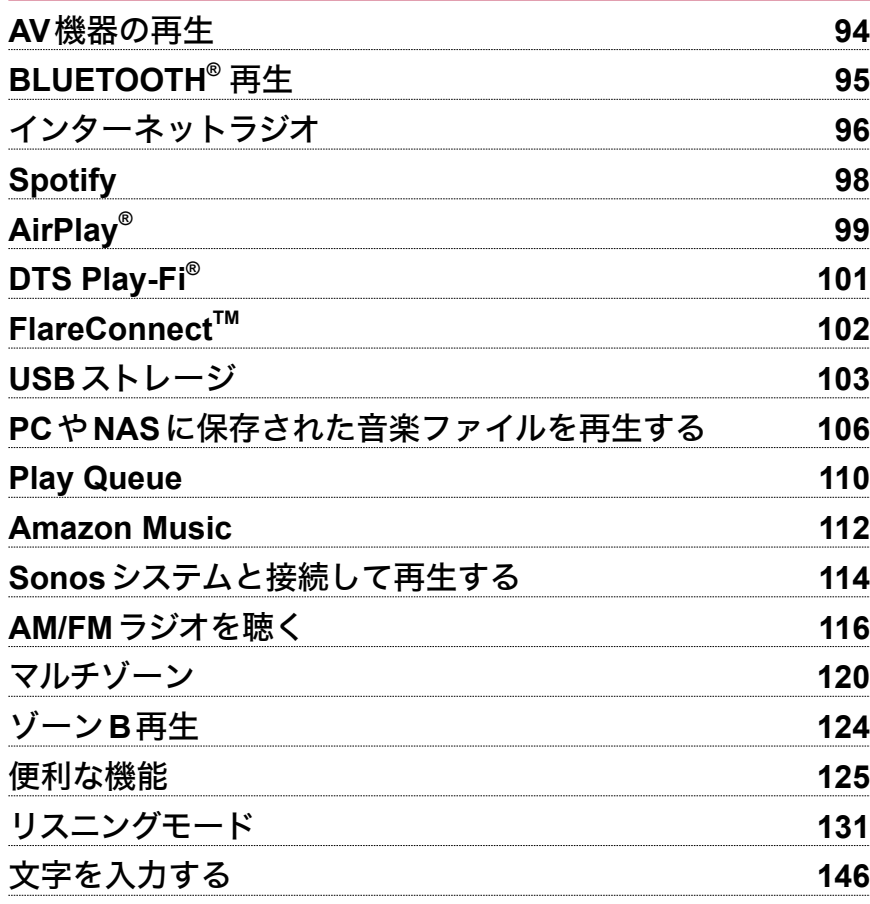

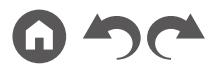

## <span id="page-93-0"></span>AV機器の再生

ブルーレイディスクプレーヤーなどのAV機器の音声を本機で再生することができます。

• HDMI OUT SUB端子にテレビを接続している場合は、HDMI MAIN/SUBボタンや「AV Adjust」( **[p190](#page-189-0)**)でMAINとSUBの切り換えを行います。

# 基本の操作

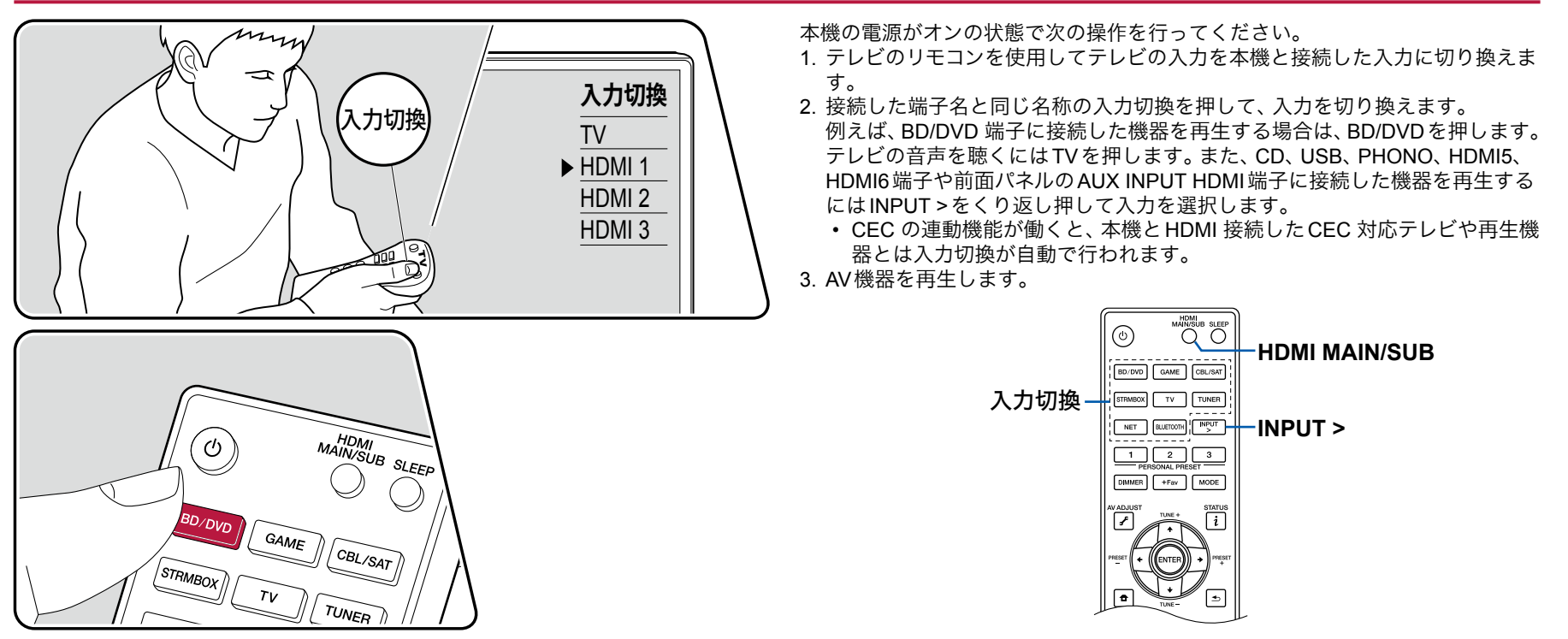

## <span id="page-94-0"></span>**BLUETOOTH<sup>®</sup>**再生

スマートフォンなどのBLUETOOTH 対応機器の音声をワイヤレスで再生することができます。

# 基本の操作

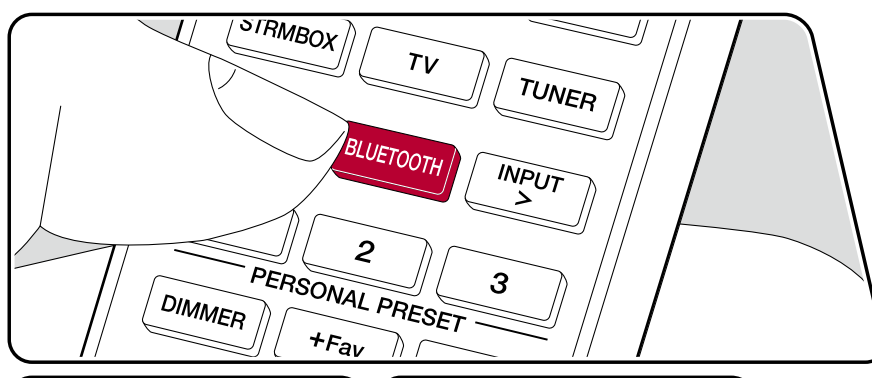

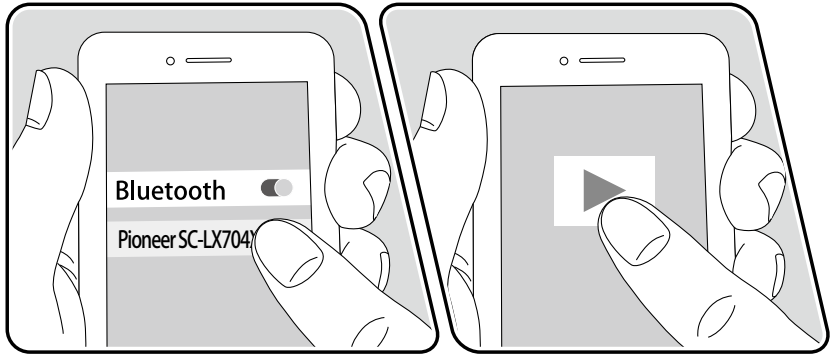

本機の電源がオンの状態で次の操作を行ってください。

## ペアリング

1. BLUETOOTHボタンを押すと、表示部に「Now Pairing... 」が表示され、ペアリ ングモードになります。

Now Pairing...

- 2. BLUETOOTH 対応機器のBLUETOOTH 機能を有効(オン)にして、表示される 機器から本機を選びます。パスワードを要求された場合は、「0000」を入力して ください。
	- 本機は「Pioneer SC-LX704 XXXXXX」と表示されます。この表示はフレンド リーネーム機能 (→[p187](#page-186-1))や Pioneer Remote App (iOSやAndroid ™でご 利用になれます)で変更することができます。
	- 別のBLUETOOTH 対応機器と接続する場合は、「Now Pairing...」が表示され るまでBLUETOOTHボタンを長押しして、2 の操作を行います。本機は最大 8 台のペアリング情報を記憶できます。
	- 約15 m 圏内で通信できます。なお、すべてのBLUETOOTH 対応機器との 接続動作を保証するものではありません。

## 再生する

- 1. BLUETOOTH 対応機器の接続操作を行います。
- 2. 音楽ファイルを再生します。 本機の入力が自動で「BLUETOOTH」に切り換わります。 BLUETOOTH 対応機器のボリュームは適度に大きくしてください。
	- BLUETOOTH ワイヤレス技術の特性上、本機での再生音はBLUETOOTH 対 応機器での再生音と比べてやや遅れることがあります。

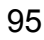

## <span id="page-95-0"></span>インターネットラジオ

本機をインターネットに接続されたネットワークに接続すると、TuneIn Radioなどのインターネットラジオサービスをお楽しみいただけます。

- インターネットラジオサービスを再生するには、ネットワークがインターネットに接続されている必要があります。
- インターネットラジオサービスによっては、事前にPC などからユーザー登録が必要な場合があります。各サービスの詳細については、各サービスのホームページを ご確認ください。
- radiko.jpで、お使いの地域以外の放送局を選ぶには、radiko.jpプレミアムへの会員登録が必要です。詳しくはradiko.jpのホームページでご確認ください。

## 再生する

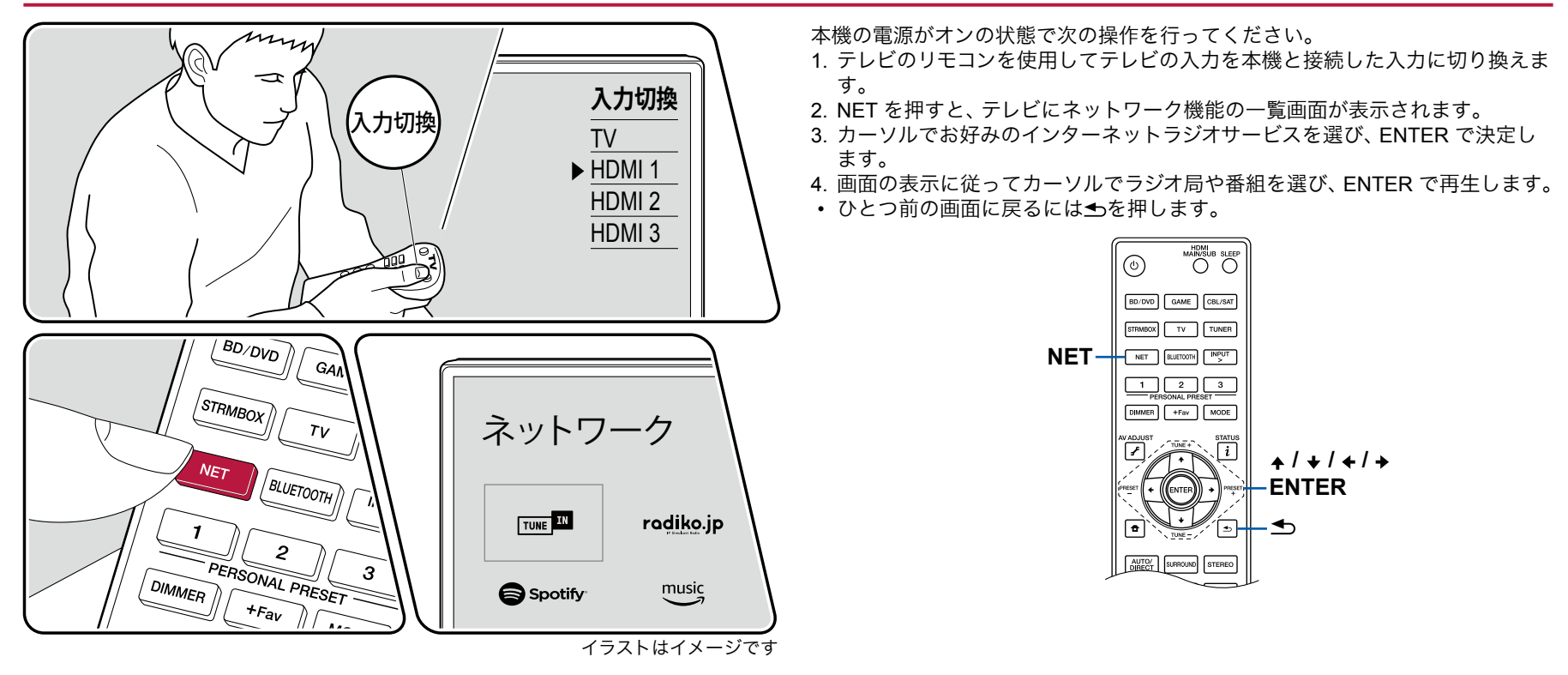

[目次](#page-1-0) ≫ [接続する](#page-16-0) ≫ **[再生する](#page-92-0)** ≫ [設定する](#page-146-0) ≫

#### インターネットラジオサービスのメニューについて

特定の放送局をお気に入り登録したり、お気に入り登録した放送局を削除したり することができます。表示されるメニューは、選択中のサービスによって異なり ます。

放送局の再生中に画面の右下にメニューアイコン … が表示されます。このアイコ ンだけが表示されている場合は、そのままENTER を押すと、画面にメニューが 表示されます。複数のアイコンが表示されている場合は、カーソルでアイコン を選び、ENTER を押します。

#### **radiko.jp**プレミアムについて

radiko.jpプレミアムの会員登録をされている場合、本機からログインすると、お使 いの地域以外の全国各地の放送局を聴くことができます。radiko.jpでお使いの地 域以外の放送局を選んでENTERボタンを押したあと、以下の操作でログインし てください。

- 1. 「E-mailアドレスを入力してください」と表示されるので、ENTERを押して、 会員登録に使用したメールアドレスを入力します。入力が終わったら「OK」を 選び、ENTERを押します。
- 2. リモコンのカーソルで「OK」を選び、ENTERを押します。
- 3. 「パスワードを入力してください」と表示されるので、ENTERを押して、パス ワードを入力します。入力が終わったら「OK」を選び、ENTERを押します。
- 4. リモコンのカーソルで「OK」を選び、ENTERを押します。

#### **TuneIn Radio** アカウントについて

TuneIn Radio のホームページ(tunein.com)でアカウントを作成し、本機からログ インするとホームページ上でフォローしたお気に入りのラジオ局や番組が、本機 の「My Presets」に自動的に追加されます。「My Presets」はTuneIn Radioの次の 階層に表示されます。「My Presets」に追加されたラジオ局を表示するには、本機 の操作においてもTuneIn Radioにログインする必要があります。ログインは本機 の「TuneIn Radio」のトップリストから「Login」 - 「I have a TuneIn account」を選 び、ユーザー名とパスワードを入力してください。

• 本機で「Login」を選ぶと表示される登録コードを使って、TuneIn Radioホーム ページのマイページからデバイスの関連付けを行うと、「Login」 - 「Login with a registration code」から、ユーザ名とパスワードの入力を省略してログインする ことができます。

## <span id="page-97-0"></span>Spotify

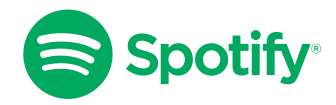

スマートフォン、タブレット、パソコンをリモコンにして、Spotify で音楽を楽しめ ます。 詳しくは [spotify.com/connect](https://www.spotify.com/connect) をご覧ください。

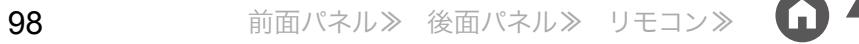

### <span id="page-98-0"></span>AirPlay®

本機をiPhone®、iPod touch®、iPad®などのiOS 端末と同じネットワークに接続すると、iOS 端末の音楽ファイルをワイヤレスで楽しむことができます。 • iOS端末のOSは最新のバージョンにアップデートしてください。

• iOSのバージョンによっては、iOS端末側の操作画面や操作手順が異なる場合があります。詳しくはiOS端末の操作説明をご参照ください。

## 本機で再生する

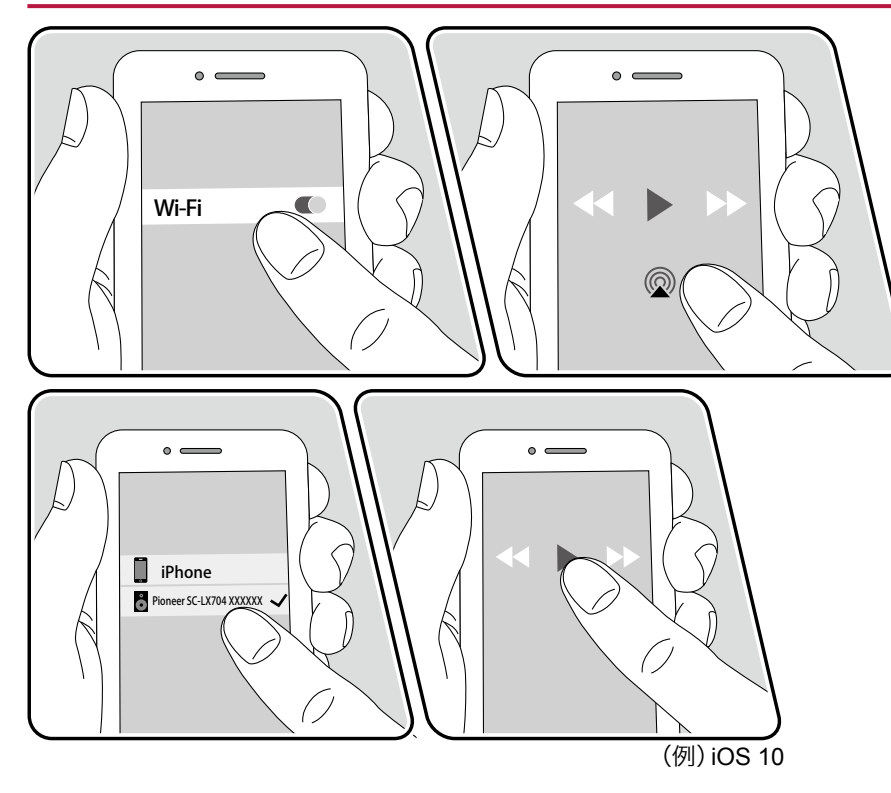

- 1. iOS端末を本機がネットワーク接続しているアクセスポイントにネットワーク 接続します。
- 2. AirPlayに対応したiOS端末の音楽再生アプリの再生画面でAirPlayアイコン@ をタップして、表示される機器から本機を選択します。
- 3. iOS端末の音楽ファイルを再生します。
- ホーム画面の「システム設定」 「ハードウェア」 「電源管理」 「ネットワークス タンバイ」を「オフ」にしているときは、手動で本機の電源をオンにして、リモ コンのNETボタンを押します。お買い上げ時の状態ではネットワークスタンバ イ機能( **p[166](#page-165-0)**)はオンに設定されています。
- AirPlayワイヤレス技術の特性上、本機での再生音はAirPlay対応機器での再生 音と比べてやや遅れることがあります。

また、iTunes(Ver. 10.2以降)を搭載したPCの音楽ファイルも再生することがで きます。操作は、本機とPCが同じネットワークに接続していることを確認したう えで、リモコンのNETボタンを押します。次にiTunesのAirPlayアイコン@をクリッ クして、表示される機器から本機を選び、音楽ファイルを再生します。

[目次](#page-1-0) ≫ [接続する](#page-16-0) ≫ **[再生する](#page-92-0)** ≫ [設定する](#page-146-0) ≫

### 複数の機器で再生する(**AirPlay2**)

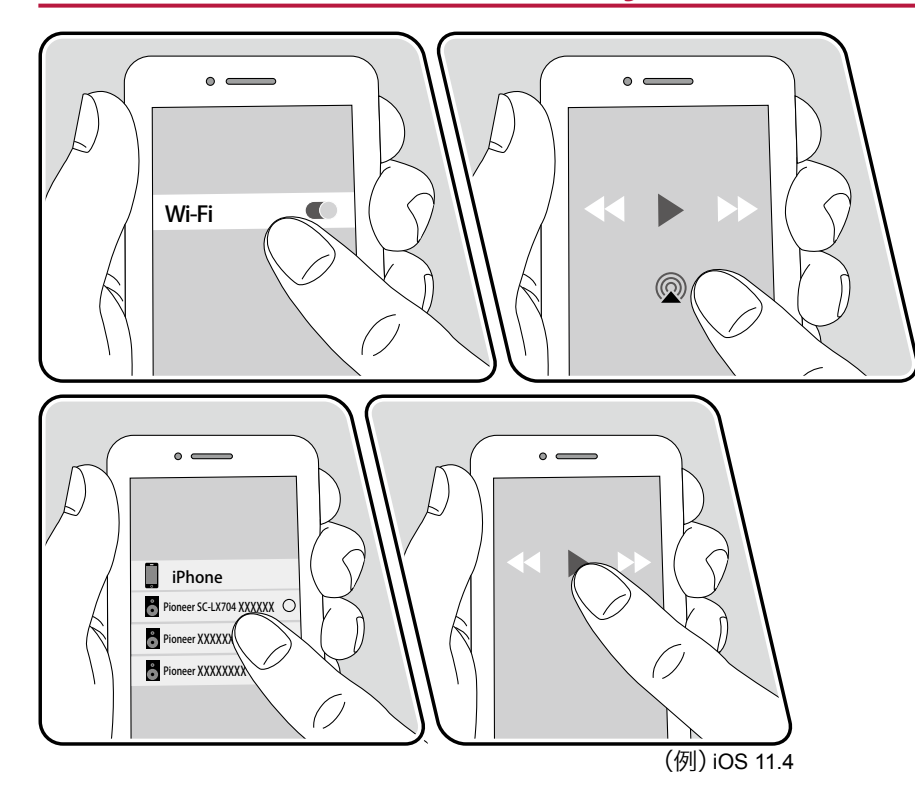

本機はAirPlay2に対応しています。iOS端末のバージョンがiOS11.4以上の場合、 iOS端末の曲を本機とAirPlay2対応の他の機器で同時に再生することができます。 1. iOS端末を本機がネットワーク接続しているアクセスポイントにネットワーク

- 接続します。
- 2. iOS端末の音楽再生アプリの再生画面でAirPlayアイコン@をタップして、表示 される機器から本機と再生したいAirPlay2対応機器を選択します。
	- AirPlay2対応機器には右側に白い丸が表示されます。
	- AirPlay2対応機器は複数台選ぶことができます。
	- 音量調整は機器ごとに調整することができます。
- 3. iOS端末の音楽ファイルを再生します。
- ホーム画面の「システム設定」 「ハードウェア」 「電源管理」 「ネットワークス タンバイ」を「オフ」にしているときは、手動で本機の電源をオンにして、リモ コンのNETボタンを押します。お買い上げ時の状態ではネットワークスタンバ イ機能( **p[166](#page-165-0)**)はオンに設定されています。
- AirPlayワイヤレス技術の特性上、本機での再生音はAirPlay対応機器での再生 音と比べてやや遅れることがあります。

また、iTunes(Ver. 12.8以降)を搭載したPCの音楽ファイルも再生することがで きます。操作は、本機とPCが同じネットワークに接続していることを確認したう えで、リモコンのNETボタンを押します。次にiTunesのAirPlayアイコン@をクリッ クして、表示される機器から本機と再生したいAirPlay2対応機器を選び、音楽ファ イルを再生します。

## <span id="page-100-0"></span>DTS Play-Fi®

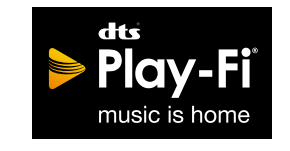

https://play-fi.com/

本機をスマートフォンやタブレットなどのモバイル端末と同じネットワークに接 続すると、モバイル端末で再生した音楽をワイヤレスで楽しむことができます。 再生は音楽ストリーミング配信サービスの楽曲や、モバイル端末のミュージック ライブラリ内の楽曲などを再生することができ、iTunesのプレイリストにも対応 しています。また、複数のDTS Play-Fi対応スピーカーを同じネットワークに接続 すると、ご家庭の色々な部屋で同じ音楽を再生する「グループ再生」も可能です。 なお、この機能をお楽しみになるには、Pioneer Music Control App(iOSや Android™でご利用になれます)のダウンロードが必要です。

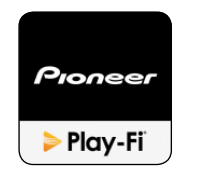

## 再生する

1. モバイル端末で、Pioneer Music Control Appをダウンロードします。 http://intl.pioneer-audiovisual.com/playfi/app\_p.html

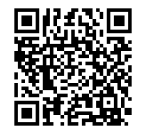

- 2. モバイル端末を本機が接続しているネットワークに接続します。
- 3. Pioneer Music Control Appを起動すると、自動的に対応機種が表示されます。
- 4. 対応機種の中から本機を選ぶと、音楽ストリーミング配信サービスなどのアプ リの一覧が表示されますので、再生したいコンテンツを選び、画面の誘導に 従って操作を行います。
- ホーム画面の 「システム設定」 「ハードウェア」 「電源管理」 「ネットワークス タンバイ」を「オフ」にしているときは、手動で本機の電源をオンにして、リモ コンのNETボタンを押します。お買い上げ時の状態ではネットワークスタン バイ機能( **p[166](#page-165-0)**)はオンに設定されています。
- 操作の詳細やFAQをご覧になりたい場合は、下記のURLをご参照ください。 http://intl.pioneer-audiovisual.com/playfi/info\_p.html
- 音楽ストリーミング配信サービスをご使用の場合、ユーザー登録などが必要な 場合があります。
- 本機は、以下のDTS Play-Fi機能には対応していません。
	- Spotify
	- Wireless Surround Sound
	- Line In Rebroadcast
- Internet Radio
- 本機で「セットアップメニュー」のいくつかの設定が変更できなくなります。 それらの設定を変更したいときは、アプリから本機の接続を解除してみてくだ さい。
- 再生中は、リスニングモードを選択することができません。

# [目次](#page-1-0) ≫ [接続する](#page-16-0) ≫ [再生する](#page-92-0) ≫ [設定する](#page-146-0) ≫

## <span id="page-101-0"></span>**FlareConnect™**

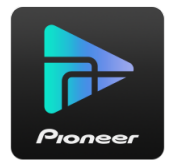

Pioneer Remote App(iOSやAndroid™でご利用になれます)をスマートフォンや タブレットなどのモバイル端末にダウンロードすると、複数のFlareConnect機能 に対応したオーディオ製品から同じ音楽を再生するグループ再生が可能になりま す。再生は、それぞれの製品に接続している外部再生機器の音声やインターネッ トラジオまたは音楽ストリーミング配信サービスなどのネットワークオーディオ サービス、およびモバイル端末のミュージックライブラリ内の楽曲などを再生す ることができます。

# 再生する

- 1. 本機や他のFlareConnect対応機器を、同じネットワークに接続します。
- 2. App StoreやGoogle Play™ Storeで、Pioneer Remote Appをダウンロードしま す。
- 3. モバイル端末を本機が接続しているネットワークに接続します。
- 4. Pioneer Remote Appを起動すると、対応機器を自動的に認識します。
- 5. 操作する対応機器の画面を選んだうえで、画面下部のGroupアイコンをタップ します。
- 6. 同じ音楽を再生したいオーディオ製品にチェックを入れます。
- 7. 再生したいコンテンツを選び、画面の誘導に従って操作を行います。
- ホーム画面の「システム設定」 「ハードウェア」 「電源管理」 「ネットワークス タンバイ」を「オフ」にしているときは、手動で本機の電源をオンにして、リモ コンのNETボタンを押します。お買い上げ時の状態ではネットワークスタンバ イ機能 (→[p166](#page-165-0)) はオンに設定されています。その他機器については取扱説 明書でご確認ください。

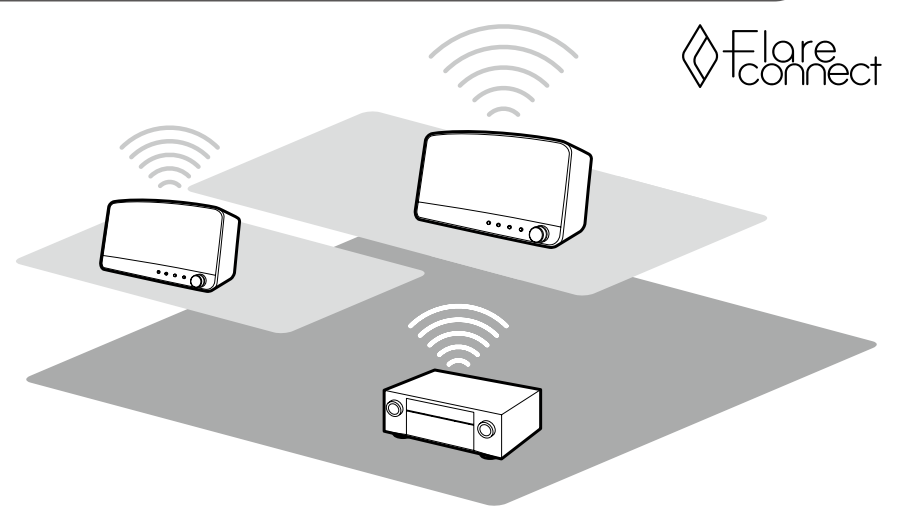

イラストはイメージです

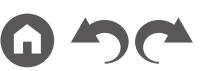

## <span id="page-102-0"></span>USBストレージ

USBストレージに記録された音楽ファイルを再生することができます。

# 基本の操作

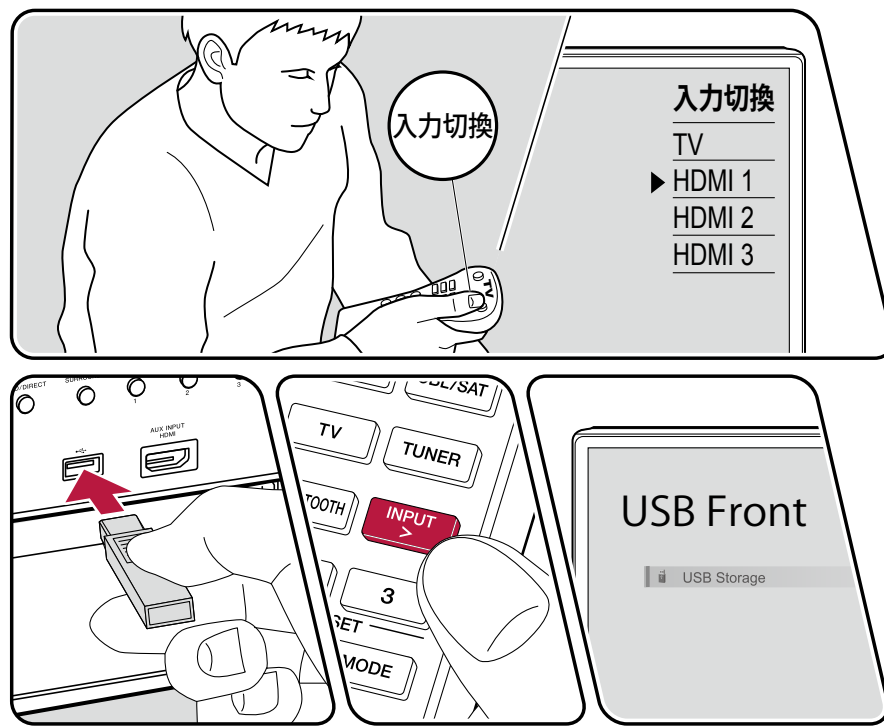

イラストはイメージです

本機の電源がオンの状態で次の操作を行ってください。

- 1. テレビのリモコンを使用してテレビの入力を本機と接続した入力に切り換えま す。
- 2. 本機の前面パネルまたは後面パネルのUSB端子に音楽ファイルが入ったUSB ストレージを接続します。
- 3. INPUT >を押して、「USB Front」または「USB Rear」を選びます。
	- 表示部の「USB」が点滅する場合は、USB ストレージが正しく接続されてい るか確認してください。
	- 表示部に「Connecting…」が表示されている間は、本機と接続しているUSB ストレージを抜かないでください。データ破損や故障の原因になります。
- 4. 次の画面でENTERを押します。USB ストレージ内のフォルダや音楽ファイル がリスト表示されますので、カーソルでフォルダを選び、ENTER を押して決 定してください。
- 5. カーソルで音楽ファイルを選び、ENTER を押して再生を始めます。

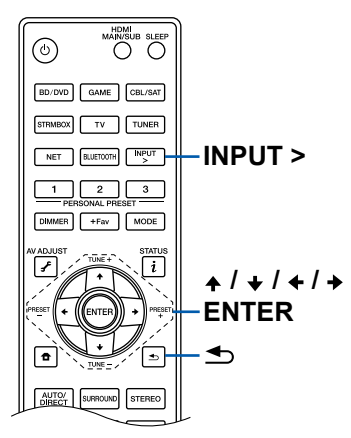

- ひとつ前の画面に戻るには を押します。
- WAV形式の場合、アーティスト名/ アルバム名/ アルバムアート表示を可能に するには、音楽ファイルを保存する際のフォルダ構成とファイル名を次の図の ようにしてください。アルバムアートは画面表示させたい.jpg ファイルを最下 段フォルダに保存することで表示できます。なお、データ容量が大きい.jpgファ イルは表示するまでに時間がかかる場合や表示されない場合があります。

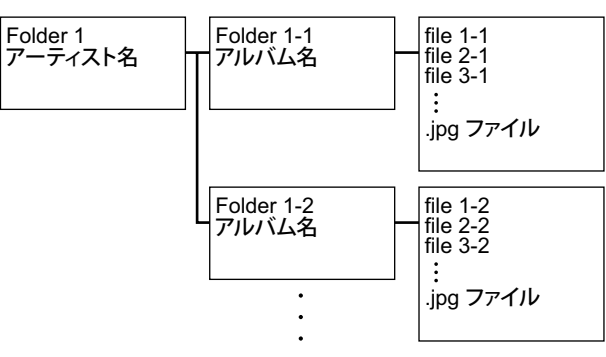

- 本機で表示できない文字は「\*」で表示されます。
- 本機のUSB端子はUSB2.0規格に準拠しています。再生するコンテンツによっ ては、転送速度が足りずに音途切れなどが発生する場合があります。
- すべてのUSBストレージとの動作を保証するものではありません。
- 本機ではUSBマスストレージクラス規格に対応しているUSBストレージを使 用できます。また、USBストレージのフォーマットは、FAT16、FAT32に対応 しています。

#### デバイスや対応フォーマットについて( **p[105](#page-104-0)**)

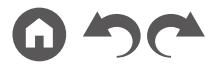

[目次](#page-1-0) ≫ [接続する](#page-16-0) ≫ **[再生する](#page-92-0)** ≫ [設定する](#page-146-0) ≫

## <span id="page-104-0"></span>デバイスや対応フォーマットについて

#### **USB**デバイスについて

- 本機ではUSBマスストレージクラス規格に対応しているUSBストレージを使 用できます。
- USBストレージのフォーマットは、FAT16、FAT32に対応しています。
- USBストレージがパーティションで区切られている場合、本機では複数の USBストレージとして認識されます。
- 1フォルダにつき20,000曲まで、フォルダは16階層まで対応しています。
- 本機はハブおよびハブ機能付きUSB機器に対応していません。これらの機器 を本機に接続しないでください。
- 本機はセキュリティ機能付きUSBストレージに対応していません。
- USBストレージにACアダプターが付属している場合は、ACアダプターをつな いで家庭用電源でお使いください。
- USBカードリーダーに挿したメディアは、この機能で使えないことがありま す。また、USBストレージによっては、正しく内容を読み込めなかったりする 場合があります。
- USBストレージの使用に際して、データの損失や変更、ストレージの故障など が発生しても弊社は一切責任を負いかねますので、あらかじめご了承くださ い。USBストレージに保存されているデータは、本機でのご使用の前にバック アップを取っておくことをおすすめします。

#### 対応音声フォーマットについて

本機で再生できる音楽ファイルのフォーマットは次のとおりです。なお、著作権 保護された音声ファイルは本機では再生できません。

#### MP3(.mp3/.MP3):

- 対応フォーマット : MPEG-1/MPEG-2 Audio Layer-3
- 対応サンプリングレート : 44.1 kHz、48 kHz
- 対応ビットレート : 8 ~ 320 kbpsおよびVBR

#### WMA(.wma/.WMA):

- 対応サンプリングレート : 44.1 kHz、48 kHz
- 対応ビットレート : 5 ~ 320 kbpsおよびVBR
- WMA Pro/Voice/WMA Lossless非対応

WAV (.wav/.WAV):

WAVファイルは非圧縮のPCMデジタルオーディオを含みます。

- 対応サンプリングレート : 44.1 kHz、48 kHz、88.2 kHz、96 kHz、176.4 kHz、 192 kHz
- 量子化ビット : 8 bit、16 bit、24 bit

AIFF(.aiff/.aif/.AIFF/.AIF):

AIFFファイルは非圧縮のPCMデジタルオーディオを含みます。

- 対応サンプリングレート : 44.1 kHz、48 kHz、88.2 kHz、96 kHz、176.4 kHz、 192 kHz
- 量子化ビット : 8 bit、16 bit、24 bit

AAC(.aac/.m4a/.mp4/.3gp/.3g2/.AAC/.M4A/.MP4/.3GP/.3G2):

- 対応フォーマット : MPEG-2/MPEG-4 Audio
- 対応サンプリングレート : 44.1 kHz、48 kHz、88.2 kHz、96 kHz
- 対応ビットレート : 8 ~ 320 kbpsおよびVBR
- FLAC $($ flac $/$ FLAC $)$ :
- 対応サンプリングレート : 44.1 kHz、48 kHz、88.2 kHz、96 kHz、176.4 kHz、 192 kHz
- 量子化ビット : 8 bit、16 bit、24 bit

Apple Lossless(.m4a/.mp4/.M4A/.MP4):

- 対応サンプリングレート : 44.1 kHz、48 kHz、88.2 kHz、96 kHz、176.4 kHz、 192 kHz
- 量子化ビット:16 bit、24 bit

DSD(.dsf/.dff/.DSF/.DFF):

- 対応フォーマット : DSF/DSDIFF
- 対応サンプリングレート : 2.8 MHz、5.6 MHz、11.2 MHz
- VBR(可変ビットレート)で記録されたファイルを再生した場合、再生時間が 正しく表示されないことがあります。
- 本機はUSB再生における下記条件時でのギャップレス再生に対応しています。 WAV、FLAC、Apple Lossless再生時、同一のフォーマット、サンプリング周波数、 チャンネル数、量子化ビット数が連続再生される場合

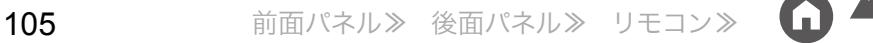

### <span id="page-105-0"></span>PCやNASに保存された音楽ファイルを再生する

本機と同じネットワークに接続したPCやNASに保存された音楽ファイルのストリーミング再生に対応しています。

• 本機が対応しているネットワークサーバーは、Windows Media® Player 11 または 12などのサーバー機能を備えたプレーヤーがインストールされた PC、またはホー ムネットワーク機能対応の NAS です。 Windows Media® Player 11 または 12 をお使いの場合、事前の設定が必要です。なお、PC の場合は、 Windows Media® Player の ライブラリに登録されている音楽ファイルのみが再生できます。

# **Windows Media® Player**の設定をする

## **Windows Media® Player11**の場合

- 1. PCの電源を入れ、Windows Media® Player 11を開きます。
- 2. 「ライブラリ」メニューから「メディアの共有」を選んで、ダイアログを開きます。
- 3. 「メディアを共有する」のチェックボックスにチェックを入れ、「OK」をクリッ クして、対応機器を表示させます。
- 4. 本機を選び、「許可」をクリックします。
	- クリックすると、本機のアイコンにチェックが付きます。
- 5. 「OK」をクリックして、ダイアログを閉じます。
- Windows Media® Playerのバージョンによっては、選択する項目の名称が説明 と異なる場合があります。

## **Windows Media® Player12**の場合

- 1. PCの電源を入れ、Windows Media® Player 12を開きます。
- 2. 「ストリーム」メニューから「メディアストリーミングを有効にする」を選び、ダ イアログを開きます。
	- メディアストリームがすでに有効になっている場合は、「ストリーム」メ ニューから「その他のストリーミングオプション」を選ぶと、ネットワーク 内の再生機器一覧が表示されますので、手順4に進んでください。
- 3. 「メディアストリーミングを有効にする」をクリックして、ネットワーク内の再 生機器一覧を表示させます。
- 4. 「メディアストリーミングオプション」で本機を選び、「許可」になっていること を確認します。
- 5. 「OK」をクリックして、ダイアログを閉じます。
- Windows Media® Playerのバージョンによっては、選択する項目の名称が説明 と異なる場合があります。 再生する( **p[107](#page-106-0)**)

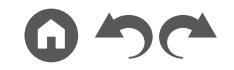

## <span id="page-106-0"></span>再生する

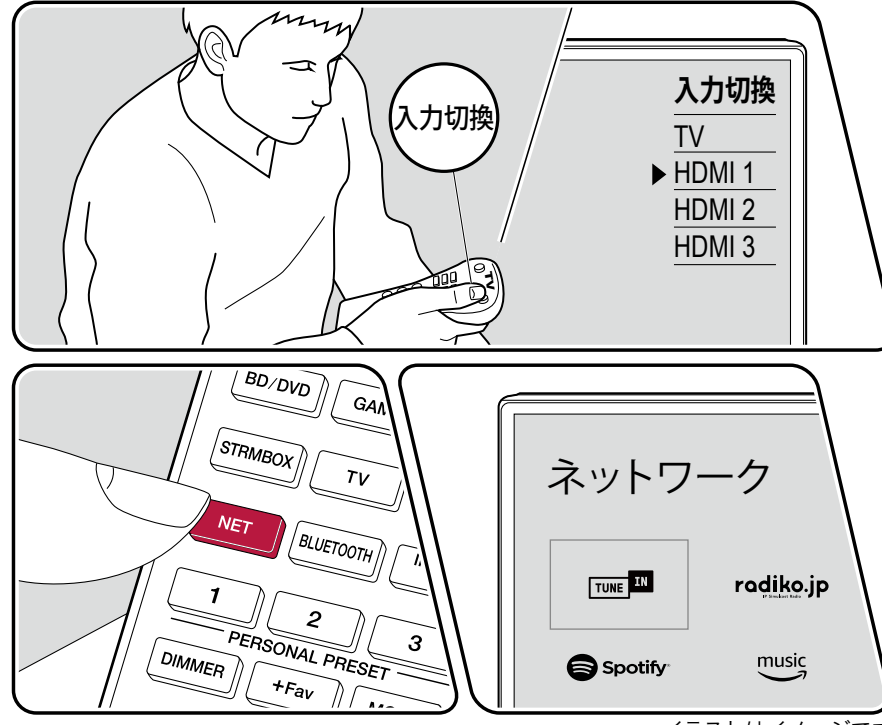

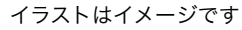

本機の電源がオンの状態で次の操作を行ってください。

- 1. テレビのリモコンを使用してテレビの入力を本機と接続した入力に切り換えます。
- 2. 再生する音楽ファイルが保存されているサーバー(Windows Media® Player
- 11、 Windows Media® Player 12、NASのいずれか)を起動します。
- 3. PCやNASが本機と同じネットワークに接続されているか確認します。
- 4. NETを押して、ネットワークサービスの一覧画面を表示させます。
- 表示部の「NET」が点滅する場合は、ネットワークが正しく接続されていま せん。接続を確認してください。

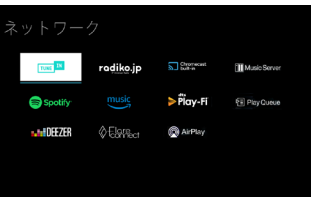

- 5. カーソルで「Music Server」を選び、ENTERを押します。
- 6. カーソルで目的のサーバーを選び、ENTERを押して、項目のリスト画面を表 示させます。
	- 本機では、サーバーにある写真や動画にはアクセスできません。
	- サーバーの共有設定によっては、内容を表示できない場合があります。

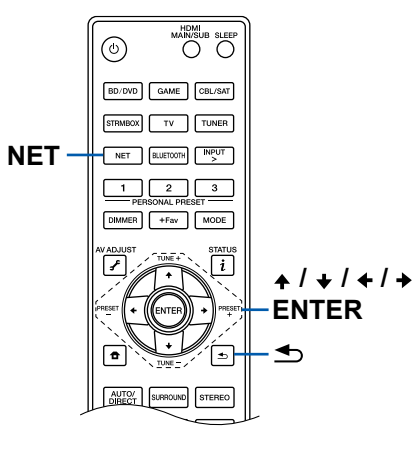

[目次](#page-1-0) ≫ [接続する](#page-16-0) ≫ **[再生する](#page-92-0)** ≫ [設定する](#page-146-0) ≫

- 7. カーソルで再生する音楽ファイルを選び、ENTERを押して再生を始めます。 • 画面に「No Item.」と表示される場合は、ネットワークの接続が正しくされ
- ひとつ前の画面に戻るにはもを押します。

ているか確認してください。

- サーバー内の音楽ファイルは、1フォルダにつき20,000曲まで、フォルダは16 階層まで対応しています。
- メディアサーバーの種類によっては、本機から認識できなかったり、サーバー に保存された音楽ファイルを再生できない場合があります。

#### 音楽ファイルを検索して、選択する

ご使用のサーバーが検索機能に対応している場合は次の検索機能を使用すること が可能です。

Music Serverで使用可能なサーバーを表示した状態で、次の操作を行ってくださ い。

- 1. ▲/ ◆で再生したい音楽ファイルのあるサーバーを選び、ENTERを押します。
- 2. ▲/ ◆でSearchフォルダを選んでENTERを押します。Searchフォルダには以 下の3つのフォルダがあります。
	- 「Search by Artist」: アーティスト名で検索する場合に選びます。
	- 「Search by Album」: アルバム名で検索する場合に選びます。
	- 「Search by Track」: 曲名で検索する場合に選びます。
- 3. ▲/ →でフォルダを選んでENTERを押します。
- 4. 検索したい文字を入力し、ENTERを押すと検索結果が表示されます。
- 5. ▲/ ◆で再生したい音楽ファイルを選んでENTERを押します。

#### **PC**を操作してリモート再生する

ホームネットワーク内のPCを操作することにより、PCに保存された音楽ファイ ルを本機で再生できます。本機では、Windows Media® Player 12を介したリモー ト再生操作が行えます。Windows Media® Player 12で本機のリモート再生機能を 使用するには、事前に設定が必要です。

#### **PC**の設定

- 1. PCの電源を入れ、Windows Media® Player 12を開きます。
- 2. 「ストリーム」メニューから「メディアストリーミングを有効にする」を選び、ダ イアログを開きます。
	- メディアストリームがすでに有効になっている場合は、「ストリーム」メ ニューから「その他のストリーミングオプション」を選ぶと、ネットワーク 内の再生機器一覧が表示されますので、手順4に進んでください。
- 3. 「メディアストリーミングを有効にする」をクリックして、ネットワーク内の再 生機器一覧を表示させます。
- 4. 「メディアストリーミングオプション」で本機を選び、「許可」になっていること を確認します。
- 5. 「OK」をクリックして、ダイアログボックスを閉じます。
- 6. 「ストリーム」メニューを開き、「プレーヤーのリモート制御を許可」にチェック が入っていることを確認します。
- Windows Media® Playerのバージョンによっては、選択する項目の名称が説明 と異なる場合があります。

#### リモート再生する

- 1. 本機の電源を入れます。
- 2. PCの電源を入れ、Windows Media® Player 12を開きます。
- 3. Windows Media® Player 12で再生する音楽ファイルを選び、右クリックしま す。
	- 別のサーバー内の音楽ファイルをリモート再生する場合は、「その他のライ ブラリ」から目的のサーバーを開き、再生する音楽ファイルを選びます。
- 4. 「リモート再生」から本機を選び、Windows Media® Player 12の「リモート再生」 ウィンドウを開いて、本機で再生を始めます。
	- Windows® 8.1をお使いの場合は、「Play to」をクリックしてから本機を選び ます。Windows® 10をお使いの場合は、「デバイスキャスト」をクリックして から本機を選びます。リモート再生中の操作は、PCの「リモート再生」ウィ ンドウで行います。再生画面はHDMI接続されたテレビに表示されます。
- 5. 「リモート再生」ウィンドウの音量バーで、音量を調節します。
	- リモート再生ウィンドウと本機の音量値は一致しない場合があります。
	- 本機で変更した音量は、「リモート再生」ウィンドウには反映されません。
	- 以下のいずれかの場合、本機はリモート再生できません。 – ネットワークサービスを使っている
	- USBストレージの音楽ファイルを再生している
- Windows Media® Playerのバージョンによっては、選択する項目の名称が説明 と異なる場合があります。

対応音声フォーマットについて( **p[109](#page-108-0)**)

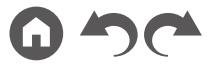
## 対応音声フォーマットについて

本機で再生できる音楽ファイルのフォーマットは次のとおりです。なお、リモー ト再生ではFLACとDSDには対応していません。

#### MP3(.mp3/.MP3):

- 対応フォーマット : MPEG-1/MPEG-2 Audio Layer-3
- 対応サンプリングレート : 44.1 kHz、48 kHz
- 対応ビットレート : 8 ~ 320 kbpsおよびVBR
- WMA(.wma/.WMA):
- 対応サンプリングレート : 44.1 kHz、48 kHz
- 対応ビットレート : 5 ~ 320 kbpsおよびVBR
- WMA Pro/Voice/WMA Lossless非対応

#### WAV(.wav/.WAV):

WAVファイルは非圧縮のPCMデジタルオーディオを含みます。

- 対応サンプリングレート : 44.1 kHz、48 kHz、88.2 kHz、96 kHz、176.4 kHz、 192 kHz
- 量子化ビット : 8 bit、16 bit、24 bit

#### AIFF(.aiff/.aif/.AIFF/.AIF):

AIFFファイルは非圧縮のPCMデジタルオーディオを含みます。

- 対応サンプリングレート : 44.1 kHz、48 kHz、88.2 kHz、96 kHz、176.4 kHz、 192 kHz
- 量子化ビット : 8 bit、16 bit、24 bit

AAC(.aac/.m4a/.mp4/.3gp/.3g2/.AAC/.M4A/.MP4/.3GP/.3G2):

- 対応フォーマット : MPEG-2/MPEG-4 Audio
- 対応サンプリングレート : 44.1 kHz、48 kHz、88.2 kHz、96 kHz
- 対応ビットレート : 8 ~ 320 kbpsおよびVBR

#### FLAC (.flac/.FLAC):

- 対応サンプリングレート : 44.1 kHz、48 kHz、88.2 kHz、96 kHz、176.4 kHz、 192 kHz
- 量子化ビット : 8 bit、16 bit、24 bit

#### LPCM(Linear PCM):

- 対応サンプリングレート:44.1 kHz、48 kHz
- 量子化ビット : 16 bit

Apple Lossless(.m4a/.mp4/.M4A/.MP4):

- 対応サンプリングレート : 44.1 kHz、48 kHz、88.2 kHz、96 kHz
- 量子化ビット:16 bit、24 bit

DSD(.dsf/.dff/.DSF/.DFF):

- 対応フォーマット : DSF/DSDIFF
- 対応サンプリングレート : 2.8 MHz、5.6 MHz、11.2 MHz
- VBR(可変ビットレート)で記録されたファイルを再生した場合、再生時間が 正しく表示されないことがあります。
- リモート再生は、ギャップレス再生に対応していません。

### Play Queue

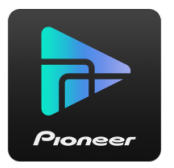

Pioneer Remote App(iOSやAndroid™でご利用になれます)をスマートフォンや タブレットなどのモバイル端末にダウンロードすると、本機に接続したUSBスト レージ内の音楽ファイルや、本機と同じネットワークに接続したPCやNASに保 存された音楽ファイルの中から、お気に入りの再生リスト(Play Queue情報)を 保存し再生することができます。Play Queue情報は、本機の電源コードをコンセ ントから抜くまで有効です。

# 初期設定

- 1. 本機のネットワーク設定で、ご家庭のネットワークに本機を接続します。
- 2. App StoreやGoogle Play™ Storeで、Pioneer Remote Appをダウンロードしま す。
- 3. モバイル端末を本機が接続しているネットワークに接続します。
- 4. Pioneer Remote Appを起動して、本機を選びます。

# **Play Queue**情報の追加

1. アプリの画面で、「INPUT」入力切換を選び、「USB」アイコンをタップします。 または、「NET」入力切換を選び、「USB」アイコンまたは「Music Server」アイコ ンをタップします。(機種によって、アイコン名は異なる場合があります)

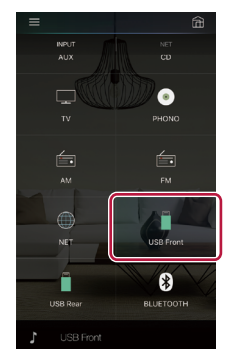

2. 追加したい曲の「+」アイコンをタップすると、Play Queue追加のポップアップ を開きます。

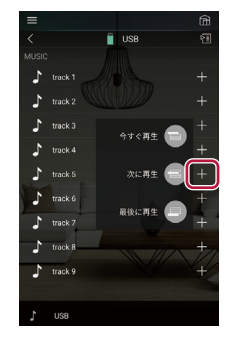

3.「今すぐ再生 ■」「次に再生 ■」「最後に再生 ■」アイコンをタッチすると、 Play Queueに追加することができます。

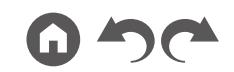

[目次](#page-1-0) ≫ [接続する](#page-16-0) ≫ [再生する](#page-92-0)≫ [設定する](#page-146-0) ≫

• Play Queueリストに曲がないときは、「今すぐ再生 」のみが表示されま す。

# 並び替えや削除

1. 「NET」入力切換を選び、「Play Queue」アイコンをタップしてPlay Queueサー ビス画面に入ります。

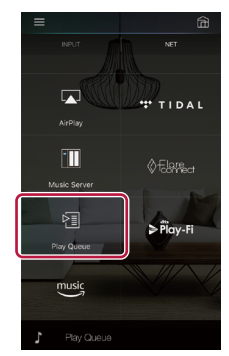

2. 並び替えたい曲の「 。」アイコンをタップして、移動先にドラッグします。

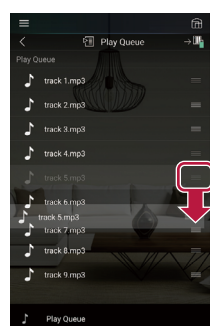

3. 曲を削除する場合は、ゴミ箱アイコンが「面」になるまで曲を左にスライドし ます。iOSの場合は「 | アイコンを左にスライドします。指を離すと、Play Queueから削除されます。

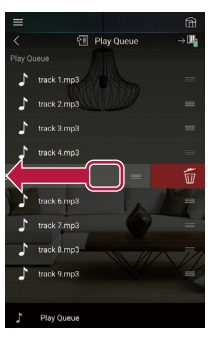

## 再生する

再生は、Play Queueの追加で「今すぐ再生 」を選択するか、Play Queueサービ ス画面内で曲を選択すると開始されます。

### Amazon Music

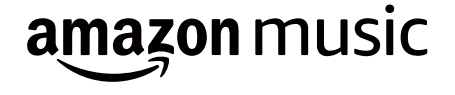

本機をAmazon Musicに登録すると、Amazonが提供している音楽配信サービス を楽しむことができます。本機の登録は、スマートフォンやタブレットなどのモ バイル端末にPioneer Remote App(iOSやAndroid™でご利用になれます)をダウ ンロードして、Pioneer Remote Appの画面で行います。

• Amazon Musicを再生するには、AmazonのアカウントとAmazon Primeや Amazon Music Unlimitedへの加入が必要です。詳しくはAmazonのホームペー ジでご確認ください。

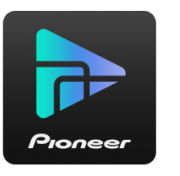

# 本機を**Amazon Music**に登録する

- Amazon Musicへの登録は、Pioneer Remote Appで行います。本機の操作では 登録することはできません。
- 1. 本機のネットワーク設定で、ご家庭のネットワークに本機を接続します。
- 2. モバイル端末を使って、Pioneer Remote Appをダウンロードします。
- 3. モバイル端末を本機が接続しているネットワークに接続します。
- 4. Pioneer Remote Appを起動すると、自動的に本機が表示されます。表示され た本機をタップして選びます。
- 5. Pioneer Remote Appの画面上部にある「NET」または「NETWORK」をタップ して、ネットワークメニューに切り換えたあと、「Amazon Music」アイコンを タップして、Amazon Musicのログイン画面を表示させます。(機種によって、

アイコン名は異なる場合があります)

• ログイン画面が表示されず、アップデートやインストールの画面が表示され た場合は、画面の誘導に従ってアップデートやインストールを行ってくださ い。

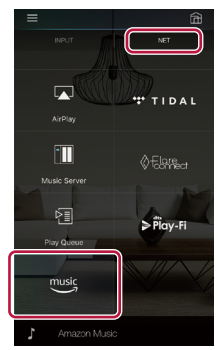

お住まいの地域によって利用可能なサービスが異なります。

6. メールアドレスやパスワードなど、Amazonのアカウント情報を入力して、 Amazonにログインします。ログインに成功して本機が登録されると、Amazon Musicのメニューが表示されます。 続いて再生する場合は、次項の手順3に進んでください。

# **Pioneer Remote App**を使って**Amazon Music**を再生する

- 1. Pioneer Remote Appを起動します。起動すると自動的に本機が表示されます ので、表示された本機をタップして選びます。
- 2. 画面上部にある「NET」または「NETWORK」をタップして、ネットワーク画面 に切り換えたあと、「Amazon Music」アイコンをタップします。
- 3. Amazon Musicのメニュー画面の中から再生したいコンテンツを選んで、再生 を行います。

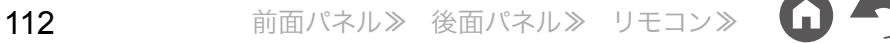

## リモコンを使って**Amazon Music**を再生する

- 1. テレビのリモコンを使用してテレビの入力を本機と接続した入力に切り換えま す。
- 2. NETを押すと、テレビにネットワーク機能の一覧画面が表示されます。
- 3. カーソルで「Amazon Music」を選び、ENTERで決定します。
- 4. Amazon Musicのメニュー画面の中から再生したいコンテンツを選んで、再生 を行います。

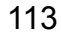

### <span id="page-113-0"></span>**Sonos**システムと接続して再生する

本機とSonos Connectを接続すると 、Sonos App上の音楽 、音源を本機に送るこ とができます。Sonos Connectを介することで、本機をネットワーク上の別の Sonos機器と同じグループで再生したり、または本機のみで再生することができ ます。また、本機とSonos Connectを同じネットワークに接続すると、音楽の再 生に合わせて自動的に本機の電源がオンになり、入力切換を行う連動機能が働き ます。

• ホーム画面の「システム設定」 - 「ハードウェア」 - 「電源管理」 - 「ネットワークス タンバイ」を「オフ」にしているときは、手動で本機の電源をオンにして、リモ コンのNETボタンを押します。お買い上げ時の状態ではネットワークスタンバ イ機能( **[p166](#page-165-0)**)はオンに設定されています。

# 必要な機器

- Sonos Connect
- RCAオーディオケーブル(Sonos Connectに付属)

# 本機と**Sonos Connect**との接続方法

- 1. Sonos Connectと本機のAUDIO IN端子をSonos Connectに付属のRCAオー ディオケーブルを使って接続します。PHONO端子以外のどの入力端子でも使 用できます。
	- デジタルケーブルでも接続することができます。詳しくはSonosの取扱説明 書をご確認ください。
	- 本機に表示される入力切換をより分かりやすい名前に変更することができ ます。例えば 、Sonos Connectに接続された入力を 「CD」(または別の入力切 り換え)から「SONOS」に変更することができます。リモコンの ← ボタンを 押して表示されるホームの「システム設定」 - 「入力ソース」 - 「名前変更」 から 変更します。

# 設定する

Sonosを本機で再生するには、設定が必要です。以下の手順に従って設定を行っ てください。

- 1. リモコンの 合 ボタンを押して表示されるホームの「システム設定」-「ハード ウェア」 - 「Works with SONOS」を選び、ENTERボタンを押します。
- 2. カーソルの▲/ →で次の項目を選んで設定します。

入力セレクタ:

Sonos Connectとの連動機能を有効にします。カーソルの+/+で、Sonos Connectを接続した入力端子を選びます。

接続機器:

ENTERボタンを押すと、本機と同じネットワークに接続されているSonos機 器が表示されます。本機と接続されているSonos Connectを選んで、ENTER ボタンを押します。

- Sonos Connect以外の製品(Play:3などの出力端子を持たない製品)も機器 一覧に表示され、選択することができてしまいます。その場合、Sonos側の 再生が開始されると入力が切り換わりますが、音声は出力されません。接続 されているSonos Connectのルームネームを選択してください。
- Sonos製品一覧画面に表示できるのは32台までになります。連動したい Sonos Connectが見つからない場合は、前の画面に戻り連動しない製品の 電源を切ってから、再度お試しください。

出力ゾーン:

カーソルの←/→で音楽を聴きたいゾーンを選びます。

「メイン」:メインルーム(本機のある部屋)にのみ音声を出力します。

「ゾーン2」:別室(ゾーン2)にのみ音声を出力します。

「メイン/ ゾーン2」:メインルームと別室の両方に音声を出力します。

「ゾーン3」:別室(ゾーン3)にのみ音声を出力します。

「メイン/ゾーン3」:メインルームと別室(ゾーン3)の両方に音声を出力します。 「ゾーン2/ ゾーン3」:別室(ゾーン2とゾーン3)の両方に音声を出力します。 「メイン/ ゾーン2/ ゾーン3」:メインルームと別室(ゾーン2とゾーン3)に音 声を出力します。

音量プリセット:

メインルーム(本機のある部屋)でSonos Connectを再生するときのボリュー

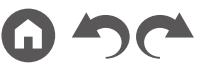

ムをあらかじめ設定しておくことができます。「最終値」(スタンバイ状態前の 音量)、「一∞ dB」、「一81.5 dB」~「+18.0 dB」から選びます。

# **Sonos**を本機で再生する

- 1. Sonos Appを使って聞きたい曲を選び 、本機が設置されている部屋(またはグ ループ)に送ることができます。本機とSonos Connectの組合せには 、機器が 設置されているテレビルームまたはリビングルームといった覚えやすい名前を つけることをおすすめします。
- 音楽の再生を開始しても本機の入力が自動で切り換わらない場合は、一度再生 を止めて、再び再生を開始してください。

## AM/FMラジオを聴く

本機に内蔵されたチューナーで、AM/FMラジオを受信することができます。

# 放送局を選局する

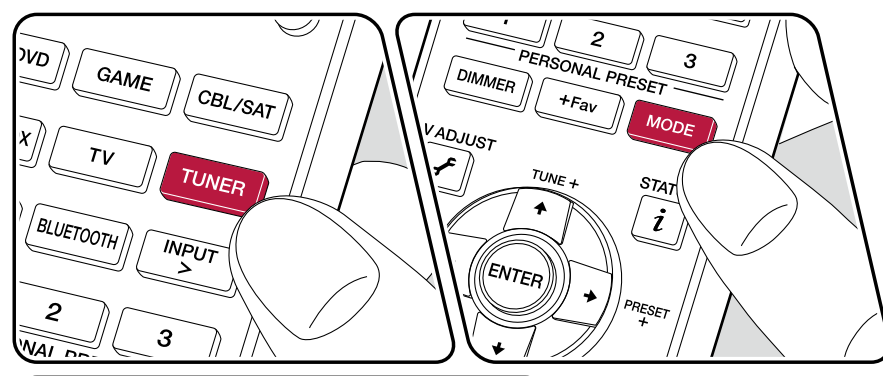

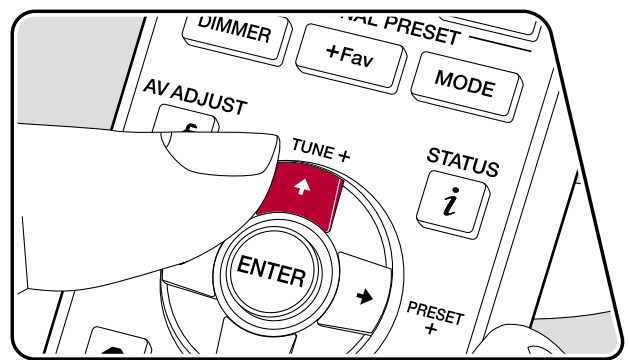

本機の電源がオンの状態で次の操作を行ってください。

### 自動で選局する

1. TUNER をくり返し押して、「AM」または「FM」を選びます。 2. MODE をくり返し押して、表示部に「TunMode:Auto」を表示させます。

#### TunMode: Auto

3. カーソルの▲/◆を押すと、自動選局が始まり、放送局が見つかると自動的に停 止します。放送局を受信すると、表示部の「TUNED」が点灯します。FM ステレ オ局を受信した場合は、「STEREO」が点灯します。

**FM**放送を受信しにくいときは:「手動で選局する」( **[p117](#page-116-0)**)の操作を行ってく ださい。なお、手動で選局するとFM 放送は受信感度に関係なくステレオ受信で はなくモノラル受信になります。

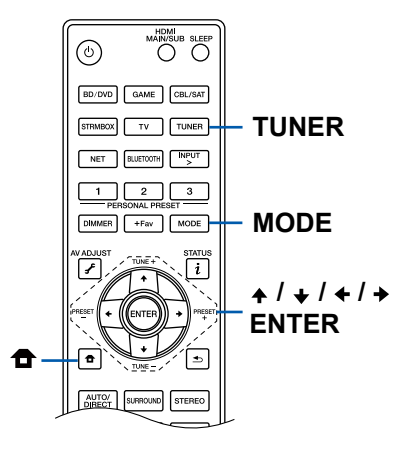

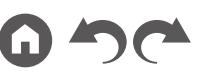

### <span id="page-116-0"></span>手動で選局する

手動で選局するとFM 放送は受信感度に関係なくステレオ受信ではなくモノラル 受信になります。

1. TUNER をくり返し押して、「AM」または「FM」を選びます。

2. MODEをくり返し押して、表示部に「TunMode:Manual」を表示させます。

TunMode:Manual

3. カーソルの▲ / ◆を押しながら、聴きたい放送局を選びます。

- ▲/ ◆を押すごとに周波数が1 ステップずつ変わります。ボタンを押し続け
	- ると、連続して周波数が変わり、離すと止まります。

### 放送局を登録する( **p[118](#page-117-0)**)

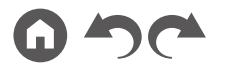

### <span id="page-117-0"></span>放送局を登録する

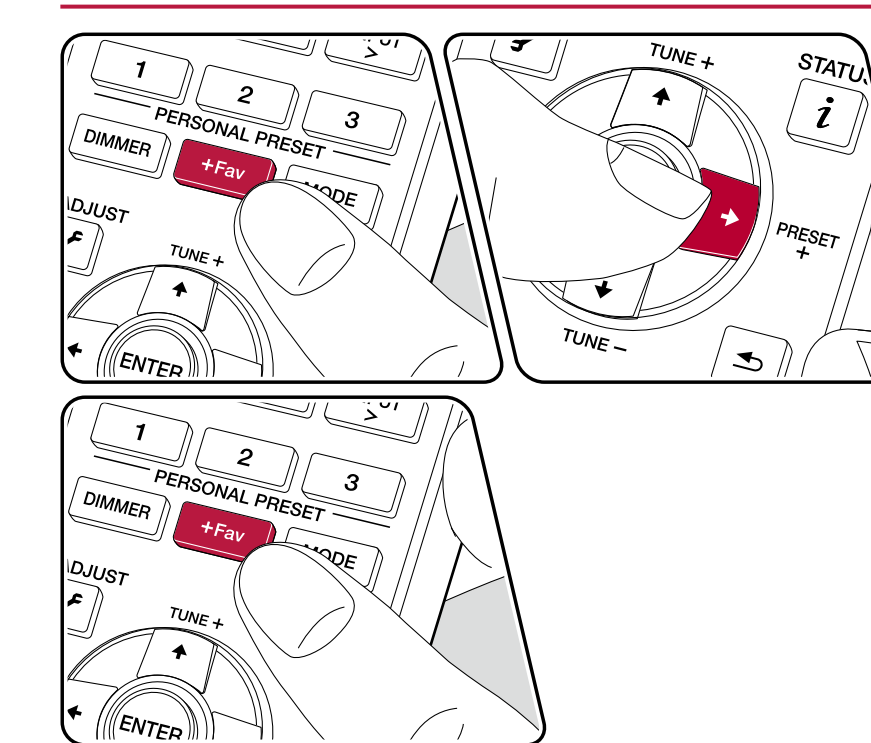

#### 登録する

お好きなAM/FM 放送局を最大40 局まで登録できます。

登録したいAM/FM 放送局を受信した後、以下の操作を行ってください。 1. +Favを押して、表示部のプリセット番号を点滅させます。

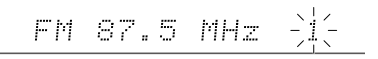

- 2. プリセット番号が点滅している間 (約8秒間)に、カーソルの←/→をくり返し 押して1 ~ 40 の間で番号を選びます。
- 3. 再度+Favを押して登録します。

登録すると、プリセット番号の点滅が止まります。この手順をくり返して、お 好きなAM/FM 放送局を登録してください。

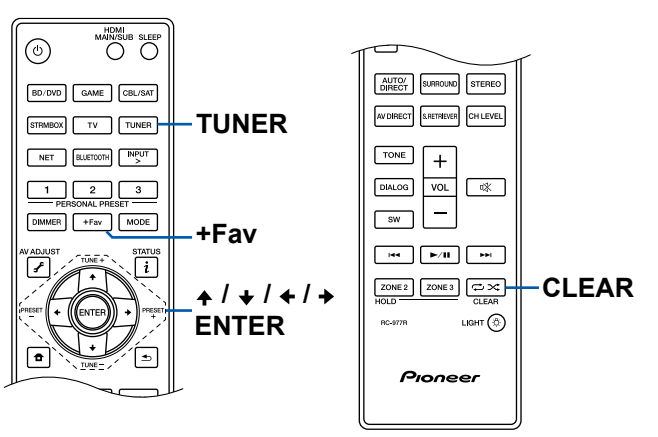

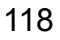

### 登録したプリセット局を選ぶ

1. TUNER を押します。

2. カーソルの←/→を押して、プリセット番号を選びます。

#### 登録したプリセット局を削除する

- 1. TUNER を押します。
- 2. カーソルの←/→を押して、削除したいプリセット番号を選びます。
- 3. +Fav を押したあと、プリセット番号が点滅している間にCLEAR を押して、プ リセット番号を削除します。削除されると、表示部から番号が消えます。

### マルチゾーン

メインルーム(本機のある部屋)で再生をしながら、別室(ゾーン2/ ゾーン3)で2チャンネルの音声を楽しむことができます。メインルームとゾーン2/ゾーン3で同時に 同じソースを再生することや、別々のソースを再生することもできます。なお、「NET」、「BLUETOOTH」、「USB」入力切換は、メインルームと別室とで同じソースしか選 べません。メインルームで「NET」を選択中に別室で「BLUETOOTH」を選択すると、メインルームも「BLUETOOTH」に切り換わります。AM/FM 放送もメインルームと別 室とで違う放送局を選ぶことはできません。

マルチゾーン再生の操作には、Pioneer Remote Appが便利です。Pioneer Remote App(iOSやAndroid™でご利用になれます)をダウンロードしたスマートフォンやタブ レットなどのモバイル端末で使用できます。

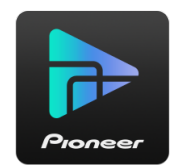

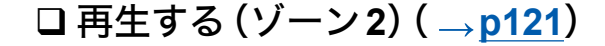

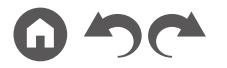

120 [前面パネル](#page-9-0)≫ [後面パネル](#page-12-0)≫ [リモコン](#page-14-0)≫

# <span id="page-120-0"></span>再生する(ゾーン**2**)

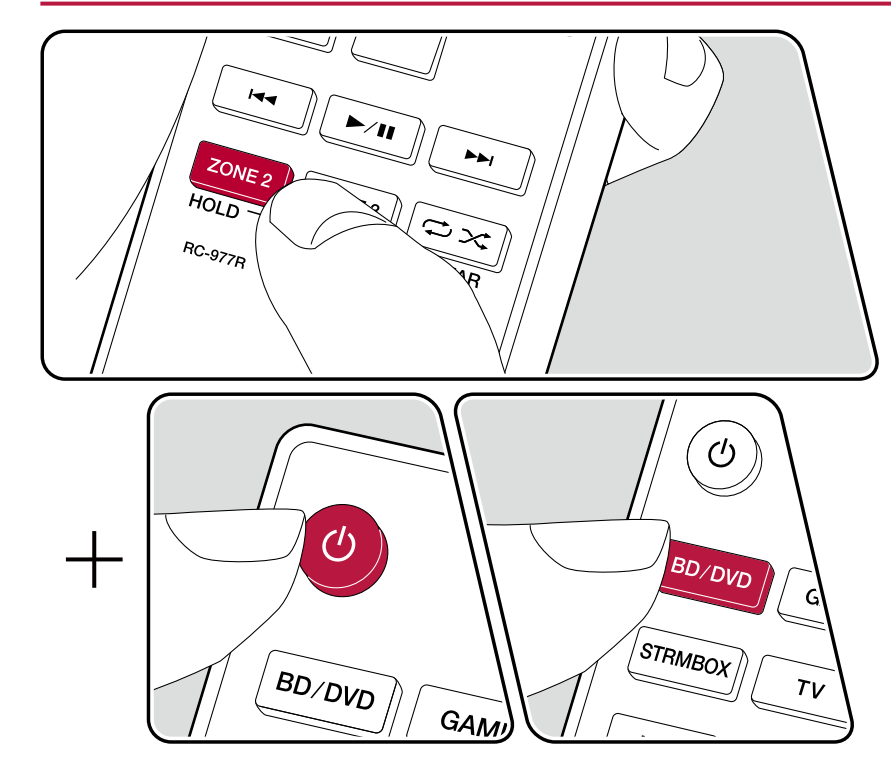

リモコンで操作する場合は、ZONE 2ボタンを押しながらその他のボタンを押し て操作してください。

- 1. リモコンのZONE 2ボタンを押しながら、リモコンを本機に向けて のを押しま す。
	- 本体表示部の「Z2」が点灯します。

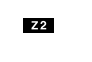

- 2. リモコンのZONE 2ボタンを押しながら別室で再生したい入力の入力切換を押 します。本体で操作する場合は、ZONE CONTROL ボタンをくり返し押して表 示部で「Z2」を選んだあとに、別室で再生したい入力をINPUT SELECTORダ イヤルで8 秒以内に選びます。
- 3. 別室のプリメインアンプと接続している場合は、プリメインアンプで音量を調 整します。別室のパワーアンプやゾーンスピーカーと接続している場合は、リ モコンのZONE 2ボタンを押しながらボリュームボタンで調整します。本体で 操作する場合は、ZONE CONTROLボタンをくり返し押して表示部で「Z2」を 選んでから、8 秒以内にMASTER VOLUME つまみで調整します。
	- パワーアンプを接続する場合は、システム設定メニューの「マルチゾーン」 - 「ゾーン2」- 「アウトプットレベル」(→p[172](#page-171-0))を 「可変」に設定してくださ い。設定しない場合、大音量が出力されて、パワーアンプやスピーカー等が 破損するおそれがあります。
	- 別室のテレビ に接続機器の情報を表示することができます。リモコンの ZONE 2ボタンを押しながら ボタンを押してください。
- マルチゾーン再生時に本機の電源をスタンバイにすると、Z2 表示がうす暗く点 灯し、別室のみの再生モードに切り換わります。また、本機がスタンバイ時に ゾーン2をオンにしても、別室のみの再生モードになります。
- 外部接続のAV機器の音声は、アナログまたは2チャンネルPCM音声のみゾー ン2で再生可能です。本機とHDMIケーブル、同軸デジタルケーブルまたは光デ ジタルケーブルで接続している場合は、AV機器の音声出力をPCM出力に変更 する必要がある場合があります。
- HDMI入力の映像や音声をゾーン2出力する場合は、ホーム画面の「システム設 定」- 「入力/出力端子の割り当て」- 「TV出力/OSD」- 「ゾーン2 HDMI出力」(→ **[p151](#page-150-0)**)を「使用する」に設定してください。

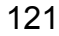

- 「NET」、「USB」入力切換では、DSDの音声信号はゾーン2に出力できません。
- ゾーン2がオンのときは、スタンバイ時の消費電力が増加します。

機能をオフにするには:リモコンのZONE 2ボタンを押しながら 心を押します。 本体で操作する場合は、ZONE 2 ON/OFFボタンを押します。

### 再生する(ゾーン**3**)( **[p123](#page-122-0)**)

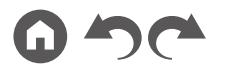

## <span id="page-122-0"></span>再生する(ゾーン**3**)

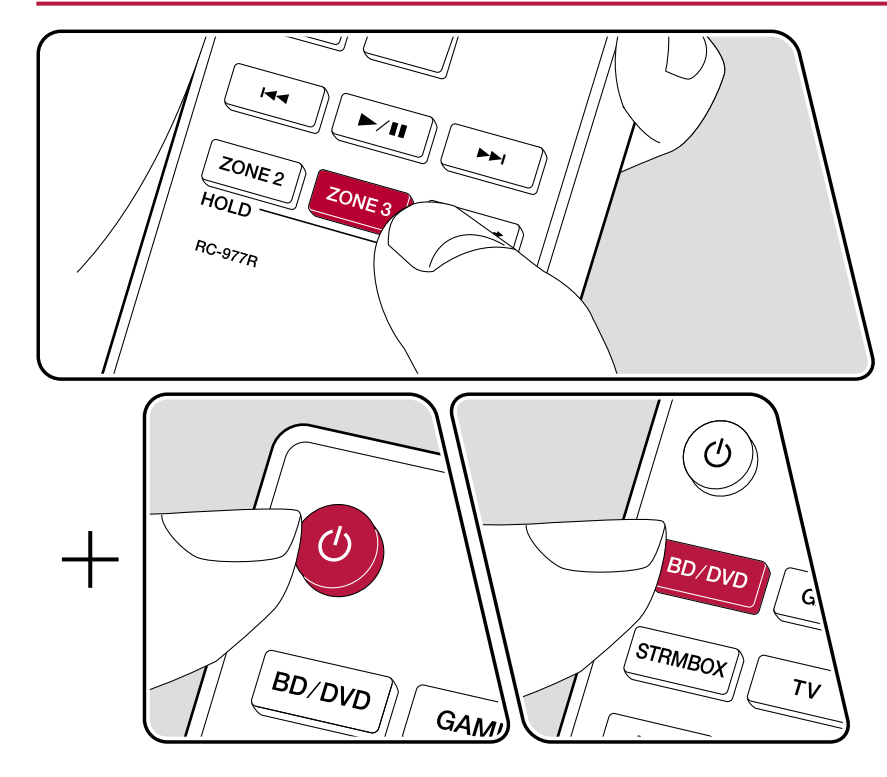

リモコンで操作する場合は、ZONE 3ボタンを押しながらその他のボタンを押し て操作してください。

- 1. リモコンのZONE 3ボタンを押しながら、 リモコンを本機に向けて <br />
を押しま す。
	- 本体表示部の「Z3」が点灯します。

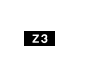

- 2. リモコンのZONE 3ボタンを押しながら別室で再生したい入力の入力切換を押 します。本体で操作する場合は、ZONE CONTROL ボタンをくり返し押して表 示部で「Z3」を選んだあとに、別室で再生したい入力をINPUT SELECTOR ダ イヤルで8 秒以内に選びます。
- 3. 別室のプリメインアンプと接続している場合は、プリメインアンプで音量を調 整します。別室のパワーアンプやゾーンスピーカーと接続している場合は、リ モコンのZONE 3ボタンを押しながらボリュームボタンで音量を調整します。 本体で操作する場合は、ZONE CONTROL ボタンをくり返し押して表示部で 「Z3」を選んでから、8 秒以内にMASTER VOLUME つまみで調整します。
	- パワーアンプを接続する場合は、システム設定メニューの「マルチゾーン」 - 「ゾーン3」- 「アウトプットレベル」(→p[172](#page-171-1))を「可変」に設定してくださ い。設定しない場合、大音量が出力されて、パワーアンプやスピーカー等が 破損するおそれがあります。
- マルチゾーン再生時に本機の電源をスタンバイにすると、Z3 表示がうす暗く点 灯し、別室のみの再生モードに切り換わります。また、本機がスタンバイ時に ゾーン3をオンにしても、別室のみの再生モードになります。
- 外部接続のAV機器の音声は、アナログのみ再生可能です。
- 「NET」、「USB」入力切換では、DSDの音声信号はゾーン3に出力できません。
- ゾーン3がオンのときは、スタンバイ時の消費電力が増加します。

機能をオフにするには:リモコンのZONE 3ボタンを押しながら <br />
を押します。 本体で操作する場合は、ZONE 3 ON/OFFボタンを押します。

### ゾーンB再生

本機に接続したスピーカー(ゾーンA)で再生をしながら、ZONE B LINE OUT端子に接続したプリメインアンプなど(ゾーンB)( **[p87](#page-86-0)**)で同時に同じソースの音声を 楽しむことができます。

# 再生する

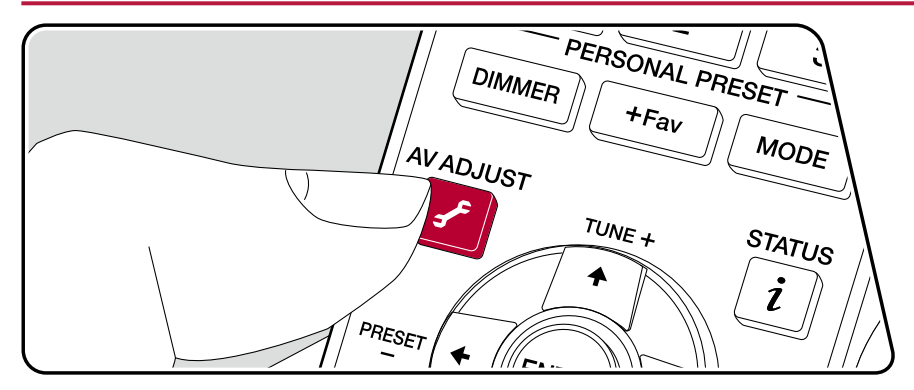

- 1. リモコンの♪ボタンを押して、「オーディオ」 「ゾーンB」を選びます。
	- 以下の場合、「ゾーンB」は選択することができません。
		- ゾーン2がオンの場合
		- ホーム画面の「システム設定」 「スピーカー」 「配置・構成」 「ゾーン2プ リアウト」が「ゾーン2」に設定されている場合( **[p157](#page-156-0)**)
- 2. 音声の出力先を選びます。
	- オフ:ゾーンAからのみ音声を出力します。本体表示部の「A」が点灯します。 オン(**A+B**):ゾーン Aとゾーン Bから音声を出力します。本体表示部の「A」「B」 が点灯します。
	- オン(**B**):ゾーン Bからのみ音声を出力します。本体表示部の「B」が点灯しま す。

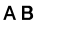

- 3. AV機器を再生します。
- 4. 音量調整は、ゾーンBのプリメインアンプなどで調整します。
- 「ゾーン2プリアウト」を「ゾーンB」に設定し、かつAV Adjustの「オーディオ」 - 「ゾーン B」が 「オン (A+B)」 に設定されているとき、 ゾーン Aの出力は以下の ようになります。
	- 音質調整はできません。
	- ホーム画面の「システム設定」「スピーカー」 「クロスオーバー」 「ダブルバ ス」( **p[158](#page-157-0)**)は「オン」に固定されます。
	- **ホーム画面の「システム設定」 「スピーカー」 「距離」 (→p[159](#page-158-0))の効果はな** くなります。
- 音声の出力先に「オン(A+B)」を選んだ場合、ゾーンAのリスニングモードはス ピーカーレイアウトが2.1チャンネルの場合は「Stereo」、3.1チャンネル以上の 場合は「Ext.Stereo」しか選べません。

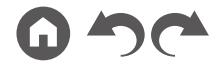

### 便利な機能

# **PERSONAL PRESET** を使う

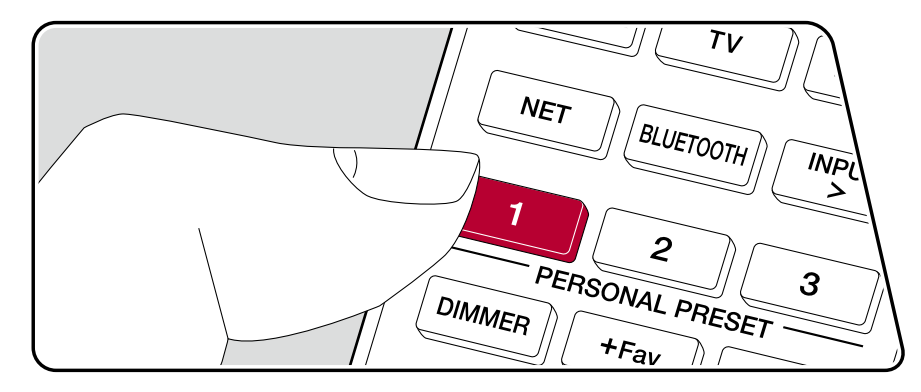

### 登録する

現在の入力切換やリスニングモードなどの、さまざまな設定内容( **p[126](#page-125-0)**)を3 つのPERSONAL PRESETボタンに登録して、ワンタッチで呼び出すことができ ます。

(例)PERSONAL PRESETボタンを押すと、自動的に入力切換が「TUNER」に切 り換わって、登録した放送局を受信します。また、リスニングモードやボリューム レベルも登録した内容に切り換わります。

登録したい設定の状態で、以下の操作を行ってください。

- 1. PERSONAL PRESET 1 ~ 3 のいずれかのボタンを長押しします。
- 2. 表示部に「Preset Written」と表示され、設定内容が登録されます。すでに登録 がされている場合は上書きされます。

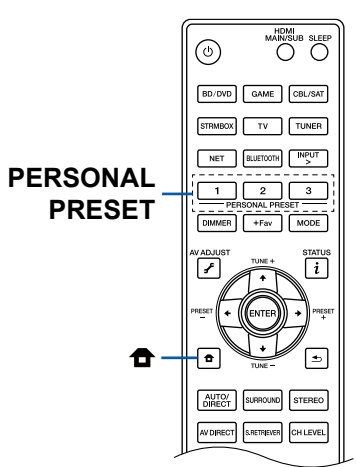

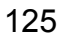

#### <span id="page-125-0"></span>登録できる設定内容について

PERSONAL PRESETでは以下の設定が登録されます。

- 入力切換(ネットワークサービスやAM/FM放送局を登録することもできます。)
- リスニングモード
- ボリュームレベル(上限は「0.0 dB」) (ゾーン2/ ゾーン3がオンの場合、ゾーン2/ ゾーン3のボリュームレベルも登 録されます。)
- 出力先(マルチゾーン)
- マニュアルMCACC
- MCACC EQ
- 定在波制御
- フェイズコントロール
- Auto Phase Control Plus
- サウンドディレイ
- サウンドレトリバー機能の「オン」「オフ」
- TREBLE/BASS/DIALOGなど
- \* AM/FM放送局を登録した場合、TUNERのプリセット番号「38」、「39」、「40」( **→[p118](#page-117-0))が上書きされます。**

#### 登録した設定を使用する

- 1. PERSONAL PRESET 1 ~ 3ボタンのうち、設定内容を登録したボタンを押し ます。
	- 本体がスタンバイ時でも、PERSONAL PRESETボタンを押すと電源がオン になります。

#### 登録した設定を確認する

- 1. ← を押して表示されるホームの「システム設定」 「入力/出力端子の割り当て」 「- PERSONAL PRESET情報」( **p[154](#page-153-0)**)を選び、ENTERを押します。
	-
- 2. 登録内容の一覧が表示されます。
	- サウンドレトリバー機能など一覧に表示されない項目もあります。

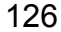

### トーンを調整する

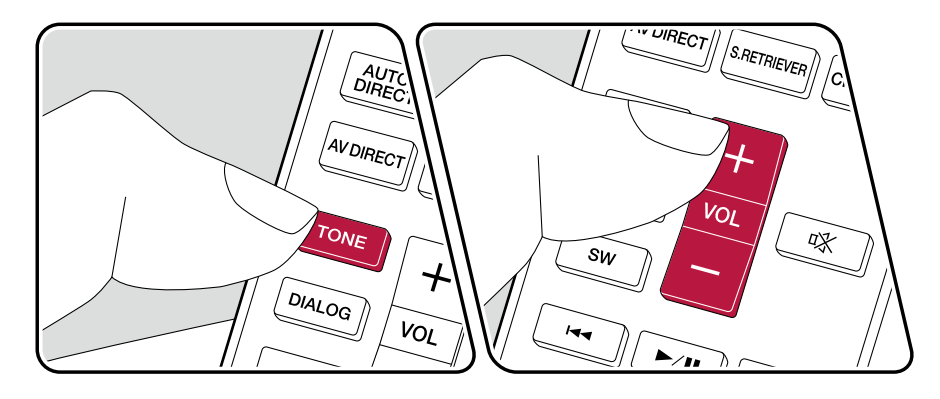

#### 低音域**/**高音域を調整する

スピーカーの音質を調整することができます。

- 1. TONEをくり返し押して、Treble、Bassのどちらか調整したい内容を選びます。 Treble : スピーカーの高音域を強調したり、弱めたりします。 Bass : スピーカーの低音域を強調したり、弱めたりします。
- 2. +、 -またはカーソル の▲ / ◆を押して調整します。

### **DIALOG**を調整する

映画のセリフ部分や音楽のボーカルをより際立たせ、聴き取りやすくなります。特 に映画のセリフ部分には有効です。またセンタースピーカーを用いない場合でもそ の効果を発揮します。「1」(低)~「5」(高)から、お好きなレベルをご利用ください。

- 1. DIALOGを押します。
- 2. +、 -またはカーソル の▲ / →を押して調整します。
- 入力ソースまたはリスニングモードの設定によっては、選択できない、もしく は望ましい効果を得ることができない場合があります。
- 「Dialog Lifted Up」( **p[191](#page-190-0)**)を設定している場合は設定できません。

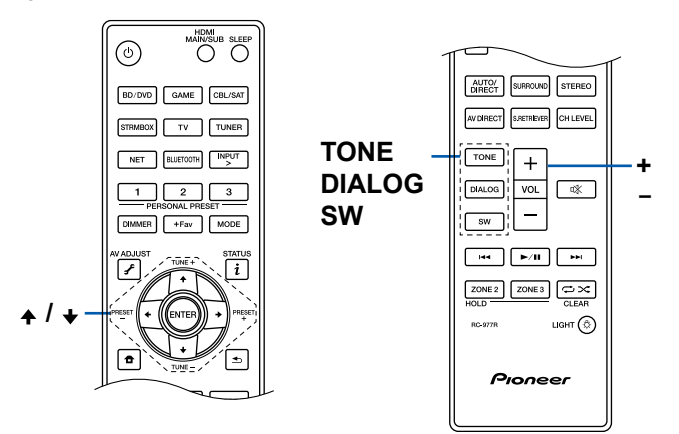

#### サブウーファーを調整する

音声を聴きながら、サブウーファーのスピーカーレベルを調整します。

1. SWを押します。

- 2. +、 -またはカーソル の▲ / ◆を押して、「-15.0 dB」~「+12.0 dB」の間で調整し ます。
	- 調整した内容は、本機をスタンバイ状態にすると設定前の内容に戻ります。

### **AV Direct**モードを使う

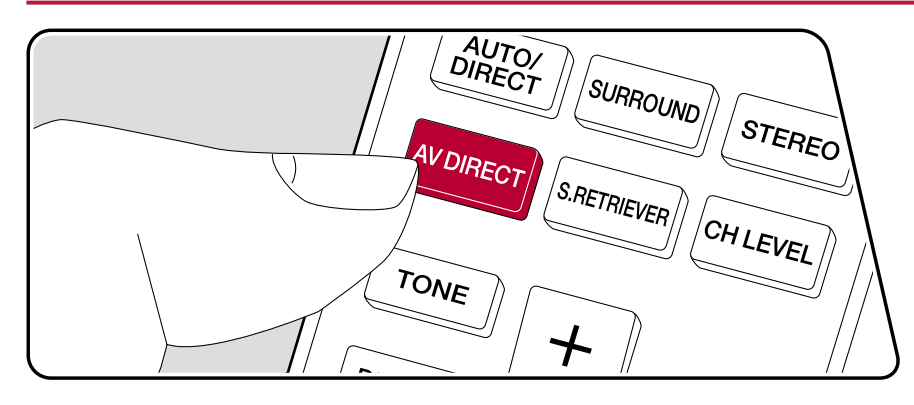

AV Directモードはデジタル回路の動作を制限してノイズの発生を抑えることで、 音質を向上させることができます。ネットワーク、BLUETOOTH、USBなどの通 信を一時的に停止する「AV Direct」と、一部のデジタル回路の電源をオフにする 「AV Direct Net Off」があります。どちらも、本機の入力端子に接続した外部機器 の音声を再生するときに使用することができます。

• Sonos Connect( **[p114](#page-113-0)**)が接続されている入力ソースでは使用することは できません。

### 「**AV Direct**」を使用する

- 1. リモコンにある「AV DIRECT」ボタンを押して、「AV Direct」を「オン」にしま す。「オフ」にするにはもう一度「AV DIRECT」ボタンを押します。
- 次の操作を行うと、「AV Direct」は自動的にオフになります。
	- 本機をスタンバイ状態にする。
	- 入力ソースを「NET」、「BLUETOOTH」、「USB」、「TUNER」に切り換える。
	- Sonos Connect( **p[114](#page-113-0)**)が接続されている入力ソースを選ぶ。
	- 設定メニューを表示する。
	- マルチゾーン機能をオンにする。
- 使用する機能によっては表示部に曲名が表示されて、「AV Direct」の「オフ」が 表示されないことがあります。

## 「**AV Direct Net Off**」を使用する

- 1. 本体のZONE CONTROLボタンを押しながらSTATUSボタンを押すと、本体表 示部に「AV Direct Net Off」が表示されて一部のデジタル回路の電源が「オフ」 になります。
- 次の操作を行うと、「AV Direct Net Off」は自動的に解除されます。
	- 本機をスタンバイ状態にする。
	- 入力ソースを「NET」、「BLUETOOTH」、「USB」または「TUNER」に切り換え る。
	- Sonos Connect( **p[114](#page-113-0)**)が接続されている入力ソースを選ぶ。
	- 設定メニューを表示する。
	- マルチゾーン機能をオンにする。

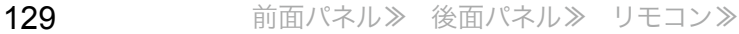

### スリープタイマー

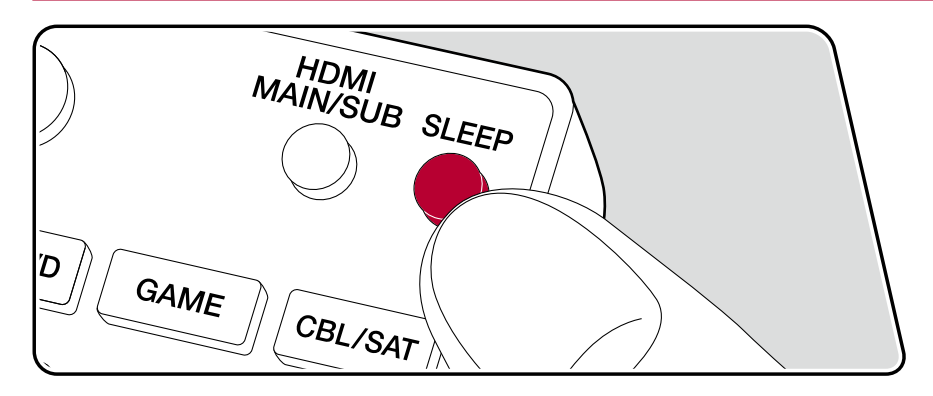

指定した時間が経過したら、本機を自動的にスタンバイ状態にすることができま す。リモコンのSLEEPボタンを押し、「30 min」、「60 min」、「90 min」から選びます。 「Off」: 自動的にスタンバイ状態にしない場合

リモコンの合ボタンを押して表示されるホームの「システム設定」-「ハードウェア」 - 「電源管理」 - 「スリープタイマー」 (→[p165](#page-164-0))から設定することもできます。

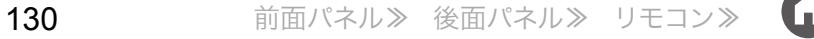

## リスニングモード

再生中に「AUTO/DIRECT」、「SURROUND」、「STEREO」のボタンをくり返し押すことで、リスニングモードを切り換えることができます。

# リスニングモードを選ぶ

- AUTO/DIRECT、SURROUND、STEREOは、各ボタンごとに最後に選んだリ スニングモードを記憶します。最後に選んだリスニングモードに対応していな いコンテンツを再生した場合は、そのコンテンツにとって最もスタンダードな リスニングモードを自動的に選択します。
- それぞれのリスニングモードの効果は、「リスニングモードの効果」( **[p137](#page-136-0)**) をご参照ください。
- 入力する信号の音声フォーマットごとに選択できるリスニングモードについて は、「入力フォーマットと選択できるリスニングモードについて」( **p[142](#page-141-0)**)を ご参照ください。

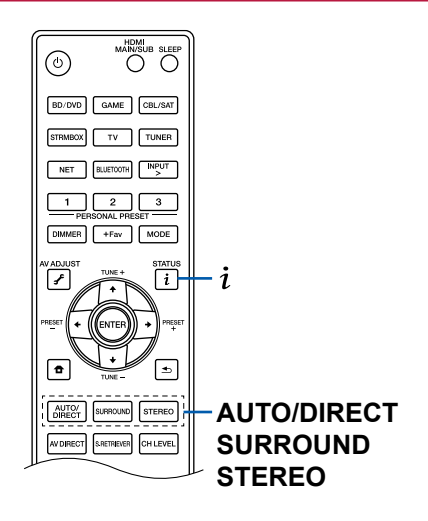

#### ■ AUTO/DIRECTボタン

くり返し押すと、入力信号に応じたリスニングモードが自動で選択される「Auto Surround」、「Direct」、「Pure Direct」のモードに切り換わります。いずれかを選ぶ と、本体表示部に「Auto Surround」(または「Direct」、「Pure Direct」)と表示された あと、マルチチャンネルの入力信号ではDTS 、2チャンネルの入力信号では Stereoモードなど、それぞれの音声フォーマットに対して最適なリスニングモー ドに自動で切り換わり、表示部に「DTS」のように表示されます。

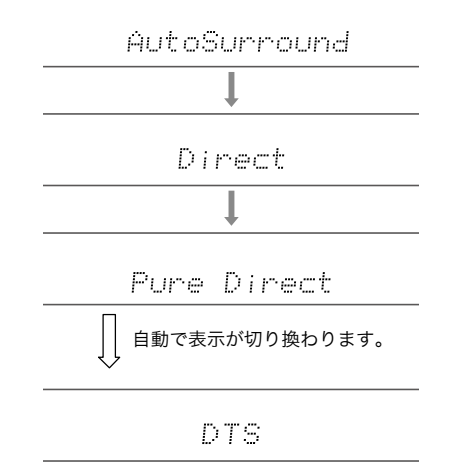

「Direct」モードは、トーンコントロール機能など音質に影響する処理を一部遮断 することで、より良い音質を楽しむことができます。また「Pure Direct」は、さら に音質に影響を与える処理を遮断することで、原音に忠実な再生を行います。こ の場合、MCACCで測定されたスピーカー補正は無効になります。

### **■ SURROUNDボタン**

くり返し押すと、入力している信号の音声フォーマットで選択できる、さまざま なリスニングモードを切り換えることができます。お好みに応じて選択ください。 表示部には選択されているリスニングモードが表示されます。

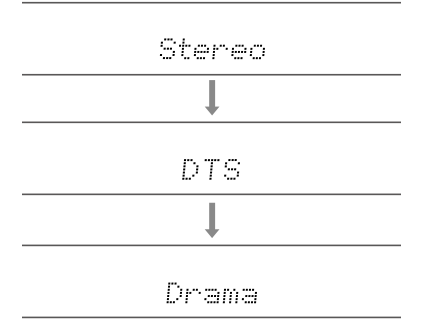

### ■ STEREOボタン

フロントスピーカーとサブウーファーのみで再生するStereoモードが選べます。

それぞれのリスニングモードの効果については、「リスニングモードの効果」を、入 力する信号の音声フォーマットごとに選択できるリスニングモードについては 「入力フォーマットと選択できるリスニングモードについて」をご参照ください。

### 入力フォーマットやリスニングモードを確認するに は

- をくり返し押すと、本体表示部が次の順に切り換わります。
- BLUETOOTHの場合は、表示内容が異なります。
- すべての情報が表示されるとは限りません。

入力ソースと音量

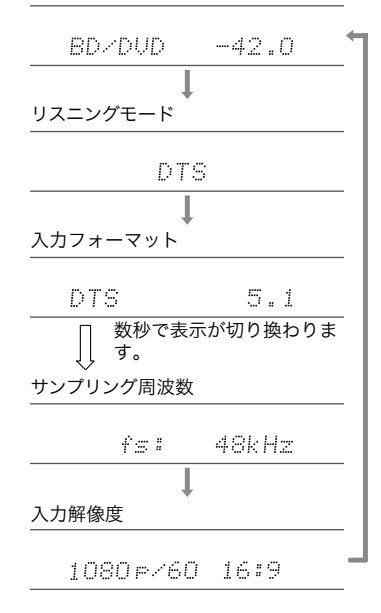

# スピーカーレイアウトと選択できるリスニングモード

各スピーカーレイアウトによって選択できるリスニングモードについては、下記の表を参照してください。

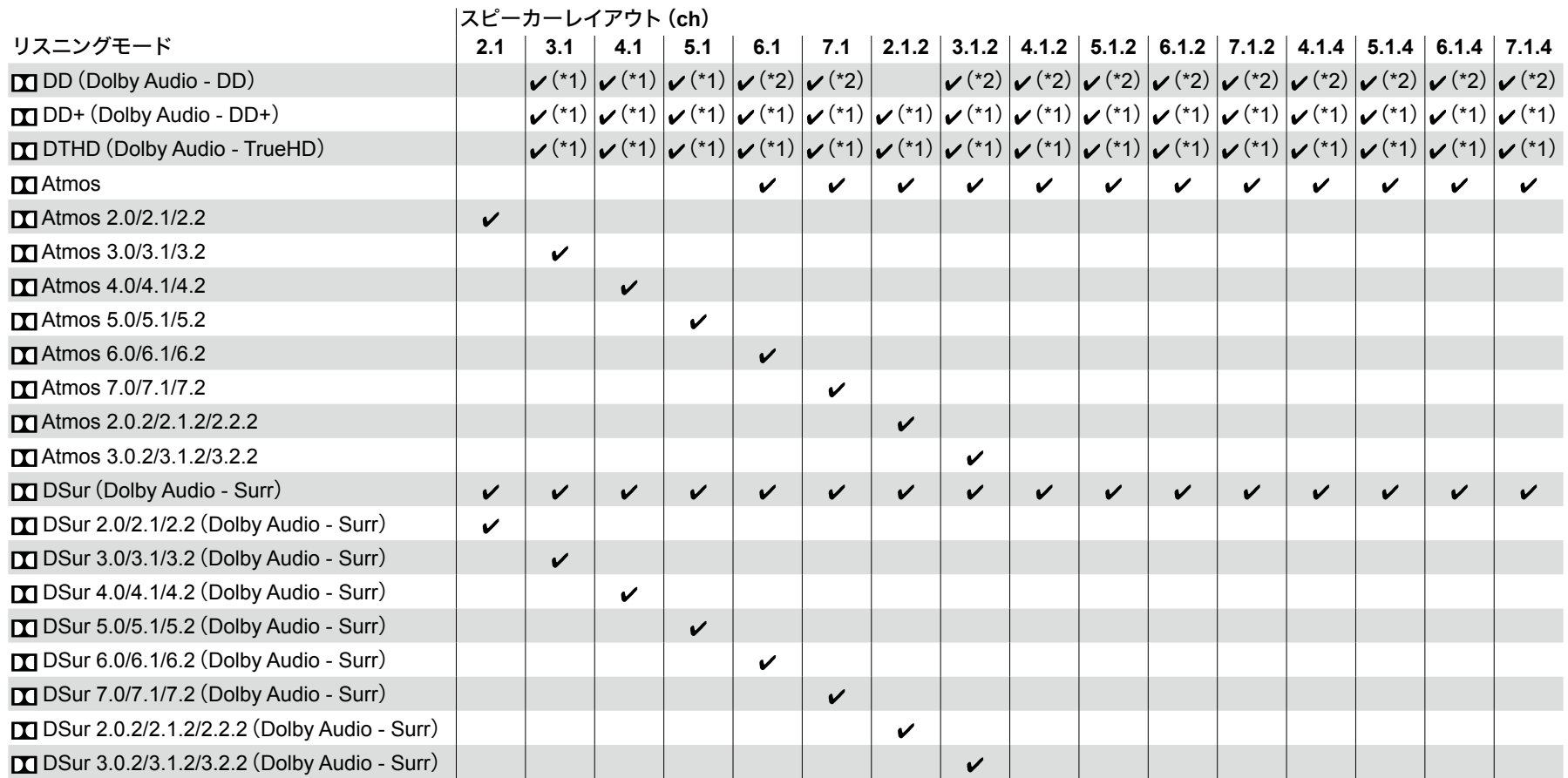

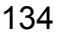

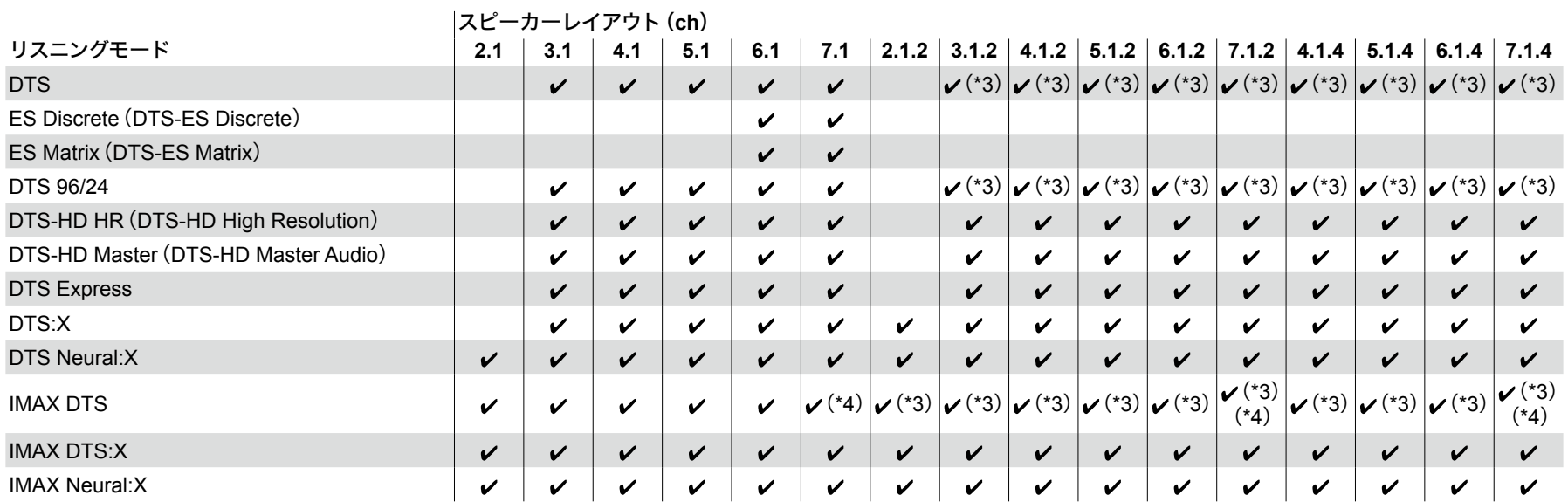

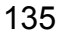

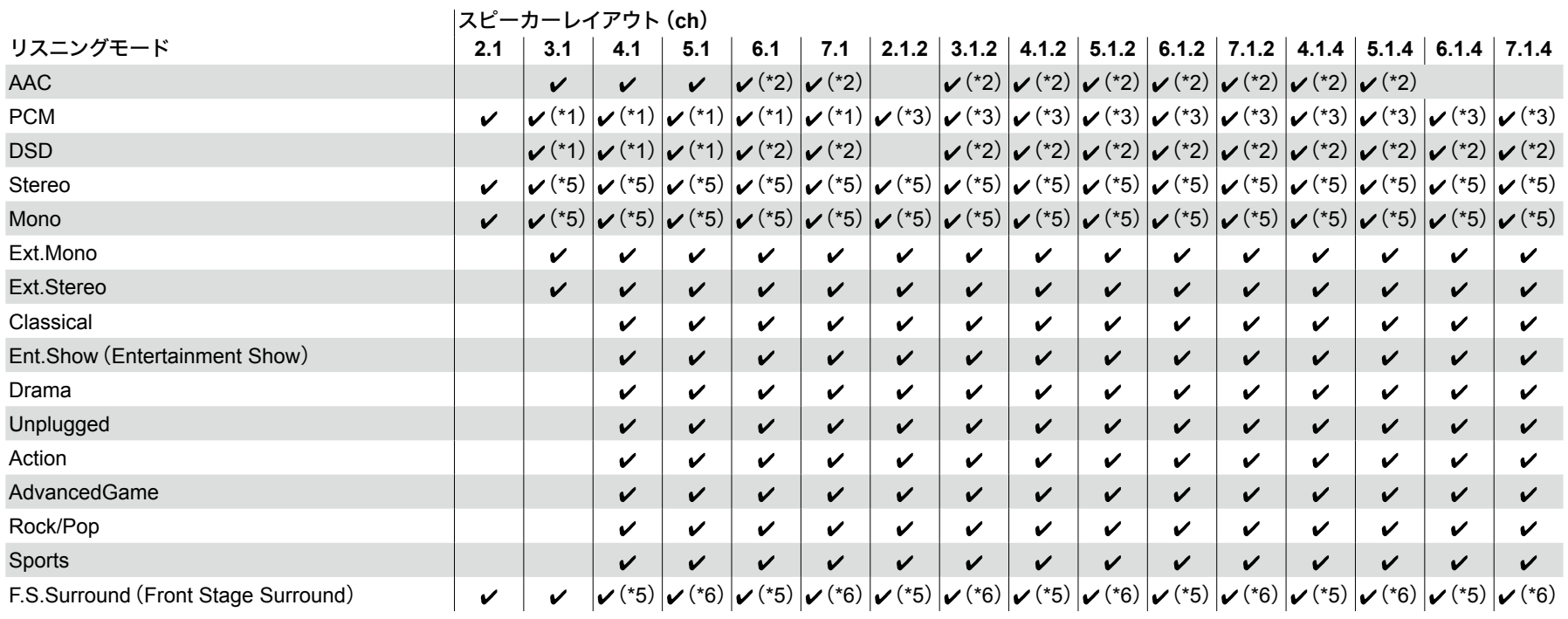

\*1: 入力信号のチャンネル数に応じた音場で再生されます。

\*2: サラウンドバックスピーカーまたはハイトスピーカーからは出力されません。

\*3: ハイトスピーカーからは出力されません。

\*4: サラウンドチャンネルの音声はサラウンドバックスピーカーから出力されます。

\*5: フロントスピーカーのみ出力されます。

\*6: フロントスピーカーとセンタースピーカーのみ出力されます。

## <span id="page-136-0"></span>リスニングモードの効果

アルファベット(**ABC**)順

### **AAC**

MPEG-2 AACで収録されたソースの再生に適したモードです。 MPEG-2 AAC方式で圧縮されたデジタルデータで5.1チャンネルのサラウンド音 声を提供します。

• 地上デジタル、BS/CS放送などのMPEG-2 AACソースの再生時に選んでくだ さい。

### **Action**

アクションシーンの多い映画を楽しむのに適したモードです。

### **AdvancedGame**

ゲームコンテンツを楽しむのに適したモードです。

### **Classical**

クラシックやオペラに適したモードです。サラウンド感を強調して、音声イメージ が全体に広がる大ホールで聴いているような自然な響きが楽しめます。

### **Atmos**

Dolby Atmos音声に記録されている音声の位置データをリアルタイムで演算して 適切なスピーカーから出力するため、フロントスピーカーのみの接続など、どの ようなスピーカーレイアウトでも、Dolby Atmosの自然で立体的な音場をお楽し みいただけます。また、サラウンドバックスピーカーまたはハイトスピーカーを接 続することで、Dolby Atmosのサウンドデザインを、より忠実に再現することがで きます。Dolby Atmos音声フォーマット入力時に選択することができます。 Dolby Atmos は既存のサラウンドとは異なり、チャンネルではなく、3次元空間を、 独立した動きのある音声オブジェクトで、よりクリアに、より正確に配置するこ とが可能です。Dolby Atmosは、ブルーレイディスクの音声フォーマットのオプ ションとして採用され、リスナーの上方に音場を導入したことで、より立体的な 音場を実現しています。

スピーカーレイアウトによって、以下のリスニングモードが表示されます。 **- ■ Atmos 2.0/2.1/2.2: フロントスピーカーのみを設置している場合** 

- **■ Atmos 3.0/3.1/3.2: フロントスピーカーとセンタースピーカーを設置し** ている場合
- **■ Atmos 4.0/4.1/4.2: フロントスピーカーとサラウンドスピーカーを設置** している場合
- **ΠΑtmos 5.0/5.1/5.2: フロントスピーカー、センタースピーカー、サラウン** ドスピーカーを設置している場合
- ■ Atmos 6.0/6.1/6.2: フロントスピーカー、サラウンドスピーカー、サラウ ンドバックスピーカーを設置している場合
- **■Atmos 7.0/7.1/7.2: フロントスピーカー、センタースピーカー、サラウン** ドスピーカー、サラウンドバックスピーカーを設置している場合
- **■Atmos 2.0.2/2.1.2/2.2.2: フロントスピーカーとハイトスピーカーを設置** している場合
- **∏ Atmos 3.0.2/3.1.2/3.2.2: フロントスピーカー、センタースピーカー、ハ** イトスピーカーを設置している場合
- TTAtmos: サラウンドスピーカーおよびハイトスピーカーを設置した 「4.1.2ch」、「5.1.2ch」、「6.1.2 ch」、「7.1.2 ch」、「4.1.4 ch」、「5.1.4 ch」、「6.1.4 ch」、「7.1.4 ch」のときに選択することができます。
- この音声フォーマットの伝送にはHDMIケーブルでの接続と、再生機側の音声 出力がビットストリーム出力に設定されている必要があります。
- 「スピーカーバーチャライザー」( **p[160](#page-159-0)**)の設定が「オフ」(初期値はオン)の 場合は、TTIAtmos以外は選択できません。

### $\blacksquare$  **DD** (Dolby Audio - DD)

Dolby Digital音声フォーマットで記録されたサウンドデザインを、忠実に再現す るモードです。

Dolby Digital音声フォーマットは、ドルビーラボラトリーズにより開発されたマ ルチチャンネルデジタルフォーマットで、映画製作に広く採用されており、また、 DVD-Videoやブルーレイディスクでは標準の音声フォーマットとして採用されて います。DVD-Videoやブルーレイディスクでは、フロントスピーカーとセンタース ピーカーの3チャンネルとサラウンドスピーカーの2チャンネル、低音域専用の LFEチャンネル(サブウーファーの音声要素)の最大5.1チャンネルで記録するこ とが可能です。

• この音声フォーマットの伝送にはデジタルケーブルでの接続と、再生機側の音 声出力がビットストリーム出力に設定されている必要があります。

### **DD+**(**Dolby Audio - DD+**)

Dolby Digital Plus音声フォーマットで記録されたサウンドデザインを、忠実に再 現するモードです。

Dolby Digital Plus音声フォーマット は、Dolby Digitalをベースに改良され、チャ ンネル数の拡大と、データビットレートに余裕を持たせることにより音質の向上 が図られています。Dolby Digital Plus はブルーレイディスクの音声フォーマット のオプションとして採用され、5.1チャンネルをベースに、サラウンドバックチャ ンネルなどを追加した最大7.1チャンネルで記録することが可能です。

• この音声フォーマットの伝送にはHDMIケーブルでの接続と、再生機側の音声 出力がビットストリーム出力に設定されている必要があります。

### **DSur**(**Dolby Audio - Surr**)

2チャンネルや5.チャンネル入力信号を5.1チャンネルや7.1チャンネルや5.1.2 チャンネルに拡張できるリスニングモードです。接続しているスピーカー構成に 合わせてマルチチャンネルに拡張再生できるほか、フロントスピーカーのみの接 続など、拡張できるスピーカーがない場合も、仮想的にサラウンドチャンネルやハ イトチャンネルの音声を創出して、拡張再生することができます。

• DTS信号入力時は、選択できません。

スピーカーレイアウトによって、以下のリスニングモードが表示されます。

- **■DSur 2.0/2.1/2.2: フロントスピーカーのみを設置している場合**
- **M DSur 3.0/3.1/3.2: フロントスピーカーとセンタースピーカーを設置してい** る場合
- **■DSur 4.0/4.1/4.2: フロントスピーカーとサラウンドスピーカーを設置して** いる場合
- DSur 5.0/5.1/5.2:フロントスピーカー、センタースピーカー、サラウンド スピーカーを設置している場合
- DSur 6.0/6.1/6.2:フロントスピーカー、サラウンドスピーカー、サラウンド バックスピーカーを設置している場合
- DSur 7.0/7.1/7.2:フロントスピーカー、センタースピーカー、サラウンド スピーカー、サラウンドバックスピーカーを設置している場合
- **■DSur 2.0.2/2.1.2/2.2.2: フロントスピーカーとハイトスピーカーを設置し** ている場合
- **■ DSur 3.0.2/3.1.2/3.2.2: フロントスピーカー、センタースピーカー、ハイト** スピーカーを設置している場合
- TT DSur: サラウンドスピーカーおよびハイトスピーカーを設置した

「4.1.2ch」、「5.1.2ch」、「6.1.2 ch」、「7.1.2 ch」、「4.1.4 ch」、「5.1.4 ch」、「6.1.4 ch」、「7.1.4 ch」のときに選択することができます。

• 「スピーカーバーチャライザー」( **p[160](#page-159-0)**)の設定が「オフ」(初期値はオン)の 場合は、 TIDSur 以外は選択できません。

### **EXAMPLE TO THE ORDER COOLS AND AUDIT COOLS AT THE PROPERTY OF THE PROPERTY OF PROPERTY**

Dolby TrueHD音声フォーマットで記録されたサウンドデザインを、忠実に再現す るモードです。

Dolby TrueHD音声フォーマットは、MLPとよばれるロスレス圧縮技術をベース とし拡張された「可逆型」の音声フォーマットで、スタジオで録音されたマスター 音声の忠実な再現を可能としています。Dolby TrueHDはブルーレイディスクの音 声フォーマットのオプションとして採用され、5.1チャンネルをベースに、サラウ ンドバックチャンネルなどを追加した最大7.1チャンネルで記録することが可能 です。7.1チャンネルでは96 kHz/24 bit、5.1チャンネルでは192 kHz/24 bitで記録 することができます。

• この音声フォーマットの伝送にはHDMIケーブルでの接続と、再生機側の音声 出力がビットストリーム出力に設定されている必要があります。

#### **Drama**

放送局のスタジオから放映されているテレビ放送に適したモードです。すべての サラウンド音声を強調して会話音声を明瞭にすることにより、局のスタジオにい るような臨場感が楽しめます。

#### **DSD**

DSDで収録されたソースの再生に適したモードです。

- 本機はHDMI入力端子からのDSD信号入力に対応していますが、接続するプ レーヤーによっては、プレーヤー側の出力設定をPCM出力に設定した方がよ い音声を得られる場合があります。
- ブルーレイディスク/DVDプレーヤー側の出力設定をDSDにしていない場合は、 このリスニングモードは選べません。

### **DTS**

DTS音声フォーマットで記録されたサウンドデザインを、忠実に再現するモード です。

DTS音声フォーマットは、DTS, Inc.により開発されたマルチチャンネルデジタル

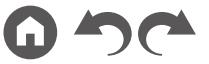

フォーマットです。DVD-Video のオプションの音声フォーマットや、ブルーレイ ディスクの標準の音声フォーマットとして採用されており、フロントスピーカー とセンタースピーカーの3チャンネルとサラウンドスピーカーの2チャンネル、低 音域専用のLFEチャンネル(サブウーファーの音声要素)の5.1チャンネルを、最 大48 kHzのサンプリングレートと24 bitの解像度、1.5 Mbpsのビットレートの豊 富な情報量で記録することができます。

• この音声フォーマットの伝送にはデジタルケーブルでの接続と、再生機側の音 声出力がビットストリーム出力に設定されている必要があります。

#### **DTS 96/24**

DTS 96/24音声フォーマットで記録されたサウンドデザインを、忠実に再現する モードです。

DTS 96/24音声フォーマットは、DVD-Video やブルーレイディスクのオプション の音声フォーマットとして採用されており、フロントスピーカーとセンタース ピーカーの3チャンネルとサラウンドスピーカーの2チャンネル、低音域専用の LFEch(サブウーファーの音声要素)の5.1チャンネルを、96 kHzのサンプリング レートと24 bitの解像度を使ってきめ細やかな再現性を実現します。

• この音声フォーマットの伝送にはデジタルケーブルでの接続と、再生機側の音 声出力がビットストリーム出力に設定されている必要があります。

### **DTS Express**

DTS Express音声フォーマットで記録されたサウンドデザインを、忠実に再現す るモードです。

DTS Expressは、ブルーレイディスクのオプションの音声フォーマットとして採 用されており、5.1チャンネルをベースに、サラウンドバックチャンネルなどを追 加した最大7.1チャンネルをロービットレートでサポートする音声フォーマット です。

• この音声フォーマットの伝送にはHDMIケーブルでの接続と、再生機側の音声 出力がビットストリーム出力に設定されている必要があります。

### **DTS-HD HR**(**DTS-HD High Resolution**)

DTS-HD High Resolution Audio音声フォーマットで記録されたサウンドデザイン を、忠実に再現するモードです。

DTS-HD High Resolution Audio音声フォーマットは、ブルーレイディスクのオプ ションの音声フォーマットとして採用されており、5.1チャンネルをベースに、サ ラウンドバックチャンネルなどを追加した最大7.1チャンネルを、96 kHzのサンプ

- リングレートと24 bitの解像度で記録することができます。
- この音声フォーマットの伝送にはHDMIケーブルでの接続と、再生機側の音声 出力がビットストリーム出力に設定されている必要があります。

### **DTS-HD MSTR**(**DTS-HD Master Audio**)

DTS-HD Master Audio音声フォーマットで記録されたサウンドデザインを、忠実 に再現するモードです。

DTS-HD Master Audio音声フォーマットは、ブルーレイディスクのオプションの 音声フォーマットとして採用されており、5.1チャンネルをベースに、サラウンド バックチャンネルなどを追加した最大7.1チャンネルを、ロスレス・オーディオ再 生技術により記録することができます。7.1チャンネルでは96 kHz/24 bit、5.1チャ ンネルでは192 kHz/24 bitに対応しています。

• この音声フォーマットの伝送にはHDMIケーブルでの接続と、再生機側の音声 出力がビットストリーム出力に設定されている必要があります。

### **DTS Neural:X**

2チャンネルや5.1チャンネルの入力信号を5.1チャンネルや7.1チャンネルに拡 張するなど、接続しているスピーカー構成に合わせてマルチチャンネルに拡張再 生できるリスニングモードです。

• Dolby信号入力時は、選択できません。

#### **DTS:X**

DTS:X音声フォーマットで記録されたサウンドデザインを、忠実に再現するモー ドです。

DTS:X音声フォーマットは、従来のチャンネルベース(5.1チャンネル、7.1チャン ネル)のミキシング方式と、オブジェクトベースのダイナミックなオーディオミキ シングを組み合わせ、精密な音の定位や移動を表現できることが特徴です。

• この音声フォーマットの伝送にはHDMIケーブルでの接続と、再生機側の音声 出力がビットストリーム出力に設定されている必要があります。

### **ES Discrete**(**DTS-ES Discrete**)

DTS-ES Discrete音声フォーマットで記録されたサウンドデザインを、忠実に再 現するモードです。

DTS-ES Discrete音声フォーマットは、DVD-Video やブルーレイディスクのオプ ションの音声フォーマットとして採用されており、5.1チャンネルをベースに、モ

ノラルのサラウンドバックチャンネルを追加した最大6.1チャンネルを記録するこ とができます。

• この音声フォーマットの伝送にはデジタルケーブルでの接続と、再生機側の音 声出力がビットストリーム出力に設定されている必要があります。

### **ES Matrix**(**DTS-ES Matrix**)

DTS-ES Matrix音声フォーマットで記録されたサウンドデザインを、忠実に再現 するモードです。

DTS-ES Matrixは、DVD-Video やブルーレイディスクのオプションの音声フォー マットとして採用されており、5.1チャンネルをベースに、モノラルのサラウンド バックチャンネルをマトリクスエンコードにて挿入した音声フォーマットです。 再生の際は、本機のマトリクスデコーダーによって、6.1チャンネルの再生を実現 します。

• この音声フォーマットの伝送にはデジタルケーブルでの接続と、再生機側の音 声出力がビットストリーム出力に設定されている必要があります。

### **Ent.Show**(**Entertainment Show**)

ロック、ポピュラーなどに適したモードです。パワフルな音響イメージを再現し た臨場感あふれるサウンドが楽しめます。

### **Ext.Mono**(**Extended Mono**)

すべてのスピーカーからモノラル音声で再生されるモードです。どの場所にいて も同じ音場イメージで音楽を聴くことができます。

### **Ext.Stereo**(**Extended Stereo**)

BGMとして音楽を流すときに適したモードです。フロントだけでなくサラウンド からもステレオ音声を再生し、ステレオイメージを作ります。

### **F.S.Surround**(**Front Stage Surround**)

サラウンドスピーカーを設置しなくてもマルチチャンネルサラウンド再生してい るようなバーチャル再生が楽しめるモードです。左右それぞれの耳に届く音声の 特性を制御することによって効果を実現しています。

• 「スピーカーバーチャライザー」( **[p160](#page-159-0)**)の設定が「オフ」(初期値はオン)の 場合は、選択できません。

#### **IMAX**

エンターテインメント技術のイノベーター・IMAXは、独自のソフトウェアやアーキ テクチャー、設備を融合することで体験を創造し、皆様を観客席の先にある見たこ ともない世界へとお連れします。一流の映画制作者や制作会社がIMAXシアターの 利点を生かし、常識を覆す手法で観客の心を掴もうとしています。IMAXは独自の 高画質化処理「DMR」を活用し、監督のイメージに忠実な、より鮮明・精細な映像 を生み出しています。画角が広がるよう専用カスタマイズされたシアター環境、そ してシアター全域を満遍なくカバーする独自の音響システムにより、IMAXは本格 的臨場感のある映画体験を実現します。

#### IMAX Enhanced :

IMAX Enhancedは、臨場感世界最高峰のエンターテインメント体験をご自宅にお 届けします。最上位のテレビやプロジェクター、サウンドバー、AVレシーバーを はじめとするIMAX Enhanced対応製品は、IMAX、DTS、そしてハリウッドを代表 するカラリストの定めた厳しい性能基準を満たしており、圧倒的な品質とスケー ルを家庭用エンターテインメントで実現します。

IMAX Enhancedコンテンツはご自宅の環境に合わせてデジタルリマスターされる ため、映画制作者のイメージに忠実な、より精細な映像や迫力を高めた音声を得 ることができます。Ultra HDブルーレイディスクや4Kストリーミングサービスで ご利用いただけるコンテンツに、認証済み家庭用エンターテインメント機器搭載 のDTS:Xコーデック技術を活用することで、お客様だけでお楽しみいただける臨 場感あふれる体験を実現します。

IMAX モードでは全設定がリマスター済みIMAX Enhancedコンテンツの再生用に 最適化され、映像や音声の力を常時最大限引き出します。またIMAX モードは、 「IMAX DTS」表示時、5.1 IMAX Enhancedコンテンツの再生用に最適化されます。 さらに「IMAX DTS:X」表示時には、IMAX モードは臨場感あふれるIMAX

Enhancedコンテンツの再生用に最適化されます。

• この音声フォーマットの伝送にはHDMIケーブルでの接続と、再生機側の音声 出力がビットストリーム出力に設定されている必要があります。

IMAXのリスニングモード:

- IMAX DTS : IMAX Enhancedコンテンツを含むDTS音声フォーマットが入力 されたときに表示されます。
- IMAX DTS:X : IMAX Enhancedコンテンツを含むDTS:X音声フォーマットが入 力されたときに表示されます。
- IMAX Neural:X : 5.1チャンネルの入力信号を5.1.4チャンネルや7.1.2チャンネ

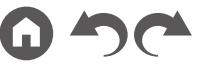

ルに拡張するなど、接続しているスピーカー構成に合わせてマルチチャンネル に拡張再生するリスニングモードです。IMAX Enhancedコンテンツを含むDTS 音声フォーマットが入力されたときに表示されます。

- お買い上げ時の状態ではIMAX Modeは「自動」に設定されています(→ **p[161](#page-160-0)**)。IMAX Enhancedコンテンツを識別すると、自動的にリスニングモード が切り換わりますが、テレビなどでストリーミングサービスから受信したIMAX Enhancedコンテンツを再生する場合、IMAX Enhancedコンテンツを本機が識 別できず、リスニングモードが切り換わらないことがあります。この場合は IMAX Modeを「オン」に設定してください。
- サラウンドバックスピーカーを接続している場合、5.1チャンネルのIMAX Enhancedコンテンツを含むDTS音声フォーマットをIMAX DTSで再生すると、 サラウンドチャンネルの音声はサラウンドバックスピーカーから出力されます。

#### **Mono**

アナログまたはPCM信号入力時に、センタースピーカーからモノラル音声を再生 します。センタースピーカーがない場合は、フロントスピーカーからモノラル音声 を再生します。

#### **PCM**

マルチチャンネルPCMで収録されたソースの再生に適したモードです。

#### **Rock/Pop**

ロックコンテンツを楽しむのに適したモードです。

### **Sports**

スポーツコンテンツを楽しむのに適したモードです。

#### **Stereo**

左右フロントスピーカーとサブウーファーから音声が出力されるモードです。

### **Unplugged**

アコースティックやボーカル、ジャズなどに適したモードです。フロントの音場 イメージを重視することで、ステージの前で聴いているようなサウンドが楽しめ ます。

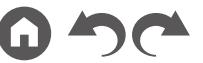

W

# <span id="page-141-0"></span>入力フォーマットと選択できるリスニングモードについて

入力する信号の音声フォーマットに応じて、さまざ まなリスニングモードが選べるようになります。

- Stereoモードは、すべての音声フォーマットで選 択できます。
- Pure Directモードでアナログ信号を入力している 場合は、DSP(Digital Signal Processor)を経由せ ずに直接アンプに入力されるAnalog Directモー ドに切り換わります。ただし、スピーカー Bを使 用している場合は入力信号に応じたリスニング モードが自動で選択されます。
- ヘッドホン接続時に選べるリスニングモードは、 Pure Direct、Stereoのみです。

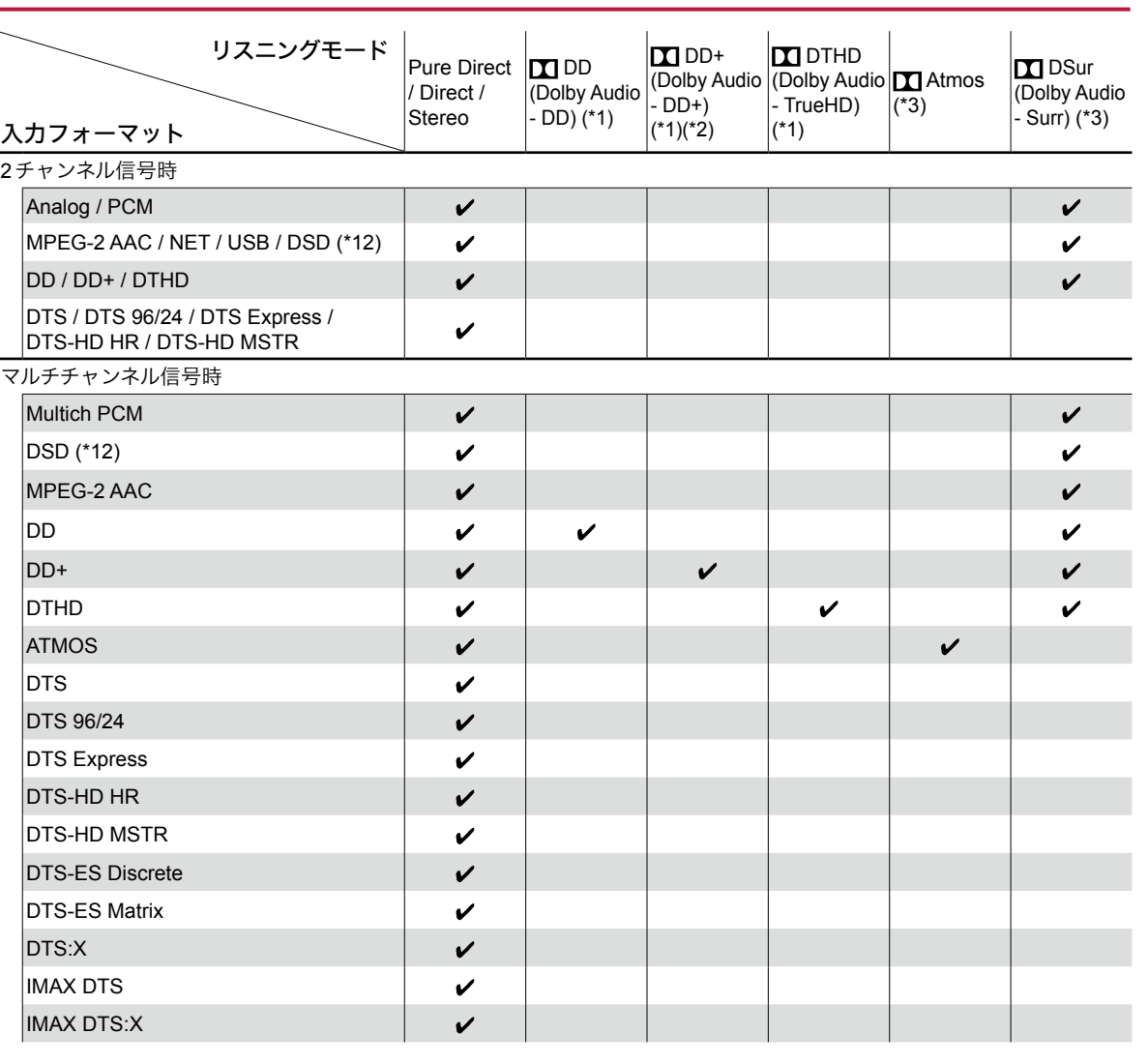

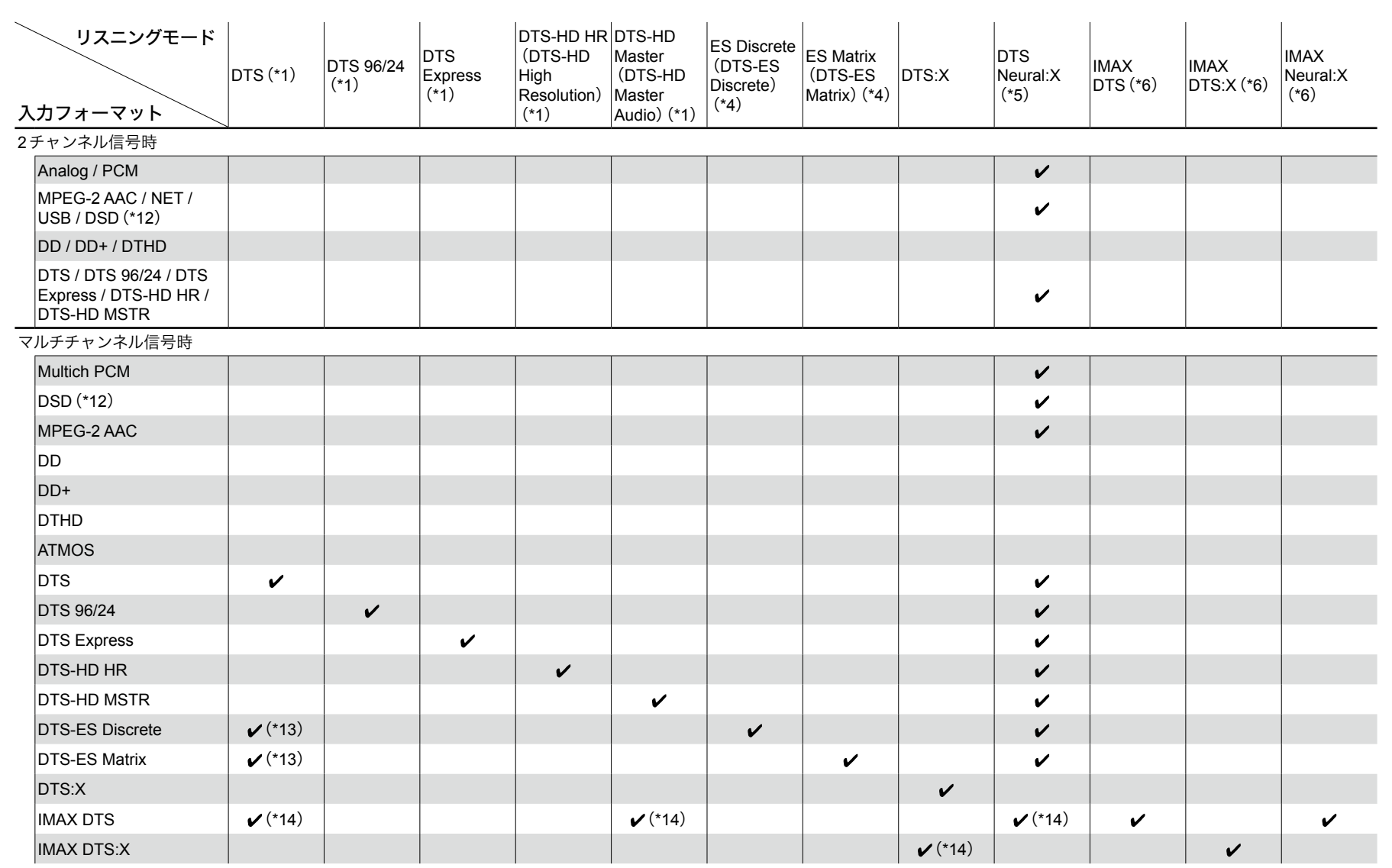

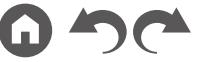

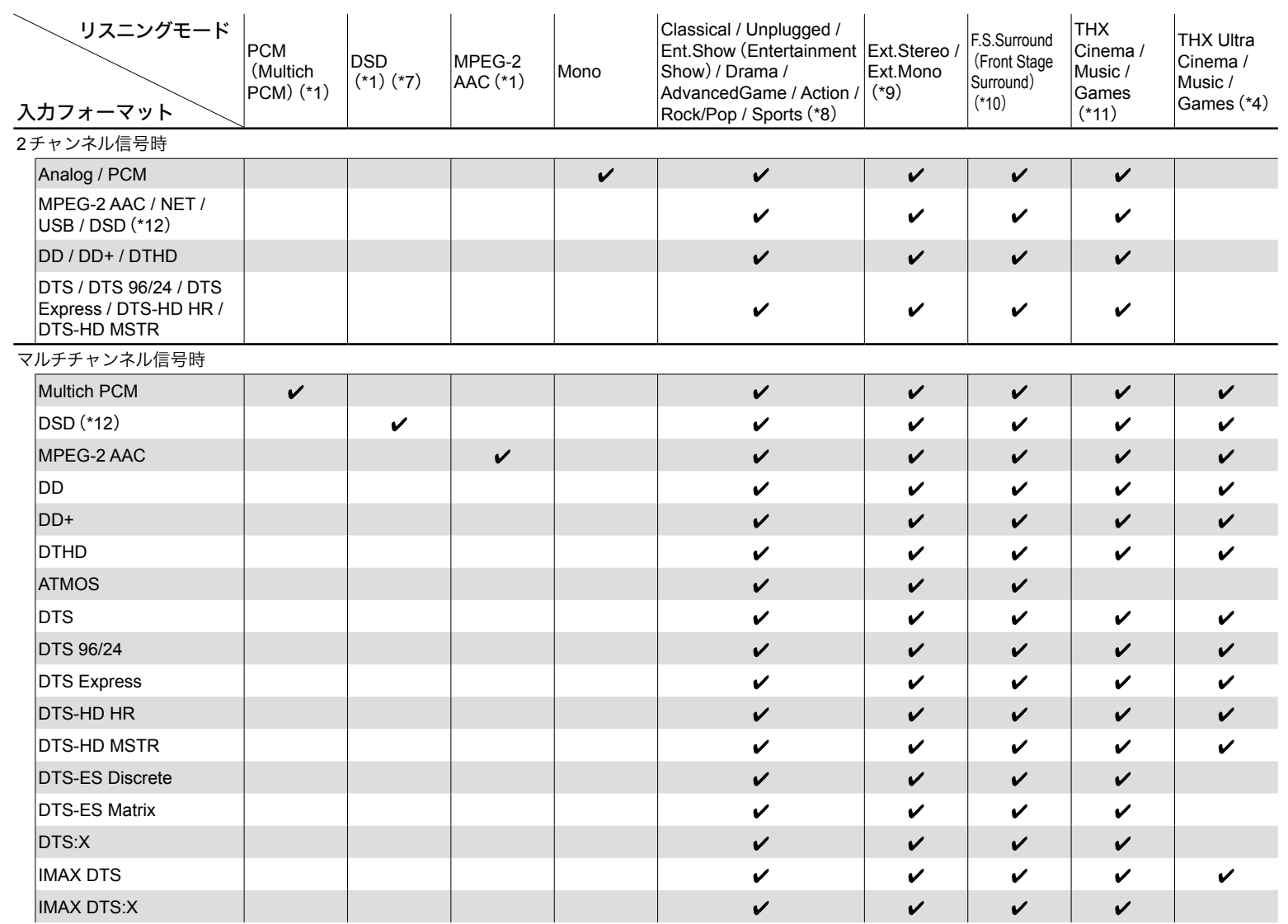

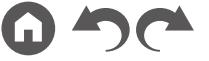
[目次](#page-1-0) ≫ [接続する](#page-16-0) ≫ **[再生する](#page-92-0)** ≫ [設定する](#page-146-0) ≫

- (\*1)センタースピーカーまたはサラウンドスピーカーの設置が必要です。
- (\*2)入力ソースがブルーレイディスクで、スピーカーレイアウトが5.1チャンネル以下の場合は、DD+は選択できません。代わりに DDのリスニングモードが選択できま す。
- (\*3)スピーカーレイアウトによって、表示されるリスニングモードが異なります( **[p137](#page-136-0)**、**[138](#page-137-0)**)。また、「スピーカーバーチャライザー」( **p[160](#page-159-0)**)の設定が「オフ」(初 期値はオン)の場合は、 11 Atmosや 11 DSur 以外は選択できません。
- (\*4)サラウンドバックスピーカーの設置が必要です。入力フォーマットのチャンネル数が5.1チャンネルの場合、選択できます。
- (\*5)入力フォーマットが次のいずれかでチャンネル数がモノラルの場合、このリスニングモードは選択できません。
- DTS、DTS 96/24、DTS Express、DTS-HD HR、DTS-HD MSTR、PCM、音楽ファイル
- (\*6)IMAX Mode( **p[161](#page-160-0)**)を「オフ」(初期値は自動)に設定している場合、選択できません。
- (\*7)入力フォーマットのチャンネル数がモノラルの場合、選択できません。
- (\*8)サラウンドスピーカーまたはハイトスピーカーの設置が必要です。
- (\*9)センタースピーカーまたはサラウンドスピーカーまたはハイトスピーカーの設置が必要です。
- (\*10)「スピーカーバーチャライザー」( **[p160](#page-159-0)**)を「オフ」に設定している場合、選択できません。
- (\*11)サラウンドスピーカーの設置が必要です。
- (\*12)サンプリングレートが5.6/11.2 MHzの場合は、Pure Direct、Stereo、Ext.Stereo、Ext.Mono以外のモードは選択できません。
- (\*13)サラウンドバックスピーカーを設置していないときのみ選択できます。
- (\*14) IMAX Mode( **p[161](#page-160-0)**)の設定が「オフ」(初期値は自動)の場合のみ選択できます。

## スピーカーレイアウトと選択できるリスニング モード( **p[134](#page-133-0)**)

145 **145 南面パネル≫ [後面パネル](#page-12-0)≫** [リモコン](#page-14-0)≫

### 文字を入力する

Wi-Fi Setup( **[p187](#page-186-0)**)でのパスワードの入力や、プリセットされた放送局に名前 をつけるなど( **[p162](#page-161-0)**)、文字や記号の入力をテレビ画面に表示したキーボード で行うことができます。

1. リモコンのカーソル ▲ / ◆ / ◆ / ◆ で文字·記号を選び、ENTERボタンを押しま す。

- 2. 入力を終えて、文字を保存するときは「OK」を選び、ENTERボタンを押します。
- 大文字/小文字の切り換えは「A/a」を選びます。(リモコンのMODEボタンでも 切り換えることができます。)
- 1文字分スペースを入れるには、「ロ」を選びます。
- カーソルの左側の文字を1文字消去するには、「xu」を選びます。
- 入力した文字をすべて消去するには、リモコンのCLEARボタンを押します。
- ゾーン2の再生画面では、ZONE 2ボタンを押しながらリモコンを操作してく ださい。

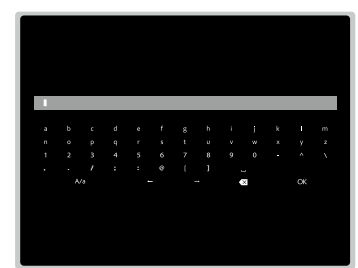

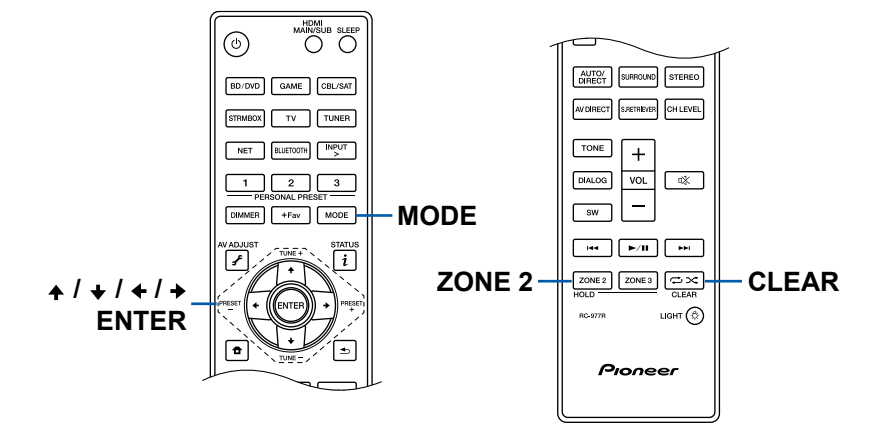

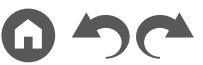

## <span id="page-146-0"></span>システム設定

## メニューリスト

本機をより深くお楽しみいただくための応用的な設定ができます。操作の説明については、「メニュー操作」( **p[149](#page-148-0)**)を参照してください。

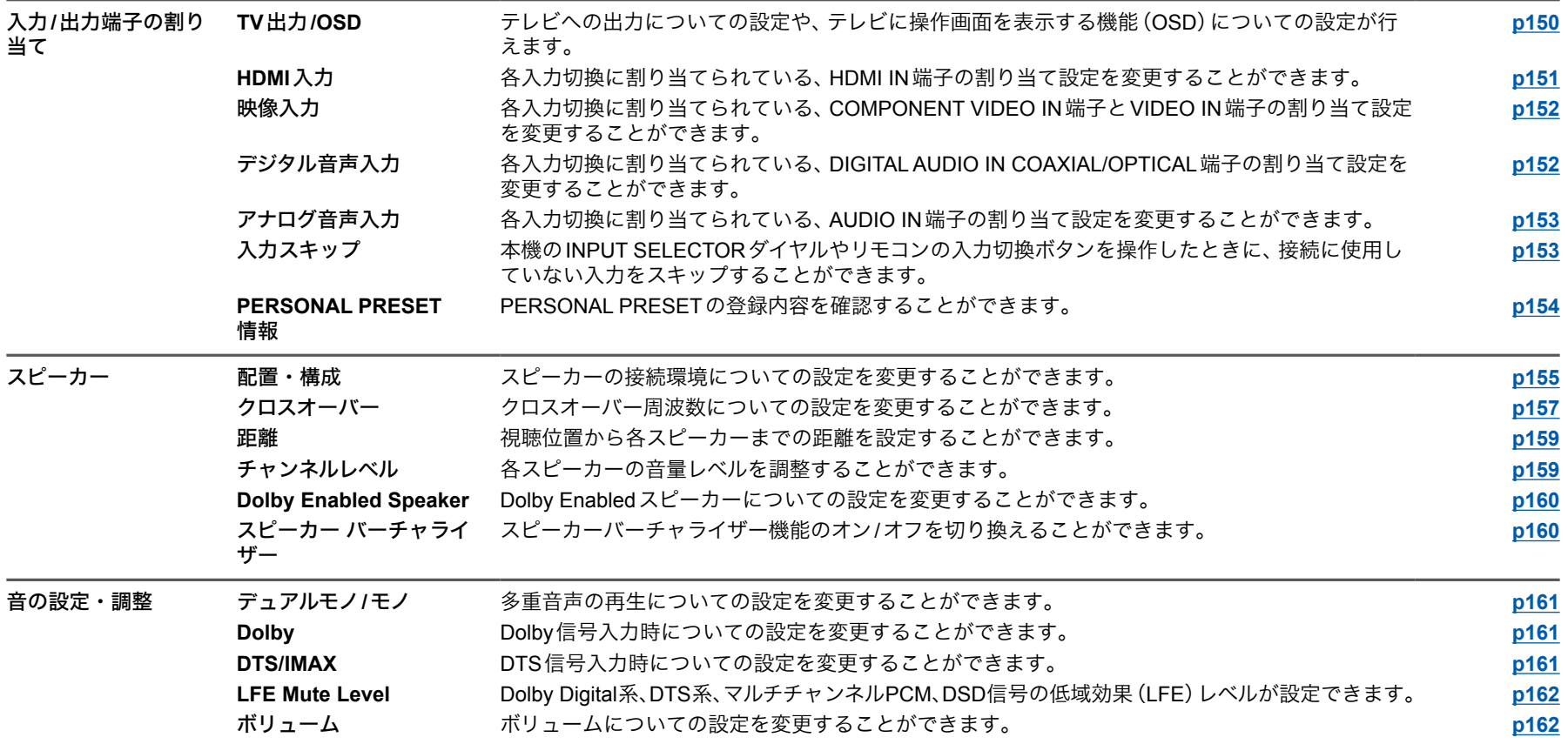

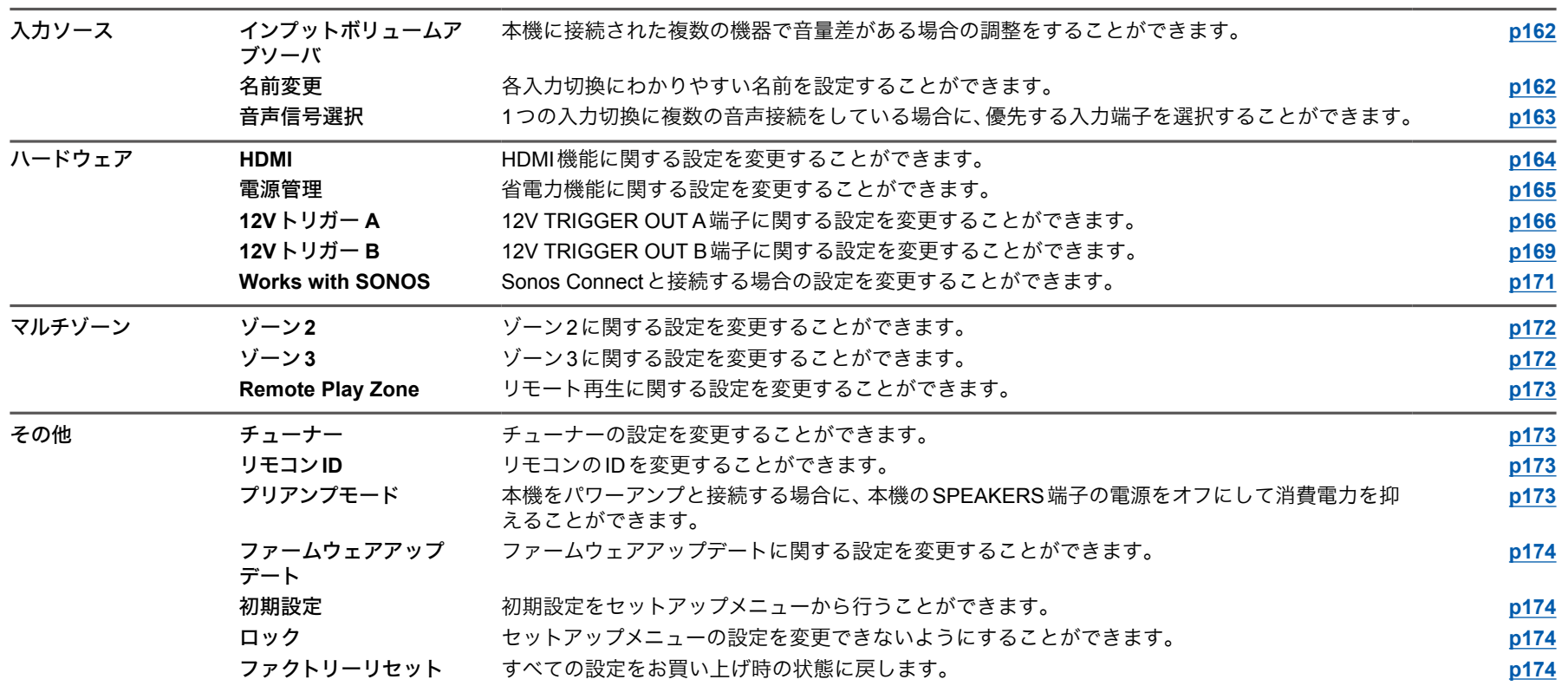

<span id="page-148-0"></span>メニュー操作

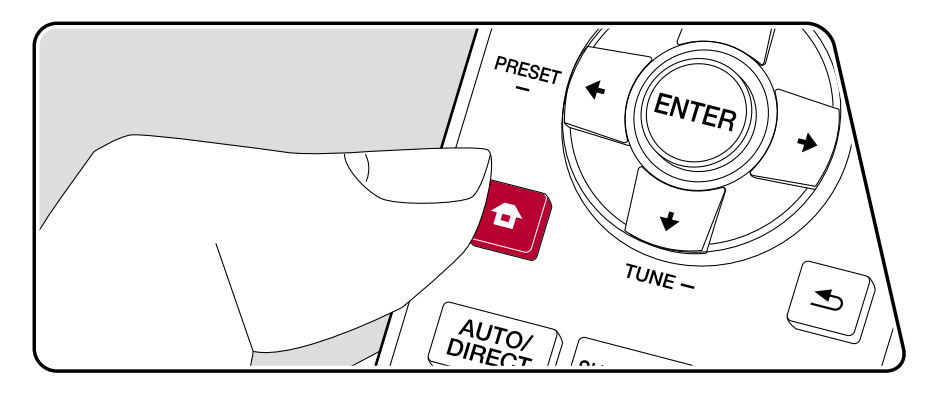

テレビに操作画面を表示するOSD(On-Screen Display)機能を使用して、設定を 行います。

リモコンの ボタンを押してホーム画面を表示させ、リモコンのカーソルでシス テム設定を選びENTERボタンを押します。

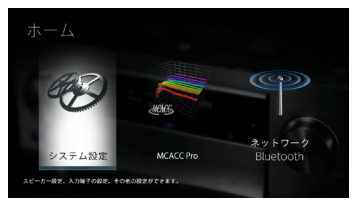

リモコンのカーソル▲ / ◆ / ◆/ ◆で内容を選び、ENTERボタンで決定します。 初期値を変更するには、カーソル←/→で操作します。

- ひとつ前の画面に戻るには、ボタンを押します。
- 設定を終了するときは、 合ボタンを押します。

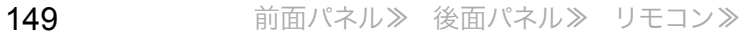

[目次](#page-1-0) ≫ [接続する](#page-16-0) ≫ [再生する](#page-92-0) ≫ [設定する](#page-146-0) ≫

## 入力**/**出力端子の割り当て

### <span id="page-149-0"></span>■ TV出力/OSD

テレビへの出力についての設定や、テレビに操作画面を表示する機能(On-Screen Display)についての設定が行えます。

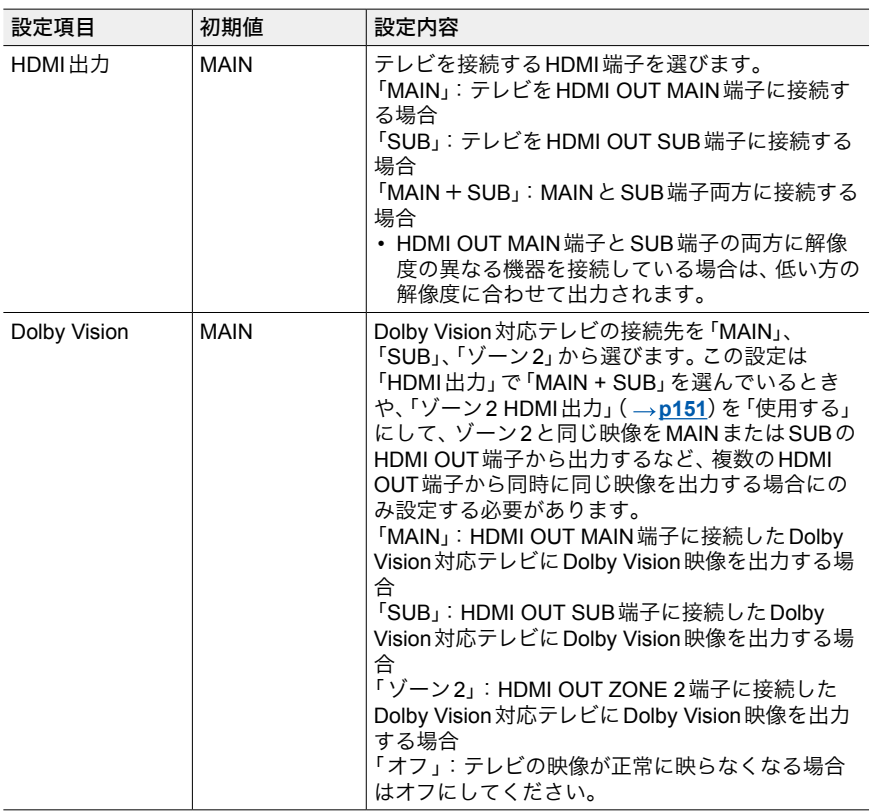

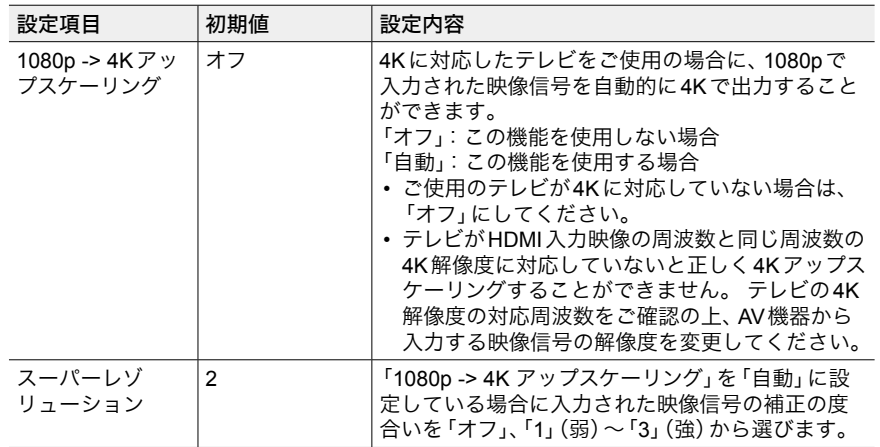

<span id="page-150-1"></span>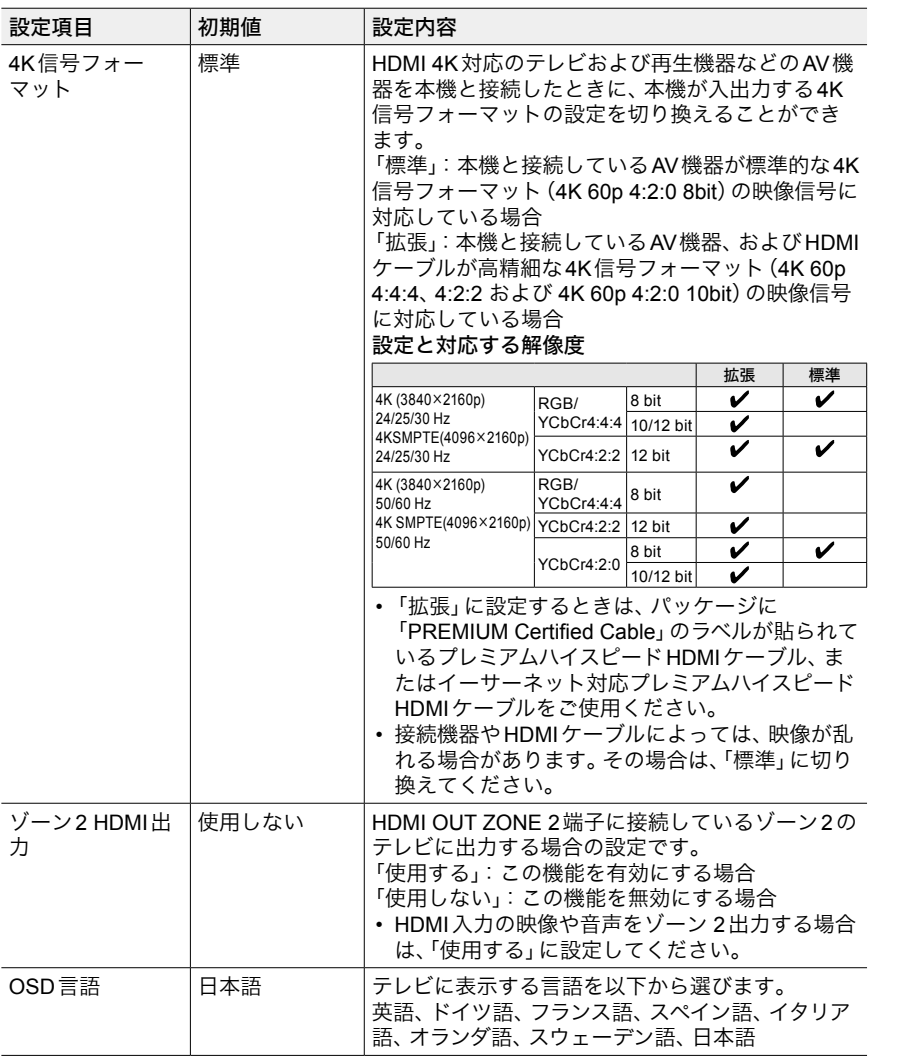

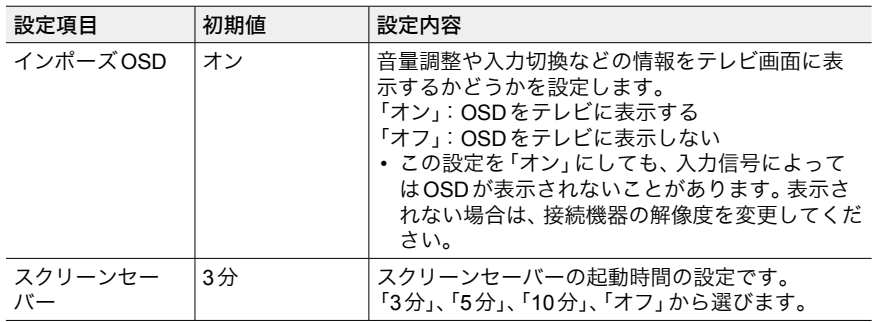

### <span id="page-150-0"></span>■ HDMI入力

各入力切換に割り当てられている、HDMI IN端子の割り当て設定を変更すること ができます。

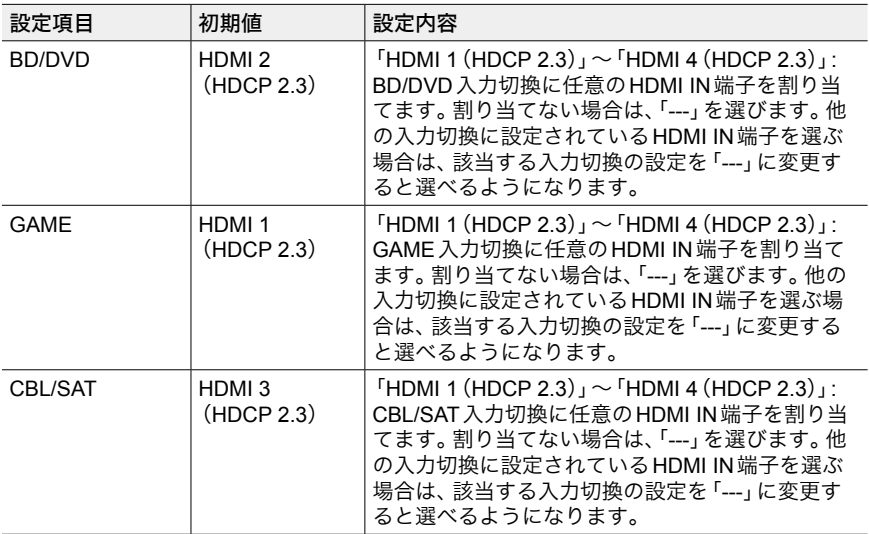

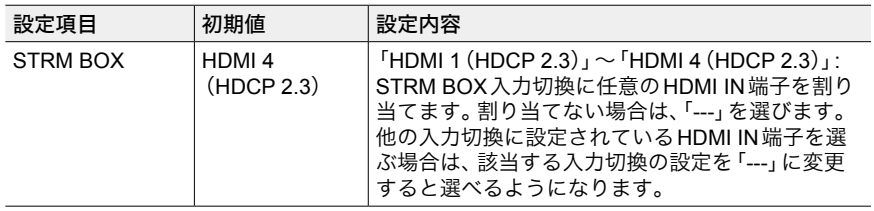

## <span id="page-151-0"></span>■映像入力

各入力切換に割り当てられている、COMPONENT VIDEO IN端子とVIDEO IN端 子の割り当て設定を変更することができます。割り当てない場合は、「---」を選び ます。

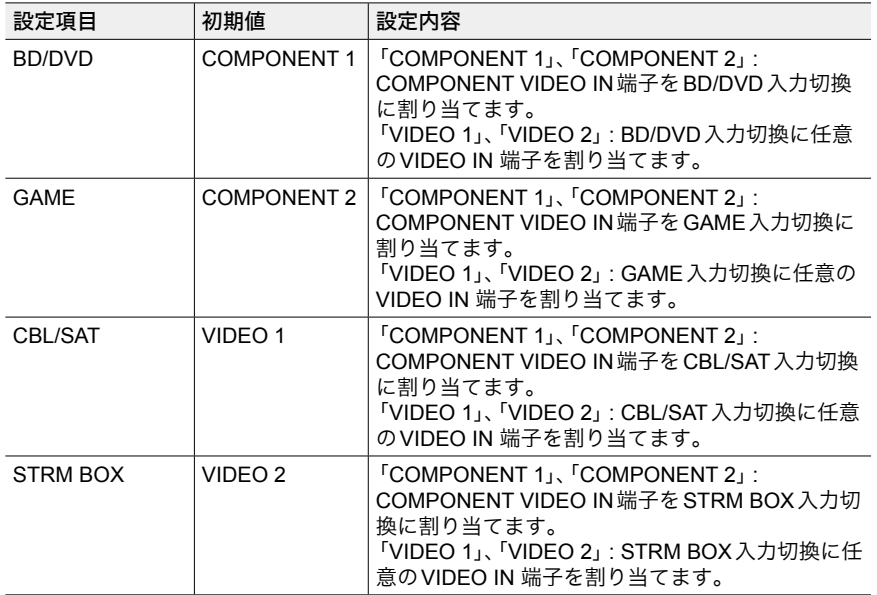

## <span id="page-151-1"></span>■ デジタル音声入力

各入力切換に割り当てられている、DIGITAL AUDIO IN COAXIAL/OPTICAL端子 の割り当て設定を変更することができます。割り当てない場合は、「---」を選びま す。

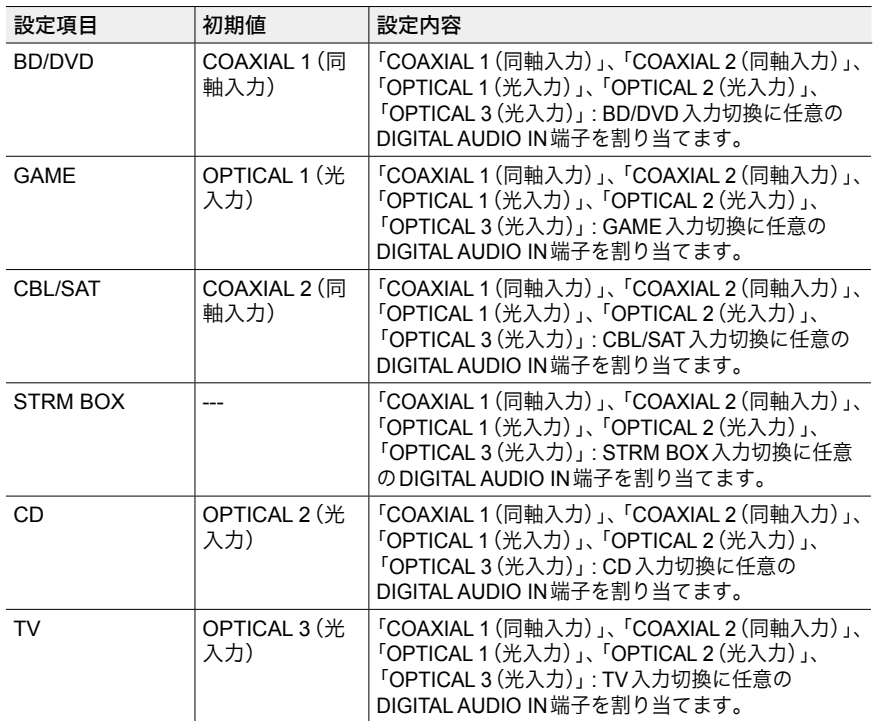

• デジタル入力から入力されるPCM信号(ステレオ/モノラル)のサンプリングレートは、 32 kHz、44.1 kHz、48 kHz、88.2 kHz、96 kHz/16 bit、20 bit、24 bitです。

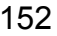

### <span id="page-152-0"></span>■ アナログ音声入力

各入力切換に割り当てられている、AUDIO IN端子の割り当て設定を変更するこ とができます。割り当てない場合は、「---」を選びます。

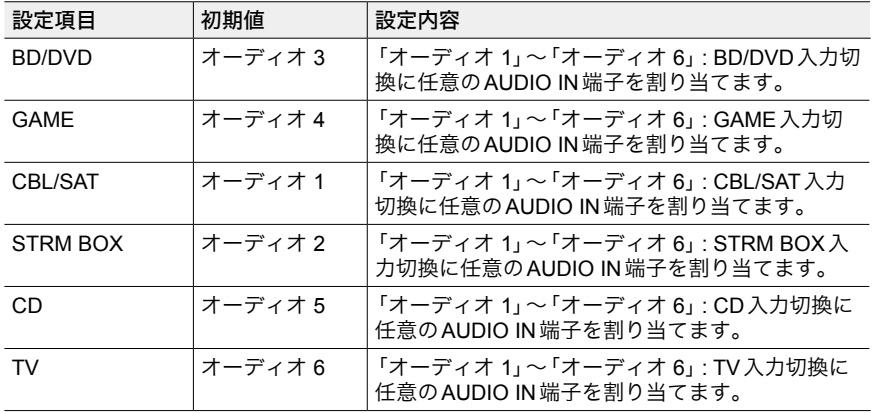

## <span id="page-152-1"></span>■ 入力スキップ

本機のINPUT SELECTORダイヤルやリモコンのINPUT > ボタンを操作したとき に、接続に使用していない入力をスキップすることができます。

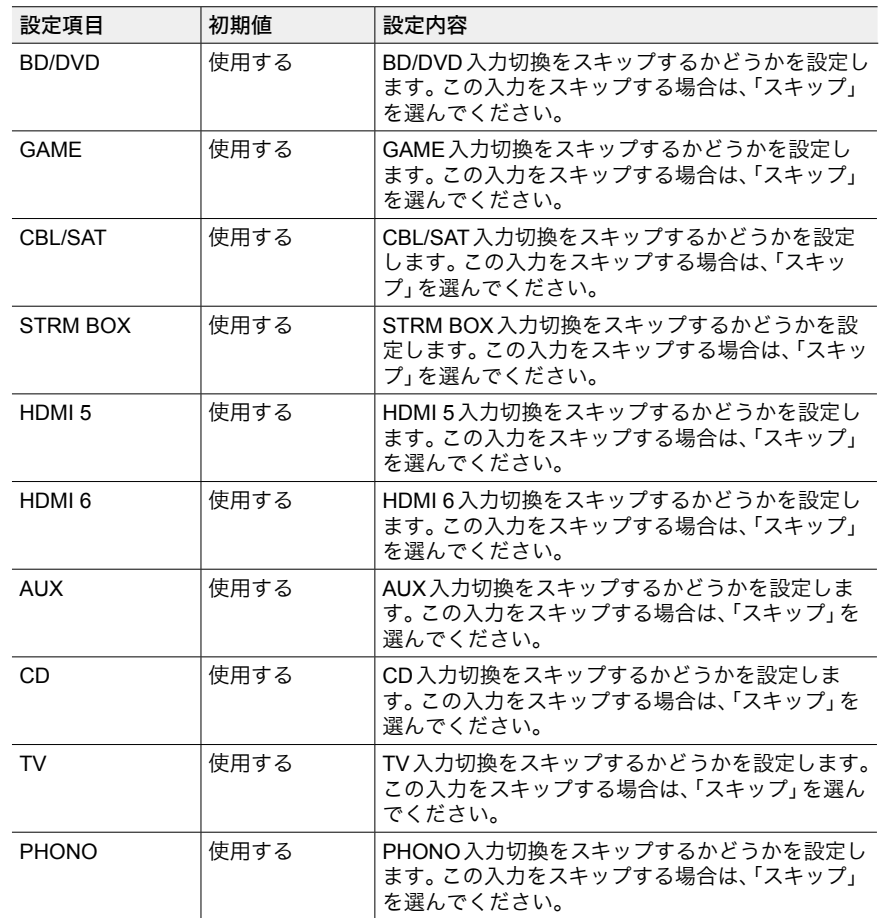

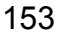

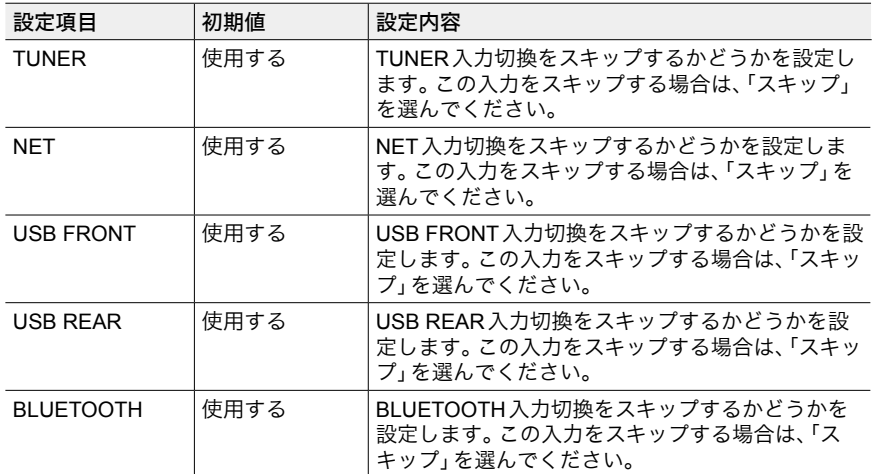

### <span id="page-153-0"></span>■ PERSONAL PRESET 情報

PERSONAL PRESET1 ~ 3ボタンで登録した内容を確認することができます。 登録されている設定の一覧が表示されます。

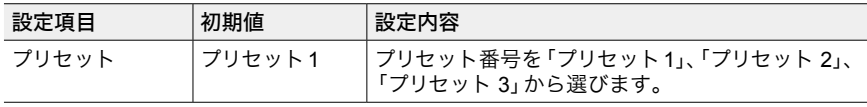

#### (メイン)

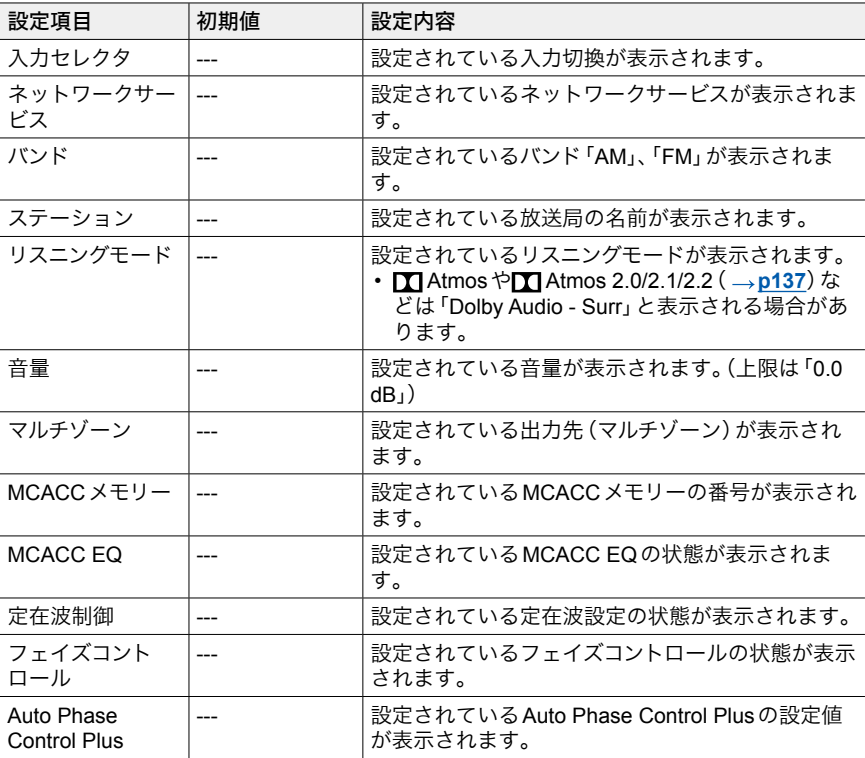

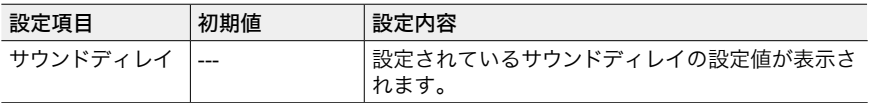

- 「バンド」は入力切換が「TUNER」の場合にのみ表示されます。
- 「ステーション」は入力切換が「TUNER」、「NET」の場合にのみ表示されます。
- 「ネットワークサービス」は入力切換が「NET」の場合にのみ表示されます。
- 「ステーション」(入力切換が「TUNER」の場合のみ)の名前は「入力ソース」「名前変更」で付 けた名前が表示されます。名前を付けていない場合は、放送局の周波数で表示されます。

#### (ゾーン**2**)

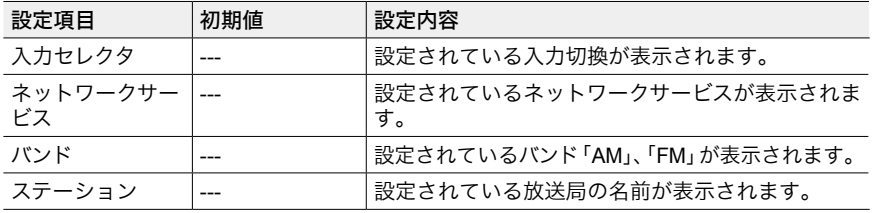

• 「バンド」は入力切換が「TUNER」の場合にのみ表示されます。

- 「ステーション」は入力切換が「TUNER」、「NET」の場合にのみ表示されます。
- 「ネットワークサービス」は入力切換が「NET」の場合にのみ表示されます。

• 「ステーション」(入力切換が「TUNER」の場合のみ)の名前は「入力ソース」「名前変更」で付 - けた名前が表示されます。名前を付けていない場合は、放送局の周波数で表示されます。

#### (ゾーン**3**)

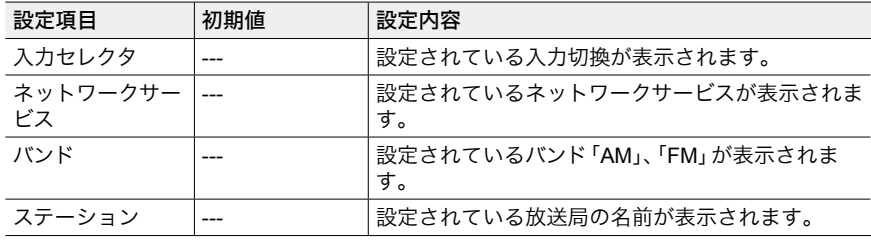

• 「バンド」は入力切換が「TUNER」の場合にのみ表示されます。

- 「ステーション」は入力切換が「TUNER」、「NET」の場合にのみ表示されます。
- 「ネットワークサービス」は入力切換が「NET」の場合にのみ表示されます。
- 「ステーション」(入力切換が「TUNER」の場合のみ)の名前は「入力ソース」「名前変更」で付 けた名前が表示されます。名前を付けていない場合は、放送局の周波数で表示されます。

スピーカー

## <span id="page-154-0"></span>■ 配置・構成

スピーカーの接続環境についての設定を変更することができます。

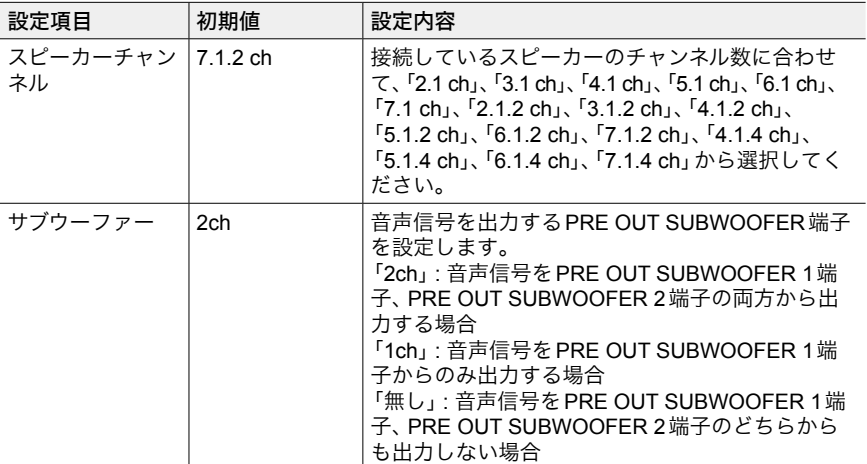

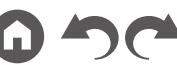

認してください。

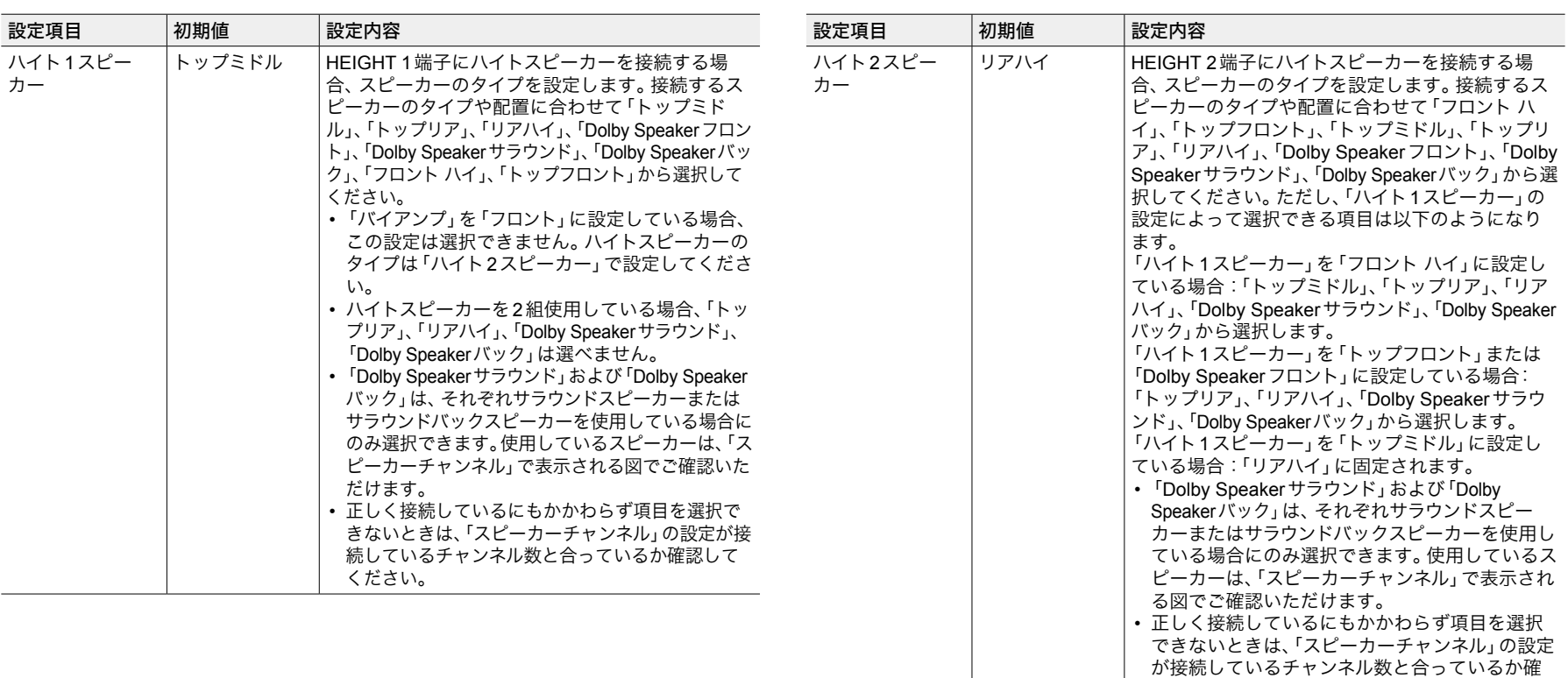

<span id="page-156-0"></span>[目次](#page-1-0) ≫ [接続する](#page-16-0) ≫ [再生する](#page-92-0) ≫ [設定する](#page-146-0) ≫

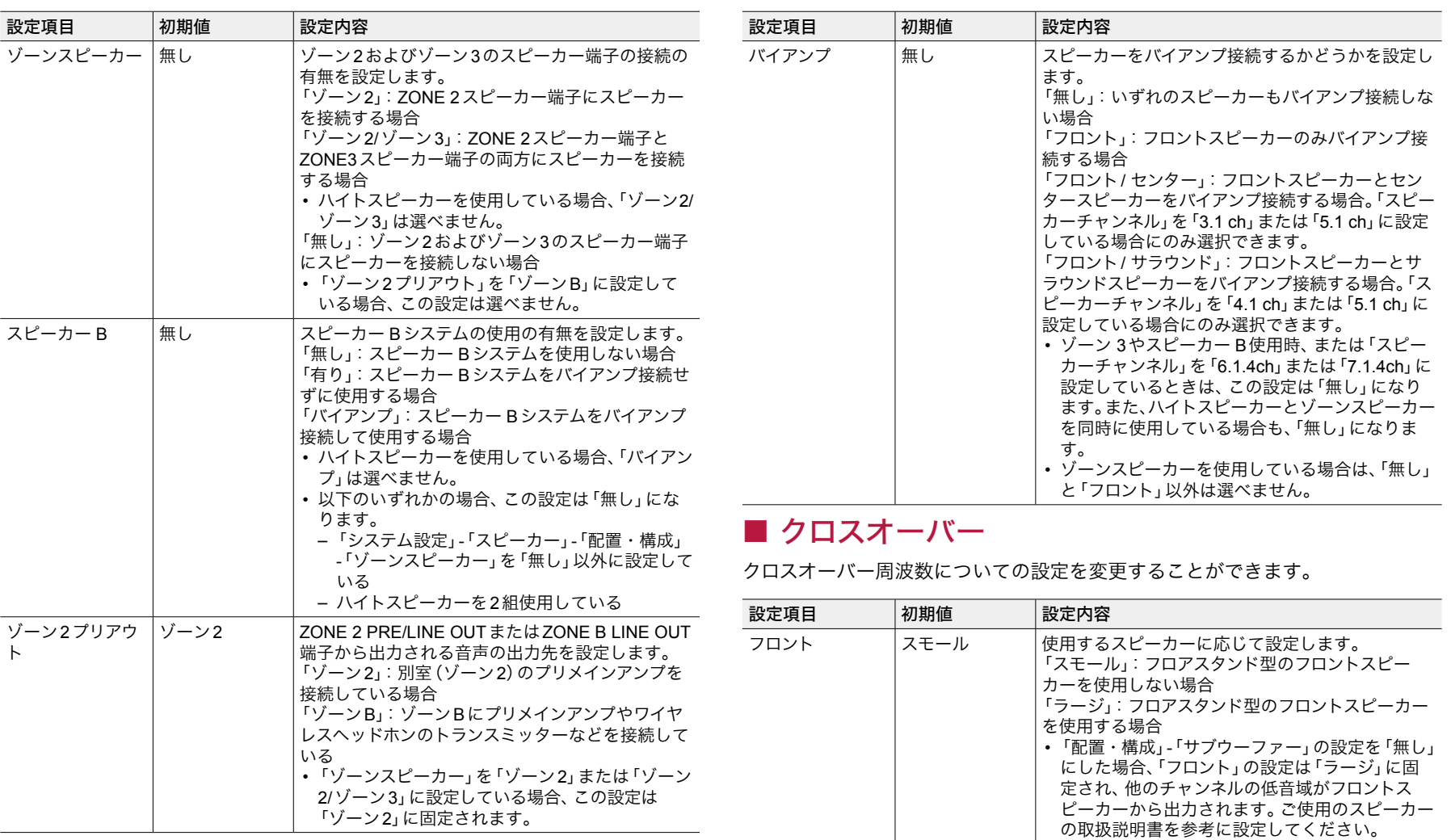

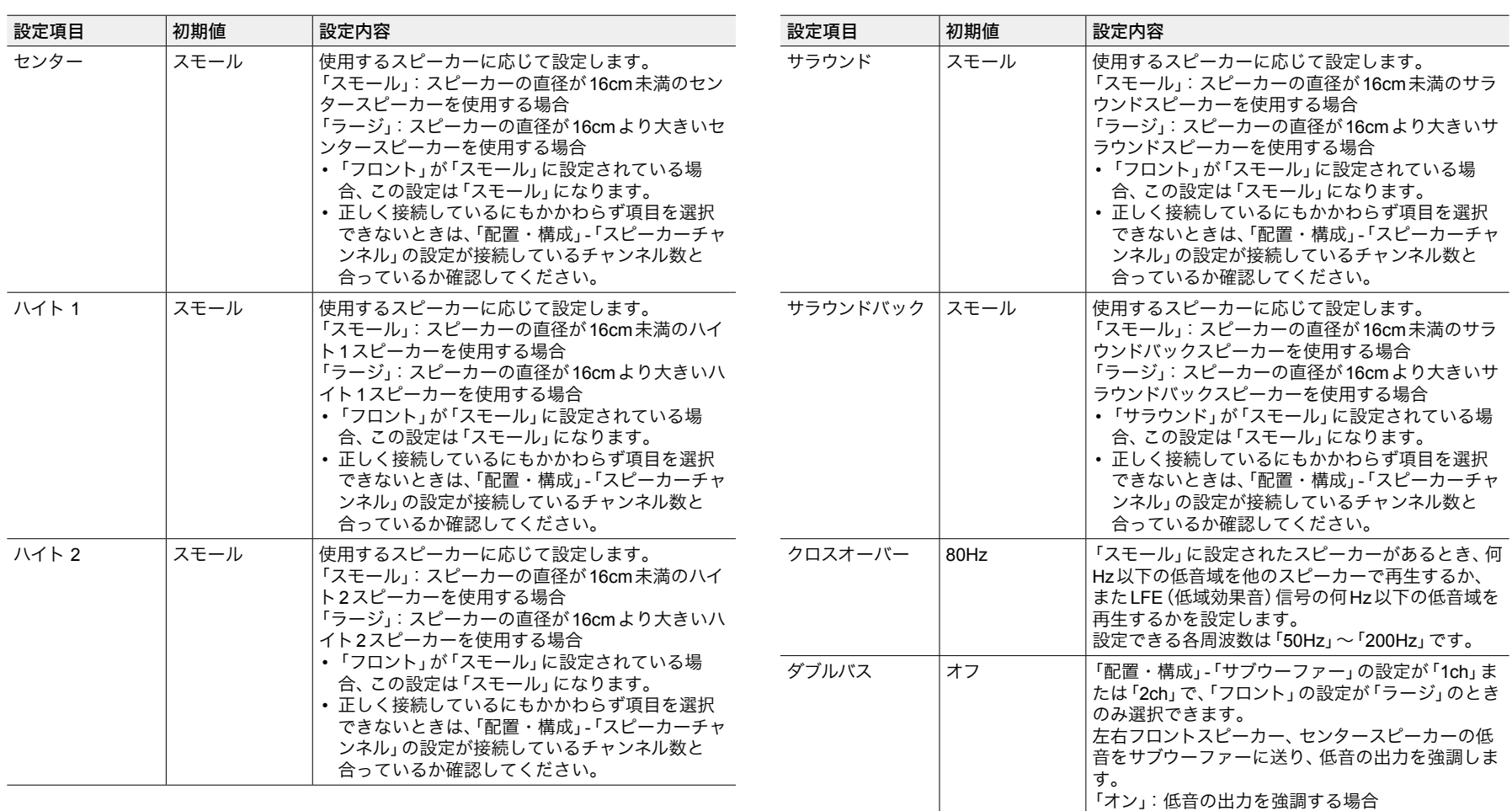

• IMAXサウンドモードが適用されている場合、この設定は無効になります。ただし、「IMAX User Setting」 (→[p161](#page-160-4))の設定が「手動」 (初期値は自動) の場合は有効になります。

で設定されません。

「オフ」:低音の出力を強調しない場合

• フルオートMCACCを行っても、この機能は自動

 $\bigcap_{i=1}^n$ 

 $\boldsymbol{\omega}$ 

[目次](#page-1-0) ≫ [接続する](#page-16-0) ≫ [再生する](#page-92-0) ≫ [設定する](#page-146-0) ≫

### <span id="page-158-0"></span>■距離

視聴位置から各スピーカーまでの距離を設定することができます。MCACCメモ リーに複数の設定を保存している場合は、リモコンの♪ボタンを押して、「AV Adjust」- 「MCACC」- 「MCACC メモリー」で、あらかじめ使用するMCACC メモリー を選んでおいてください。

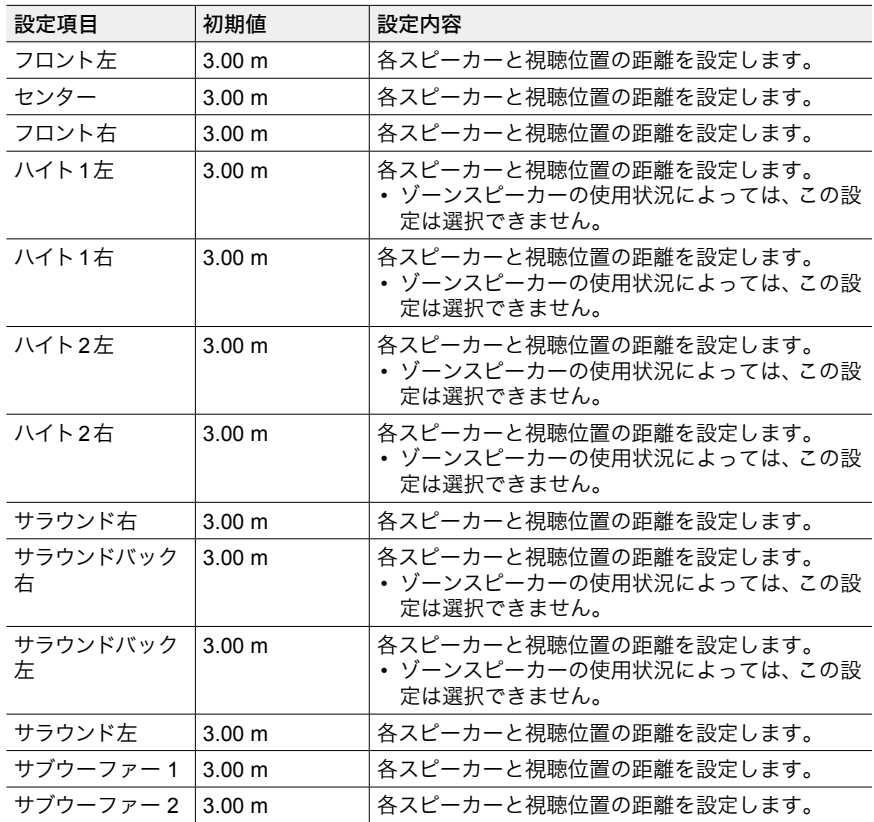

• 距離の単位は、リモコンのMODEボタンを押して切り換えることができます。単位を フィートで設定する場合は、0' 0" 1/2 ~ 30' 0" ftの間で1/2 ft単位で設定可能です。単位を <span id="page-158-1"></span>メートルで設定する場合は、0.01 m ~ 9.00 mの間で0.01 m単位で設定可能です。

#### ■ チャンネルレベル

各スピーカーの音量レベルを調整することができます。MCACCメモリーに複数 の設定を保存している場合は、リモコンの、パボタンを押して、「AV Adjust」-「MCACC」 - 「MCACC メモリー」で、あらかじめ使用するMCACC メモリーを選ん でおいてください。

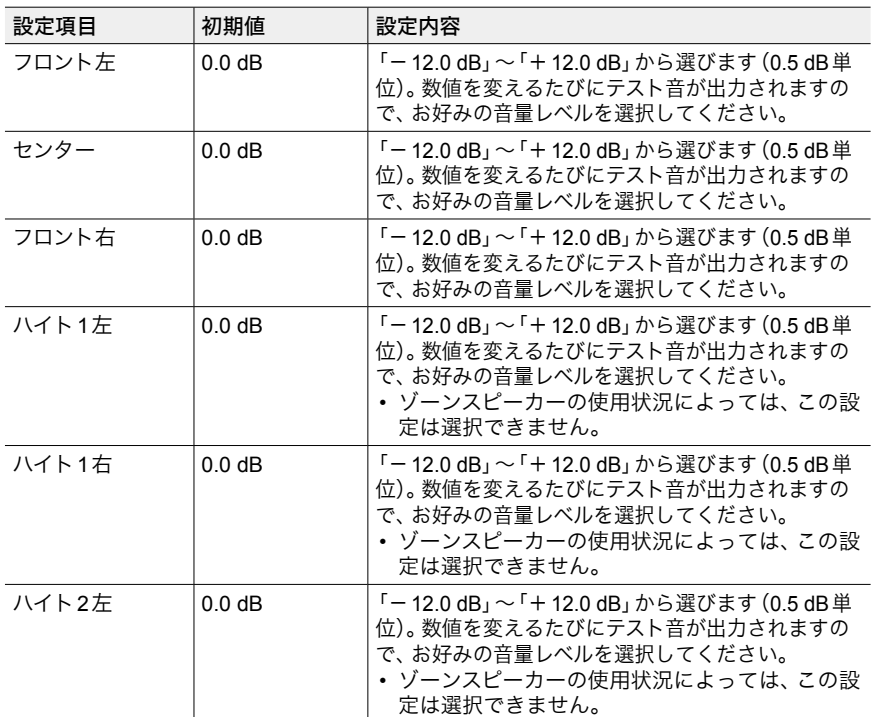

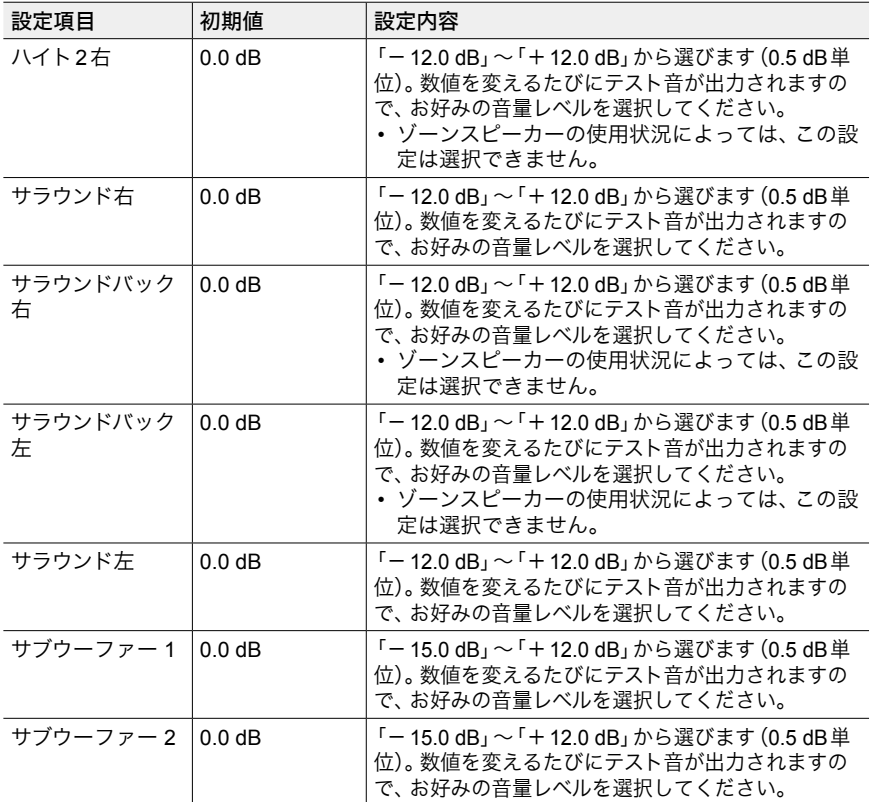

#### <span id="page-159-1"></span>**Dolby Enabled Speaker**

Dolby Enabledスピーカーについての設定を変更することができます。

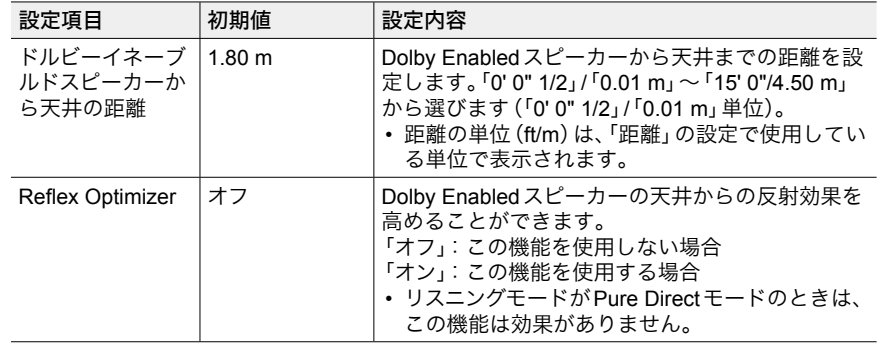

• この設定は、「配置・構成」-「ハイト1スピーカー」/「ハイト2スピーカー」を「Dolby Speaker」に設定している場合に選択できます。

#### <span id="page-159-0"></span>スピーカーバーチャライザー

スピーカーバーチャライザー機能のオン/オフを切り換えることができます。

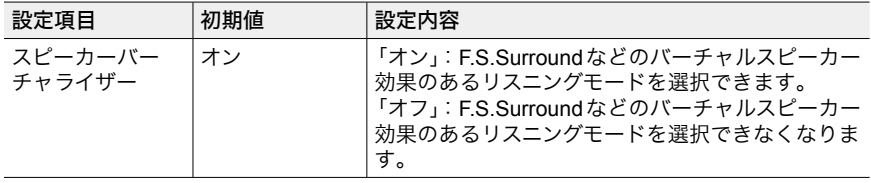

## 音の設定・調整

<span id="page-160-1"></span>デュアルモノ**/** モノ

多重音声の再生についての設定を変更することができます。

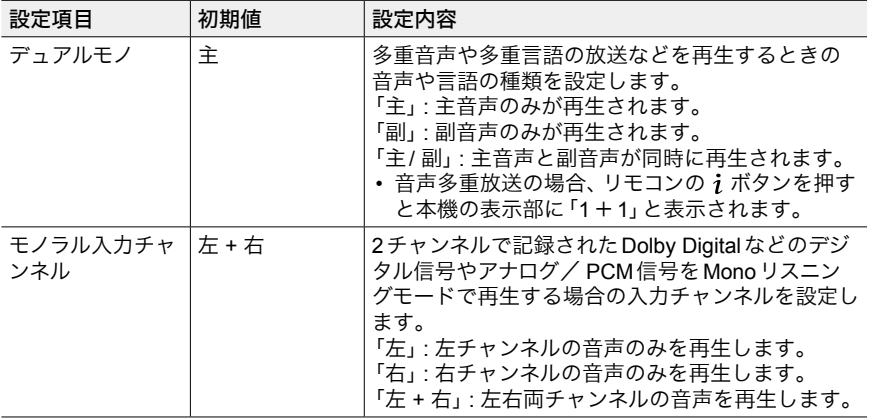

#### <span id="page-160-2"></span>**Dolby**

Dolby信号入力時についての設定を変更することができます。

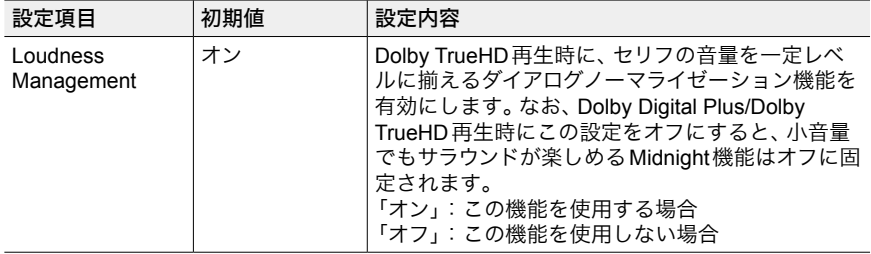

### <span id="page-160-3"></span>**DTS/IMAX**

DTS信号入力時についての設定を変更することができます。

<span id="page-160-4"></span><span id="page-160-0"></span>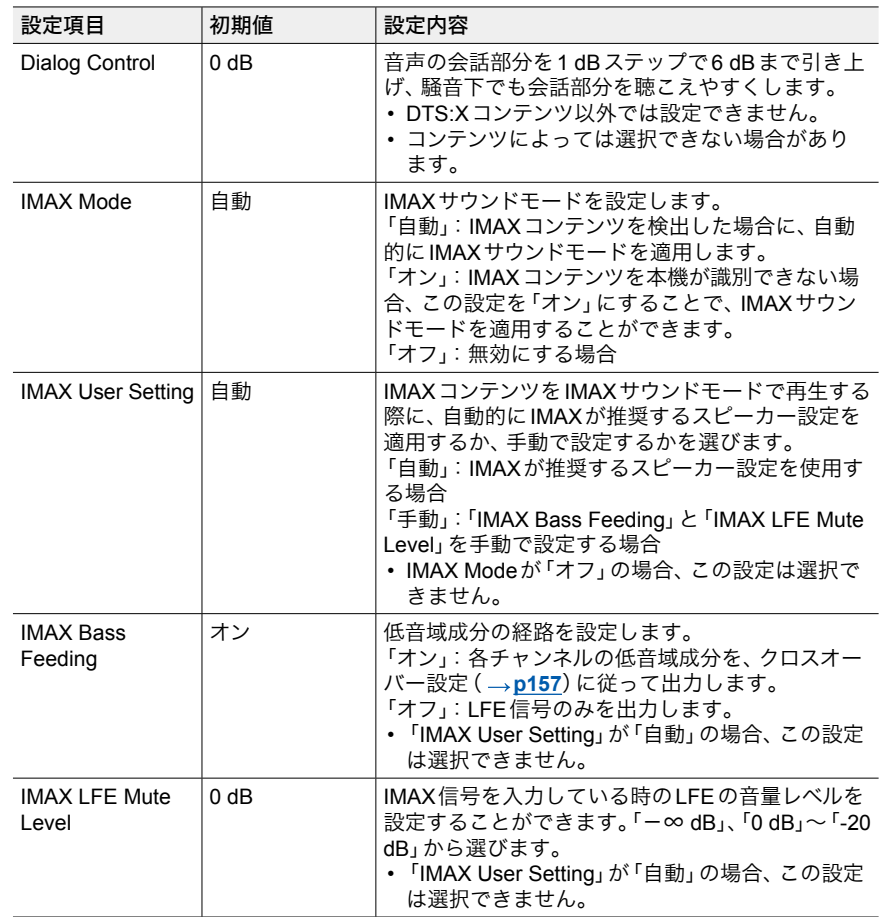

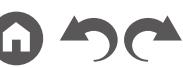

#### <span id="page-161-1"></span>**LEE Mute Level**

Dolby Digital系、DTS系、マルチチャンネルPCM、DSD信号の低域効果(LFE)レ ベルが設定できます。

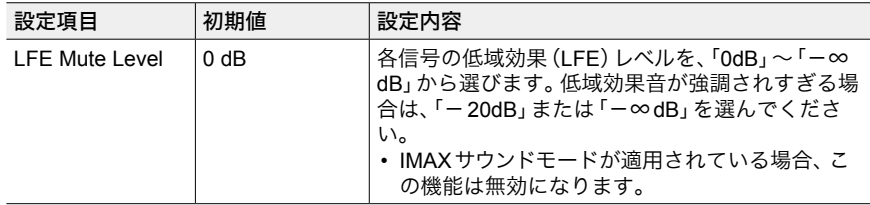

### <span id="page-161-2"></span>ボリューム

ボリュームについての設定を変更することができます。

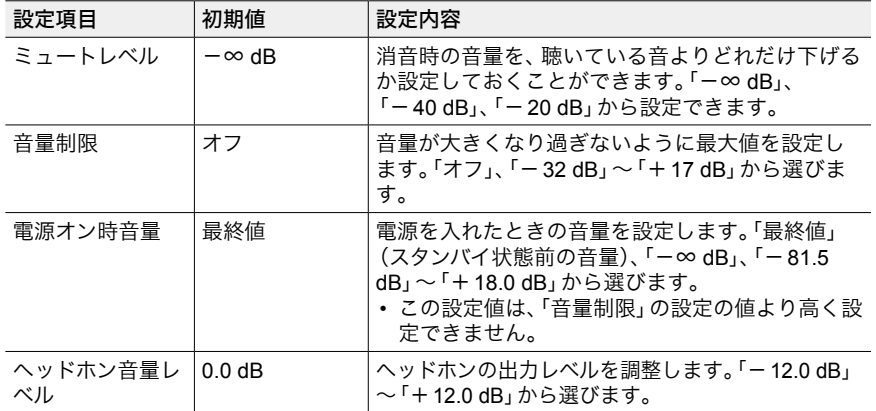

# 入力ソース

## <span id="page-161-3"></span>■ インプットボリュームアブソーバ

本機に接続された複数の機器で音量差がある場合の調整をすることができます。 設定する場合は任意の入力切換を選んでください。

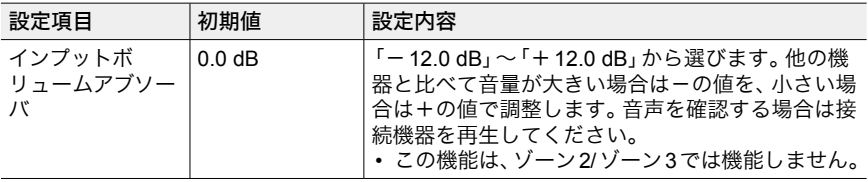

### <span id="page-161-0"></span>■ 名前変更

各入力切換にわかりやすい名前を設定することができます。入力した名前が本体 表示部に表示されます。設定する場合は任意の入力切換を選んでください。

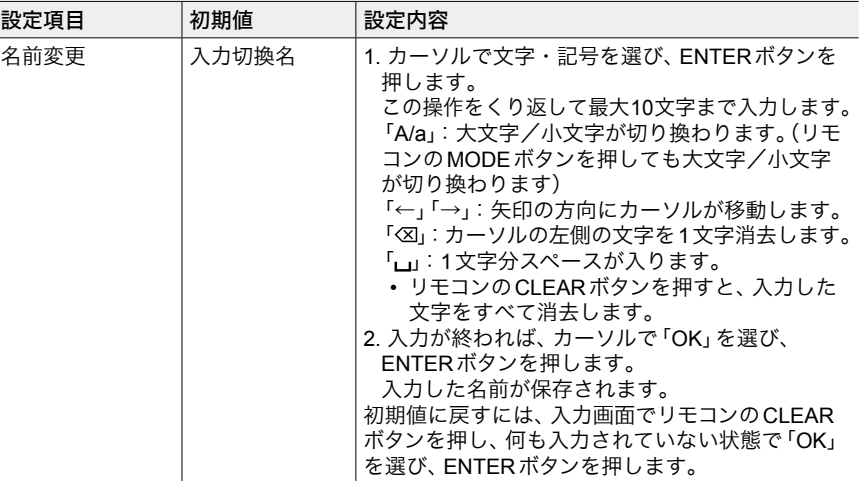

• プリセットされた放送局に名前をつける場合は、リモコンのTUNERボタンを押してAM/ FMを選び、プリセット番号を選びます。

• 「NET」、「USB」、「BLUETOOTH」の入力切換を選択時は、設定できません。

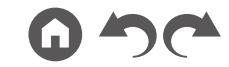

### <span id="page-162-0"></span>■ 音声信号選択

HDMI IN端子の「BD/DVD」とAUDIO IN端子の「BD/DVD」に接続しているなど、1 つの入力切換に複数の音声接続をしている場合に、優先する入力端子を選択しま す。入力切換ごとに設定します。設定する場合は任意の入力切換を選んでくださ い。なお、初期値が変更できないものもあります。

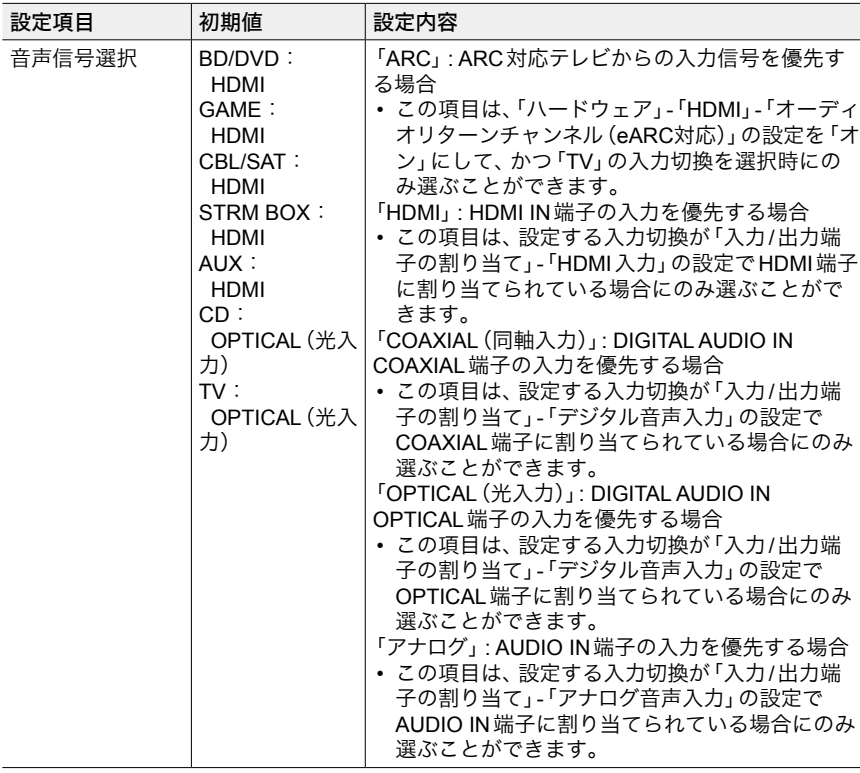

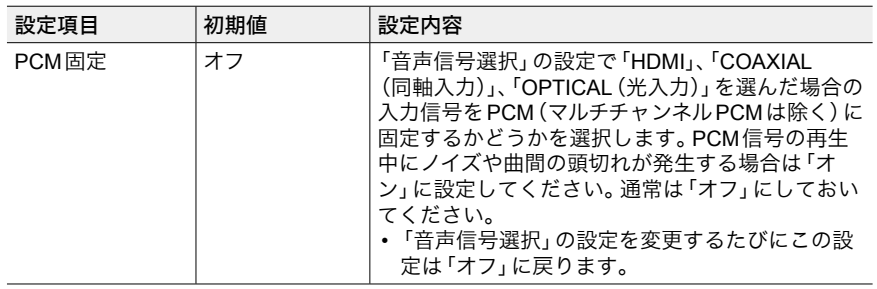

• 「TUNER」、「NET」、「USB」、「BLUETOOTH」の入力切換を選択時は、この設定を変更でき ません。

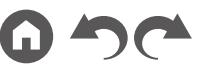

# ハードウェア

#### <span id="page-163-0"></span>**HDMI**

HDMI機能についての設定を変更することができます。

<span id="page-163-1"></span>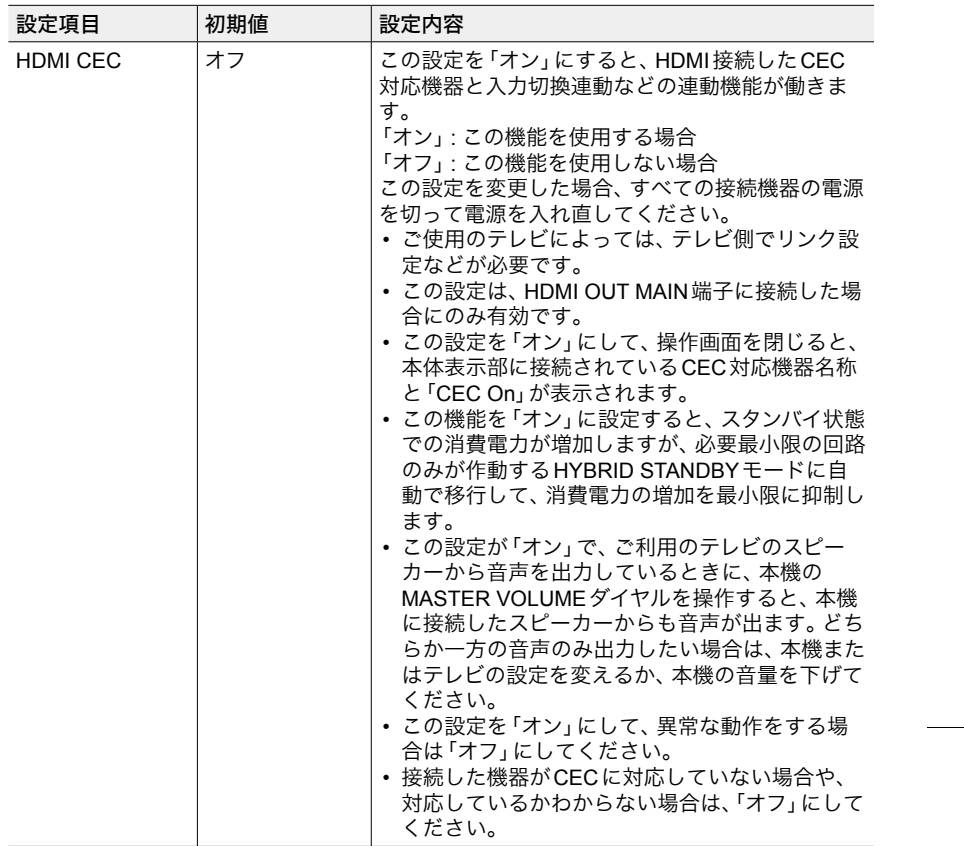

<span id="page-163-2"></span>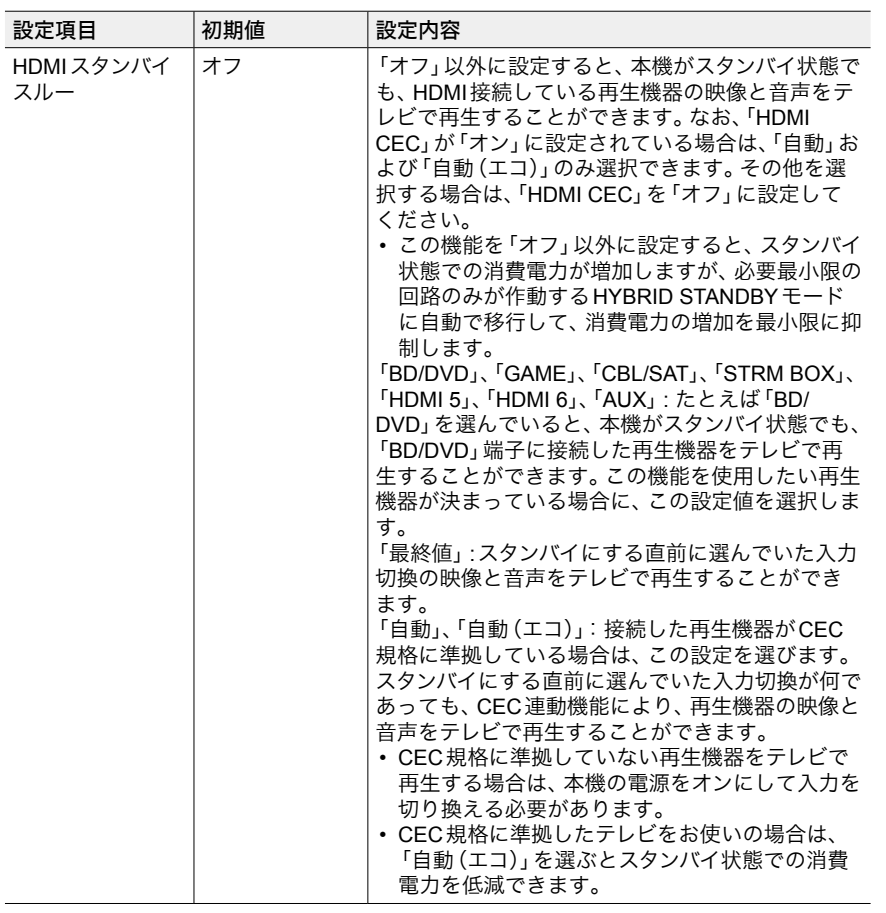

 $\overline{\phantom{a}}$ 

 $\omega$ 

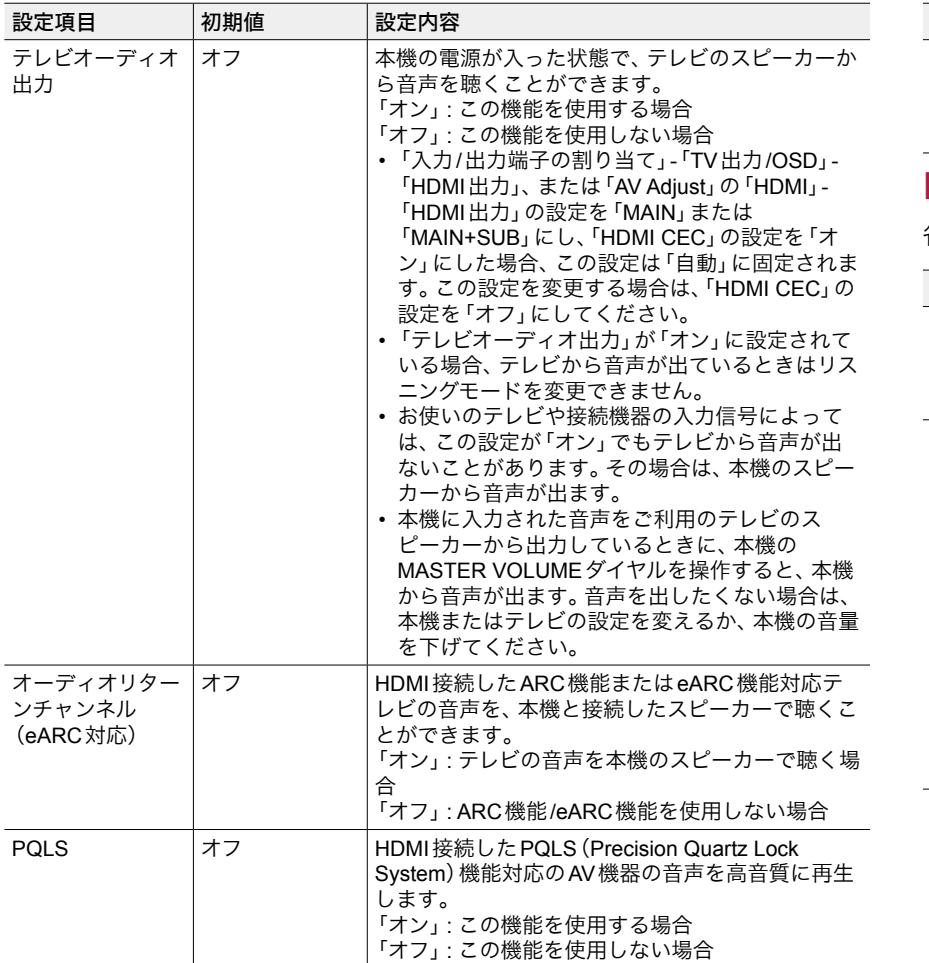

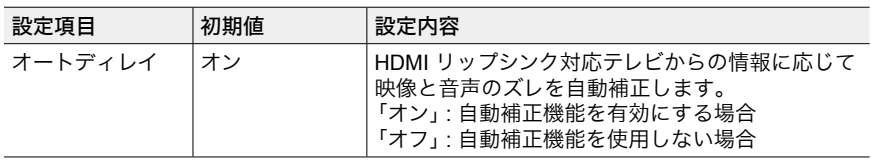

#### <span id="page-164-0"></span>■ 電源管理

省電力機能についての設定を変更することができます。

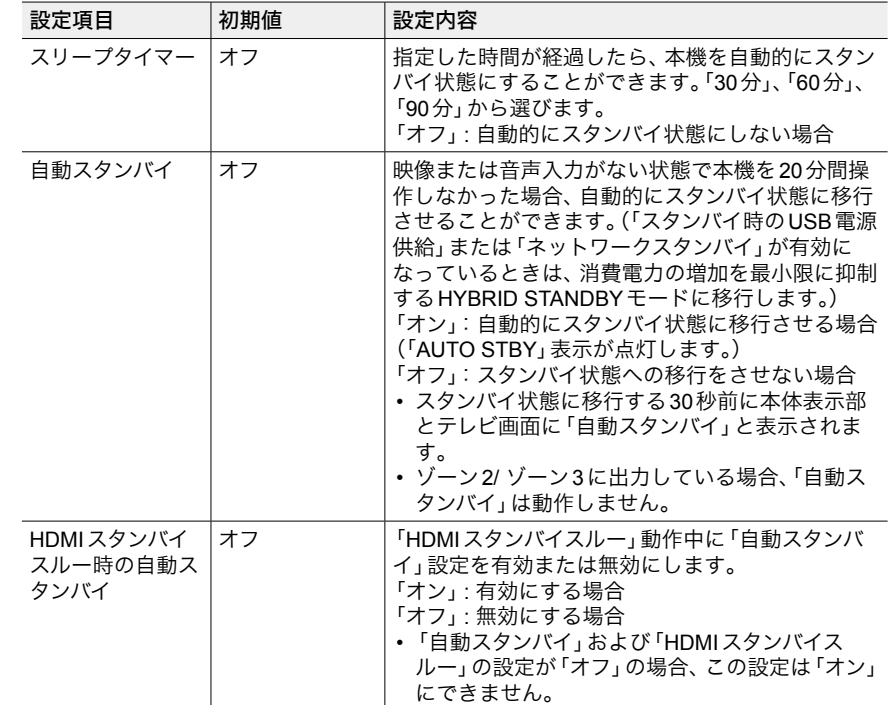

 $\blacktriangleright$ 

 $\overline{\phantom{a}}$ 

<span id="page-165-1"></span>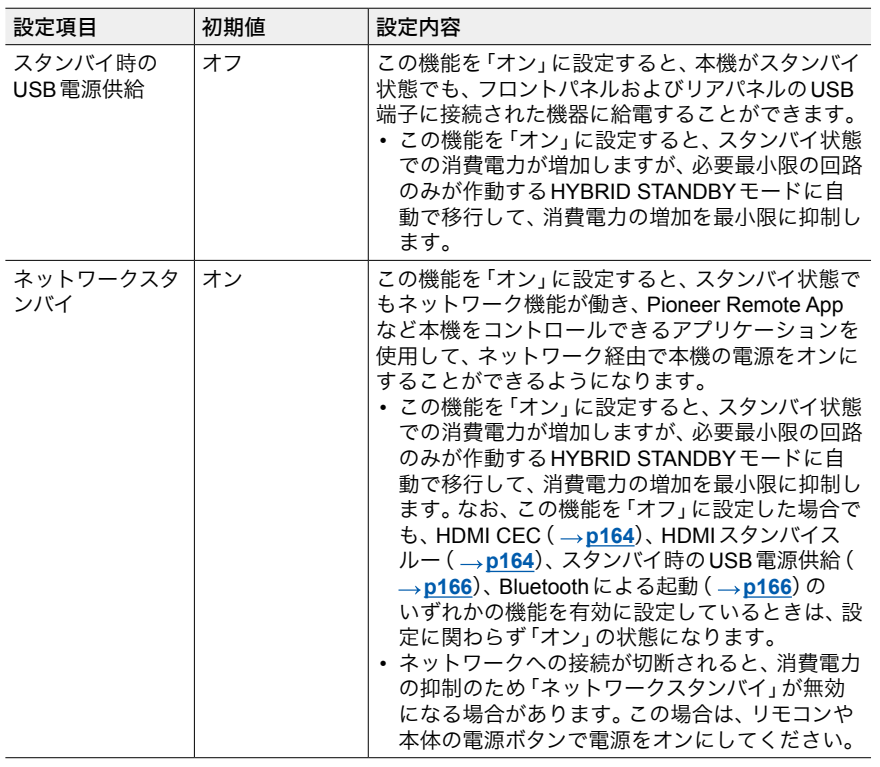

<span id="page-165-2"></span>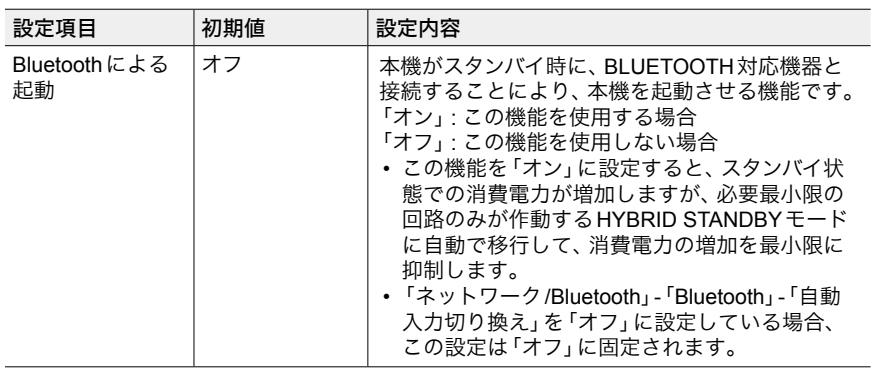

• 「ネットワークスタンバイ」、「Bluetoothによる起動」が選択できない場合は、しばらくお 待ちください。ネットワーク機能が起動すると選べるようになります。

### <span id="page-165-0"></span>■ 12Vトリガー A

12V TRIGGER OUT A端子から制御信号(最大12V/100mA)を出力する場合に設 定します。入力切換ごとに設定することができます。12Vトリガー入力端子を装 備する外部機器との接続で、本機とそれらの機器の電源連動を制御することがで きます。

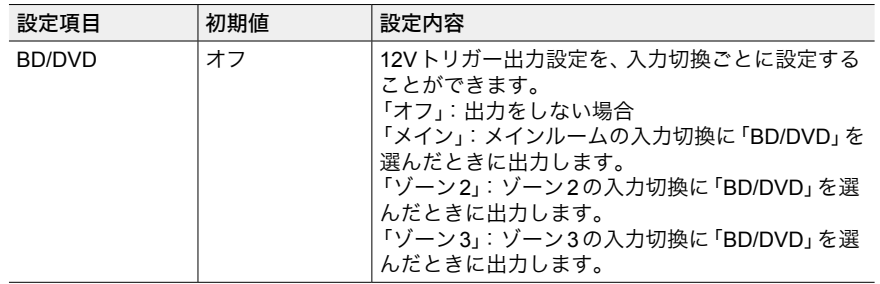

G

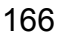

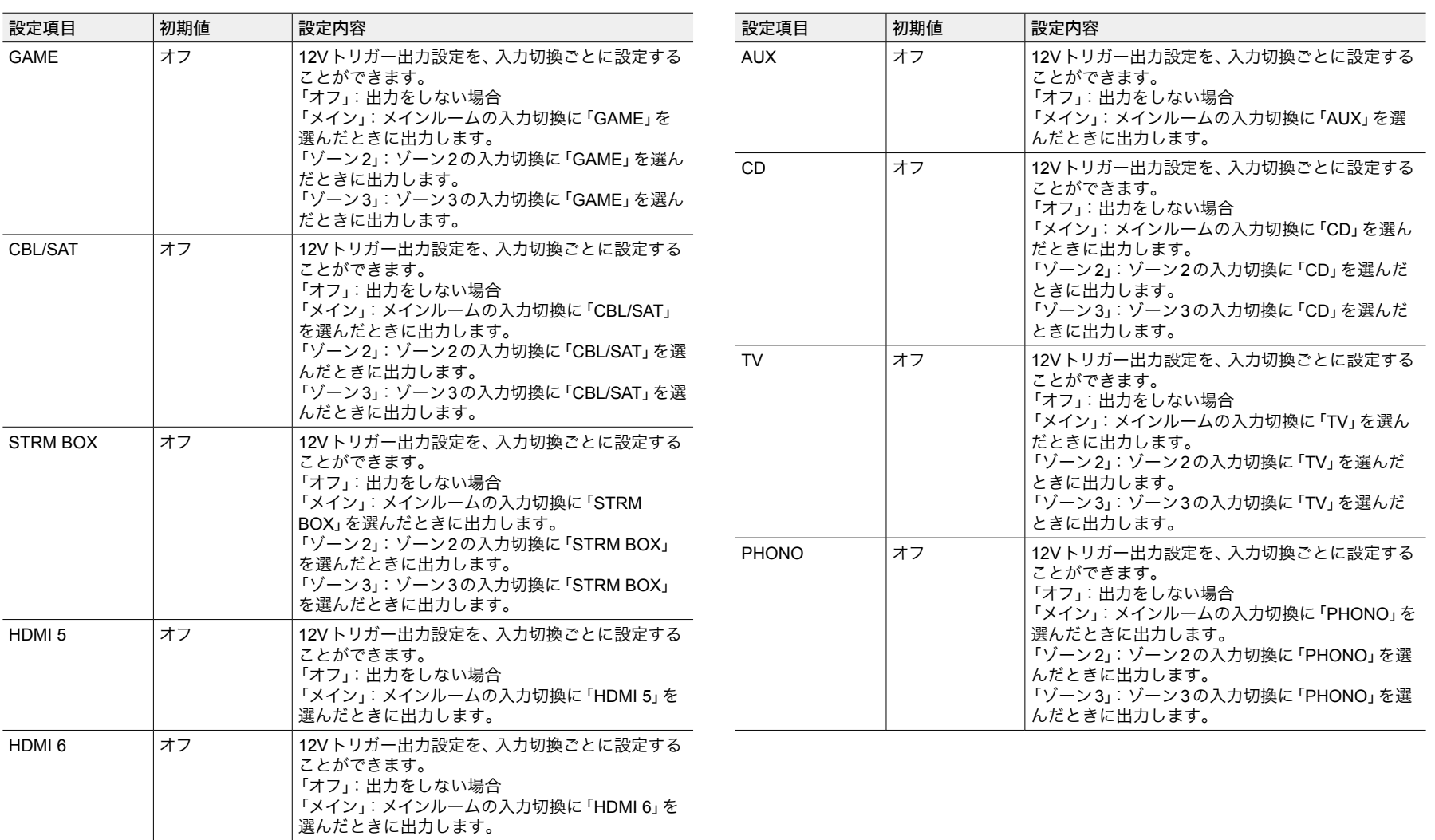

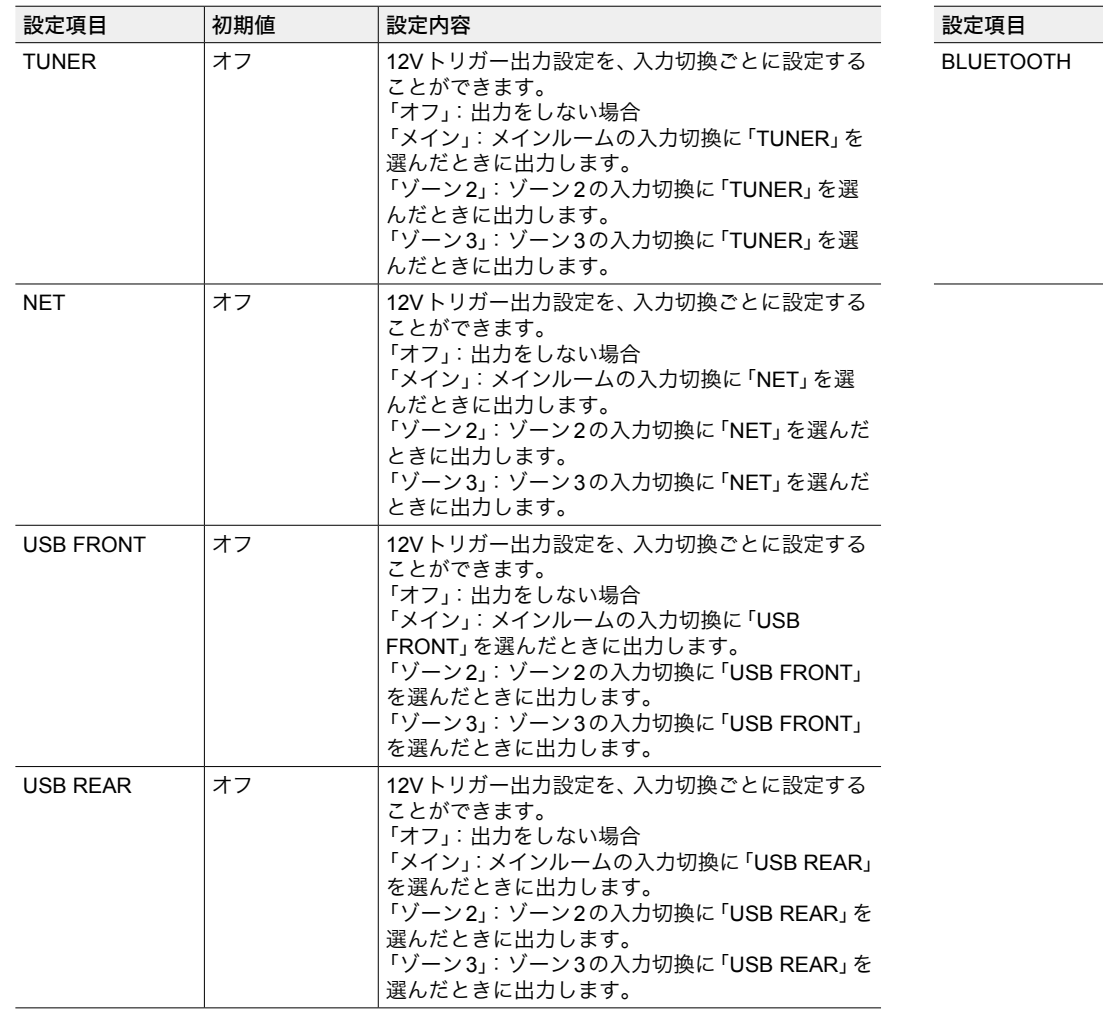

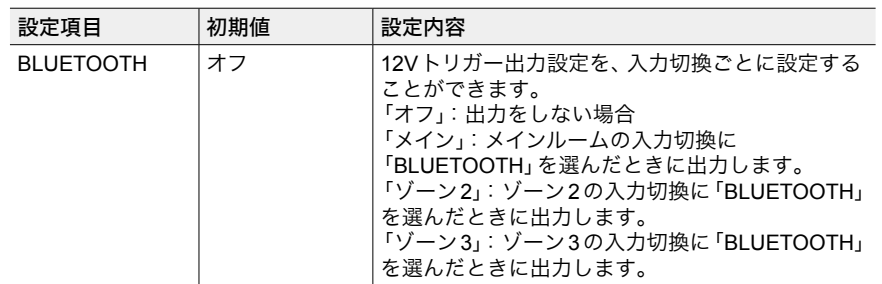

168 [前面パネル](#page-9-0)≫ [後面パネル](#page-12-0)≫ [リモコン](#page-14-0)≫ ● ● ●

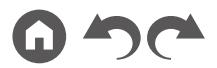

### <span id="page-168-0"></span>■ 12Vトリガー **B**

12V TRIGGER OUT B端子から制御信号(最大12V/25mA)を出力する場合に設定 します。入力切換ごとに設定することができます。12Vトリガー入力端子を装備 する外部機器との接続で、本機とそれらの機器の電源連動を制御することができ ます。

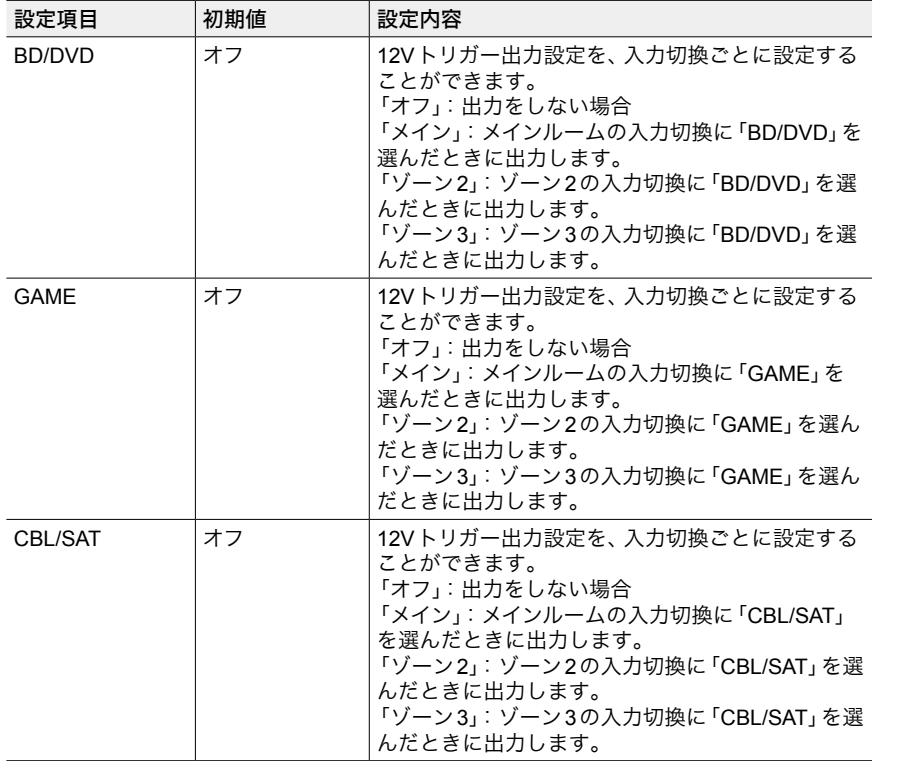

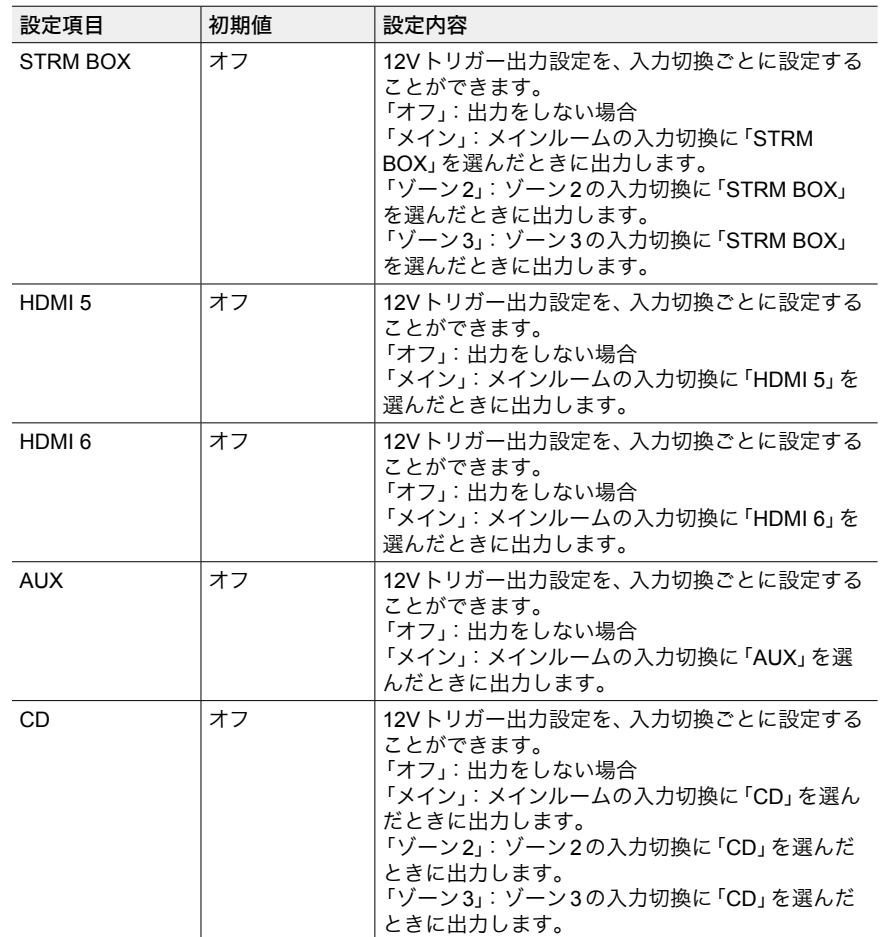

169 [前面パネル](#page-9-0)≫ [後面パネル](#page-12-0)≫ [リモコン](#page-14-0)≫

G

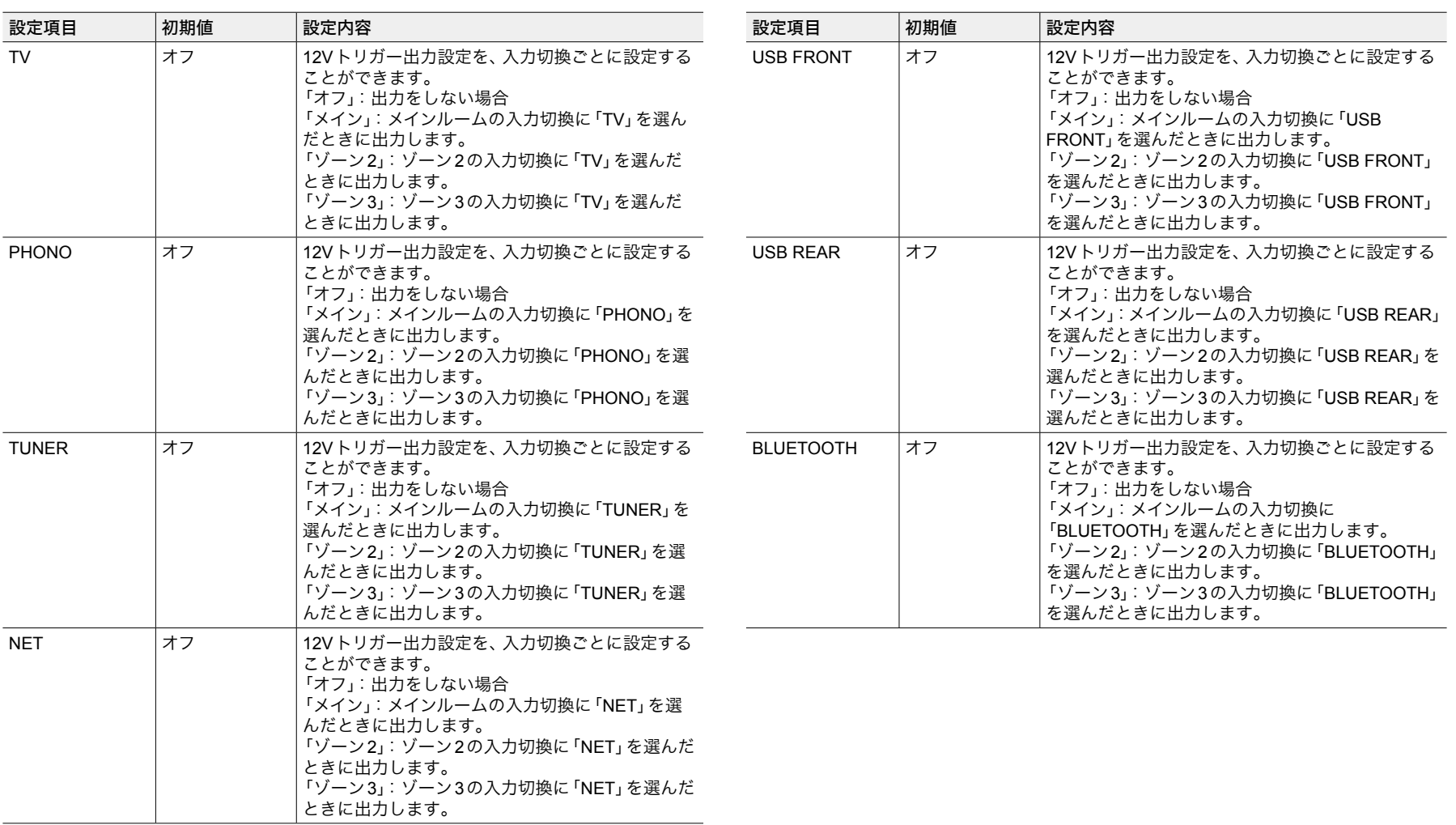

#### <span id="page-170-0"></span>**Works with SONOS**

Sonos Connectと接続する場合の設定を変更することができます。

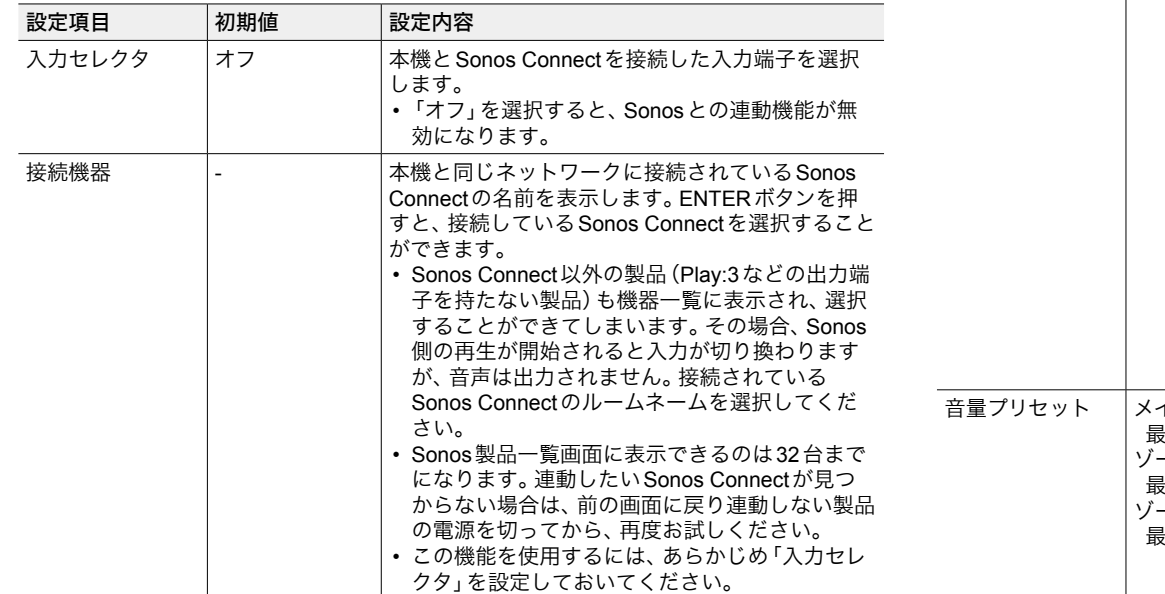

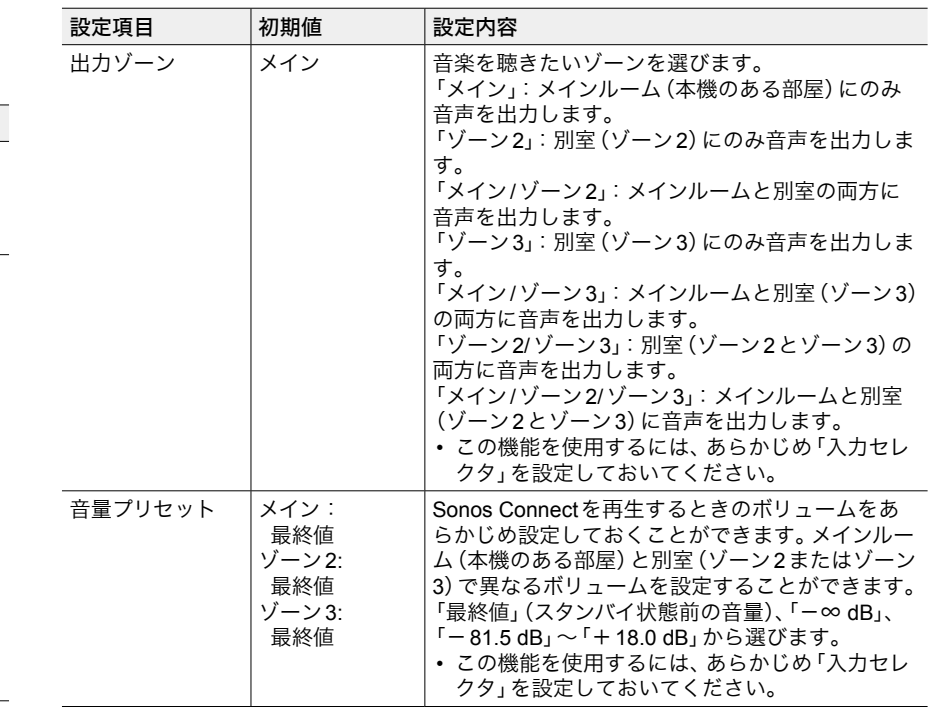

T.

## マルチゾーン

## <span id="page-171-0"></span>ゾーン**2**

#### ゾーン2についての設定を変更することができます。

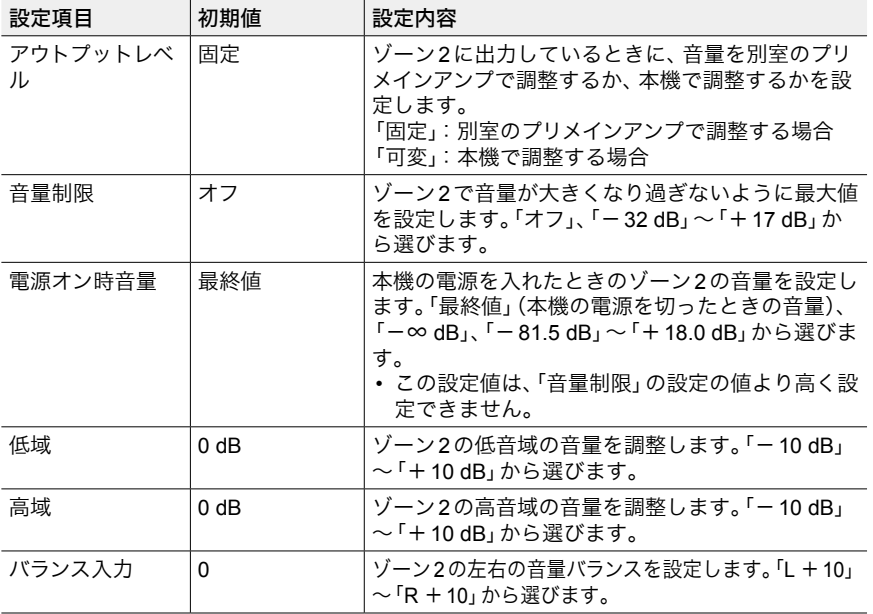

## <span id="page-171-1"></span>ゾーン**3**

ゾーン3についての設定を変更することができます。

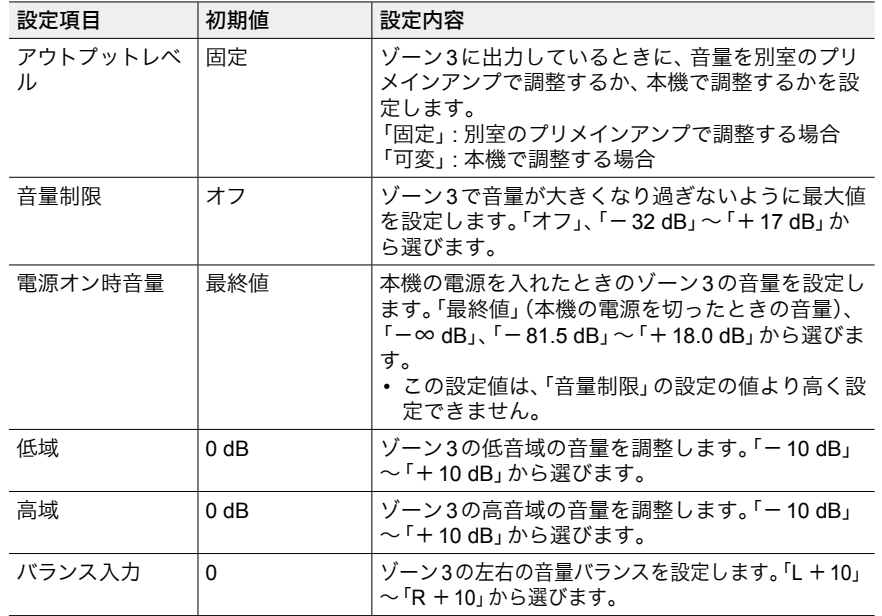

O

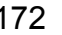

#### <span id="page-172-0"></span>**Remote Play Zone**

リモート再生についての設定を変更することができます。

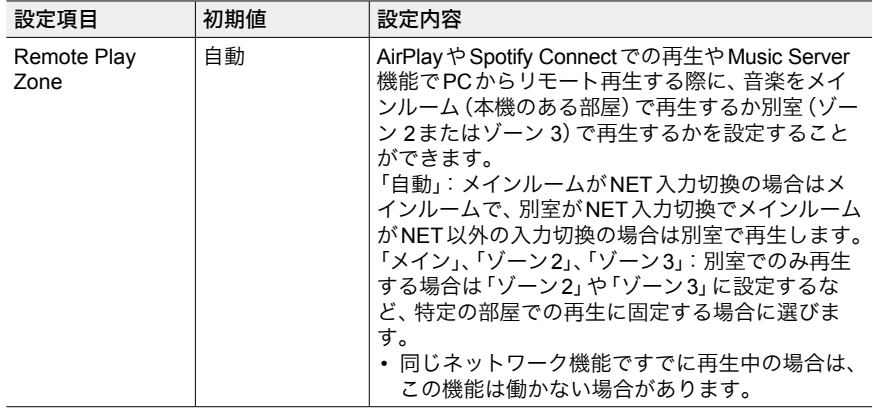

# その他

## <span id="page-172-1"></span>チューナー

チューナーの設定を変更することができます。

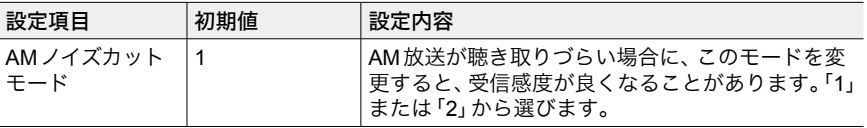

### <span id="page-172-2"></span>■ リモコン**ID**

リモコンのIDを変更することができます。

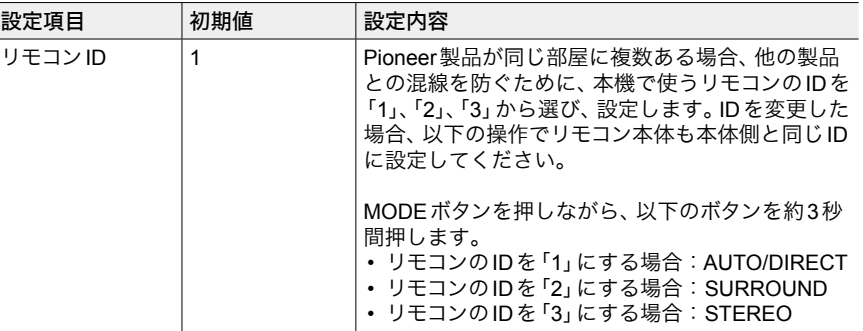

## <span id="page-172-3"></span>■ プリアンプモード

本機のPRE OUT端子に接続したパワーアンプを経由してスピーカーを接続して いる場合に、本機の使用しないSPEAKERS端子の電源をオフにして消費電力を 抑えることができます。

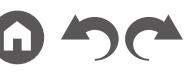

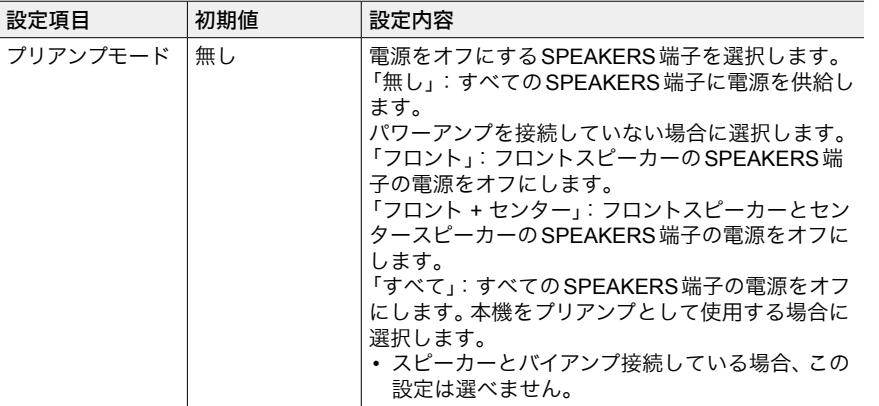

## <span id="page-173-0"></span>■ ファームウェアアップデート

ファームウェアアップデートについての設定を変更することができます。

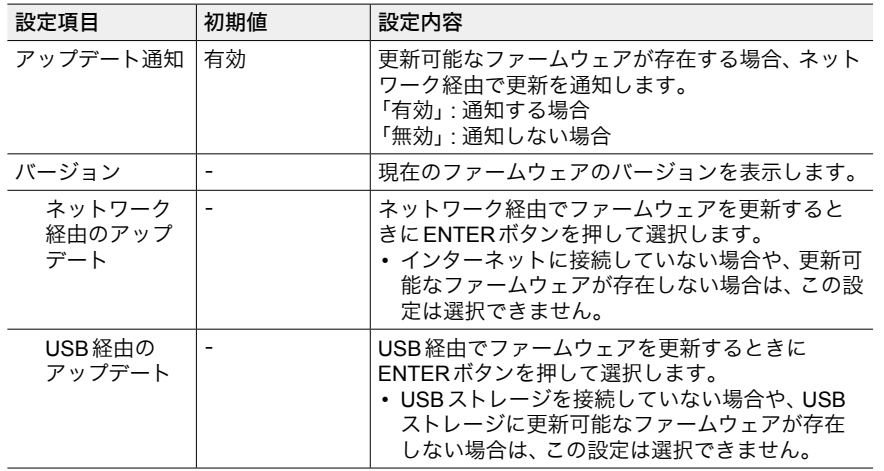

• 「ファームウェアアップデート」が選択できない場合は、しばらくお待ちください。ネッ トワーク機能が起動すると選べるようになります。

### <span id="page-173-1"></span>■ 初期設定

初期設定をセットアップメニューから行うことができます。

• 「初期設定」が選択できない場合は、しばらくお待ちください。ネットワーク機 能が起動すると選べるようになります。

#### <span id="page-173-2"></span>■ ロック

セットアップメニューの設定を変更できないようにすることができます。

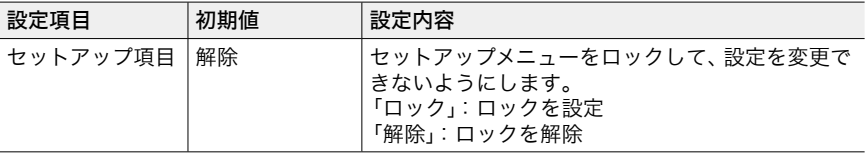

## <span id="page-173-3"></span>■ ファクトリーリセット

すべての設定をお買い上げ時の状態に戻します。

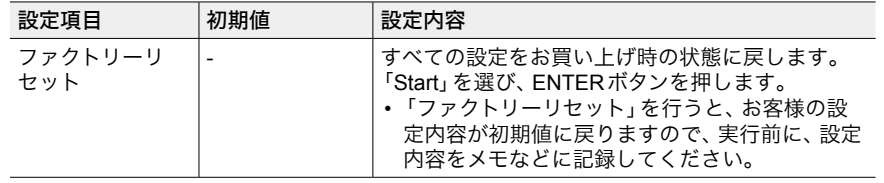

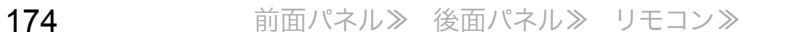

#### MCACC Pro

# メニュー操作

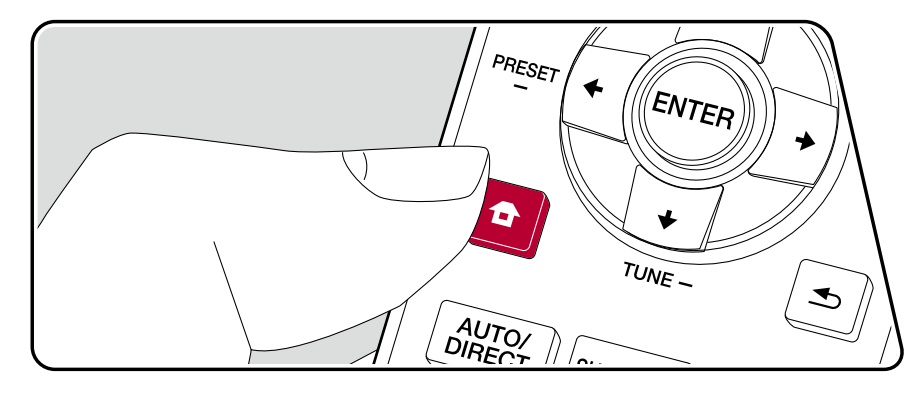

スピーカーの自動設定やお好みのイコライザー設定を行います。また現在設定さ れている各スピーカーの設定値などの内容が確認できます。

テレビに操作画面を表示するOSD(On-Screen Display)機能を使用して、設定を 行います。

リモコンの ボタンを押してホーム画面を表示させ、リモコンのカーソルで MCACC Proを選びENTERボタンを押します。

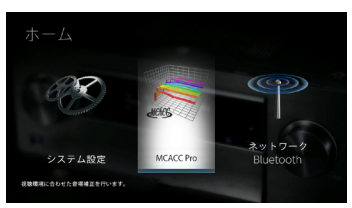

リモコンのカーソル▲ / ◆ / ◆/ ◆で内容を選び、ENTERボタンで決定します。 初期値を変更するには、カーソル←/→で操作します。

- ひとつ前の画面に戻るには<br />
ボタンを押します。
- 設定を終了するときは、 ←ボタンを押します。

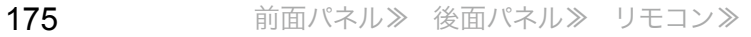

### フルオート**MCACC**

付属の測定用マイクを視聴位置に設置して、各スピーカーから出力されるテスト トーンを測定し、最適な音量レベルやクロスオーバー周波数、視聴位置からの距 離を自動で設定します。また、視聴環境に応じて定在波の影響を軽減したり、残 響特性を測定して補正精度を高めたり、スピーカーのイコライザー調整やスピー カーおよびスピーカーユニット間の位相とタイミングのズレを補正します。これ らの設定や補正内容は、マニュアルMCACCで再調整したり、AV Adjustで有効/ 無効に切り換えることができます。

- 測定は完了するまでに3 ~ 12分ほどかかります。測定中は各スピーカーより 大音量のテスト音が出力されますので、周囲への影響に十分ご注意ください。 また、測定中はできるだけ部屋を静かにしてください。
- サブウーファーを接続している場合は、サブウーファーの電源や音量を確認し てください。サブウーファーの音量は半分以上に設定してください。
- 本機の電源が突然切れるときは、スピーカーケーブルの芯線がリアパネルや他 の芯線と接触して、保護回路が働いています。芯線をしっかりねじり直し、ス ピーカー端子からはみ出ないように接続してください。
- 1. 接続しているスピーカー構成を選びます。

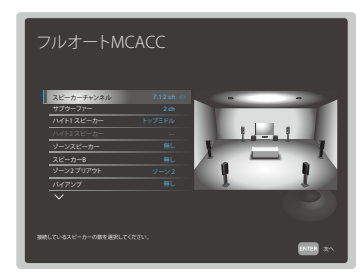

「スピーカーチャンネル、チャンネル数を選ぶごとに画面の図が切り換わ りますので参考にしてください。

2. 付属の測定用マイクを視聴位置に設置し、本体のSETUP MIC端子に接続しま す。

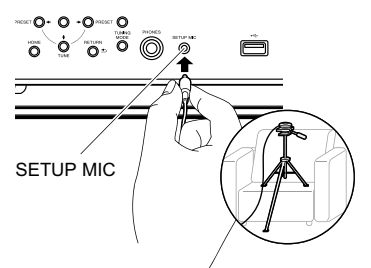

測定用マイクの設置で三脚などをご使用の場合は、イラストを参考に設置して ください。

- 3. サブウーファーからテストトーンが出力されていることを確認し、ENTERを 押します。
- 4. ENTERを押すと、各スピーカーからテストトーンが出力され、まずは、接続し たスピーカーと周囲のノイズが自動で測定されます。
- 5. 4の測定結果が表示されます。スピーカーの検出結果に問題が無い場合は、「次 へ」を選びENTERを押すと、再度テストトーンが出力され、最適な音量レベル やクロスオーバー周波数などの設定が自動で行われます。(操作をせずに10秒 経つと自動でテストトーンが出力されます。)
	- エラーメッセージが表示された場合や、接続したスピーカーが検出されな い場合は、「再試行」を選びENTERを押して、再測定を行ってください。
	- 再測定を行っても解決できない場合は、スピーカーの接続が正しく行われ ているかご確認ください。スピーカー接続に問題があった場合は、電源コー ドを抜いてから接続を行ってください。
- 6. 測定が完了したら、さらに最大8つの視聴位置での測定が可能です。測定を行 う場合は、「次へ」を選びENTERを押して、画面の指示に従ってください。測 定を行わない場合は「終了」を選びENTERを押してください。
	- 各視聴位置での測定後に「終了」を選びENTERを押すと、測定は完了しま す。
- 7. 測定用マイクを取り外します。

[目次](#page-1-0) ≫ [接続する](#page-16-0) ≫ [再生する](#page-92-0) ≫ [設定する](#page-146-0) ≫

### マニュアル**MCACC**

フルオートMCACCを実行すると、自動でさまざまなスピーカー設定を行います が、マニュアルMCACCではさらに手動で調整したり、より詳細な設定を行うこ とができます。

- それぞれの調整を行う前に、フルオートMCACCを行っておいてください。
- 設定によっては、各スピーカーより大音量のテスト音が出力されますので、周 囲への影響に十分ご注意ください。
- MCACCメモリーに複数の設定を保存している場合は、リモコンの、ポタンを 押して、「AV Adjust」 - 「MCACC」 - 「MCACC メモリー」で、あらかじめ使用する MCACCメモリーを選んでおいてください。

#### ■ チャンネルレベル調整

テストトーンを聴きながら、各スピーカーの音量レベルを調整します。まず、フロ ント左スピーカーをお好みの音量レベルに調整したあと、フロント右スピーカー から順に同じ音の大きさになるように音量レベルを調整します。選択中のスピー カーと基準となるスピーカーから交互にテストトーンが出力されますので、同じ 音の大きさになるように音量レベルを調整してください。

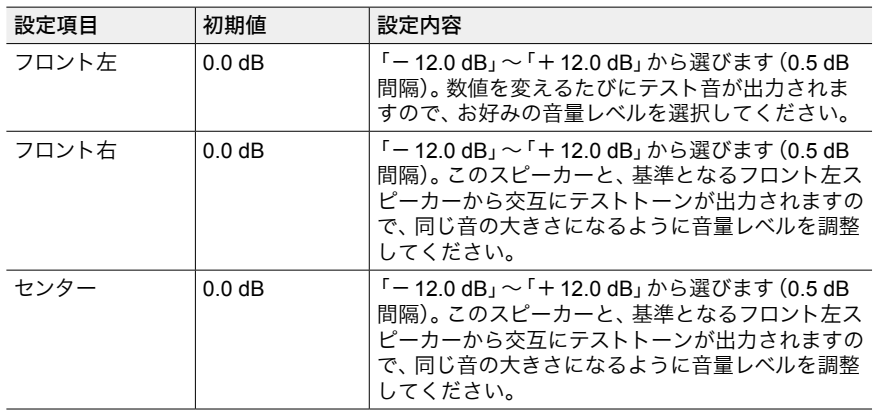

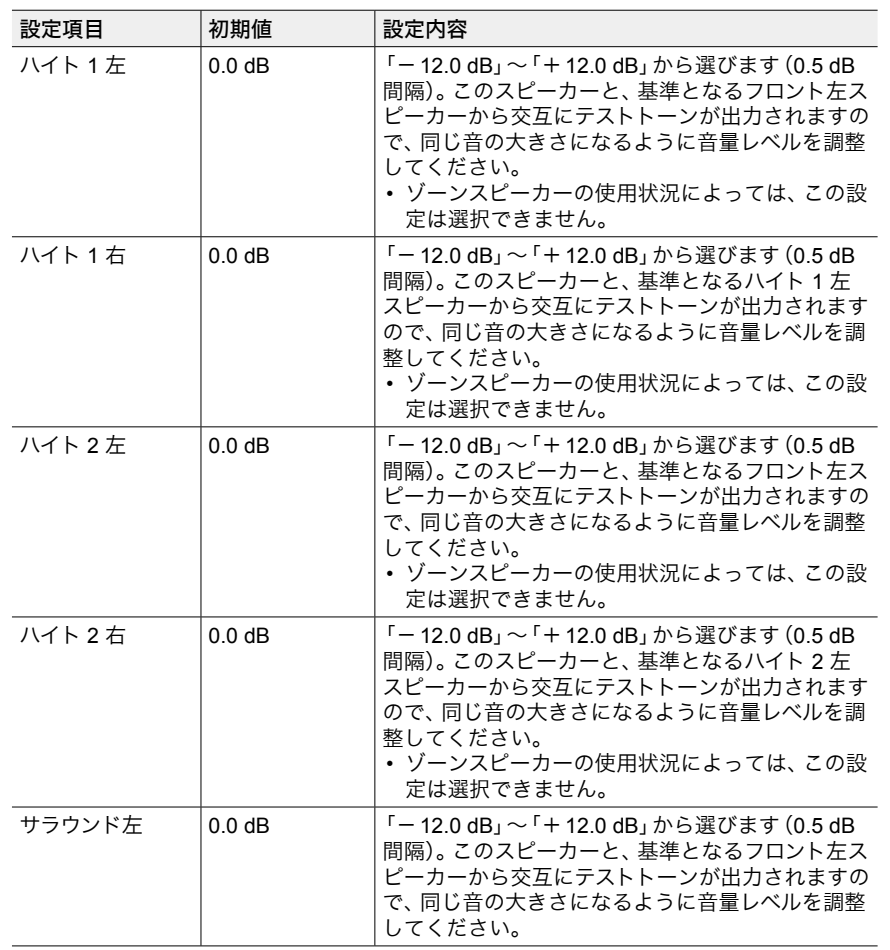

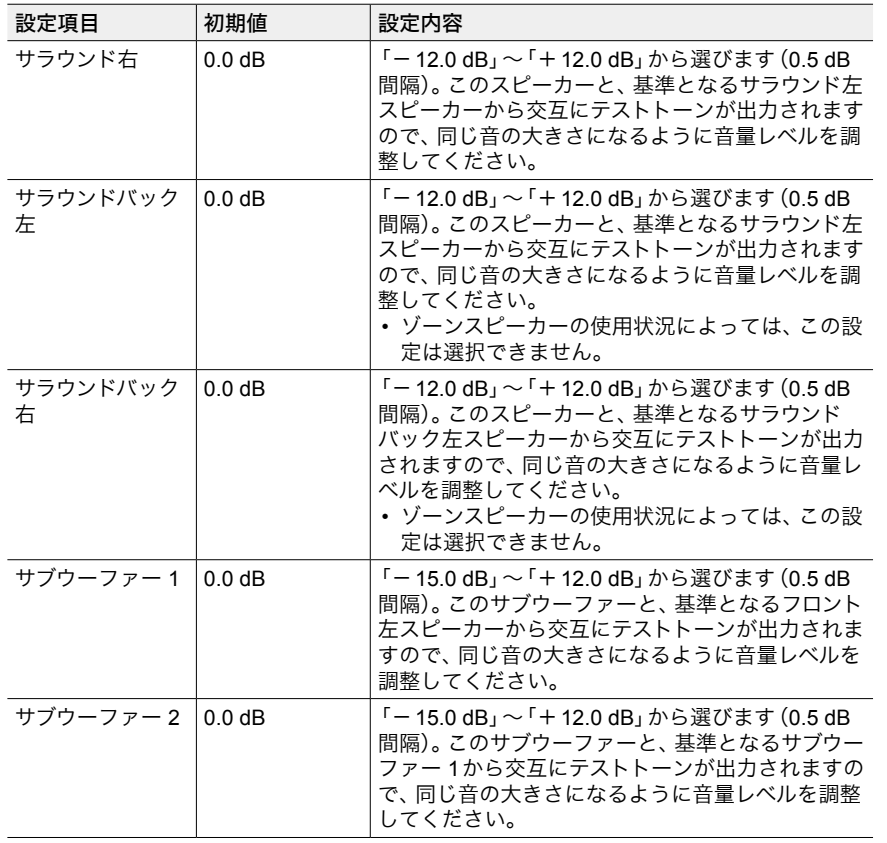

### ■ スピーカー距離調整

テストパルスを聴きながら、視聴位置から各スピーカーまでの距離を微調整しま す。まず、フロント左スピーカーから視聴位置までの実測距離を設定したあと、フ ロント右スピーカーから順に距離を調整します。選択中のスピーカーと基準とな るスピーカーからテストパルスが出力されますので、テストパルスの聴こえるポ イントが2つのスピーカーの中央に定位するように距離を調整してください。

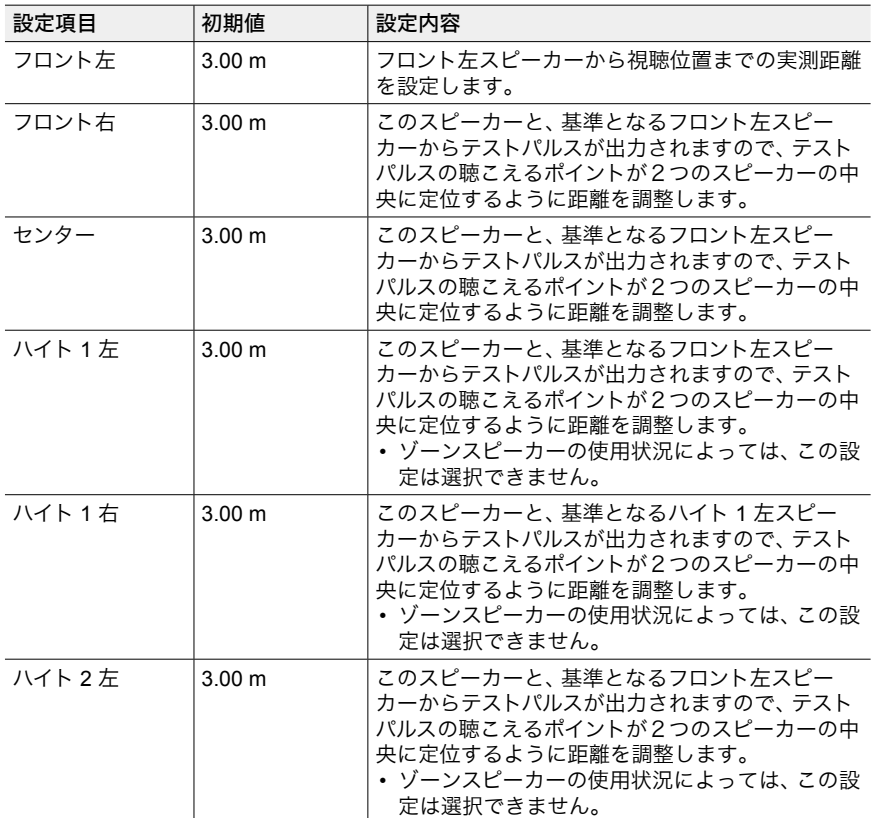

 $\omega$ 

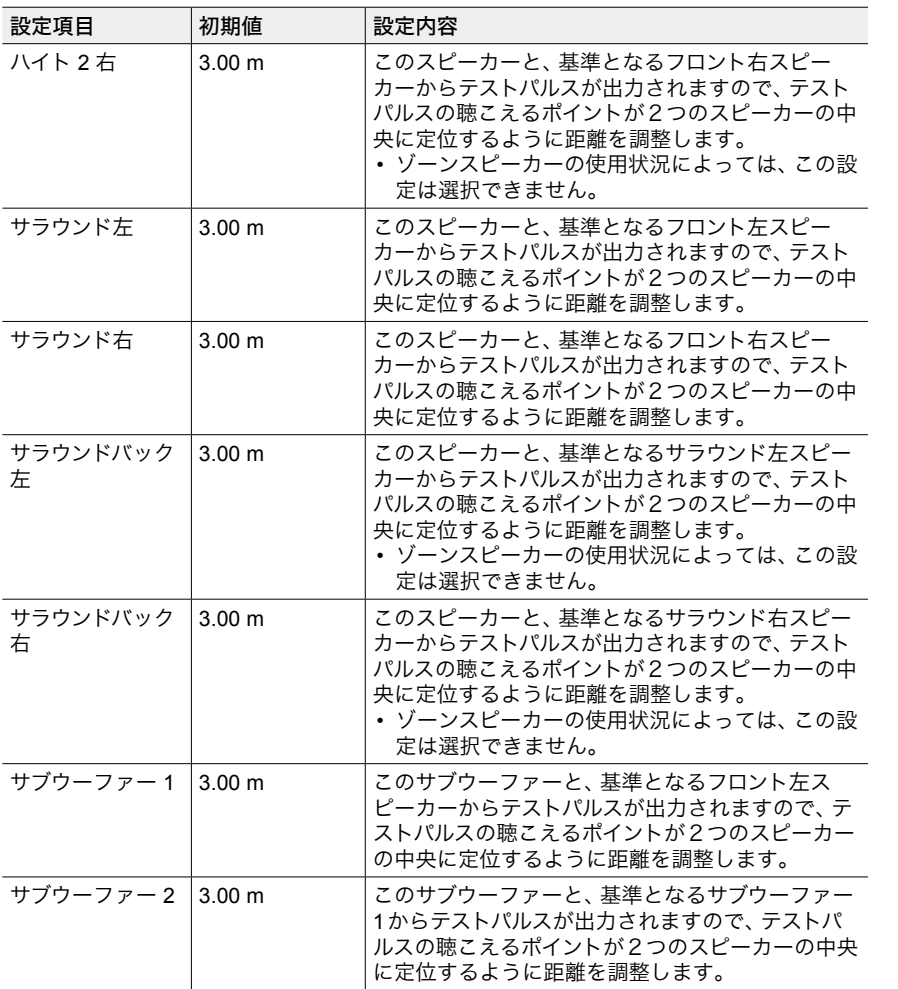

### ■ 定在波制御

音波が壁などで反射して元の音波と干渉することで発生する定在波の影響を制御 できます。

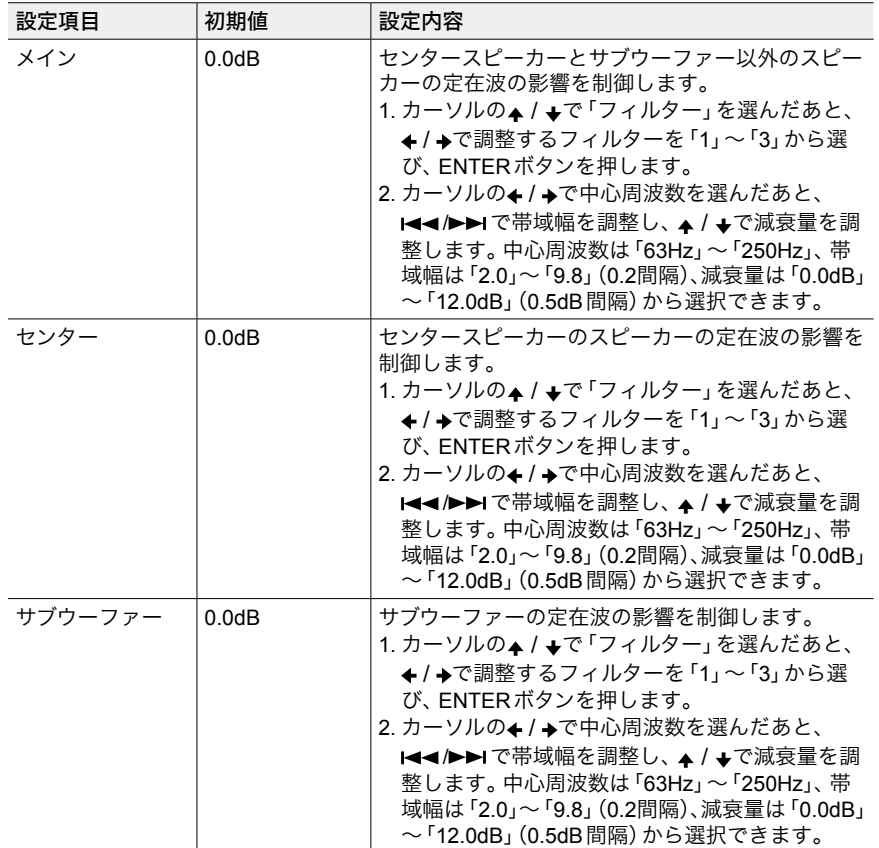

• 距離の単位は、リモコンのMODEボタンを押して切り換えることができます。単位を フィートで設定する場合は、0' 0" 1/2 ~ 30' 0"の間で1/2間隔で設定可能です。単位をメー トルで設定する場合は、0.01 m ~ 9.00 mの間で0.01 m間隔で設定可能です。

G

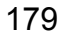

#### ■ EQの調整

フルオートMCACCを行った場合は自動で設定されていますが、お好みで接続し たスピーカーごとに、出力する音域の音量を調整することができます。それぞれ のスピーカーの音域別で音量を調整します。各スピーカーで選択できる周波数の 数は、サブウーファーは4バンドまで、それ以外のスピーカーは9バンドまでです。 各周波数の音量を調整することで全体的な音量バランスが変わってしまった場合 は、「Trim」でバランスを再調整することもできます。

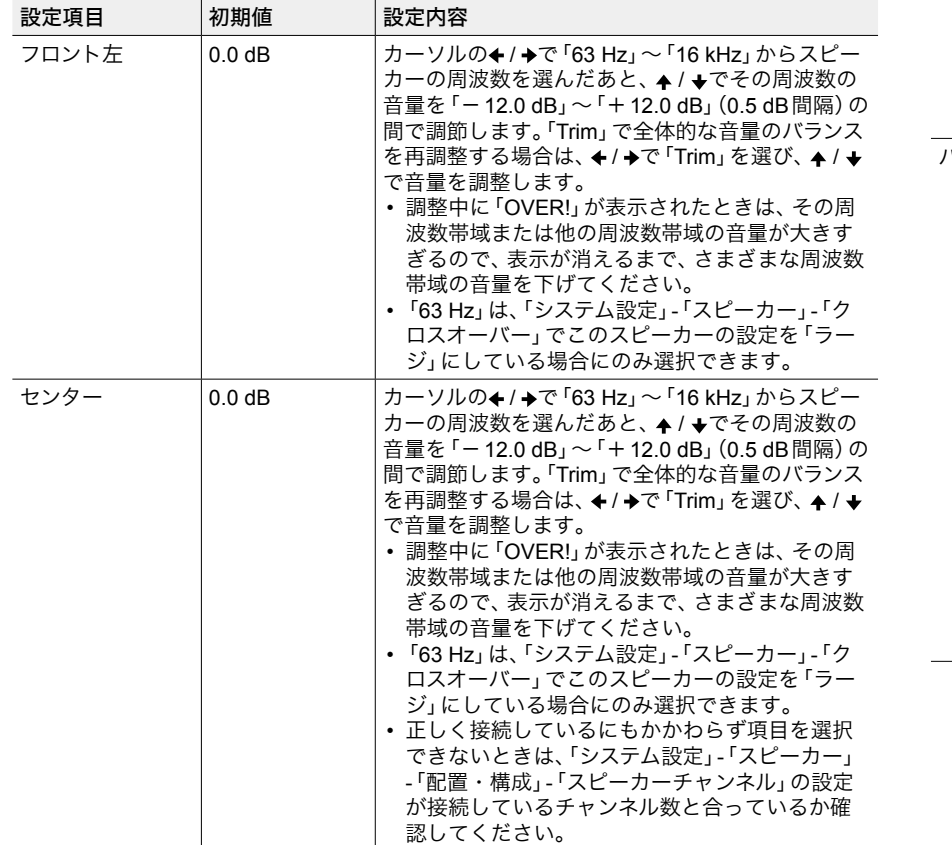

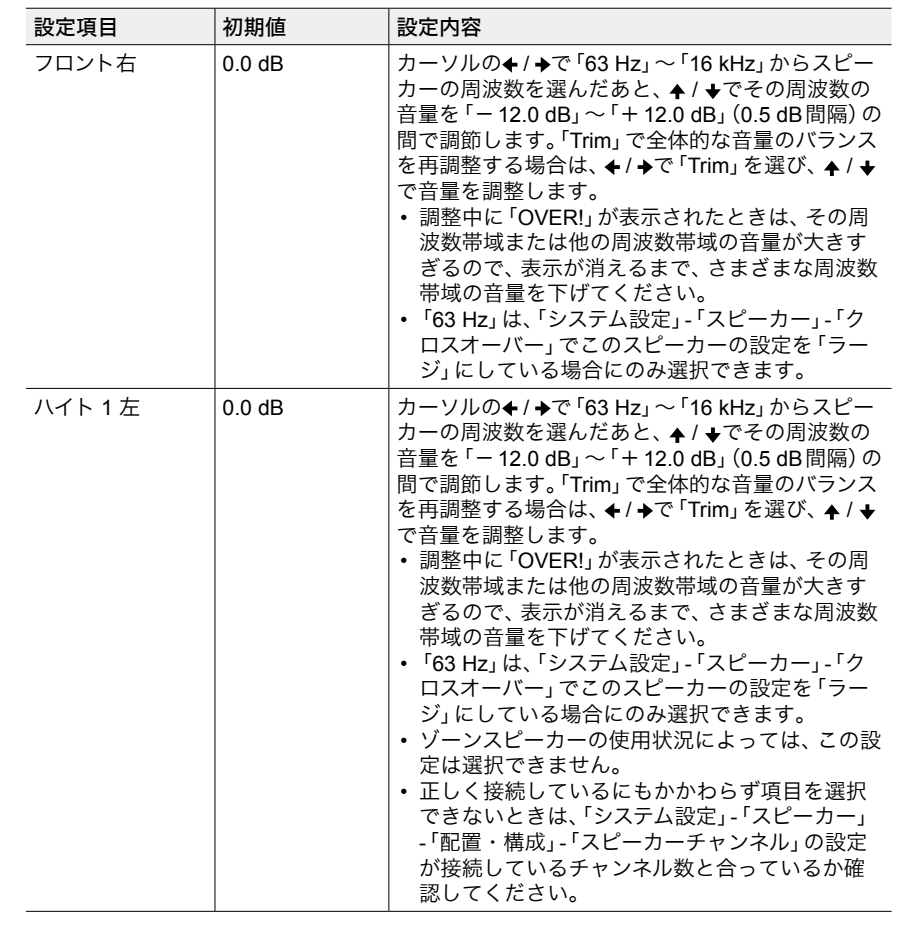

 $\blacksquare$
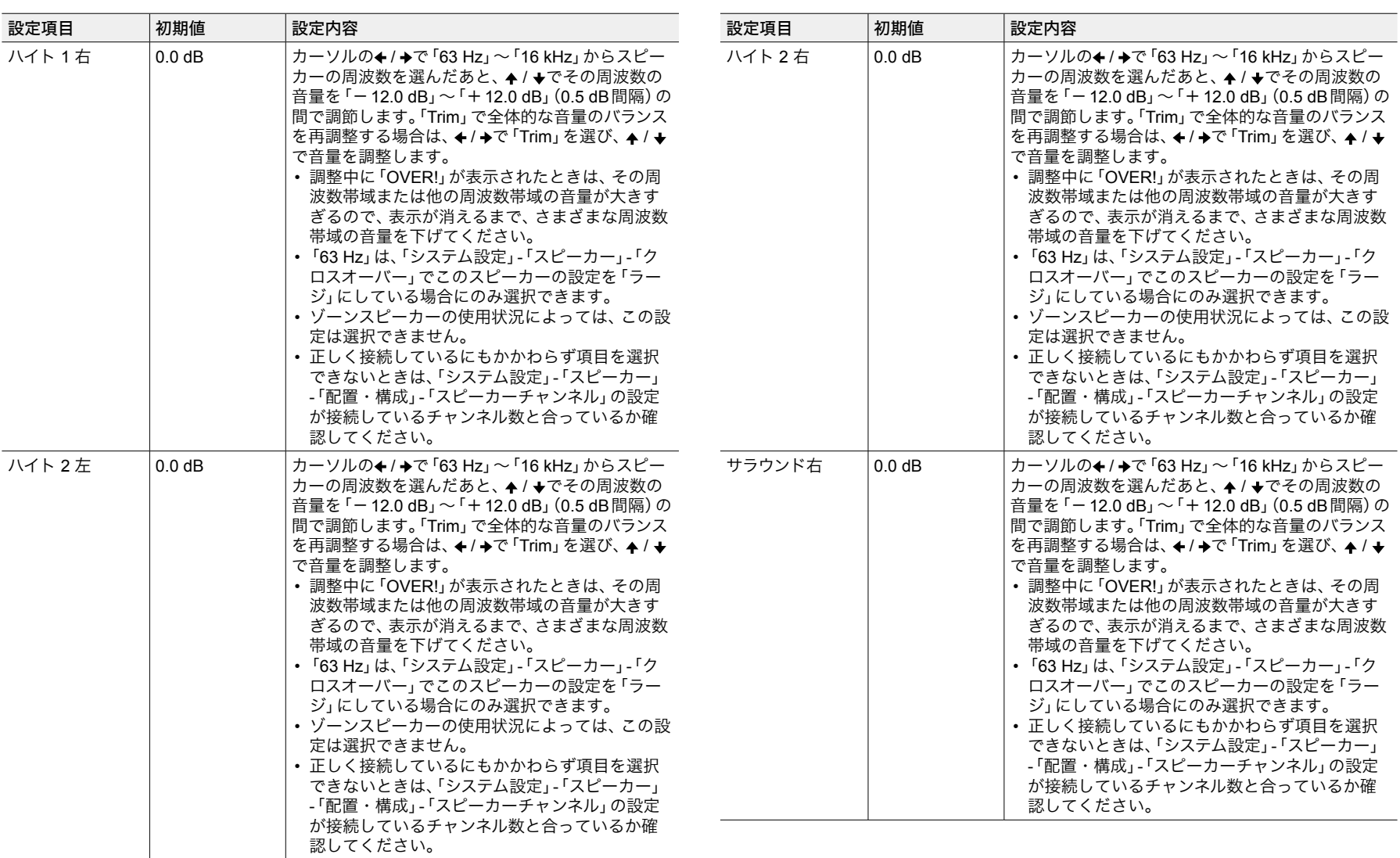

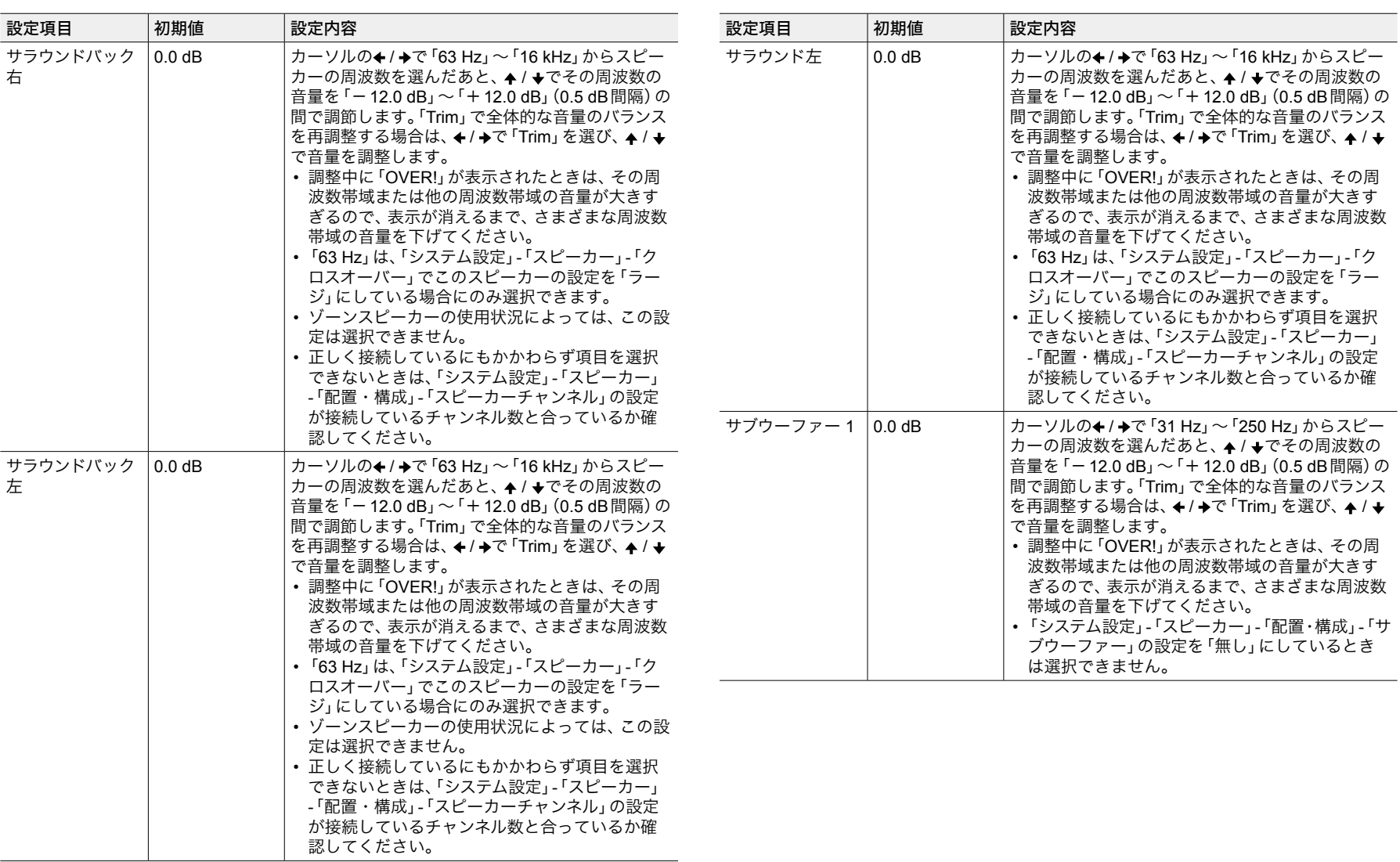

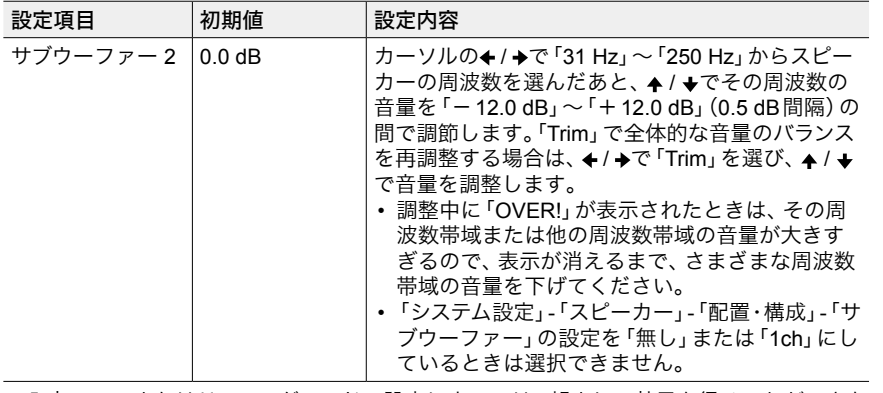

• 入力ソースまたはリスニングモードの設定によっては、望ましい効果を得ることができな い場合があります。

## **EQ Professional**

部屋の残響特性(音の響き方)の測定と補正を自動で行うことができます。まず、 「残響特性の測定」で残響特性を測定し、「残響特性の確認」で測定結果を確認しま す。測定結果をもとに「アドバンスドEQセットアップ」で補正時間位置などを指 定し、自動で残響特性の補正を行います。

### ■ 残響特性の測定

部屋の残響特性を測定します。以下の設定を行ったあと、測定用マイクを視聴位 置に設置し、本体のSETUP MIC端子に接続します。ENTERを押し、画面の指示 に従って操作しください。

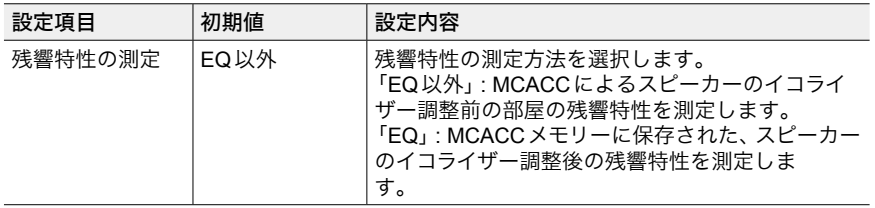

### ■ 残響特性の確認

残響特性の測定結果を、各スピーカーと周波数ごとにグラフで表示します。残響 がない場合はグラフが横這いを保ち、残響がある場合は右上がりのグラフになり ます。補正タイプで「Symmetry」を選択してフルオートMCACCを行った場合は、 予測値として補正後の残響特性も表示できます。

## アドバンスド**EQ**セットアップ

設定した内容に合わせて、自動で残響特性の補正を行います。以下の設定を行っ たあと、測定用マイクを視聴位置に設置し、本体のSETUP MIC端子に接続します。 ENTERを押し、画面の指示に従って操作しください。

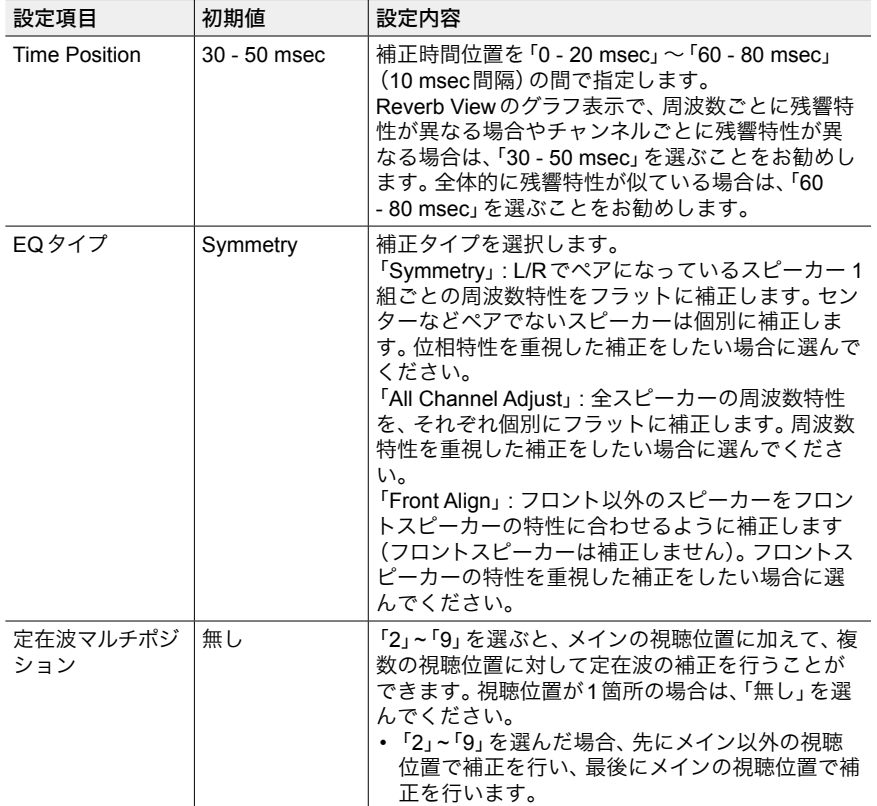

# **MCACC**データチェック

接続したスピーカーのチャンネル数や各スピーカーの設定項目の内容や設定値が 確認できます。項目によってはカーソルでMCACCメモリーやチャンネルなどを 切り換えて確認します。

## ■ スピーカー設定

接続したスピーカーのチャンネル数や各スピーカーの低音再生能力の大小の設定 を確認できます。

## ■ チャンネルレベル

各スピーカーの出力レベルの設定を確認できます。

### ■ スピーカー距離

視聴位置から各スピーカーまでの距離を確認できます。

### ■ 定在波制御

定在波制御フィルターの設定を確認できます。

### **Acoustic Calibration EQ**

「マニュアルMCACC」で設定された各スピーカーの周波数特性の補正値を確認で きます。

### ■ 群遅延特性

補正前後のスピーカーの群遅延特性を確認できます。

## データ管理

MCACCメモリーの名前を変更したり、設定内容のコピーや消去ができます。

**■ MCACC** メモリーの名称変更

MCACCメモリーの名前を変更します。

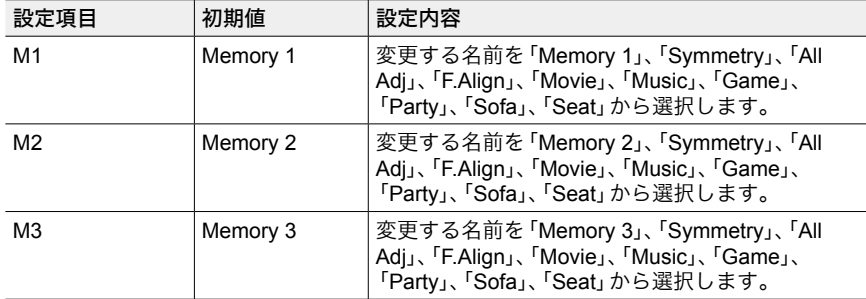

### ■ MCACC メモリーのコピー

各メモリーに保存されているスピーカーの設定内容を、他のメモリーにコピーし ます。以下の設定を行ったあと、ENTERを押し、画面の指示に従って操作しくだ さい。

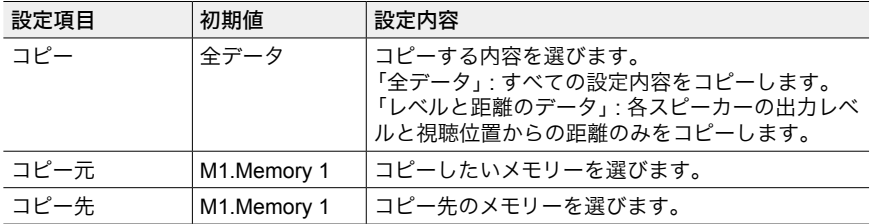

## ■ MCACC メモリーの消去

MCACCメモリーに保存されているスピーカーの設定内容を消去します。メモリー を選んだあと、ENTERを押し、画面の指示に従って操作しください。

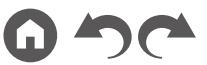

### ネットワーク/Bluetooth

# メニュー操作

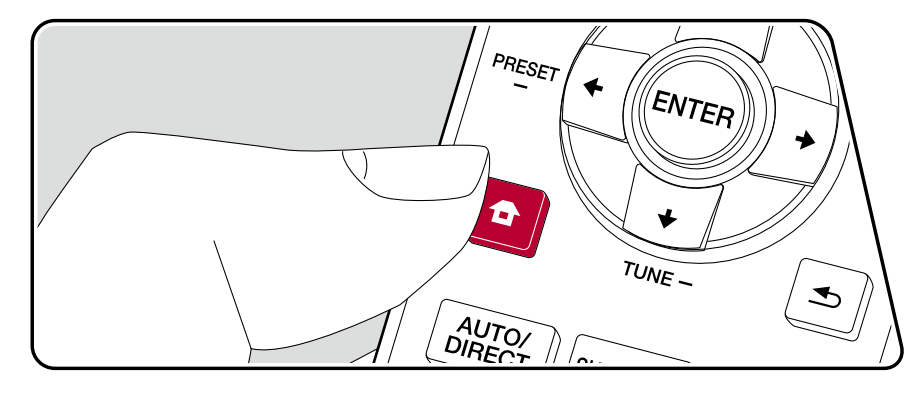

ネットワーク接続に関する設定やBLUETOOTHに関する設定ができます。

テレビに操作画面を表示するOSD(On-Screen Display)機能を使用して、設定を 行います。

リモコンの ボタンを押してホーム画面を表示させ、リモコンのカーソルでネッ トワーク/Bluetoothを選びENTERボタンを押します。

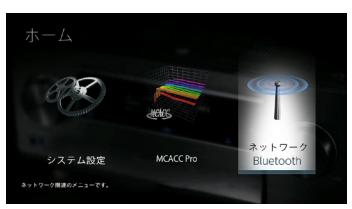

- リモコンのカーソル▲ / ◆ / ◆ / ◆で内容を選び、ENTERボタンで決定します。 初期値を変更するには、カーソル←/→で操作します。
- ひとつ前の画面に戻るには ボタンを押します。
- 設定を終了するときは、 合ボタンを押します。

# ネットワーク

• DHCPでLANを構築している場合は「DHCP」の設定を「有効」にして自動設定 してください。(初期値では「有効」になっています)また、各機器に固定IPア ドレスを割り当てる場合は、「DHCP」の設定を「無効」にして「IP アドレス」の 設定で本機にアドレスを割り当て、サブネットマスクとゲートウェイなどお使 いのLANに関する情報を設定する必要があります。

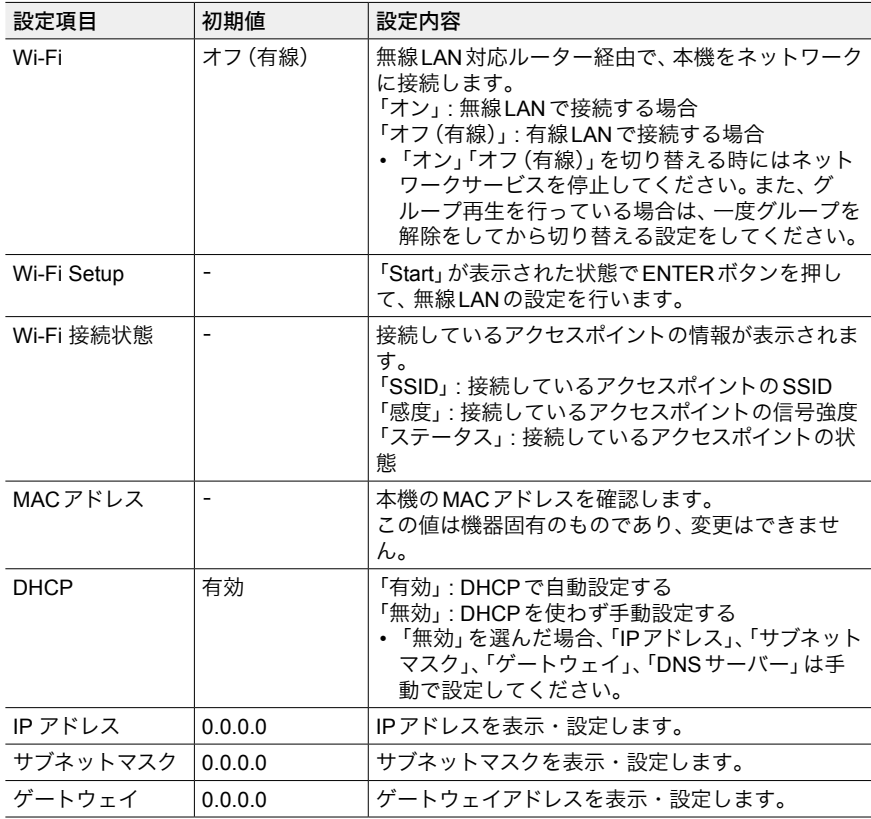

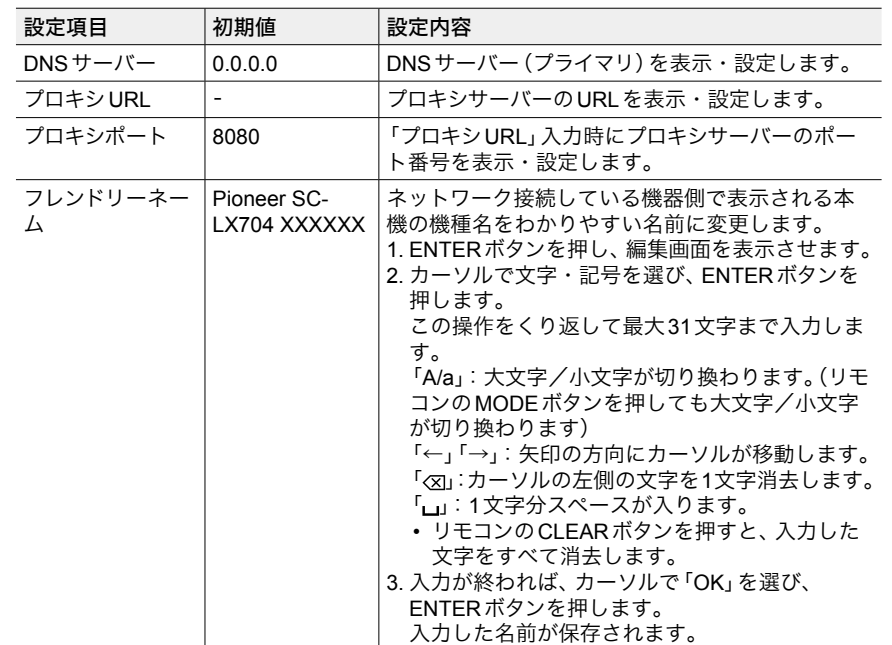

W

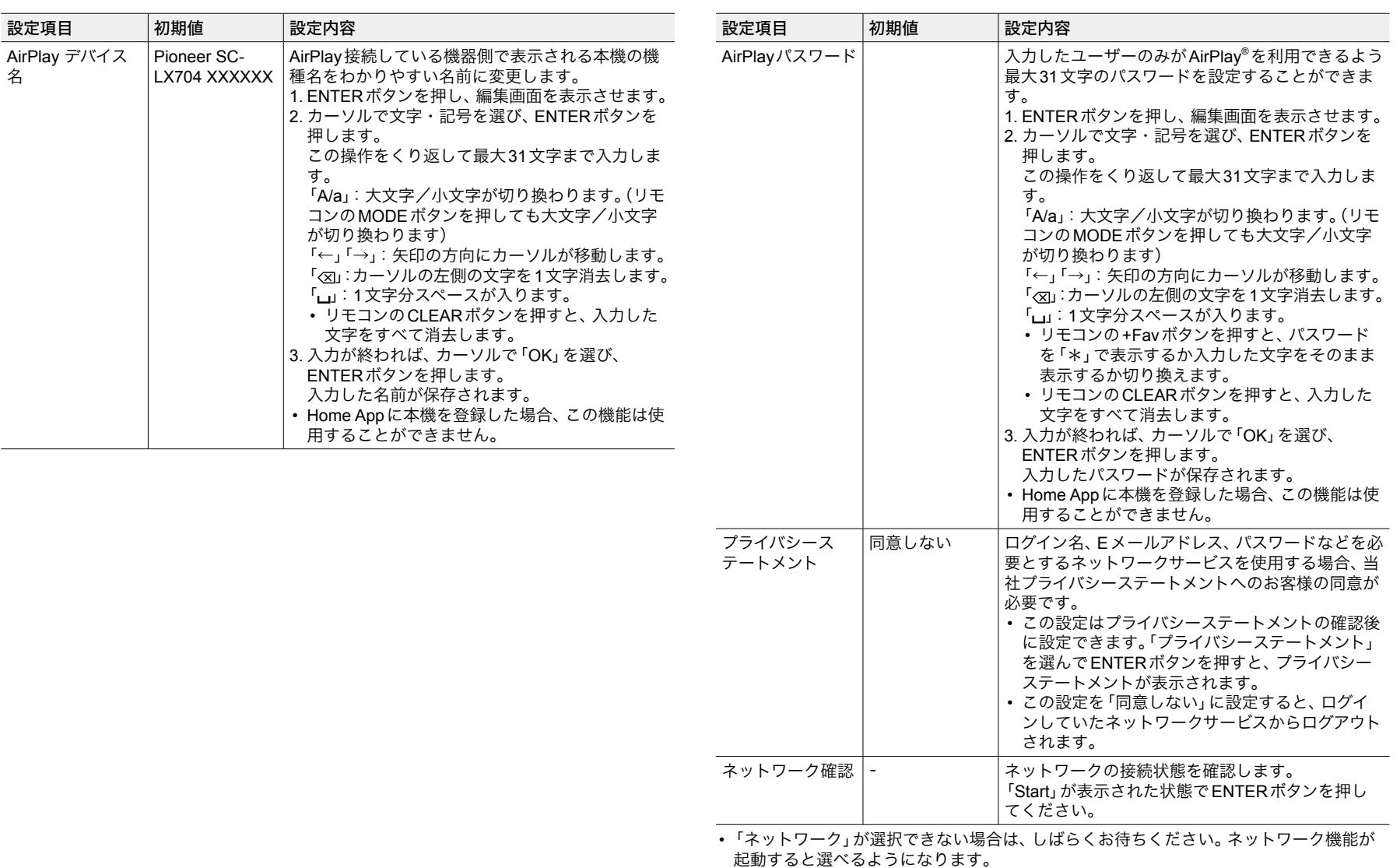

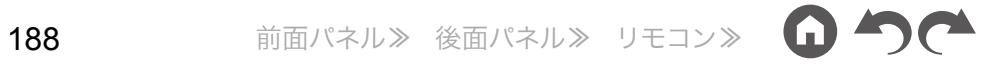

# **Bluetooth**

<span id="page-188-0"></span>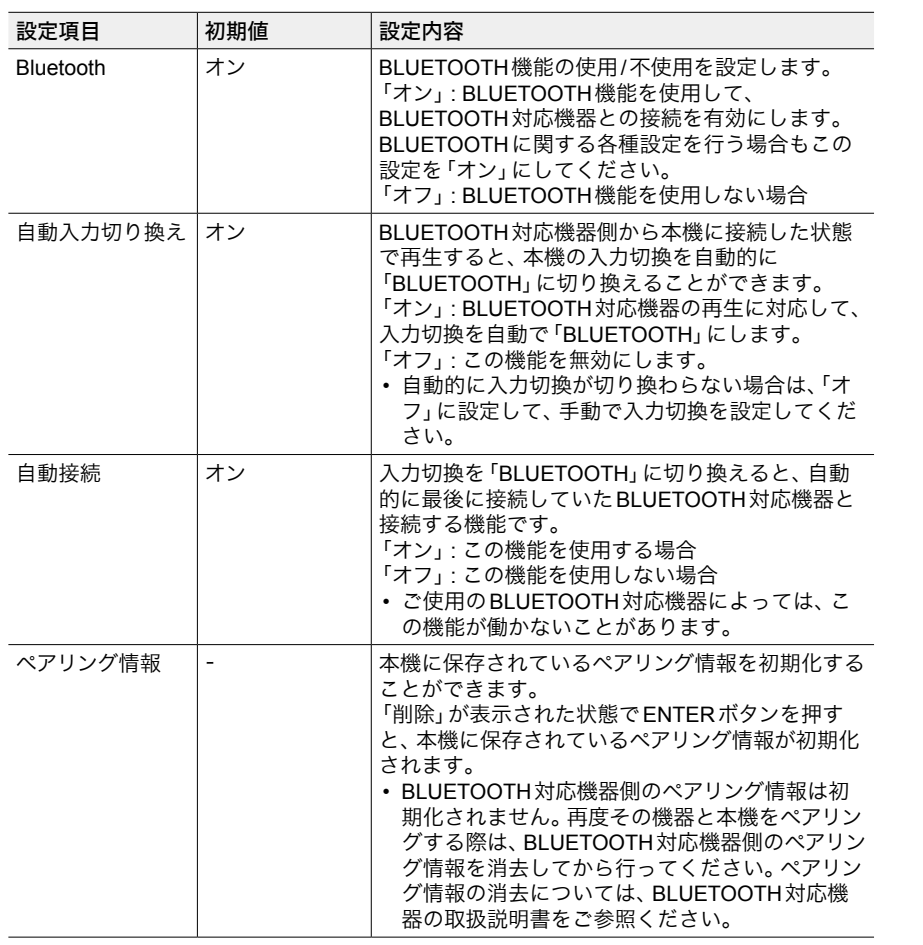

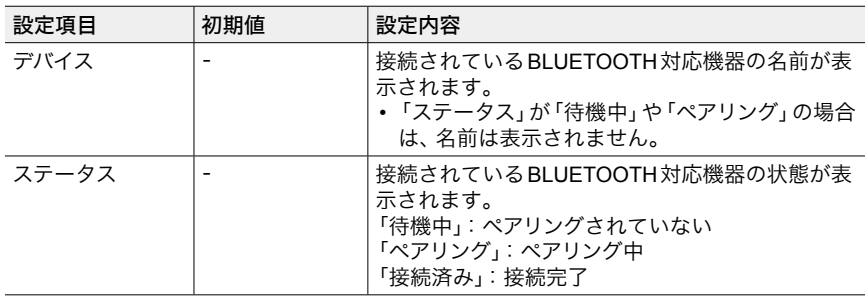

• 「Bluetooth」が選択できない場合は、しばらくお待ちください。BLUETOOTH機能が起動 すると選べるようになります。

# [目次](#page-1-0) ≫ [接続する](#page-16-0) ≫ [再生する](#page-92-0) ≫ [設定する](#page-146-0) ≫

### <span id="page-189-1"></span>AV Adjust

# メニュー操作

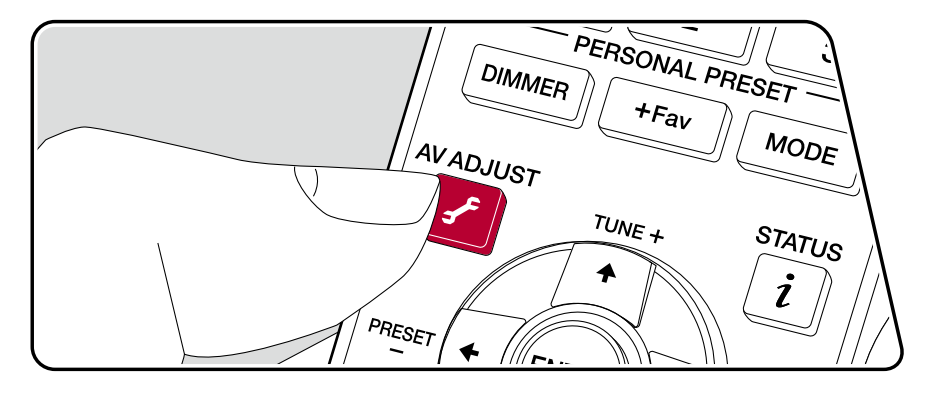

音質の調整など、よく利用する設定を素早く設定することができます。

再生しながらテレビの画面で設定が可能です。リモコンのfボタンを押して、AV Adjustのメニューを表示させます。なお、入力切換が「CD」、「TV」、「PHONO」、 「FM」、「AM」のときはテレビの画面には表示されませんので、本体表示部を見な がら操作してください。

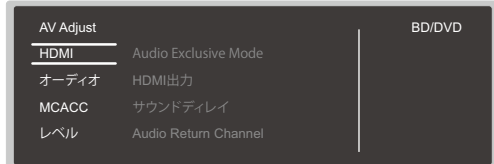

リモコンのカーソル▲ / ◆で内容を選び、ENTERボタンで決定します。 設定を変更するには、カーソルで操作します。

- ひとつ前の画面に戻るには▲ボタンを押します。
- 設定を終了するときは、 よボタンを押します。

#### **HDMI**

<span id="page-189-0"></span>**Audio Exclusive Mode :** HDMI IN 2端子を音声専用のモードにし、音質を向上さ せることができます。なお、設定をオンにした場合、映像信号の出力が止まりテ レビ画面は表示されなくなります。

• 奇ボタンを押すとテレビ画面に表示されますが、 奇ボタンを再度押すと、 映像 信号は出力されません。

**HDMI**出力:映像信号を出力するHDMI OUT端子を「MAIN」、「SUB」、「MAIN+SUB」 から選びます。

サウンドディレイ:映像が音声より遅れている場合、音声を遅らせて映像と音声 のずれを調整できます。各入力切換に個別に設定することができます。

• リスニングモードがPure Directモードでアナログ信号やDSD信号を入力して いるときは効果がありません。

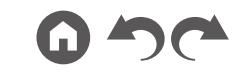

**Audio Return Channel :** HDMI接続したARC機能対応テレビの音声を、本機と接 続したスピーカーで聴くことができます。 テレビの音声を本機のスピーカーで聴 く場合は「オン」を選び、ARC機能を使用しない場合は「オフ」を選んでください。

### オーディオ

サウンドレトリバー:圧縮された音声をより良い音質にします。MP3などの非可 逆圧縮ファイルの再生時に効果があります。この設定は、各入力切換ごとに行え ます。サンプリング周波数が48 kHz以下の信号に働きます。ビットストリーム信 号は効果がありません。

• リスニングモードがDirectまたはPure Directモードのときは、設定できません。

**Midnight :** 小さな音でも細かな音が聴こえやすくなる機能です。夜中などに音量 を絞って映画を鑑賞するときに便利です。Dolby 系、DTS系の入力信号再生時の みに効果があります。

- リスニングモードがDirectまたはPure Directモードのときは、設定できません。
- 以下の場合、この機能を使用することはできません。
	- –「Loudness Management」を「オフ」に設定し、Dolby Digital Plus、Dolby TrueHDを再生している場合
	- 入力信号がDTS:Xで、「Dialog Control」が0 dB以外の場合

ステレオアサイン:リスニングモードを「Stereo」に設定した時の音声の出力先を 通常のフロントスピーカーの左右両チャンネル「フロント」)以外に「サラウンド」、 「サラウンドバック」、「ハイト1」、「ハイト2」から設定することができます。

- 以下の場合、この機能を使用することはできません。
	- リスニングモードが「Stereo」以外に設定されている場合
	- スピーカー Bを使用している場合
- ホーム画面の「システム設定」 「スピーカー」 「配置・構成」 で設定されていな いスピーカーを選択することはできません。

ゾーン**B**:ゾーンBへの音声の出力方法を「オフ」、「オン(A+B)」、「オン(B)」から 選びます。

- 以下の場合、「ゾーンB」を選択することはできません。
	- ゾーン2がオンの場合
	- ホーム画面の 「システム設定」 「スピーカー」 「配置・構成」 「ゾーン2プリ アウト」が「ゾーン2」に設定されている場合( **p[157](#page-156-0)**)

**Speakers :** スピーカー B使用時に、スピーカー A/B/A+Bで切り換えて音声を出 力します。

• スピーカー A+B出力の際は、サラウンドバックスピーカーからは出力できません。

**Auto Phase Control+**:フェイズコントロール規格で作られたディスク以外は、 低域が遅れて記録されているものがあります。そういったディスクの位相ずれを 補正します。「自動」を選ぶと低域の遅れだけでなく、極性と相関も検出して補正 します。

• リスニングモードがPure Directモードのときは、設定できません。

**Dialog Lifted Up :** センター成分の定位感を調整することにより、映画やドラマの セリフ、または音楽のボーカルを際立たせ、より聴き取りやすい音にします。フロ ントハイスピーカーを使用している場合に、「1」(低)~「4」(高)から選びます。

- 以下の場合、この機能を設定することはできません。
	- フロントハイスピーカーが有効でない場合
	- –「DIALOGを調整する」( **[p127](#page-126-0)**)の機能を使用している場合
	- –「Dialog Control」( **[p161](#page-160-0)**)が設定されている場合

– リスニングモードがDirectまたはPure Directモードのとき

オーディオスケーラー **:**「自動」を選ぶと、「Hi-bit 32」、「アップサンプリング」、「デ ジタルフィルター」を自動で最適な設定にして、音楽ファイルやCDなどを高音質 再生します。この設定は、各入力切換ごとに行えます。

「Hi-bit 32」、「アップサンプリング」、「デジタルフィルター」を手動で設定する場合 は、「手動」を選んでください。

**Hi-bit 32 :** CDやDVD、BDといったデジタル音声信号へのダイナミックレンジの 拡大をすることにより、より滑らかで繊細な音楽表現を可能にします。この設定 は、各入力切換ごとに行えます。サンプリング周波数が44.1 kHz以上の場合に設 定できます。

• 「オーディオスケーラー」で「自動」を選んでいるときは設定できません。

アップサンプリング **:** PCM2チャンネル音声のサンプリング周波数を2倍または4 倍にすることで、高音質な再生を実現します。この設定は、各入力切換ごとに行 えます。サンプリング周波数が44.1 kHz ~ 96 kHzの場合に設定できます。この機 能が使用できるリスニングモードは、Direct、Pure Direct、Stereoです。 • 「オーディオスケーラー」で「自動」を選んでいるときは設定できません。

デジタルフィルター **:** AUDIO DAC(デジタルアナログコンバーター)のデジタル フィルターの種類を切り換えます。「Slow」(柔らかく緩やかな音の印象)、 「Sharp」(骨格感のある硬めな音の印象)、または「Short」(立ち上がりが早く前に 出てくるような音の印象)から選びます。この設定は、各入力切換ごとに行えま す。サンプリング周波数が44.1 kHz以上の場合に設定できます。 • 「オーディオスケーラー」で「自動」を選んでいるときは設定できません。

**Reflex Optimizer :** Dolby Enabledスピーカーの天井からの反射効果を高めます。

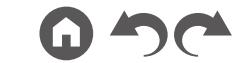

- この設定は、「システム設定」-「スピーカー」-「配置・構成」-「ハイト1スピー カー」「ハイト / 2スピーカー」を「Dolby Speaker」に設定している場合に選択で きます。
- リスニングモードがPure Directモードのときは、設定できません。

### **MCACC**

**MCACC EQ :** 部屋の環境による音のひずみを補正するイコライザー機能を有効/ 無効に切り換えます。

• リスニングモードがPure Directモードのときは、設定できません。

フェイズコントロール **:** 低域の位相乱れを補正して低音を増強します。原音に忠 実な力強い低音域再生を実現します。

• リスニングモードがPure Directモードのときは、設定できません。

#### 「フェイズコントロール」を「フルバンド」に設定すると **:**

フェイズコントロール機能に加えて、フルバンドフェイズコントロール機能が有効 になります。フルバンドフェイズコントロール機能とは、スピーカーユニットが ツィーターとウーファーなど複数に分かれたスピーカーの場合に、スピーカーユ ニット間の群遅延(位相とタイミングのズレ)を補正し、さらに接続しているス ピーカーどうしの位相もそろえることで全帯域(フルバンド)、全チャンネルでの 正確な再生を可能にする機能です。また、補正タイプで「Front Align」を選択して フルオートMCACCを行っている場合は、フロントスピーカーの周波数位相特性 に合わせるようにフロント以外のスピーカーの位相を補正します。 • 「フルバンド」は、フルオートMCACCを行っていないと選べません。

**MCACC**メモリー **:** 「フルオートMCACC」や「マニュアルMCACC」で補正したス ピーカーの設定内容を保存しているMCACC Memory 1 ~ 3から、どのメモリー を使用するかを選びます。

シアターフィルター:高音域が強調されたサウンドトラックをホームシアター用 に補正します。

• リスニングモードがDirectまたはPure Directモードのときは、設定できません。

定在波制御:「オン」に設定すると音波が壁などで反射して元の音波と干渉するこ とで発生する定在波の影響を制御できます。

• リスニングモードがPure Directモードのときは、設定できません。

### ■ レベル

フロント:音声を聴きながら、フロントスピーカーのスピーカーレベルを調整します。

センター:音声を聴きながら、センタースピーカーのスピーカーレベルを調整し ます。

サブウーファー **1 /** サブウーファー **2**:音声を聴きながら、サブウーファーのス ピーカーレベルを調整します。

• 調整した内容は、本機をスタンバイ状態にすると設定前の内容に戻ります。

### Web Setup

メニュー操作

本機のネットワーク機能に関する設定などをPCやスマートフォンなどのイン ターネットブラウザを使って設定することができます。

- 1. リモコンの合ボタンを押して、ホーム画面を表示させます。
- 2. カーソルで「ネットワーク/Bluetooth」 「ネットワーク」を選び、「IP アドレス」 に表示されるIPアドレスをメモします。
- 3. PCやスマートフォンなどのインターネットブラウザを起動し、URL欄に本機 のIPアドレスを入力します。
- 4. インターネットブラウザに本機の情報(Web Setup画面)が表示されます。

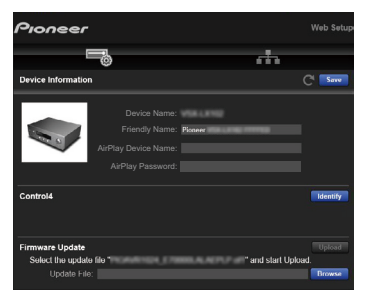

5. 設定の変更後は、「Save」を選んで設定を保存してください。

#### **Device Information**

フレンドリーネームまたはAirPlay Device Nameの変更やAirPlayパスワードの設 定などができます。

Control4 : Control4システムをお使いの場合に本機を登録します。

Firmware Update : PCにダウンロードしたファームウェアファイルを選んで、本 機をアップデートできます。

#### **Network Setting**

Status : 本機のMACアドレスと、IPアドレスなどのネットワークに関する情報を 確認できます。

Network Connection : ネットワークの接続方法を選択できます。「Wireless」を選 んだ場合は、「Wi-Fi Setup」から接続するアクセスポイントを選んで接続してくだ さい。

DHCP : DHCPの設定を変更できます。「Off」を選んだ場合、「IP Address」、 「Subnet Mask」、「Gateway」、「DNS Server」は手動で設定してください。

Proxy : プロキシサーバーのURLを表示・設定します。

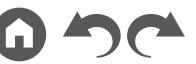

### <span id="page-193-0"></span>設定ウィザードでの初期設定

# 初期設定を始める

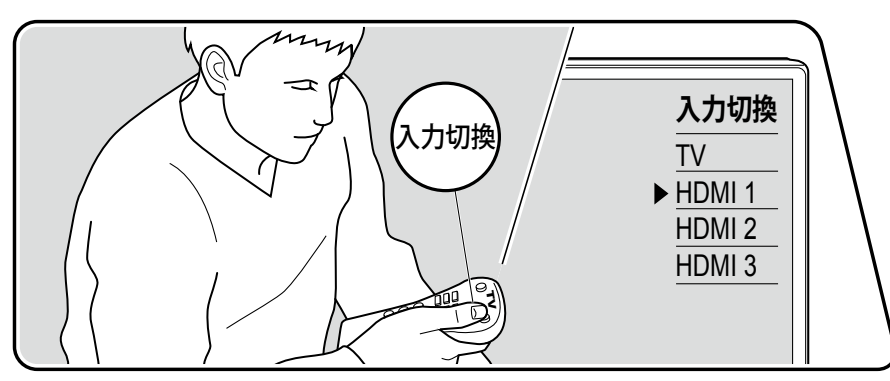

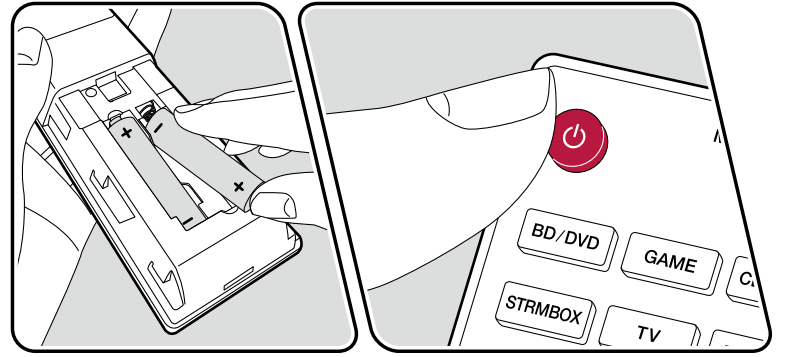

お買い上げ後、初めて電源を入れると、初期設定の画面が自動でテレビに表示さ れ、ガイダンスに沿ってスタートアップに必要な項目を簡単な操作で設定するこ とができます。

- 1. テレビの入力を本機と接続した入力に切り換えてください。
- 2. 本機のリモコンに電池を入れます。
- 3. 本機のリモコンの か 押して電源をオンにします。
- 4. テレビに言語選択の画面が表示されたら、カーソル▲ / ◆で選択し、ENTERを 押します。
- 操作はリモコンのカーソルで項目を選び、ENTERで決定します。ひとつ前の画 面に戻るには、を押します。
- 初期設定を途中で終了してしまった場合は、本機の電源をスタンバイにして、 もう一度電源をオンにすると初期設定を再度表示することができます。 初期設定は設定を最後まで行うか、はじめの画面で「今後表示しない」を選択 しない限り、電源をオンにするたびに画面に表示されます。
- 初期設定の設定完了後、再度行いたい場合は、●を押し、「システム設定」- 「そ の他」- 「初期設定」を選んで ENTER を押してください。

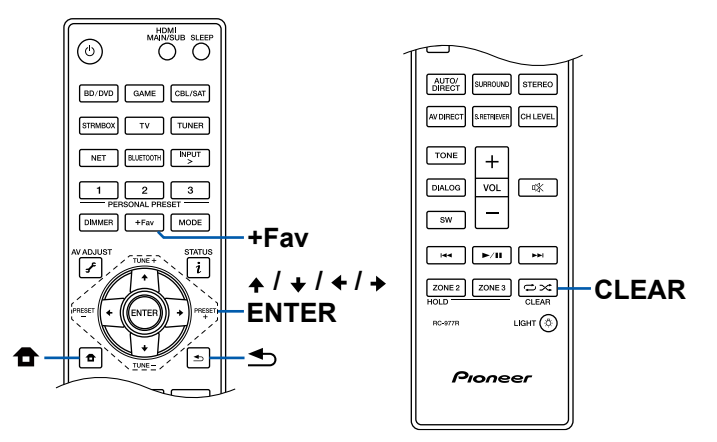

[目次](#page-1-0) ≫ [接続する](#page-16-0) ≫ [再生する](#page-92-0) ≫ [設定する](#page-146-0) ≫

### ■ 1. スピーカー設定

1. 接続しているスピーカー構成を選び、ENTERを押します。 「スピーカーチャンネル」では、チャンネル数を選ぶごとに画面の図が切り換わ りますので参考にしてください。

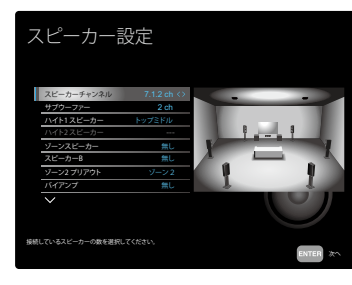

カーソル ▲/ ◆ で2ページ目の項目を設定します。ここでは「2.フルオート MCACC」で測定する各スピーカーの測定結果を、以下の3つの補正タイプ別に 保存することができます。項目別に測定結果を保存したいメモリーをカーソル / で選択します。複数の補正タイプを選んだ場合は、「AV Adjust」 - 「MCACC」 - 「MCACCメモリー」で使用したい補正タイプを選択することができます。な お、異なる補正タイプに対して、同じ保存先を選ぶことはできません。 **Symmetry**(初期値 **: M1.Memory 1**)**:** 位相特性を重視した補正 **All Channel Adjust**(初期値 **: ---**)**:** 周波数特性を重視した補正 **Front Align**(初期値 **: ---**)**:** フロントスピーカーの特性を重視した補正 設定が終わったらENTERを押します。

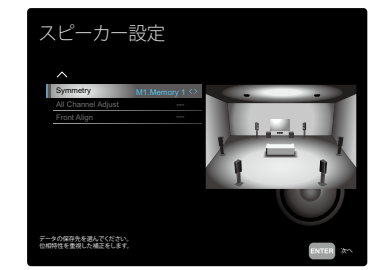

2. 1で選択したスピーカーの組み合わせが表示されます。選択したスピーカーに は「有り」が表示されています。間違いがなければENTERを押してください。 3. 「次へ」を選びENTERを押すと、各スピーカーから接続確認のためのテスト

トーンが出力されます。カーソル ▲ / ◆ で各スピーカーを選択すると、テスト トーンが出力されます。確認が終わったら、ENTERを押します。

4. スピーカー接続に問題がなければ、「次へ」を選びENTERを押します。「スピー カー設定」に戻る場合は、「スピーカー設定に戻る」を選びENTERを押します。

### **2.** フルオート**MCACC**

付属の測定用マイクを視聴位置に設置して、各スピーカーから出力されるテスト トーンを測定し、最適な音量レベルやクロスオーバー周波数、視聴位置からの距 離を自動で設定します。また、視聴環境に応じて定在波の影響を軽減したり、残 響特性を測定して補正精度を高めたり、スピーカーのイコライザー調整やスピー カーおよびスピーカーユニット間の位相とタイミングのズレを補正します。これ らの設定や補正内容は、マニュアルMCACCで再調整したり、AV Adjustで有効/ 無効に切り換えることができます。

- 測定は完了するまでに3 ~ 12分ほどかかります。測定中は各スピーカーより 大音量のテスト音が出力されますので、周囲への影響に充分ご注意ください。 また、測定中はできるだけ部屋を静かにしてください。
- サブウーファーを接続している場合は、サブウーファーの電源や音量を確認し てください。サブウーファーの音量は半分以上に設定してください。
- 本機の電源が突然切れるときは、スピーカーケーブルの芯線がリアパネルや他 の芯線と接触して、保護回路が働いています。芯線をしっかりねじり直し、ス ピーカー端子からはみ出ないように接続してください。
- 1. 付属の測定用マイクを視聴位置に設置し、本体のSETUP MIC端子に接続します。

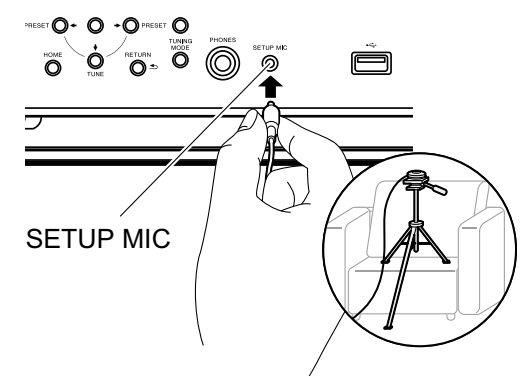

測定用マイクの設置で三脚などをご使用の場合は、イラストを参考に設置して ください。

- 2. サブウーファーからテストトーンが出力されていることを確認し、ENTERを 押します。
- 3. ENTERを押すと、各スピーカーからテストトーンが出力され、まずは、接続し たスピーカーと周囲のノイズが自動で測定されます。
- 4. 3の測定結果が表示されます。スピーカーの検出結果に問題が無い場合は、「次 へ」を選びENTERを押すと、再度テストトーンが出力され、最適な音量レベル やクロスオーバー周波数などの設定が自動で行われます。(操作をせずに10秒 経つと自動でテストトーンが出力されます。)
	- エラーメッセージが表示された場合や、接続したスピーカーが検出されな い場合は、「再試行」を選びENTERを押して、再測定を行ってください。
	- 再測定を行っても解決できない場合は、スピーカーの接続が正しく行われ ているかご確認ください。スピーカー接続に問題があった場合は、電源コー ドを抜いてから接続を行ってください。
- 5. 測定が完了したら、さらに最大8つの視聴位置での測定が可能です。測定を行 う場合は、「次へ」を選びENTERを押して、画面の指示に従ってください。測 定を行わない場合は「終了」を選びENTERを押してください。
	- 各視聴位置での測定後に「終了」を選びENTERを押すと、測定は完了しま す。
- 6. 測定用マイクを取り外します。

### **■ 3. マルチゾーン音声確認**

メインルーム以外の別室(ゾーン2)でも音声を楽しみたい場合に、ゾーン2への テストトーンを出力します。

### **■ 4. ARC** 設定

ARC機能に対応したテレビと接続する場合は、「はい」を選んでください。本機の ARC設定がオンになり、テレビの音声を本機で楽しむことができます。

• 「はい」を選ぶとHDMI CEC 機能がオンになり、スタンバイ時の消費電力が増 加します。

## **■5. ネットワーク接続**

- 1. ネットワークへの接続設定を行う場合は、「はい」を選びENTERを押します。 ネットワーク設定中にプライバシーステートメントに同意するかの確認画面が 表示されますので、同意する場合は「同意する」を選択し、ENTERを押してく ださい。
- 2. ネットワークへの接続方法を選びます。Chromecast built-in機能を利用して接 続する場合は「はい」を選びENTERを押します。Chromecast built-in機能を利 用するにはGoogle Homeアプリが必要です。スマートフォンやタブレットに Google Play やApp Store からGoogle Home アプリをダウンロードしてくだ さい。
	- Google Home アプリは、以下のOS で使用できます。(2019 年8 月現在) Android™: 4.4 以上

iOS: iOS 10.0 以降。iPhone® 、iPad® 、およびiPod touch® に対応

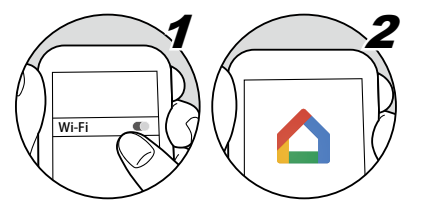

「いいえ」を選んだ場合は、有線LANを使用する方法と、Wi-Fi接続を行う2種 類の接続方法があります。

「有線」:有線LANを使用したネットワークへの接続

「ワイヤレス」:無線LANルータなどのアクセスポイントとのWi-Fi 接続

• Wi-Fi 接続方法には2通りの方法があります。 「ネットワークを検索する」:本機からアクセスポイントを検索して接続します。 事前にアクセスポイントのSSIDをお調べください。

「**iOS** デバイス(**iOS7** 以降)を使用する」:お使いのiOS端末のWi-Fi設定を本 機に共有して接続します。

• 「ネットワークを検索する」を選んだ場合は、さらに2種類の接続方法がありま す。以下の内容をご確認ください。

「パスワード入力」:アクセスポイントのパスワード(キー)を入力して接続します。 「プッシュボタン」:アクセスポイントに自動設定ボタンが装備されている場合 に、パスワードの入力を行わずに接続できます。

• アクセスポイントのSSIDが表示されない場合は、SSIDの一覧画面でカーソル の→で「その他・・・」を選んでENTERを押し、画面に従って設定してくださ い。

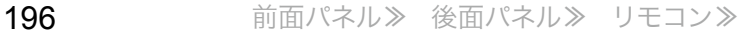

## キーボードの入力について

大文字/小文字を切り換えるには、画面の「A/a」を選び、リモコンのENTERを押 します。

リモコンの+Favを押すと、パスワードを「\*」で表示するか入力した文字をその まま表示するか切り換えます。リモコンのCLEARを押すと入力した文字をすべ て消去します。

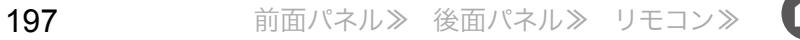

# 困ったときは

### はじめにお読みください

トラブルは接続や設定、操作方法を見直す以外にも、電源のオン/オフ、電源コー ドの抜き差しで改善することがあります。本機や接続している機器の両方でお試 しください。また、映像や音声が出ない、HDMI連動ができないなどの場合、接続 しているHDMIケーブルの抜き差しを行うと改善することもあります。差し直す 際は、HDMIケーブルが巻かれていると接触が悪くなりますので、なるべく巻か ずに差し直してください。差し直したあとは、本機と接続している機器の電源を 一度オフにし、再度電源を入れ直してください。

- 本機はマイクロコンピューターにより高度な機能を実現していますが、ごくま れに外部からの雑音や妨害ノイズ、また静電気の影響によって誤動作する場合 があります。そのようなときは、電源プラグを抜いて、約5秒後にあらためて 電源プラグを差し込んでください。
- 製品の故障により正常に録音・録画できなかったことによって生じた損害(CD レンタル料等)については補償対象になりません。大事な録音をするときは、 あらかじめ正しく録音・録画できることを確認の上、録音・録画を行ってくだ さい。

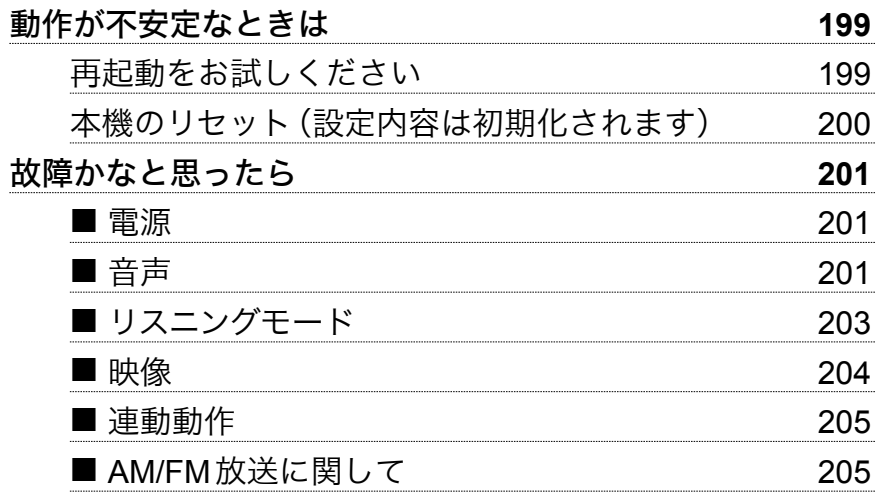

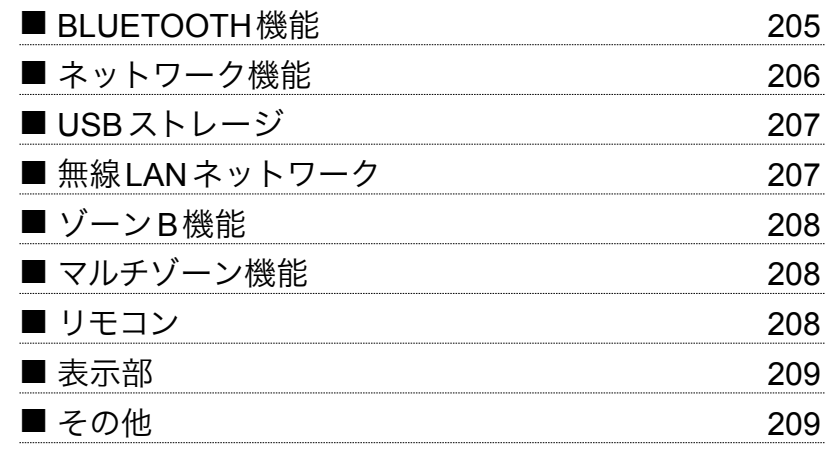

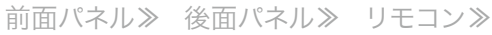

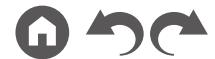

# <span id="page-198-0"></span>動作が不安定なときは

### <span id="page-198-1"></span>□再起動をお試しください

本機を再起動すると改善することがあります。本機の電源をスタンバイ状態にして5秒以上待ってから、本体の rSTANDBY/ONボタンを5秒以上押し続けて、本機を再 起動してください。(本機の設定内容は保持されます。)再起動しても改善しない場合は、本機や接続機器の電源コードやHDMIケーブルの抜き差しをお試しください。

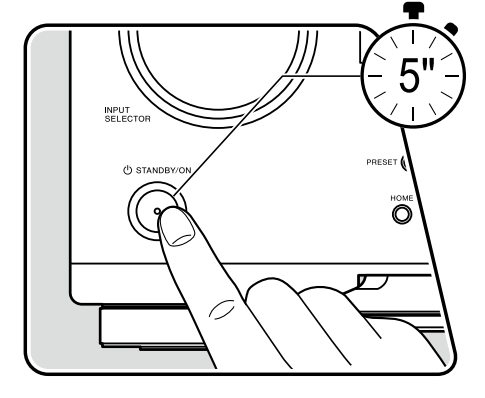

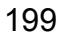

#### <span id="page-199-0"></span>□本機のリセット (設定内容は初期化されます)

再起動で改善しない場合は、本機をリセットして、すべての設定をお買い上げ時の状態に戻すことで、トラブルが解消されることがあります。リセットを行うと、お客 様の設定内容が初期値に戻りますので、以下の操作をする前に、設定内容をメモなどに記録してください。

1. 本機の電源がオンの状態で本体のAUTO/DIRECTボタンを押しながら、 STANDBY/ONボタンを押します。

2. 表示部に「Clear」が表示されてスタンバイ状態に戻ります。表示部から「Clear」が消えるまで、絶対に電源コードを抜かないでください。 なお、リモコンのリセットは、MODEを押しながら、CLEARボタンを3秒以上押します。

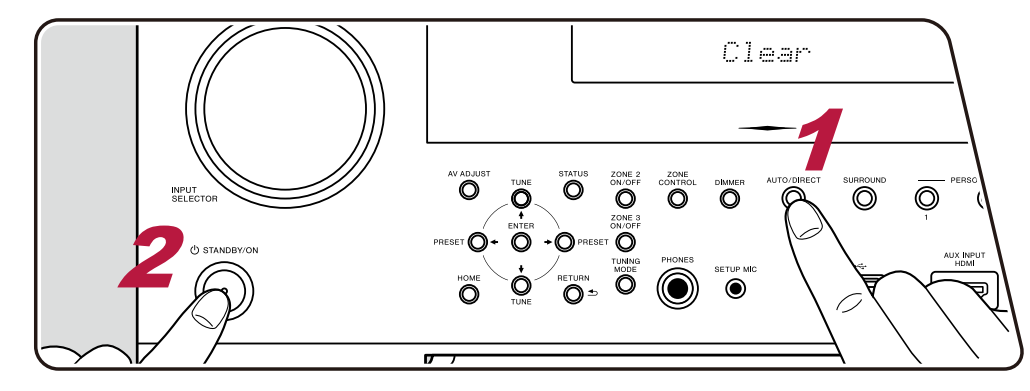

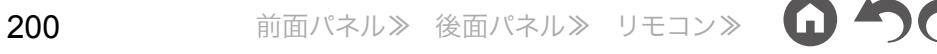

## <span id="page-200-0"></span>故障かなと思ったら

#### <span id="page-200-1"></span>■ 電源

#### 電源を入れると本体表示部に「**AMP Diag Mode**」が表示される

• 保護回路機能が作動した可能性があります。急に電源がスタンバイ状態になり、再度電源を入れたときに本体表示部に「AMP Diag Mode」が表示 される場合は、本体の故障やスピーカーケーブルの接続に異常がないかを診断しています。診断が終了すると、次のメッセージが表示されます。

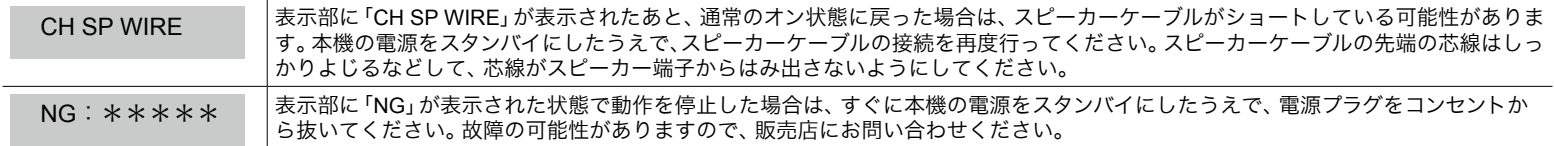

### □本機の電源が切れる場合

• ホーム画面の「システム設定」「ハードウェア」 - 「電源管理」 - 「自動スタンバイ」が作動すると、自動でスタンバイ状態になります。 -

 $(\rightarrow$  **p[165](#page-164-0)**)

• 本機の温度が異常に上昇して保護回路機能が作動した可能性があります。この場合、電源を入れ直してもまた電源が切れる状態がくり返されます。 本機の周りに十分な換気スペースを確保して、本機の温度が下がるまでしばらく待ってから電源を入れ直してください。

警告:煙が出ている、変なにおいがする、異様な音がするなど、少しでも異常を感じたら、すぐに電源プラグをコンセントから抜き、販売店または弊 社の修理窓口にご連絡ください。

### <span id="page-200-2"></span>■ 音声

- 測定用マイクを接続したままになっていないことを確認してください。
- 接続した機器の出力端子と、本機の入力端子が正しく接続されているか確認ください。
- 接続ケーブルが、折れ曲がったり、ねじれたり、破損したりしていないことを確認してください。
- 表示部に「MUTING」と表示し、 水表示が点滅している場合、 リモコンの ※ボタンを押して消音を解除してください。
- ヘッドホンをPHONES端子に接続しているときは、スピーカーから音は出ません。
- ホーム画面の「システム設定」 「入力ソース」 「音声信号選択」 「PCM固定」 がオンになっている場合、 PCM信号以外の入力では音声が再生されま せん。設定をオフに変更してください。

以上を確認しても改善されない場合、以下を確認してください。

### テレビの音が出ない

- 本機の入力切換を、テレビと接続した端子のポジションに切り換える必要があります。
- テレビがARC機能に対応していない場合は、HDMIケーブルの接続に加えて、光デジタルケーブルでテレビと本機を接続してください。 ( **p[79](#page-78-0)**)

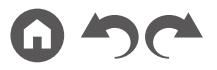

#### □ 接続した再生機器の音が出ない

- 本機の入力切換を、再生機器と接続した端子のポジションに切り換える必要があります。
- 接続した機器でのデジタル音声出力の設定を確認してください。DVD対応のゲーム機など、機器によっては初期設定がオフになっていることがあ ります。
- 一部のDVD-Videoディスクでは、メニューから音声出力形式を選ぶ必要があります。

#### □特定のスピーカーから音が出ない

- スピーカーコードの+/-は正しく接続されているか、むき出しの芯線部分がスピーカー端子の金属部分と接触していないか確認してください。  $( \rightarrow p45)$  $( \rightarrow p45)$  $( \rightarrow p45)$
- スピーカーコードがショートしていないことを確認してください。
- スピーカーの接続が正しく行われているか、「スピーカーケーブルを接続する」( **p[45](#page-44-0)**)をご確認ください。スピーカーの接続環境については、 初期設定の「スピーカー設定」で設定が必要です。「設定ウィザードでの初期設定」( **p[194](#page-193-0)**)をご確認ください。
- 入力信号やリスニングモードによっては、音が出にくい場合があります。他のリスニングモードを選択して、音が出るかご確認ください。
- サラウンドバックスピーカーを設置する場合、サラウンドスピーカーの設置は必須です。
- バイアンプ接続の場合、フロントスピーカーのみバイアンプ接続する場合を除き、複数のスピーカーを組み合わせてバイアンプ接続する場合は、最 大5.1チャンネルの再生になります。また、バイアンプ接続では、スピーカー側のショートバーは必ず外してください。

#### サブウーファーから音が出ない

フロントスピーカーの設定が「ラージ」になっていると、テレビや音楽などの2チャンネル音声入力時に、低域成分がサブウーファーから出力されず、 フロントスピーカーから出力されます。サブウーファーから出力する場合は、以下のいずれかの設定を行ってください。

- 1. フロントスピーカーの設定を「スモール」に変更する 低域成分がフロントスピーカーから出力されずに、サブウーファーから出力されます。フロントスピーカーの低域再生能力が高い場合は、変更し ないことをお勧めします。
- 2. 「ダブルバス」を「オン」に変更する フロントスピーカーの低域成分がフロントスピーカーとサブウーファーの両方から出力されます。そのため低音が出過ぎる場合があります。その 場合は変更しない、または1の方法で設定することをお勧めします。
- 設定の詳細については、「システム設定」「スピーカー」 「クロスオーバー」をご覧ください。 -

 $( \rightarrow p157)$  $( \rightarrow p157)$  $( \rightarrow p157)$ 

• 入力信号にサブウーファー音声要素(LFE)が入っていない場合、サブウーファーから音が出ないことがあります。

#### ノイズが聴こえる

- コード留めを使ってオーディオ用ピンケーブル、電源コード、スピーカーコードなどを束ねると音質が劣化するおそれがあります。コードを束ね ないようにしてください。
- オーディオケーブルが雑音を拾っている可能性があります。ケーブルの位置を変えてみてください。

#### **HDMI**に入力した音声の冒頭部分が聴こえない

• HDMI信号は、ほかの音声信号に比べて認識するのに時間がかかるため、音声がすぐに出力されない場合があります。

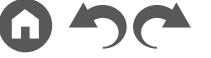

#### □音が途切れる

• 「AV Adjust」の「アップサンプリング」でサンプリング周波数を上げると接続機器によっては音が途切れることがあります。設定を「×2」に変更し てください。それでも音が途切れる場合は「×1」に変更してください。

### □音が急に小さくなった

• 本機の内部温度が一定の温度を超えた状態で長時間お使いになると、回路保護のために自動で音量を絞る場合があります。

## <span id="page-202-0"></span>■ リスニングモード

• Dolby Digitalなどのデジタルサラウンド再生を楽しむためには、音声信号はHDMIケーブルまたは同軸デジタルケーブルまたは光デジタルケーブル での接続が必要です。また、接続したブルーレイディスクプレーヤーなどの音声出力がビットストリーム出力に設定されている必要があります。 • リモコンの ボタンをくり返し押すと、本体表示部が切り換わり、入力フォーマットを確認することができます。

以上を確認しても改善されない場合、以下を確認してください。

#### □希望するリスニングモードが選べない

- スピーカーの接続状況によっては選べないリスニングモードがあります。「リスニングモード」の「スピーカーレイアウトと選択できるリスニング モード」( **p[134](#page-133-0)**)または「入力フォーマットと選択できるリスニングモードについて」( **p[142](#page-141-0)**)をご確認ください。
- マルチチャンネルPCM音声フォーマットを再生する場合に、コンテンツによってはリスニングモードの「DTS Neural:X」を選択できない場合があ ります。

#### **Dolby TrueHD**、**Dolby Atmos**、**DTS-HD Master Audio**フォーマットで聴くことができない

• Dolby TrueHDやDolby Atmos、DTS-HD Master Audioなどの音声が音源どおりのフォーマットで出力されない場合、接続したブルーレイディスク プレーヤーなどの設定で、「BDビデオ副音声」(または再エンコード、セカンダリ音声、ビデオ付加音声など)機能を「切」にしてお試しください。設 定を変更したあとは、各ソース用のリスニングモードに切り換えてご確認ください。

### **Dolby**信号について

- スピーカーレイアウトにサラウンドバックスピーカーを含む場合で、5.1 チャンネルのDolby音声フォーマットで収録されたソフトを再生すると、 サラウンドチャンネルの音声をサラウンドバックスピーカーから出力することがあります。
- ゲームなどで使用されている一部のDolby Atmos音声フォーマットが「マルチチャンネルPCM」として認識されることがあります。このような場 合はゲーム機本体のファームウェアの更新情報をご確認ください。

### **DTS**信号について

- DTS信号から急にPCM信号に切り換わるタイプのソフトは、PCMがすぐに再生されない場合があります。このときは再生機側で再生を約3秒以 上中断し、再び再生を行うと正常に再生されます。
- 一部のCDまたはLDプレーヤーでは、本機とデジタル接続をしても正しくDTS再生ができない場合があります。出力されているDTS信号に何ら かの処理(出力レベル調整、サンプリング周波数変換、周波数特性変換など)が行われていると、本機が正しいDTS信号とみなすことができず、ノ イズを発生することがあります。
- DTS対応ディスクを再生しているときにプレーヤー側で一時停止やスキップなどの操作をすると、ごく短時間ノイズが発生する場合があります が、これは故障ではありません。

### <span id="page-203-0"></span>■ 映像

- 接続した機器の出力端子と、本機の入力端子が正しく接続されているか確認ください。
- 接続ケーブルが、折れ曲がったり、ねじれたり、破損したりしていないことを確認してください。
- テレビの映像が乱れる場合は、本機の電源コードや接続ケーブルが干渉している場合があります。テレビのアンテナ線と本機のケーブル類を離し てお試しください。
- テレビなど、モニター側での入力画面の切り換えを確認してください。

以上を確認しても改善されない場合、以下を確認してください。

#### □映像が出ない

• 本機の入力切換を、再生機器と接続した端子のポジションに切り換える必要があります。

#### **HDMI**入力端子に接続した機器の映像が出ない

- 本機の電源がスタンバイ状熊の場合、接続した再生機器の映像をテレビに映し出すにはホーム画面の 「システム設定」 「ハードウェア」 「HDMI」 -「HDMIスタンバイスルー」を有効にする必要があります。なお、HDMIスタンバイスルーの機能については「システム設定」-「ハードウェア」- 「HDMI」 をご確認ください。  $(\rightarrow$  **p[164](#page-163-0)**)
- HDMI OUT SUB端子に接続しているテレビに映像を出力にするには、リモコンの、チボタンを押して表示される「AV Adjust」の「HDMI」 「HDMI出 力」やリモコンのHDMI MAIN/SUBボタンを押して、出力するHDMI OUT端子を選択します。
- HDMI入力端子から入力した映像が出ないとき、本機の表示部に「Resolution Error」と表示されていませんか?この場合テレビが、プレーヤーから 入力した映像の解像度に対応していません。プレーヤー側で設定を変更してください。
- HDMI IN 2端子に接続した機器で「Audio Exclusive Mode」( **[p190](#page-189-0)**)がオンになっている場合、映像信号の出力が止まりテレビ画面は表示され なくなります。オフになっているか確認してください。
- HDMI-DVIアダプターを使っている場合は、正常な動作は保証されません。また、PCから出力される映像信号についても保証されません。

#### **HDMI**入力端子に接続した機器の映像や音声の出力が遅い

• HDMI IN2端子に接続した機器で「Audio Exclusive Mode」( **p[190](#page-189-0)**)がオンの時、「システム設定」の表示/非表示を行う場合に映像や音声出力に時 間がかかる場合があります。その場合、接続機器の映像出力の解像度設定値を「自動」ではなく、1080pなどの固定値に設定してください。

### □映像がちらつく

• テレビの対応解像度が再生機器の出力解像度に適合していない可能性があります。再生機器と本機をHDMI接続している場合は、再生機器側の出 力解像度を変更してお試しください。また、テレビの画面モードを変更すると、改善される場合があります。

#### □映像と音声にずれがある

• お使いのテレビの設定や接続環境などによっては、映像が音声より遅れて表示されることがあります。リモコンの✔ボタンを押して表示される 「AV Adjust」の「HDMI」「サウンドディレイ」で調整してください。 -  $(\rightarrow p190)$  $(\rightarrow p190)$  $(\rightarrow p190)$ 

### <span id="page-204-0"></span>■ 連動動作

#### テレビなどの**CEC**対応機器との**HDMI**連動動作が働かない

- 本機のホーム画面の「システム設定」 「ハードウェア」 「HDMI」 「HDMI CEC」の設定を 「オン」にする必要があります。
- CEC対応機器側もHDMI連動の設定が必要です。取扱説明書でご確認ください。
- シャープ製のプレーヤーやレコーダーを HDMI IN 端子に接続する場合は、「システム設定」 「ハードウェア」 「HDMI」 「HDMI スタンバイスルー」を 「自動」に設定してください。

### <span id="page-204-1"></span>**■ AM/FM**放送に関して

#### □放送が受信しづらい、ノイズが多い

- アンテナの接続をもう一度確認してください。
- アンテナをスピーカーコードや電源コードから離してください。
- テレビやコンピューターから離してください。
- 近くに自動車が走っていたり飛行機が飛んでいると雑音が入ることがあります。
- 電波がコンクリートの壁等で遮断されていると放送が受信しにくくなります。
- モノラル受信( **[p117](#page-116-0)**)に変更してみてください。
- AM受信時、リモコンを操作すると雑音が入る場合があります。
- AM放送が聴き取りづらい場合は、ホーム画面の「システム設定」「その他」 「チューナー」 「- AMノイズカットモード」の設定を変更すると、受信感 度が良くなることがあります。
- テレビに配線されている壁面のアンテナ端子を利用するとFM受信がクリアになることがあります。

# <span id="page-204-2"></span>**■ BLUETOOTH機能**

- 本機の電源抜き差しや、BLUETOOTH対応機器の電源オン/オフなどをお試しください。BLUETOOTH対応機器の再起動が効果的な場合もありま す。
- BLUETOOTH対応機器がA2DPプロファイルに対応している必要があります。
- 電子レンジ、コードレス電話機など2.4 GHz帯の電波を使用する機器の近くでは電波干渉を起こしますので使用できないことがあります。
- 周囲に金属製のものがあると、電波に影響を及ぼし、BLUETOOTH接続ができない場合があります。
- 以上を確認しても改善されない場合、以下を確認してください。

 $(\rightarrow$ **p[88](#page-87-0)**)

 $( \rightarrow p164)$  $( \rightarrow p164)$  $( \rightarrow p164)$ 

#### □本機に接続できない

• BLUETOOTH対応機器のBLUETOOTH機能が有効になっているか確認してください。 ( **p[189](#page-188-0)**)

#### **BLUETOOTH**接続しているのに音楽の再生ができない

- BLUETOOTH対応機器のボリューム設定が小さいと、音声が再生されないことがあります。BLUETOOTH対応機器のボリューム設定を大きくし てください。
- BLUETOOTH対応機器によっては、送信/受信切換スイッチが搭載されている場合があります。送信に切り換えてお試しください。
- BLUETOOTH対応機器の特性や仕様によっては、本機で音楽を再生できない場合があります。

#### □音声が途切れる

• BLUETOOTH対応機器に問題が発生している可能性があります。ホームページなどで情報を調べてみてください。

#### **BLUETOOTH**対応機器との接続後、音質が低下した

• 受信状態がよくありません。BLUETOOTH対応機器を本機に近づける、またはBLUETOOTH対応機器と本機の間にある障害物を取り除いてくだ さい。

## <span id="page-205-0"></span>■ ネットワーク機能

- ネットワークサービスを選択できない場合は、ネットワーク機能が起動すると選べるようになります。起動には約1分かかることがあります。
- NET表示が点滅している場合、本機がホームネットワークに正しく接続できていません。
- 本機とルーターの電源抜き差しや、ルーターの再起動などをお試しください。
- アクセスポイント一覧に該当のルータが表示されないときは、無線LANルータがSSIDを隠す設定になっている場合や、ANY接続がオフになって いる場合があります。設定を変えてお試しください。

以上を確認しても改善されない場合、以下を確認してください。

### インターネットラジオが聴けない

- サービスプロバイダーがサービスを終了していると、本機でそのネットワークサービスやコンテンツを利用できなくなる場合があります。
- モデムとルーターが正しく接続され、電源が入っているか確認してください。
- ルーターのLAN側ポートと本機が正しく接続されているか確認してください。
- 他の機器からインターネットに接続できるか確認してください。できない場合、ネットワークに接続されているすべての機器の電源をオフにし、 しばらくしてからオンにしてみてください。
- ISPによってはプロキシサーバーを設定する必要があります。
- お使いのISPがサポートしているルーターやモデムを使用しているか確認してください。

#### ネットワークサーバーが使用できない

- 本機とネットワークサーバーは同じルーターに接続する必要があります。
- 本機が対応しているネットワークサーバーは、Windows Media® Player 11 または12、またはホームネットワーク機能対応のNASです。
- Windows Media® Playerは設定が必要な場合があります。「PCやNASに保存された音楽ファイルを再生する」をご確認ください。
- PCを使用する場合は、Windows Media® Playerのライブラリに登録されている音楽ファイルのみが再生できます。

#### ネットワークサーバーで音楽ファイルを再生しているときに音が途切れる

- ネットワークサーバーが動作に必要な条件を満たしているか確認してください。
- PCをネットワークサーバーにしている場合、サーバーソフトウェア(Windows Media® Player 12など)以外のアプリケーションソフトを終了させ てみてください。
- <span id="page-206-0"></span>• PCで大きな容量のファイルをダウンロードしたりコピーしている場合は再生音が途切れる場合があります。

### **USB**ストレージ

#### **USB**ストレージが表示されない

- USBストレージやUSBケーブルが本機のUSB端子にしっかりと差し込まれているか確認してください。
- USBストレージをいったん本機から外し、再度接続してみてください。
- 本機のUSB端子から電源供給を受けるタイプのハードディスクの動作は保証できません。
- コンテンツの種類によっては正常に再生できないことがあります。対応フォーマットをご確認ください。
- <span id="page-206-1"></span>• セキュリティ機能付きのUSBストレージの動作は保証できません。

### **■ 無線 LAN**ネットワーク

• 本機と無線LANルーターの電源の抜き差しや、無線LANルーターの電源オン状態の確認、および無線LANルーターの再起動などをお試しください。 以上を確認しても改善されない場合、以下を確認してください。

#### □無線LANネットワークに接続できない

- 無線LANルーターの設定が手動設定に切り換わっている場合があります。自動設定に戻してください。
- 手動でのセットアップをお試しください。つながる場合があります。
- 無線LANルーターがSSIDを隠す設定(ステルスモードなど)になっている場合や、ANY接続がオフになっている場合は、表示されません。設定を 変えてお試しください。
- SSIDおよび暗号化設定(WEPなど)が正しいか確認してください。ネットワークの設定と本機の設定内容を合わせてください。
- マルチバイト文字で設定されているSSIDへの接続は対応していません。無線LANルーターのSSIDを英数字で設定しなおして再度お試しください。

#### 選択した**SSID**とは異なる**SSID**に接続される

• 無線LANルーターによっては、1台で複数のSSIDを設定できるものがあります。このようなルーターに自動設定ボタンを使って接続すると、接続 したいSSIDとは異なるSSIDに接続される場合があります。この場合、パスワード入力による接続を行ってください。

 $(\rightarrow p106)$  $(\rightarrow p106)$  $(\rightarrow p106)$ 

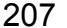

#### □ 再生音が途切れたり通信できない

- 電波状態が悪いため、電波が届かないことがあります。無線LANルーターからの距離を短くしたり、障害物をなくしたりして、見通しを良くして から接続し直してください。また、電子レンジや他のアクセスポイントから離して設置してください。無線LANルーターと本機は、同じ部屋に配 置することを推奨します。
- 周囲に金属製のものがあると、電波に影響を及ぼし、無線LANの接続ができない場合があります。
- 他の無線LANを本機の近くで使用すると、再生音が途切れたり通信できないなど他にも色々な症状が発生することがあります。このような場合 は無線LANルーターのチャンネルを変更することで回避できます。変更方法は無線LANルーターの取扱説明書をご覧ください。
- 無線LANで使用する帯域が不足している可能性があります。有線LANで接続してください。

### <span id="page-207-0"></span>ゾーン**B**機能

#### ゾーン**B**音声出力できない

• ゾーンBに音声を出力するためには、AV Adjustの 「オーディオ」 「ゾーン B」で音声の出力先を 「オン (A+B)」または 「オン (B)」に設定し、かつホー ム画面の「システム設定」-「スピーカー」- 「配置・構成」- 「ゾーン2プリアウト」を「ゾーンB」に設定する必要があります。  $($   $\rightarrow$  **p[124](#page-123-0)** $)$ 

### <span id="page-207-1"></span>■ マルチゾーン機能

#### 外部接続の**AV**機器の音声をゾーン出力できない

- 外部接続のAV機器の音声をゾーン2出力するには、HDMI IN1 ~ 3に接続します。AV機器がHDMI端子を持たない場合は、同軸デジタルケーブル、 光デジタルケーブルまたはオーディオ用ピンケーブルで接続してください。また、外部接続のAV機器の音声は、アナログまたは2チャンネルPCM 音声のみゾーン2で再生可能です。AV機器と本機をHDMIケーブル、同軸デジタルケーブルまたは光デジタルケーブルで接続している場合は、AV 機器の音声出力をPCM 出力に変更する必要がある場合があります。
- HDMI入力の映像や音声をゾーン2出力する場合は、システム設定メニューの「入力/出力端子の割り当て」- 「TV出力/OSD」- 「ゾーン2 HDMI出力」 ( **[p151](#page-150-0)**)を「使用する」に設定してください。
- 外部接続のAV機器の音声をゾーン3出力するには、オーディオ用ピンケーブルでの接続が必要です。また、外部接続のAV機器の音声は、アナログ のみゾーン3で再生可能です。

#### 口その他

• NET、USB入力切換からの音声信号の場合、DSD音声信号はゾーン出力できません。

### <span id="page-207-2"></span>■ リモコン

- 電池の極性を間違えて挿入していないか確認してください。
- 新しい電池を入れてください。種類が異なる電池、新しい電池と古い電池を一緒に使用しないでください。
- 本体の受光部が直射日光やインバータータイプの蛍光灯の光に当たらないようにしてください。必要に応じて位置を変えてください。
- 本体を色付きのガラス扉が付いたラックやキャビネットに設置したり、扉が閉じているとリモコンが正常に機能しないことがあります。

## <span id="page-208-0"></span>■ 表示部

□表示部が点灯しない

• Dimmer機能が働いていると表示部が薄暗くなったり、消灯します。DIMMERボタンを押して、表示部の明るさを変えてください。 ( **p[11](#page-10-0)**)

### <span id="page-208-1"></span>■ その他

#### 本体から異音が聞こえる

• 本機と同系統のコンセントに他の機器を接続している場合、その機器の影響を受けて異音が発生する場合があります。他の機器の電源プラグをコ ンセントから抜いて症状が改善される場合は、本機とその機器を別系統のコンセントに接続してください。

#### フルオート**MCACC**を実行中に「騒音が大きすぎます」というメッセージが出る

• お使いのスピーカーに異常があることも考えられます。スピーカーの出力などを点検してみてください。

#### フルオート**MCACC**の測定結果がスピーカーまでの実際の距離と異なる

• お使いのスピーカーによっては測定結果に誤差が生じる場合があります。その場合は、ホーム画面の「システム設定」「スピーカー」 - 「距離」で設 - 定してください。  $($   $\rightarrow$  p[159](#page-158-0))

#### フルオート**MCACC**の測定結果でサブウーファーの音量レベルが下限に補正される

• サブウーファーの音量レベルを補正しきれていないことが考えられます。フルオートMCACCの測定開始前にサブウーファーのボリュームを下げ てみてください。

#### フルオート**MCACC**の画面を**Pioneer Remote App**(**iOS**や**Android™**でご利用になれます)で操作すること ができない。

• Pioneer Remote Appは測定用マイクを接続する前に起動してください。

### **Midnight**機能が働かない

• 再生ソースがDolby Digital、Dolby Digital Plus、Dolby TrueHD、DTSのいずれかになっているか確認してください。

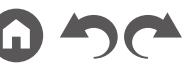

## 待機時消費電力を抑えるには

次の機能を有効に設定している場合は、スタンバイ時の消費電力が増加します。スタンバイ時の消費電力を抑えるには、各設定の内容を確認したうえで、設定を「オフ」 にしてください。

- $-$  HDMI CEC ( $\rightarrow$ **[p164](#page-163-2))**
- HDMIスタンバイスルー( **[p164](#page-163-0)**)
- スタンバイ時のUSB電源供給( **p[166](#page-165-0)**)
- ネットワークスタンバイ( **p[166](#page-165-1)**)
- **Bluetoothによる起動 (→p[166](#page-165-2))**

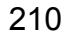

### HDMIについて

## 対応する機能

HDMI(High-Definition Multimedia Interface)は、テレビ、プロジェクター、ブルー レイディスク/DVDプレーヤー、デジタルチューナーなどの映像機器の接続に対応 したデジタルインターフェース規格です。これまで、映像機器を接続するには、さ まざまな映像・音声ケーブルが個別に必要でした。HDMIでは、1本のケーブルで、 制御信号、デジタル映像、デジタル音声(2チャンネルPCM、マルチチャンネルデ ジタル音声、マルチチャンネルPCM)を伝送できます。

#### HDMI CEC機能 :

HDMI規格のCEC(Consumer Electronics Control)に準拠した機器とHDMIケー ブルで接続することで、機器間のさまざまな連携動作が可能になります。再生機 との入力切換の連動切り換えやテレビのリモコンで本機の音量調整などの操作が できたり、テレビの電源オフに連動して自動で電源をスタンバイすることができ ます。

CEC規格に準拠している製品と連動するよう設計されておりますが、すべての CEC機器との連動動作を保証するものではありません。連動機能が適切に働くよ うに、HDMI端子には以下の台数より多くのCEC機器を接続しないでください。

- ブルーレイディスク/DVDプレーヤー:最大3台
- ブルーレイディスク/DVDレコーダー:最大3台
- ケーブルテレビチューナー、地上デジタルチューナー、衛星放送チューナー: 最大4台

また、当社が動作確認している機器は以下のとおりです。(2019年1月現在) 東芝製のテレビ/シャープ製のテレビ/東芝製のプレーヤー、レコーダー /シャー プ製のプレーヤー、レコーダー(シャープ製のテレビと合わせてお使いの場合の み)

ARC(オーディオリターンチャンネル)/eARC(エンハンスドオーディオリターンチャンネル): ARC機能およびeARC機能は、HDMIケーブルを経由してテレビ の音声信号を伝 送し、本機でテレビ の音声を再生する機能です。ARC機能またはeARC機能に対 応したテレビと1本のHDMIケーブルで接続するだけで、本機の映像と音声をテ レビに出力することも、テレビの音声を本機に入力することもできます。

• eARC機能は、HDMI 2.1で追加される新機能です。従来のARC機能から拡張 された機能であり、ARC機能では伝送できなかったDolby TrueHDやDTS-HD Master Audioなどの音声フォーマットをeARC機能対応テレビから本機へ伝送 することが可能になります。

- ARC対応音声フォーマット:PCM、Dolby Digital、Dolby Digital Plus、DTS (DTS 96/24、DTS-ESなど)、DTS-HD High Resolution Audio、IMAX DTS
- eARC対応音声フォーマット:PCM、Dolby Digital、Dolby Digital Plus、 DTS(DTS 96/24、DTS-ESなど)Dolby TrueHD、Dolby Atmos、DTS-HD Master Audio、DTS:X、Multichannel PCM、DTS-HD High Resolution Audio、 IMAX DTS、IMAX DTS:X

#### HDMIスタンバイスルー :

本機の電源がスタンバイ状態になっているときでも、AV機器からの入力信号をテ レビに伝送することができます。

#### ディープカラー :

ディープカラーに対応した機器と接続すると、入力される映像信号をより多くの 色で表現できるようにテレビに出力することができます。

#### x.v.Color™ :

色域を拡大することで、より現実に近い色を再現することができる技術です。

#### 3D :

AV機器からの3D映像信号をテレビに伝送することができます。

#### $4K \cdot$

本機は4K(3840×2160p)および4K SMPTE(4096×2160p)の映像信号に対応 しています。

#### リップシンク :

HDMIリップシンク対応テレビからの情報に応じて映像と音声のズレを自動補正 します。

#### 著作権の保護について:

本機のHDMI端子はデジタル映像信号の著作権保護技術であるHDCP(Highbandwidth Digital Content Protection)のRevision1.4および2.2、2.3規格に準拠し ています。本機と接続する機器もHDCP規格に準拠している必要があります。

### 対応音声フォーマット

2チャンネルリニアPCM :

32 kHz、44.1 kHz、48 kHz、88.2 kHz、96 kHz、176.4 kHz、192 kHz、16/20/24 bit

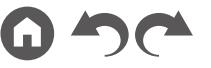

マルチチャンネルリニアPCM :

最大7.1チャンネル、32 kHz、44.1 kHz、48 kHz、88.2 kHz、96 kHz、176.4 kHz、 192 kHz、16/20/24 bit

ビットストリーム :

Dolby Atmos、Dolby Digital、Dolby Digital Plus、Dolby TrueHD、DTS、DTS:X、 DTS-HD High Resolution Audio、DTS-HD Master Audio、DTS 96/24、DTS-ES、 DTS Express、IMAX DTS、IMAX DTS:X

DSD:

対応サンプリングレート : 2.8 MHz

お使いのブルーレイディスク/DVDプレーヤーも上記の音声フォーマットのHDMI 出力に対応している必要があります。

### 対応解像度

#### HDMI IN1  $\sim$  IN6:

- 著作権保護技術 : HDCP1.4/2.2/2.3
- カラースペース(色深度):
	- $-720 \times 480$ i 60 Hz, 720  $\times$  480p 60 Hz, 1920  $\times$  1080i 50/60 Hz, 1280  $\times$ 720p 24/25/30/50/60 Hz、1680×720p 24/25/30/50/60 Hz、1920×1080p 24/25/30/50/60 Hz、2560×1080p 24/25/30/50/60 Hz、4K(3840×2160p) 24/25/30 Hz、4K SMPTE(4096×2160p)24/25/30 Hz : RGB/YCbCr4:4:4 (8/10/12 bit)、YCbCr4:2:2(12 bit)
	- $-4$ K $(3840 \times 2160p)$  50/60 Hz, 4K SMPTE $(4096 \times 2160p)$  50/60 Hz : RGB/ YCbCr4:4:4(8 bit)、YCbCr4:2:2(12 bit)、YCbCr4:2:0(8/10/12 bit)

AUX INPUT HDMI(前面):

- 著作権保護技術 : HDCP1.4/2.2/2.3
- カラースペース(色深度):
	- 720×480i 60Hz、720×480p 60Hz、1920×1080i 50/60Hz、1280×720p 24/25/30/50/60Hz、1680×720p 24/25/30/50/60Hz、1920×1080p 24/25/30/50/60Hz、2560×1080p 24/25/30/50/60Hz : RGB/YCbCr4:4:4 (8/10/12 bit)、YCbCr4:2:2(12 bit)
	- $-4$ K (3840 × 2160p) 24/25/30Hz、4K SMPTE (4096 × 2160p) 24/25/30Hz : RGB/YCbCr4:4:4(8 bit)、YCbCr4:2:2(12 bit)
	- $-4$ K (3840 × 2160p) 50/60Hz、4K SMPTE (4096 × 2160p) 50/60Hz : YCbCr4:2:0(8 bit)

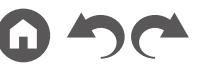

## 主な仕様

## ■ アンプ (音声)部

定格出力 205 W × 9 チャンネル(1 kHz、全高調波歪率 1.0%以下、6 Ω、非同時駆動、 JEITA) 135 W × 9チャンネル(1 kHz、全高調波歪率 0.08%以下、 8 Ω、2チャンネル駆動時、JEITA) 実用最大出力 240 W × 1チャンネル(1 kHz、全高調波歪率 10%、6 Ω、非同時駆動、 JEITA) マルチチャンネル同時出力 (マルチチャンネル動作時) 760W (全9 チャンネル) (1 kHz、全高調波歪率 1%、8 Ω) 総合ひずみ率 0.04%(1 kHz、100 W) 入力感度/インピーダンス 200 mV/82 k O (LINE (RCA)) 3.5 mV/47 kΩ(PHONO MM) RCA定格出力電圧/インピーダンス 1 V/470 Ω(PRE OUT) 1 V/470 Ω(SUBWOOFER PRE OUT) 200 mV/1.2 kΩ(ZONE B /ZONE 2 / ZONE 3 LINE OUT) 2 V/1.2 kΩ(ZONE 2 / ZONE 3 PRE OUT) PHONO最大許容入力 70 mV(MM 1 kHz 0.5%) トーンコントロール最大変化量(MAIN)  $±$  10 dB, 20 Hz (BASS)  $±$  10 dB, 20 kHz (TREBLE) トーンコントロール最大変化量(ZONE 2)  $±$  10 dB, 100 Hz (BASS)  $±$  10 dB, 10 kHz (TREBLE) SN比 107 dB(IHF-A、LINE IN、SP OUT) 90 dB(IHF-A、PHONO IN、SP OUT) スピーカー適応インピーダンス 4 Ω - 16 Ω(通常)

ヘッドホン定格出力 57 mW + 57 mW(32 Ω、1 kHz、全高調波歪率 10%)

### ■ 映像部

#### 信号レベル 1 Vp-p/75 Ω(コンポジット) 1 Vp-p/75 Ω(コンポーネントY) 0.7 Vp-p/75 Ω(コンポーネントPb/Pr) 適応最大解像度(コンポーネント)

#### 480i

### **■ AM/FMチューナー部**

FM受信範囲 76.0 MHz - 95.0 MHz 50 dB SN感度(FM MONO) 1.0  $\mu$  V, 11.2 dBf (IHF, 75 Ω) AM受信範囲 522 kHz - 1629 kHz プリセットチャンネル数 40

### ■ ネットワーク部

イーサネットLAN 10BASE-T/100BASE-TX 無線LAN 対応規格 IEEE 802.11 a/b/g/n/ac準拠 (Wi-Fi®準拠) 5 GHz/2.4 GHz帯域

## **■ BLUETOOTH** 部

通信システム BLUETOOTH Specification version 4.2

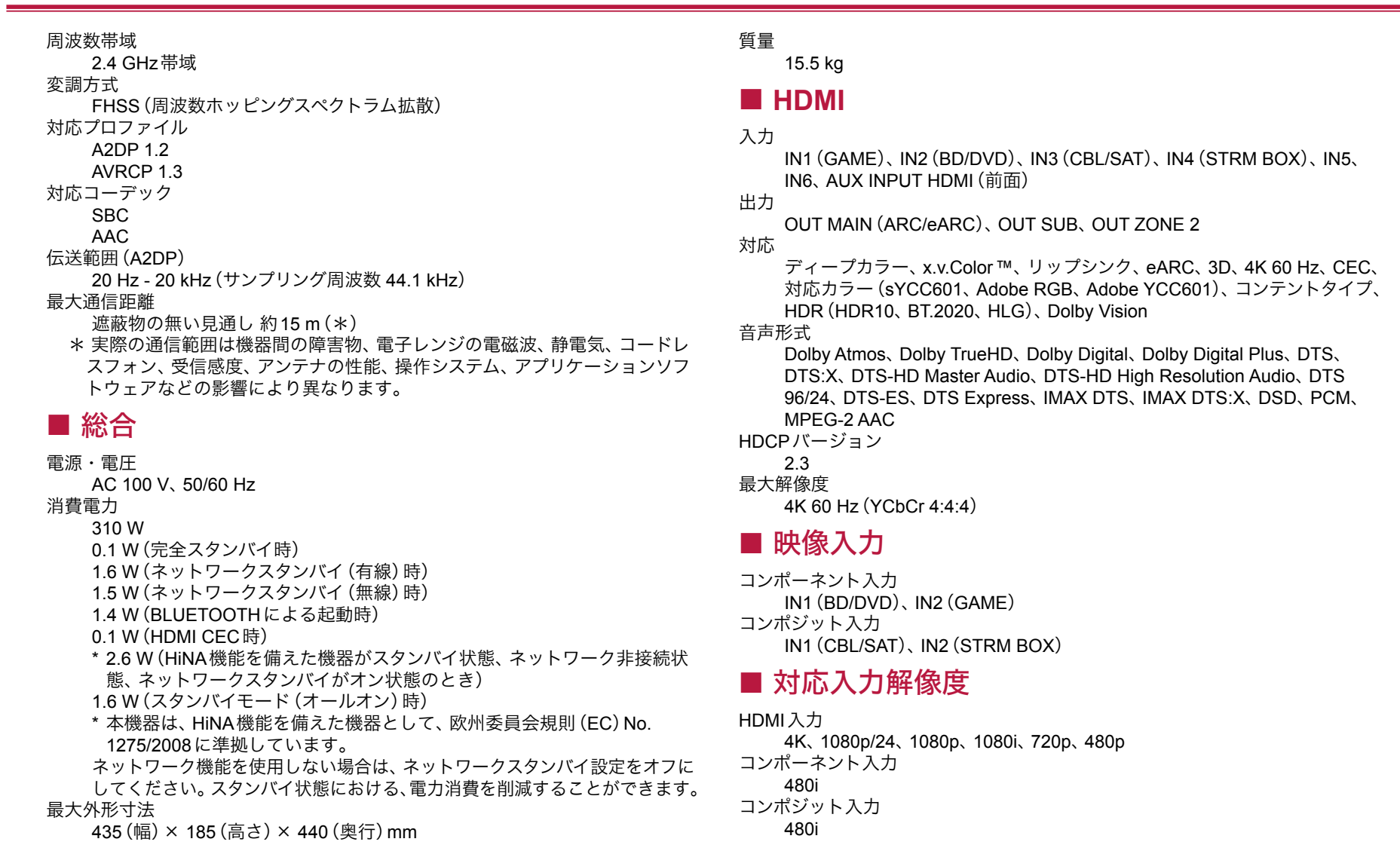

• 本機のHDMI OUT端子からテレビには、入力された解像度のまま出力されま す。4Kに対応したテレビをお使いの場合、1080pのHDMI映像信号は4Kで出 力することもできます。

## ■音声入力

デジタル

OPTICAL(GAME、CD、TV) COAXIAL(BD/DVD、CBL/SAT)

アナログ

CBL/SAT、STRM BOX、BD/DVD、GAME、CD、TV、PHONO

### ■音声出力

#### アナログ

PRE OUT(FRONT L/R、CENTER、SURR L/R、SURR BACK L/R、HEIGHT 1 L/R、HEIGHT 2 L/R、SUBWOOFER 2個) ZONE B LINE OUT or ZONE 2 PRE/LINE OUT ZONE 3 PRE/LINE OUT

スピーカー

FRONT L/R、CENTER、HEIGHT 2 L/R or ZONE 2 L/R or SP-B、 SURROUND BACK L/R、SURROUND L/R or SP A、HEIGHT 1 L/R or Bi-AMP L/R or ZONE 3 L/R(バナナプラグ対応)

ヘッドホン

PHONES(前面、ø 6.3 mm)

### ■ その他

セットアップマイク:1(前面) USB:2(Ver. 2.0、5 V/0.5 A(前面/後面)) イーサネット:1 RS232:1 IR IN:2 IR OUT:1 12V TRIGGER OUT:2(A:100 mA、B:25 mA)

仕様および外観は予告なく変更することがあります。

# [ライセンスと商標](http://jp.pioneer-audiovisual.com/manual/sclx704/license_704.pdf)

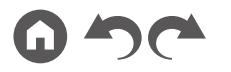

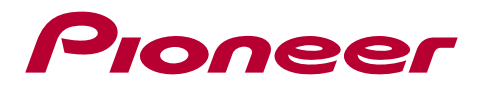

SN 29403788A

© 2019 Onkyo & Pioneer Corporation. All rights reserved.

<http://pioneer-audiovisual.com/privacy/> 「Pioneer」及び「MCACCロゴ」は、パイオニア株式会社の商標であり、ライセンスに基づき使用されています。

F1909-0